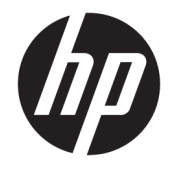

HP PageWide MFP 377dw

Lietošanas rokasgrāmata

#### **Autortiesības un licence**

© 2016 Copyright HP Development Company, L.P.

Visas tiesības aizsargātas. Šī materiāla pavairošana, adaptēšana vai tulkošana bez iepriekšējas HP rakstiskas atļaujas ir aizliegta, izņemot autortiesību likumos atļautajos gadījumos.

Informācija šajā dokumentā var tikt mainīta bez iepriekšēja brīdinājuma.

Vienīgās HP izstrādājumiem un pakalpojumiem noteiktās garantijas ir ietvertas attiecīgajiem izstrādājumiem un pakalpojumiem pievienotajos garantijas paziņojumos. Nekas no šeit minētā nav uzskatāms par papildu garantiju nodrošinošu faktoru. HP neuzņemas atbildību par šajā tekstā pieļautām tehniskām vai redakcionālām drukas kļūdām vai izlaidumiem.

Izdevums 1, 2/2016

#### **Informācija par preču zīmēm**

Adobe® , Acrobat® , and PostScript® ir korporācijas Adobe Systems Incorporated preču zīmes.

Intel® Core™ ir Intel Corporation preču zīme ASV un citās valstīs.

Java™ ir Sun Microsystems, Inc. preču zīme ASV

Microsoft®, Windows®, Windows® XP un Windows Vista® ir ASV reģistrētas Microsoft Corporation preču zīmes.

UNIX® ir Open Group reģistrēta preču zīme.

ENERGY STAR un ENERGY STAR atzīme ir reģistrētas preču zīmes, kas pieder ASV Vides aizsardzības aģentūrai.

# **Saturs**

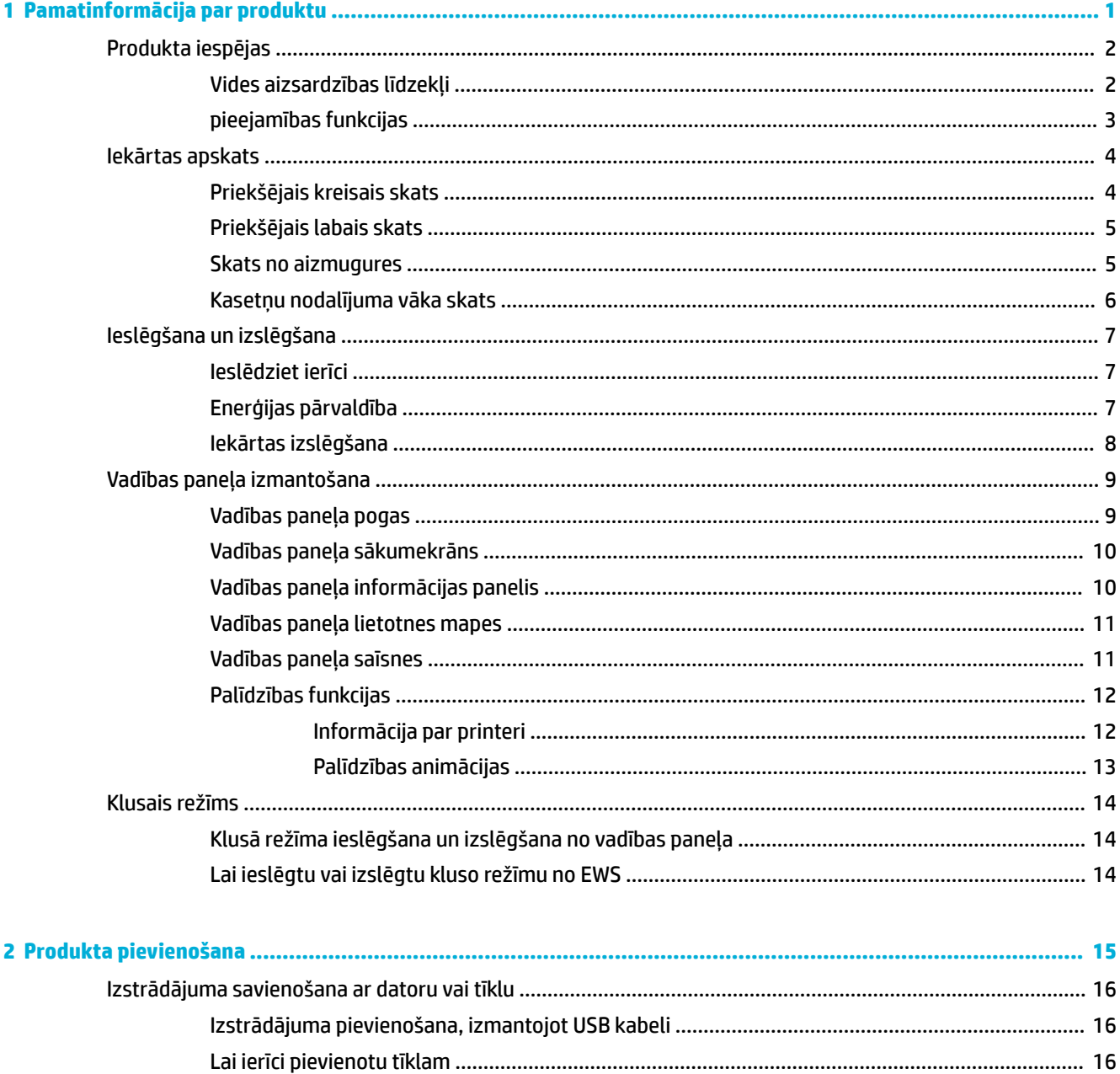

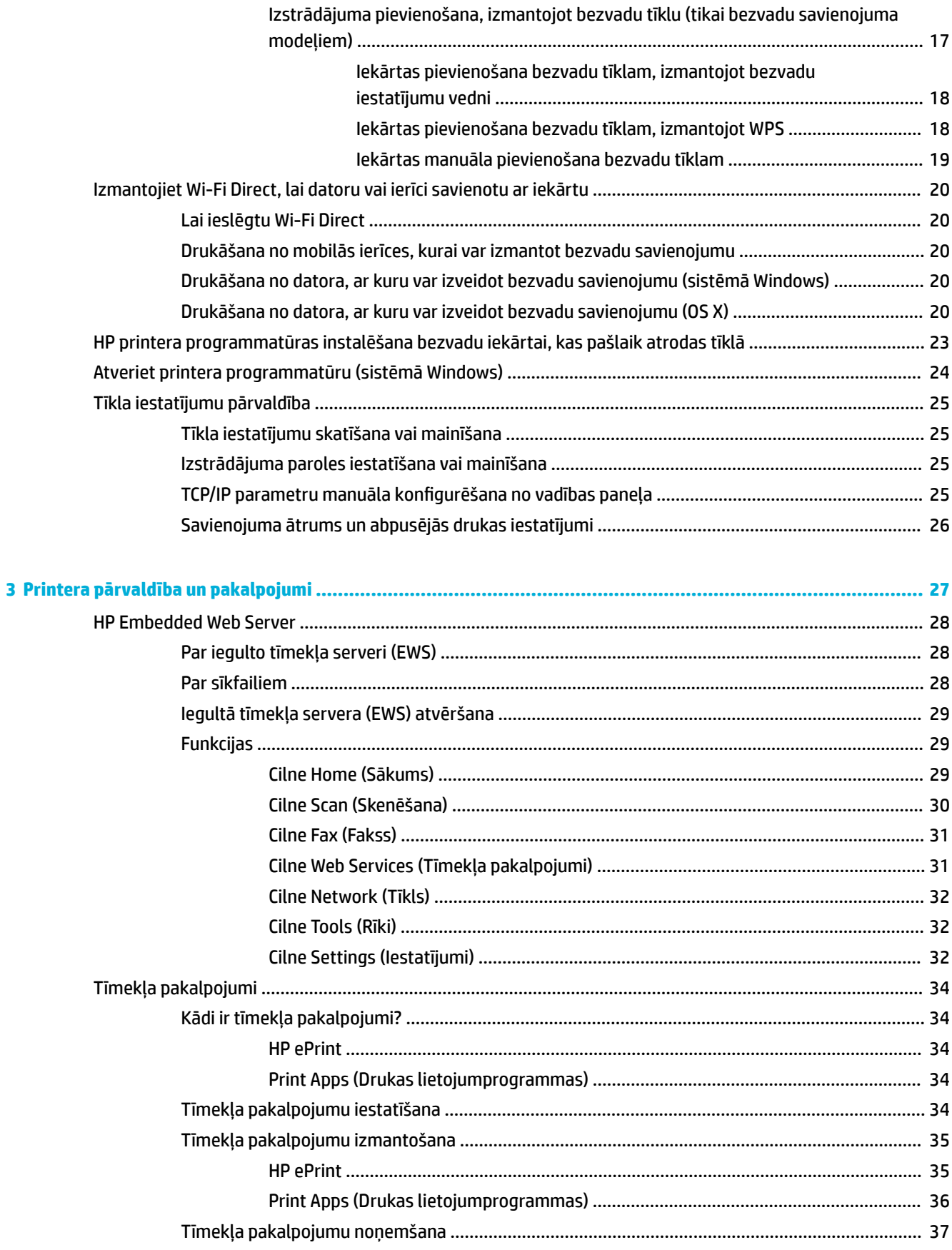

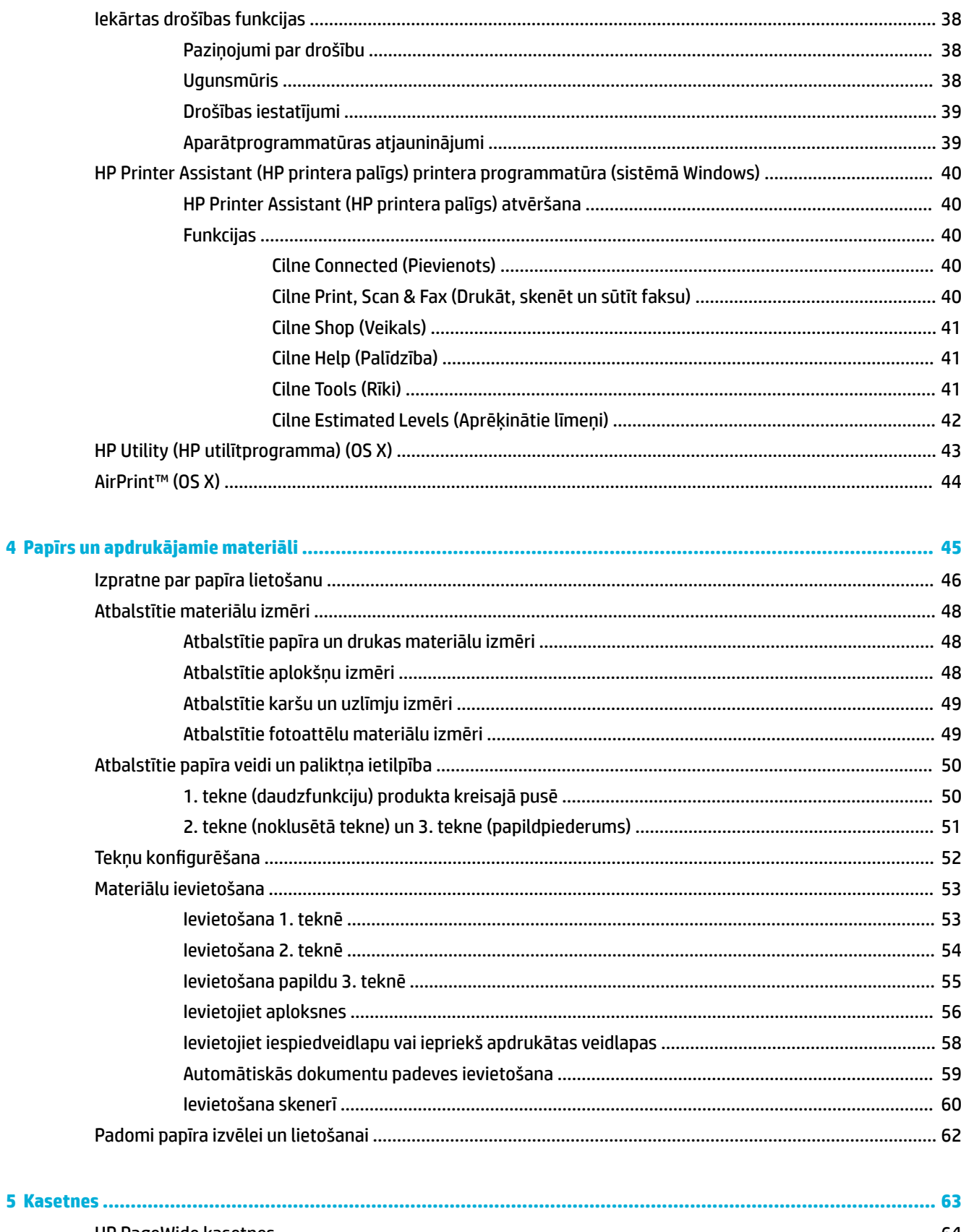

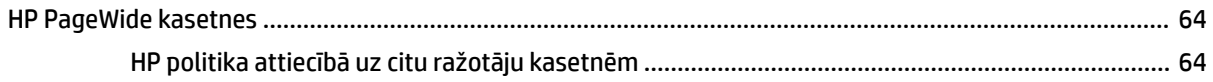

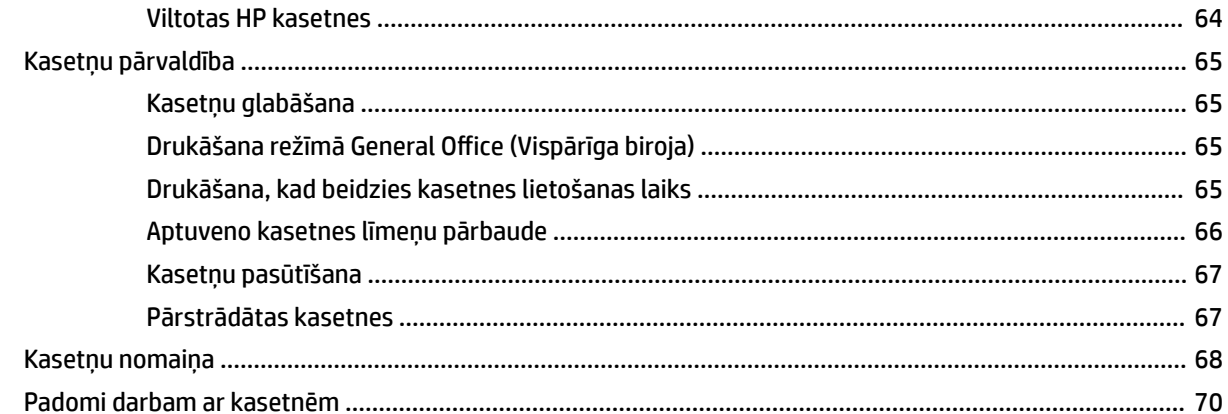

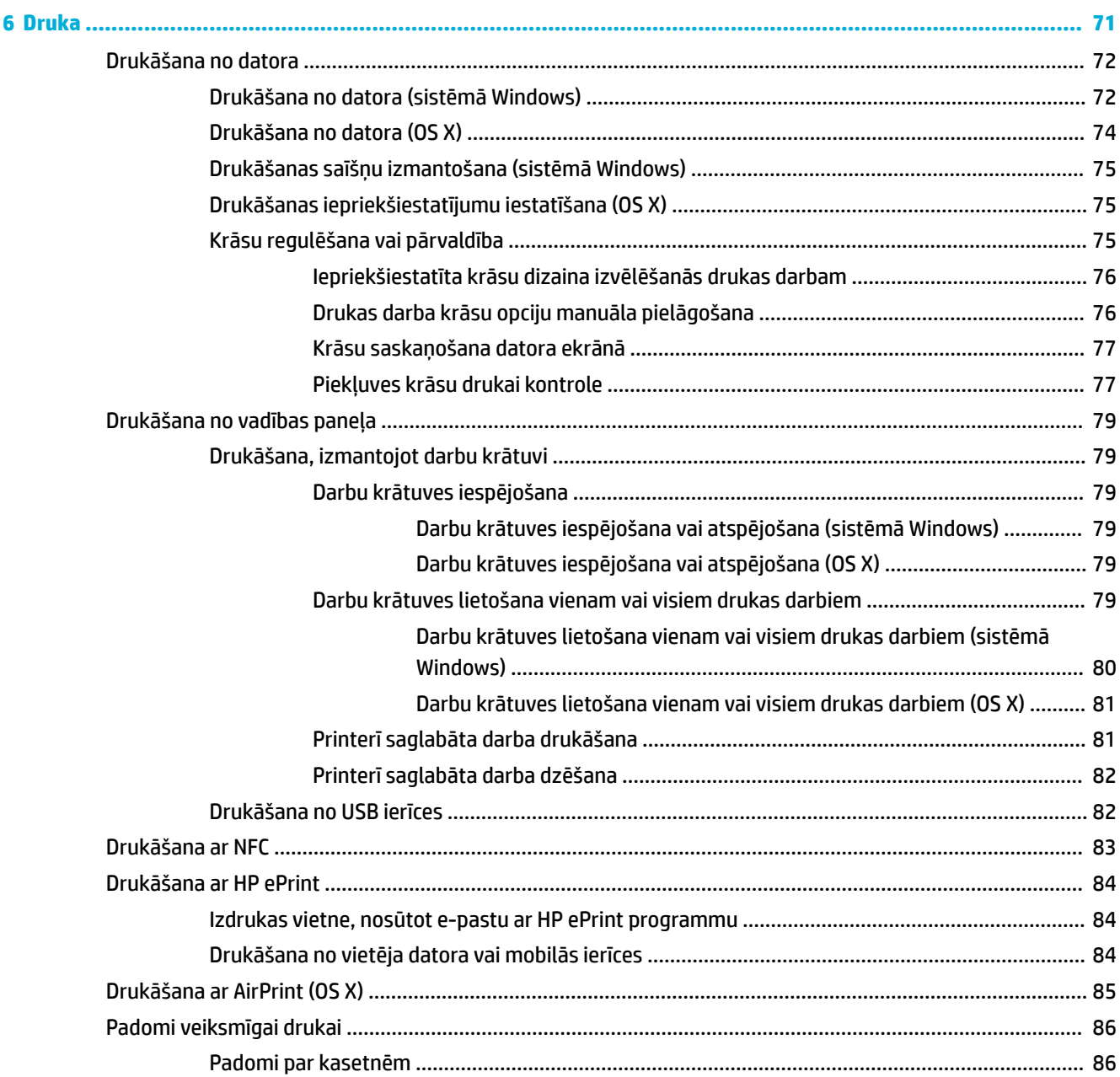

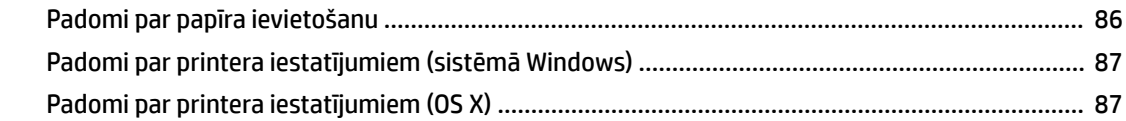

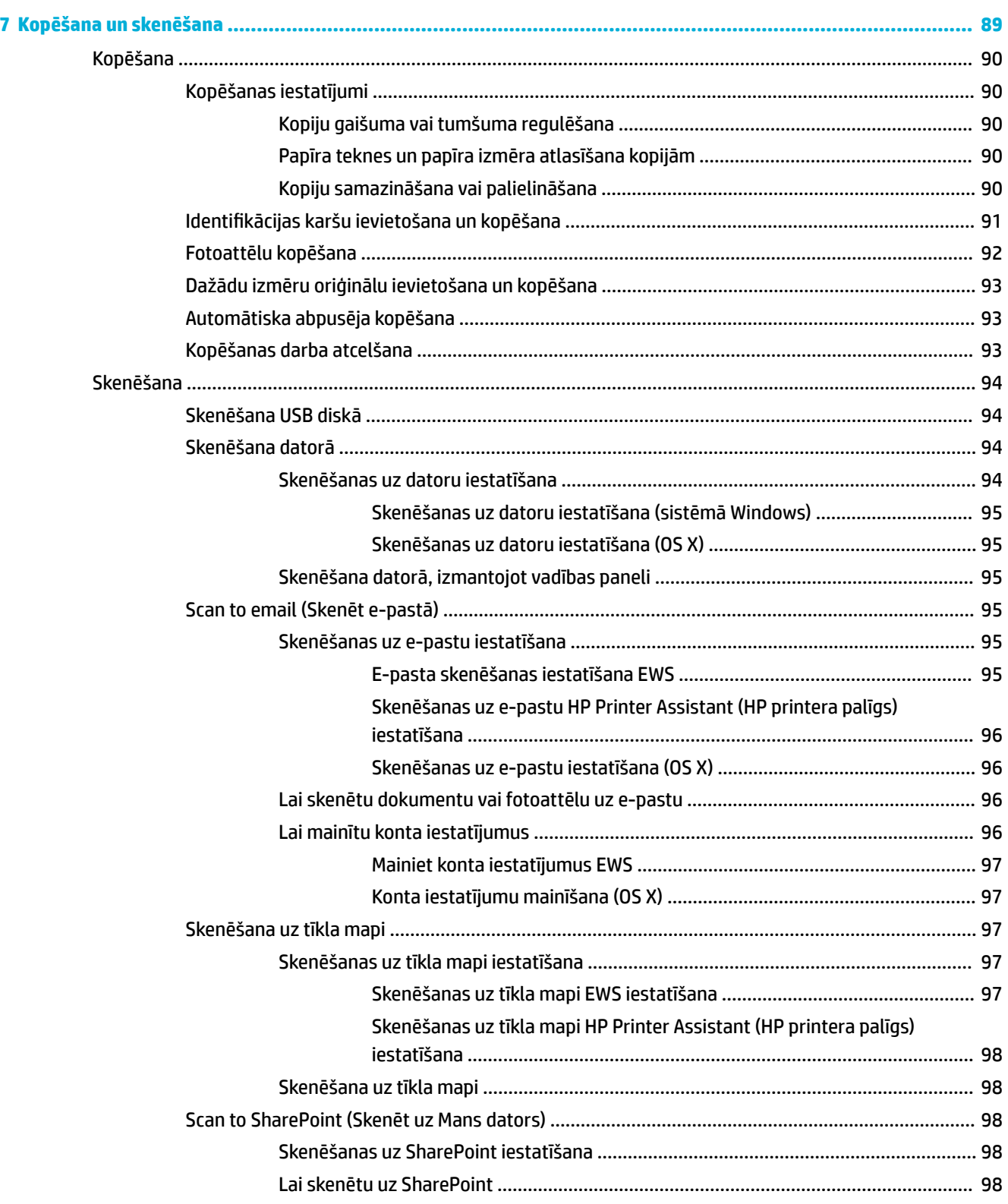

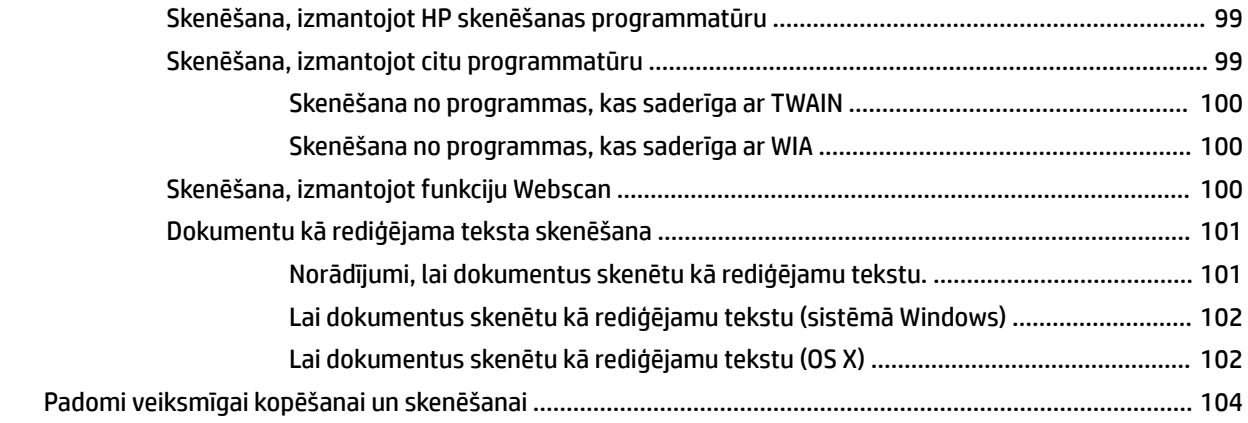

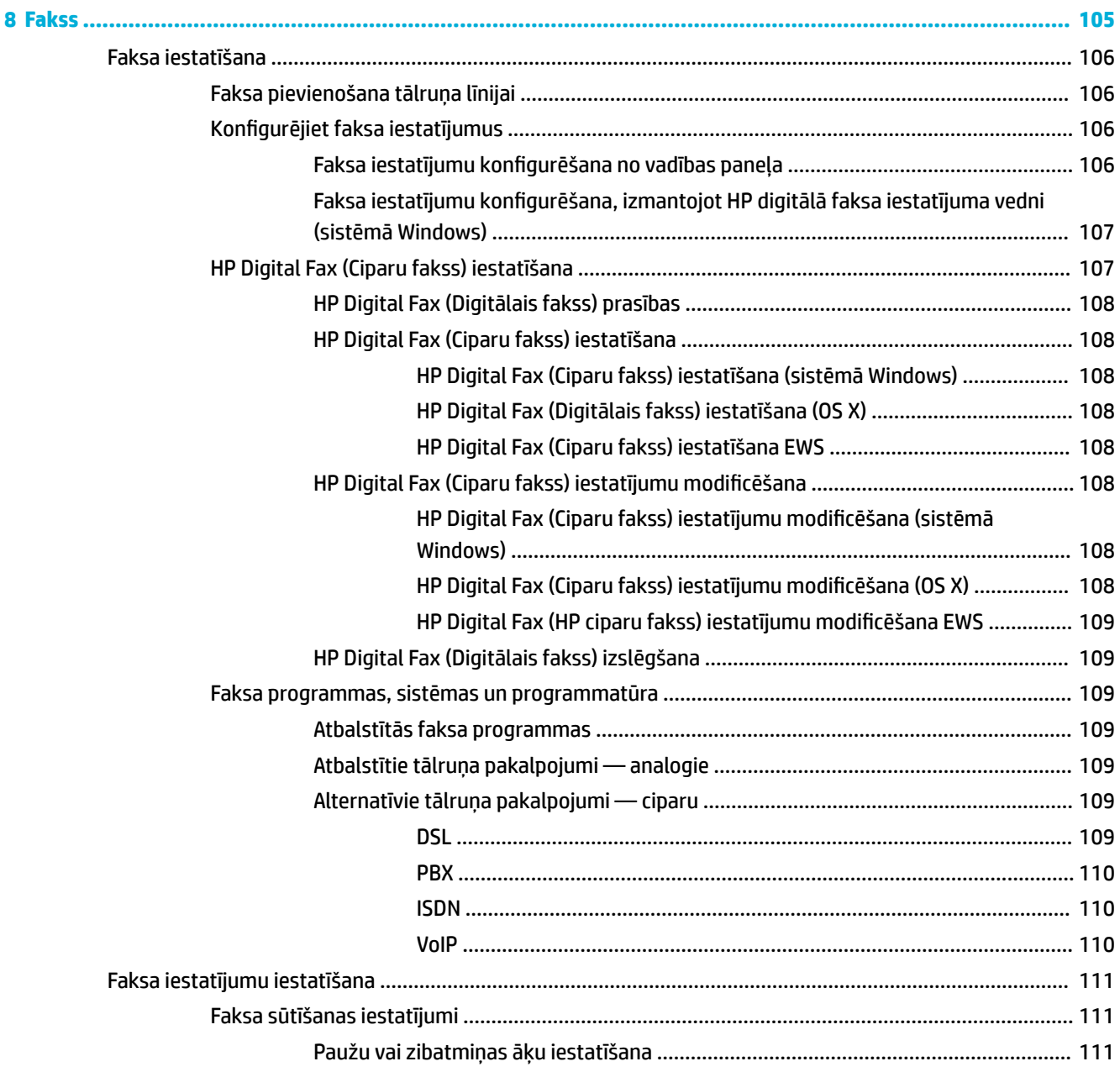

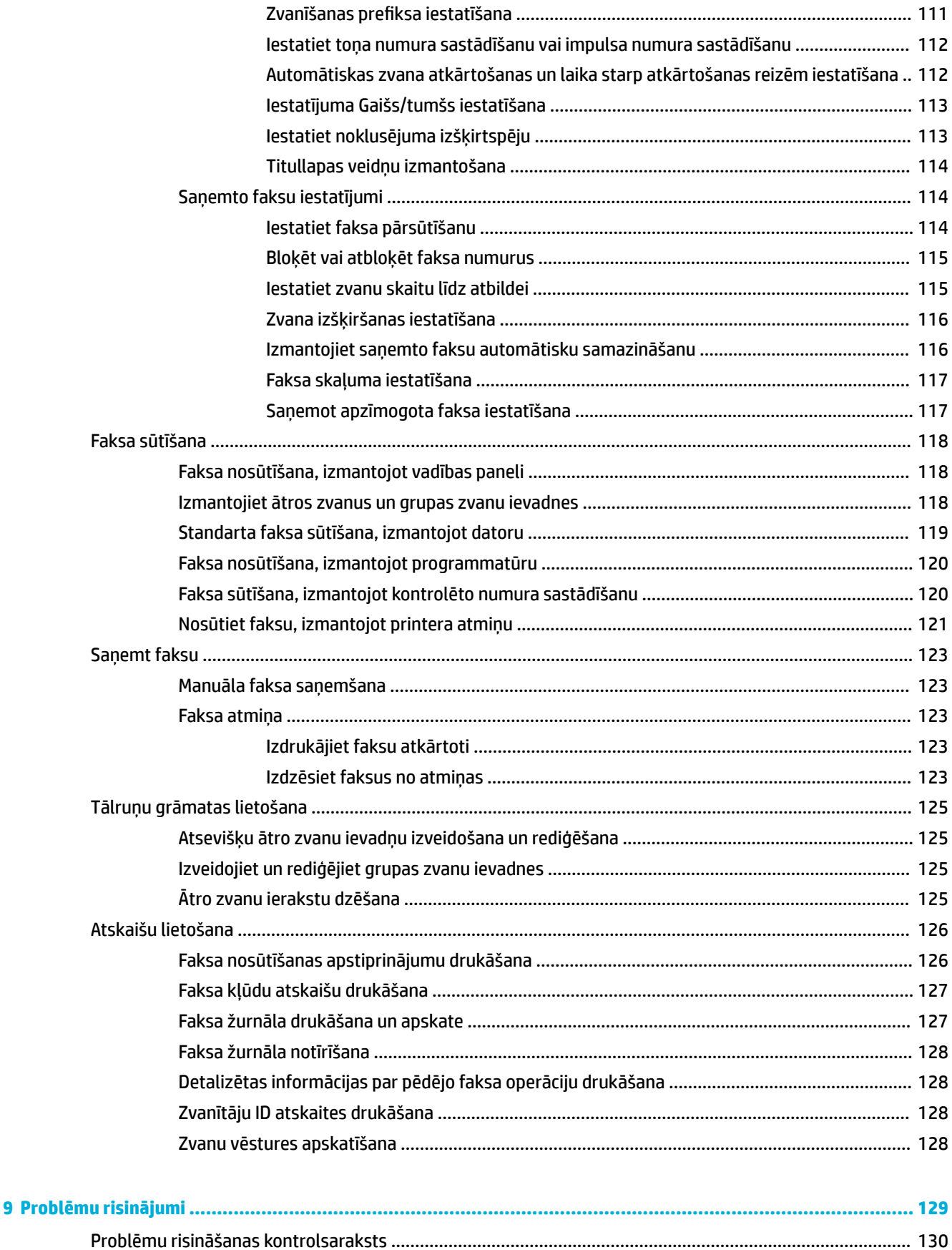

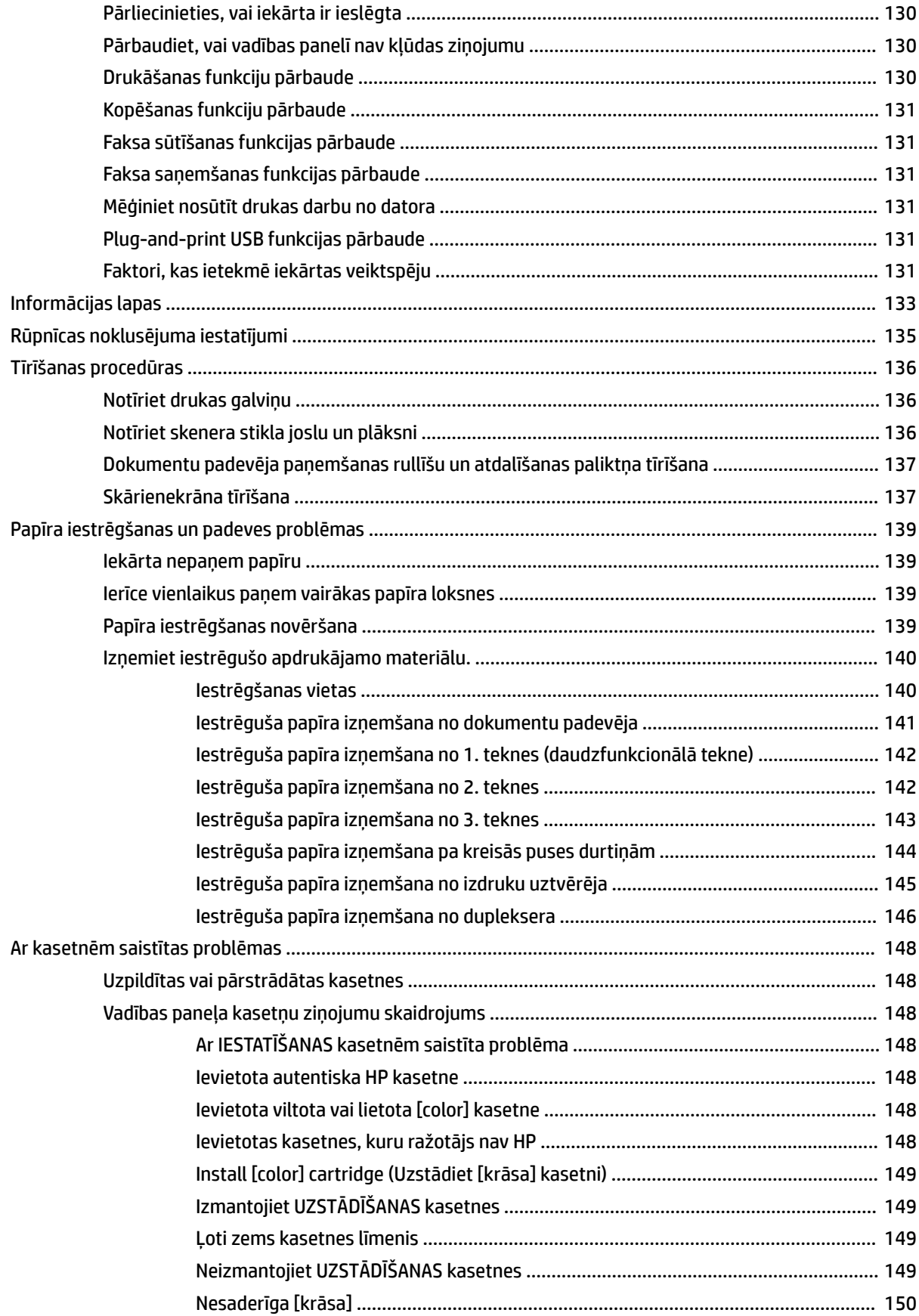

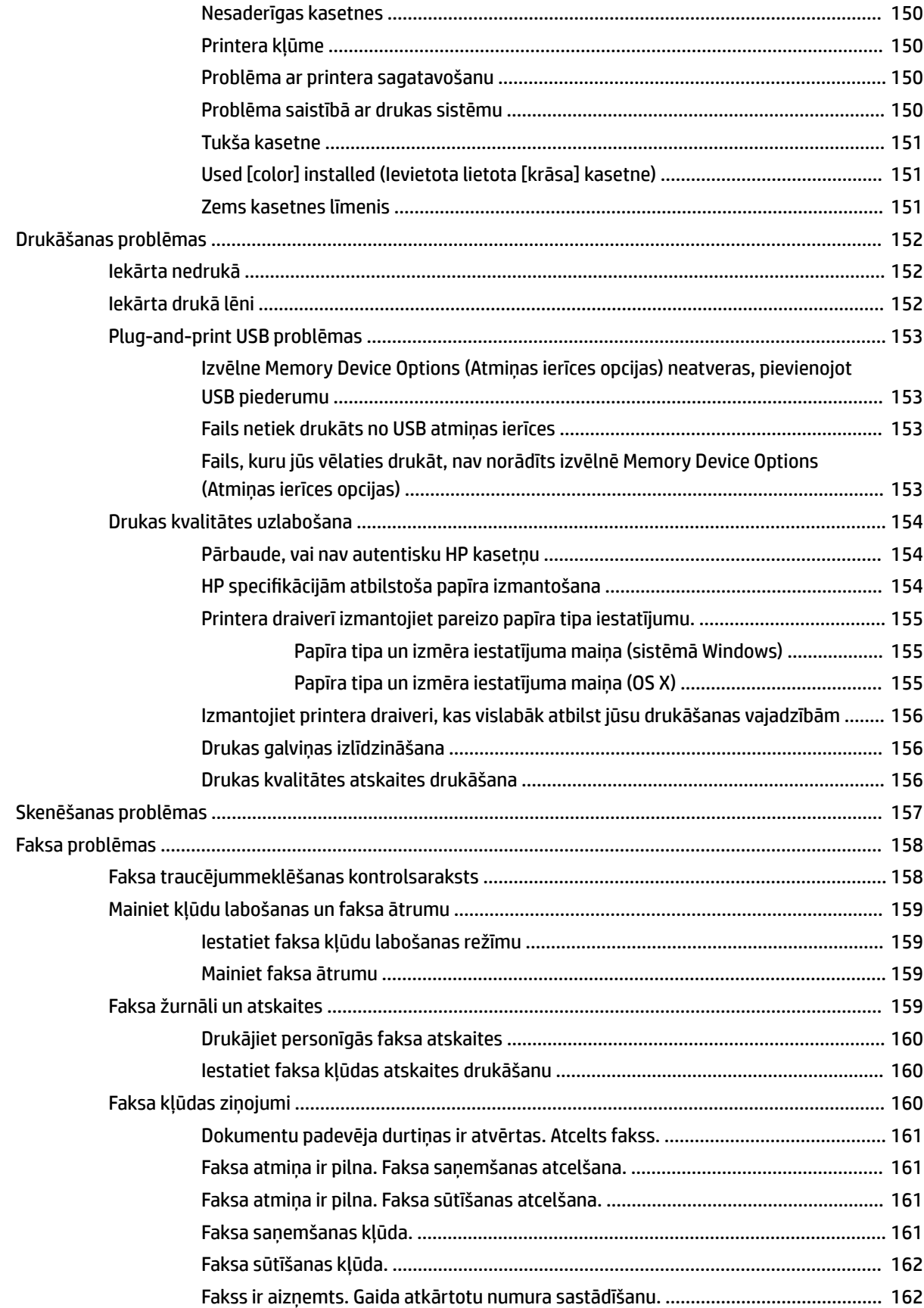

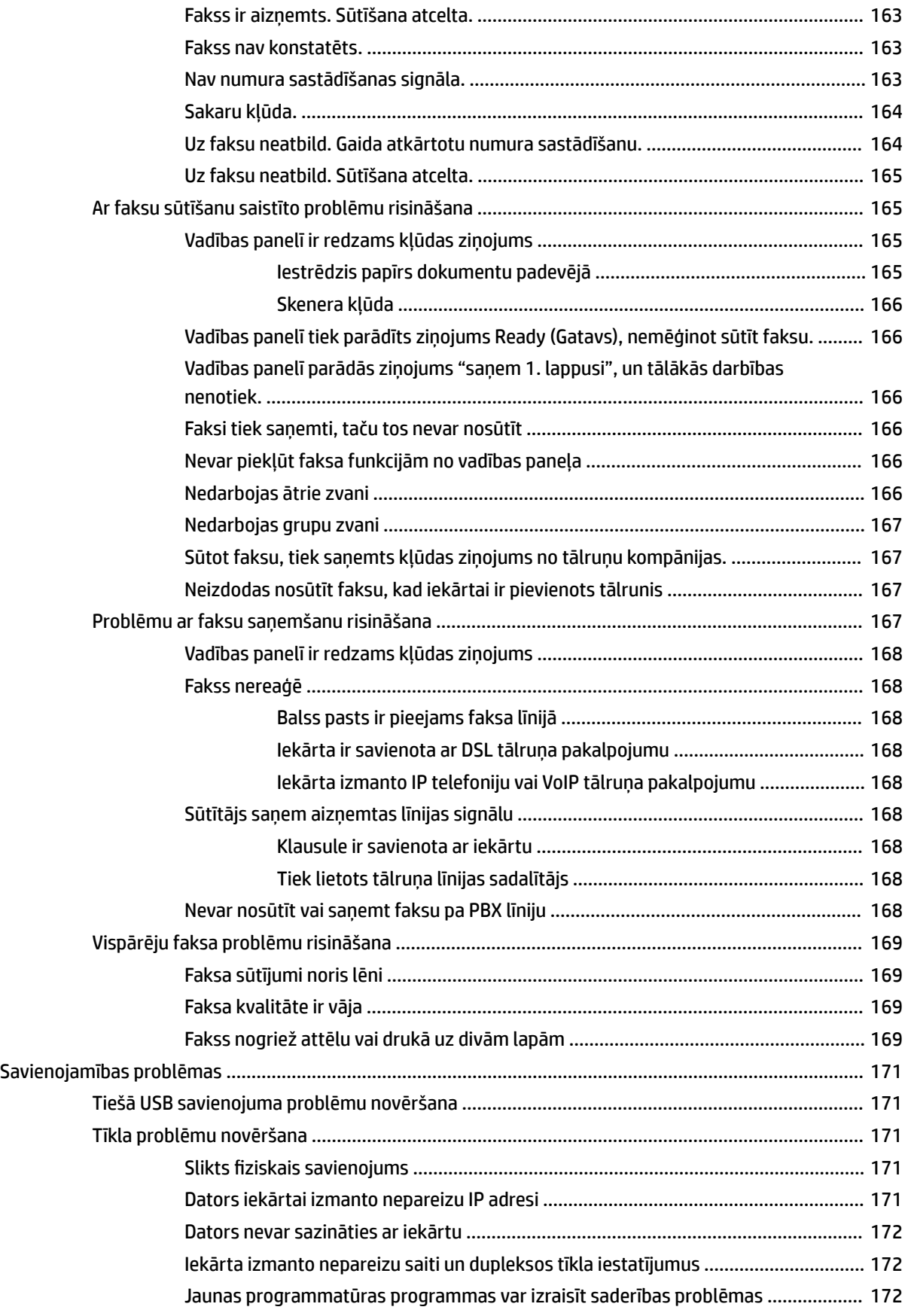

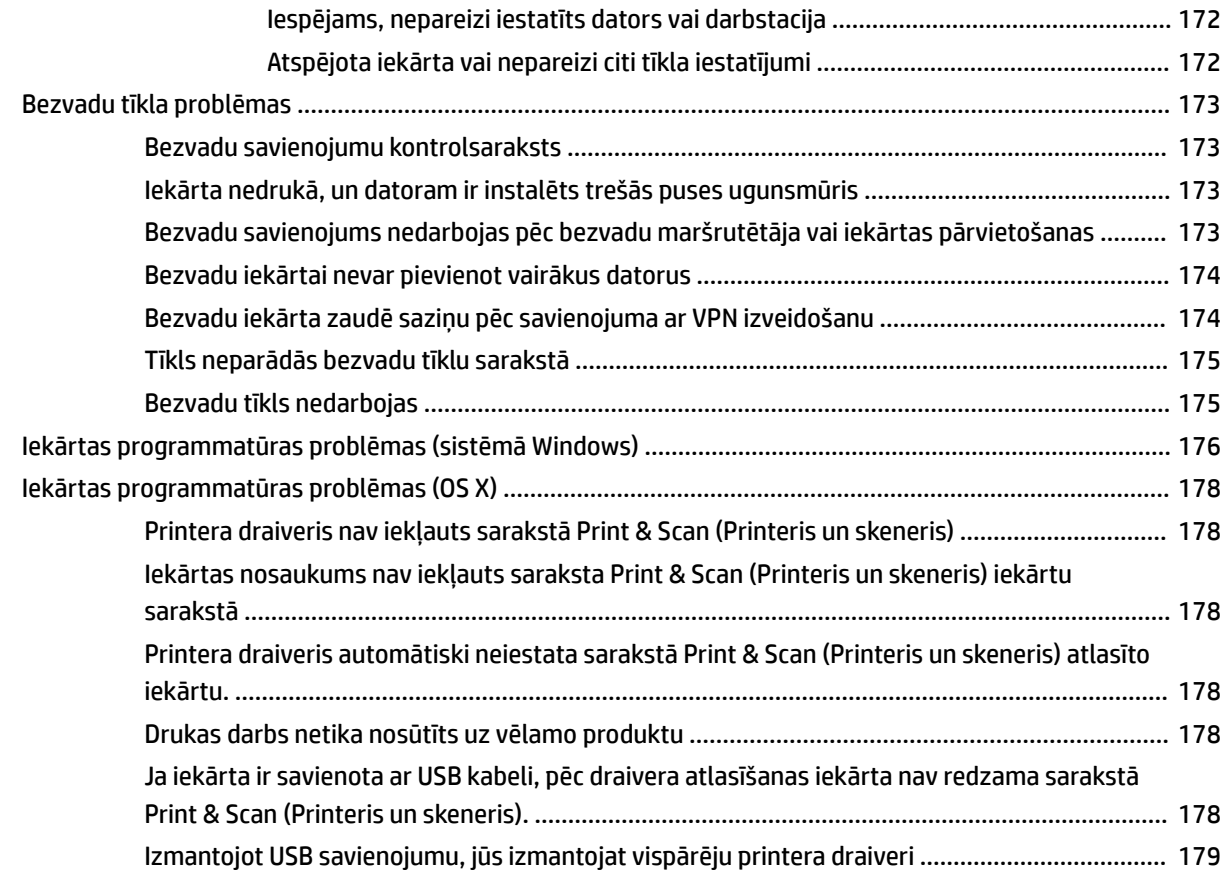

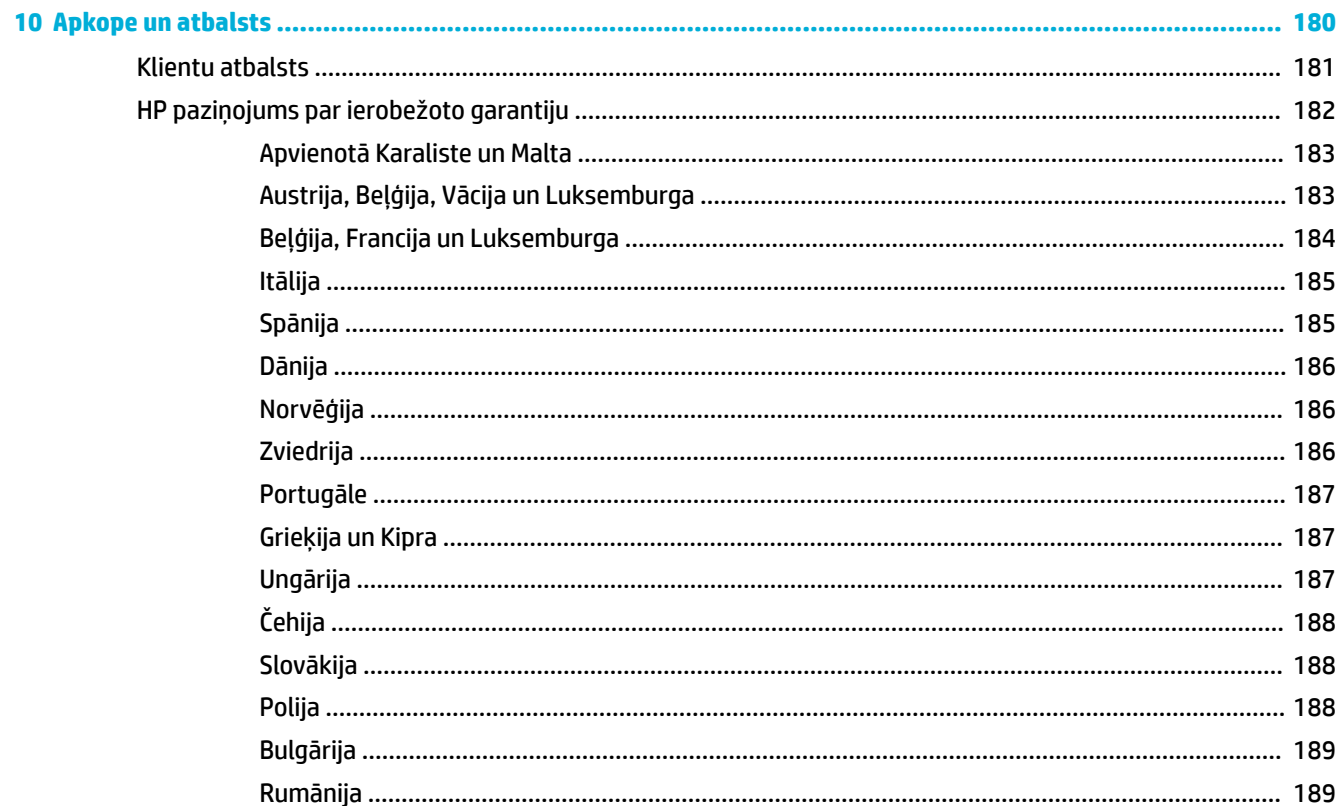

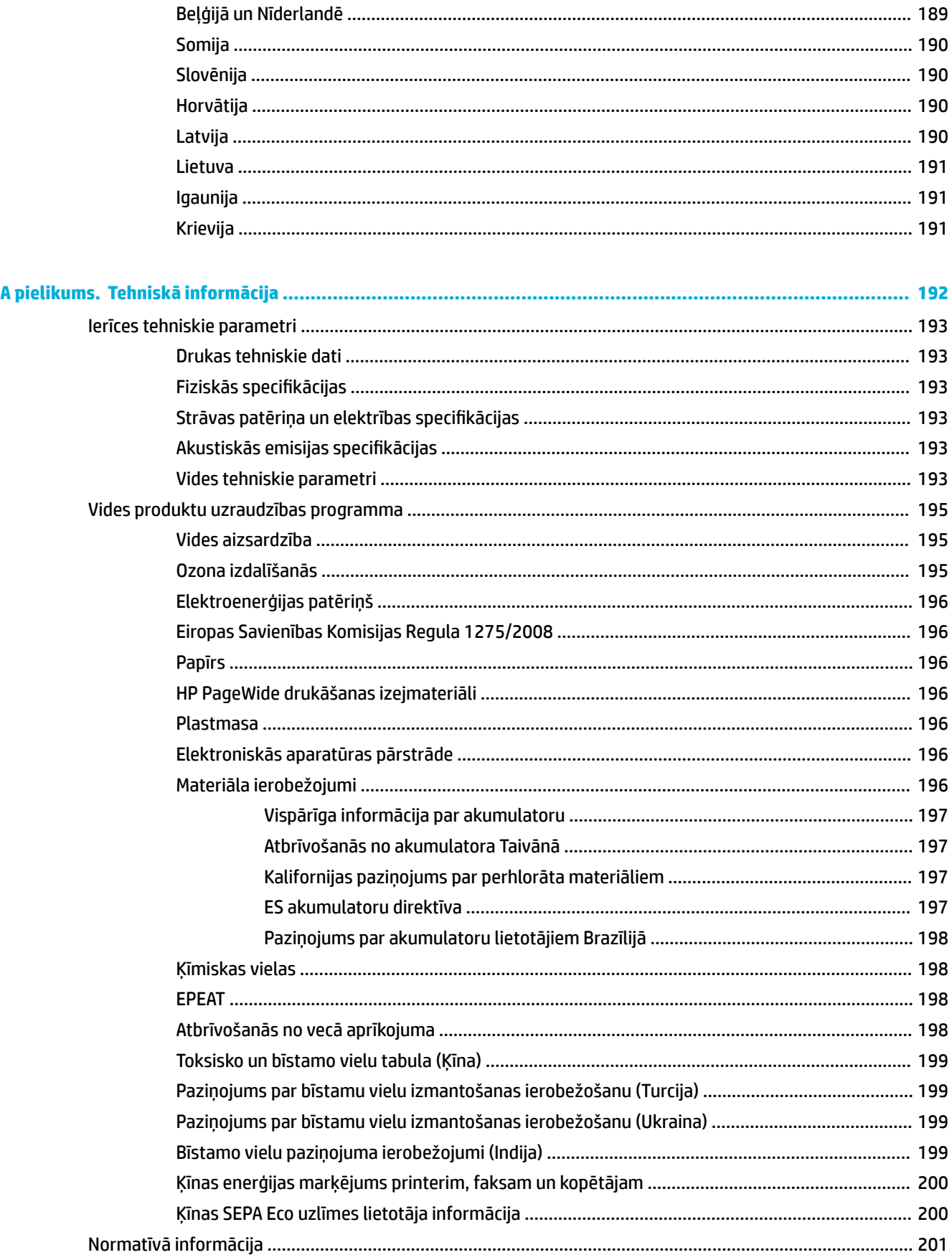

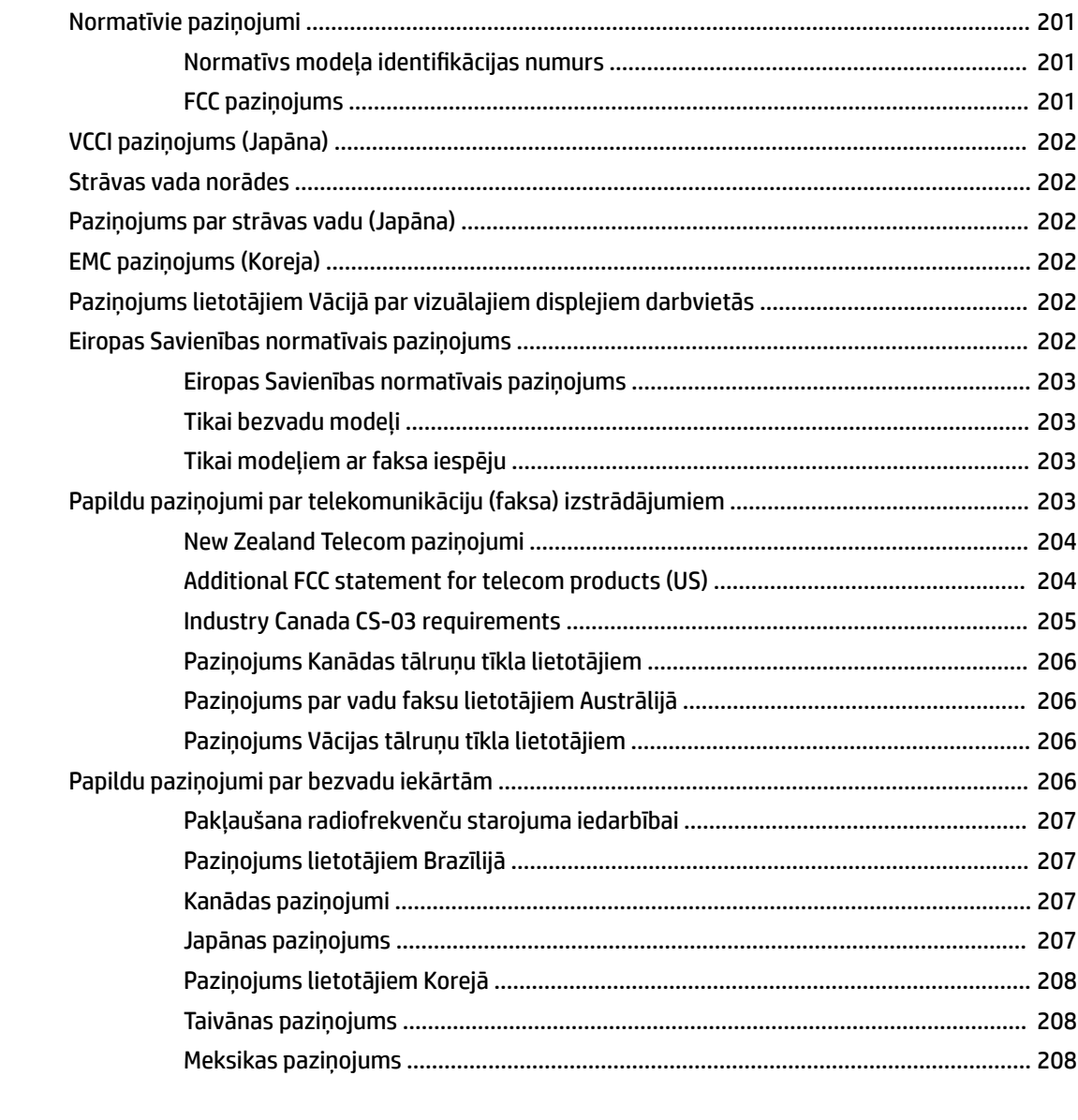

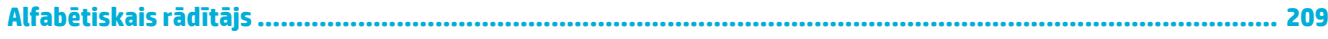

# <span id="page-16-0"></span>**1 Pamatinformācija par produktu**

- [Produkta iespējas](#page-17-0)
- [Iekārtas apskats](#page-19-0)
- [Ieslēgšana un izslēgšana](#page-22-0)
- [Vadības paneļa izmantošana](#page-24-0)
- [Klusais režīms](#page-29-0)

## <span id="page-17-0"></span>**Produkta iespējas**

#### **PageWide Pro 577dw**

J9V80A, J9V80B, J9V80C, J9V80D

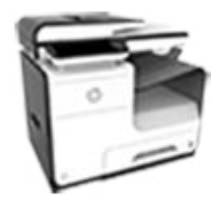

#### **Paliktņa ietilpība (75 GSM vai 20 mārc. Bond papīrs)**

- 1. paliktnis: 50 lapas
- 2. paliktnis: 500 lapas
- 3. papildu paliktnis 500 lapas
- Automātiskā dokumentu padeve (ADF) 50 lapas
- Standarta izvades uztvērējs: 300 lapas

#### **Druka**

- Vienpusējā režīmā drukāšanas ātrums ir līdz 30 lpp./min gan krāsu, gan melnbaltajā režīmā ar profesionālas kvalitātes iestatījumu
- Divpusējā režīmā drukāšanas ātrums ir līdz 21 lpp./min gan krāsu, gan melnbaltajā režīmā ar profesionālas kvalitātes iestatījumu
- Līdz 45 lpp./min vispārīgā biroja režīmā

#### **Kopēšana**

- Vienpusējās kopēšanas ātrums līdz 40 lpp./min melnbaltajā un krāsu režīmā
- Viena gājiena divpusējās kopēšanas ātrums ir līdz 26 lpp./min melnbaltajā un krāsu režīmā
- 50 lapu ADF atbalsta lapu izmērus līdz 356 mm (14,0 collas) garumā un 216 mm (8,5 collas) platumā

#### **Skenēšana**

- Divpusējā režīmā drukāšanas ātrums ir līdz 26 lpp./min gan krāsu, gan melnbaltajā režīmā ar profesionālas kvalitātes iestatījumu
- Skenējiet uz kodpiekļuves USB ierīci, e-pasta adresi, tīkla mapi vai SharePoint vietni
- Stikls atbalsta lapu izmērus līdz 356 mm jeb 14,0 collām (garumā) un līdz 216 mm jeb 8,5 collām (platumā)
- HP programmatūra iespējo dokumenta skenēšanu uz rediģējamu failu
- Savietojams ar TWAIN, WIa un WS-Scan programmām

#### **Fakss**

- Sūtīt pa faksu uz e-pasta adresi vai tīkla mapi
- Sūtīt pa faksu no kodpiekļuves vadības paneļa vai no programmas pievienotā datorā
- Faksa arhīvs, faksa žurnāls, liekfaksa bloķēšana, energoneatkarīga faksa atmiņa, faksa novirzīšanas funkcija

#### **Savienojamība**

- 802.3 LAN (10/100) Ethernet pieslēgvieta
- Resursdatora USB A un B veida pieslēgvietas (aizmugurē)
- USB 2.0 ierīces pieslēgvieta (priekšā)

#### **Bezvadu savienojums**

- legultu bezvadu iespēju
- 802.11n 5 GHz dubultjoslas atbalstu
- HP ePrint: sūtiet dokumentus uz produkta epasta adresi drukāšanai
- **HP Wireless Direct atbalsts**
- NFC (Tuvā darbības lauka sakari) iespējots; kodpiekļuves drukāšana no viedtālruņiem un planšetdatoriem
	- Skenēšana uz viedtālruni

## **Vides aizsardzības līdzekļi**

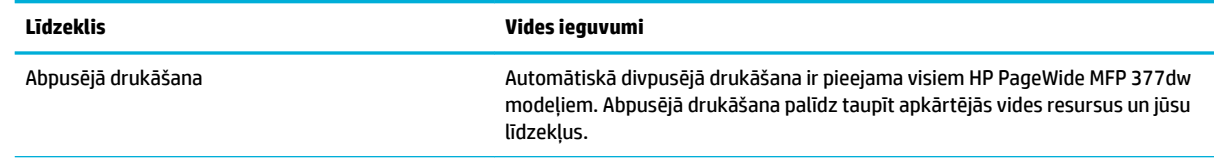

<span id="page-18-0"></span>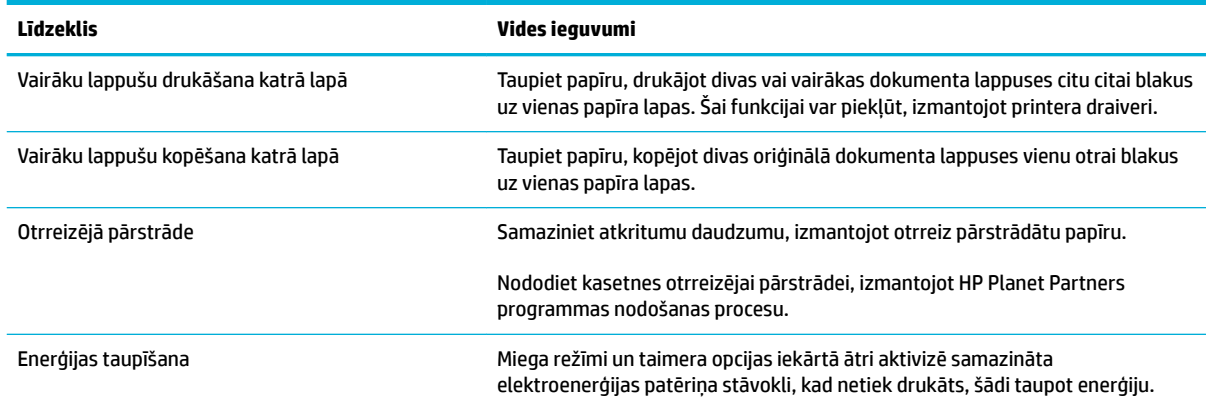

## **pieejamības funkcijas**

Šai iekārtai ir vairākas funkcijas, kas to ļauj lietot personām ar redzes, dzirdes, kustību vai spēka traucējumiem.

- Tiešsaistes lietošanas pamācība ir saderīga ar ekrāna lasīšanas programmām.
- Kasetnes var ievietot un izņemt ar vienu roku.
- Visus vākus un pārsegus var atvērt ar vienu roku.

## <span id="page-19-0"></span>**Iekārtas apskats**

- Priekšējais kreisais skats
- [Priekšējais labais skats](#page-20-0)
- [Skats no aizmugures](#page-20-0)
- [Kasetņu nodalījuma vāka skats](#page-21-0)

## **Priekšējais kreisais skats**

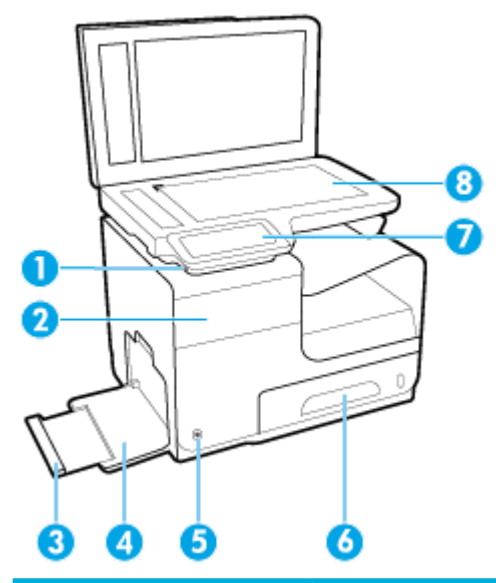

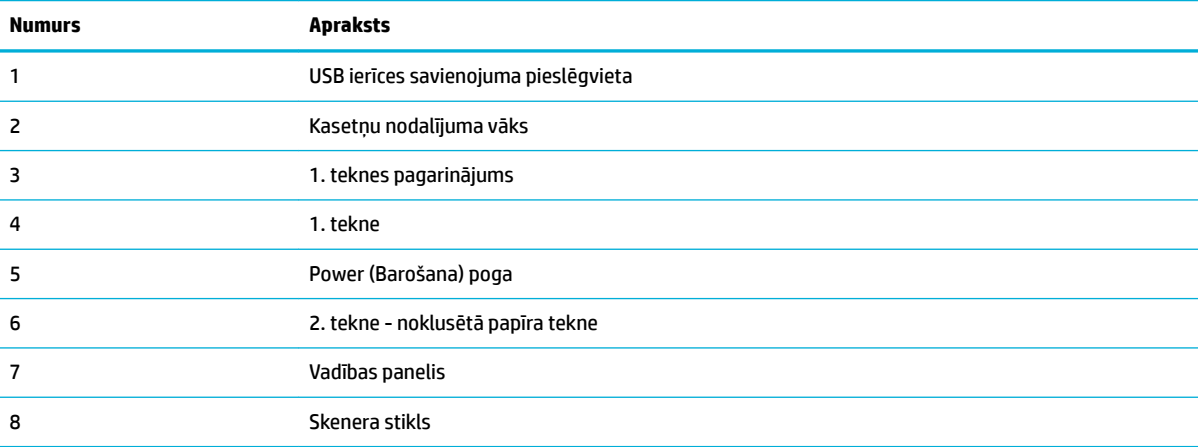

## <span id="page-20-0"></span>**Priekšējais labais skats**

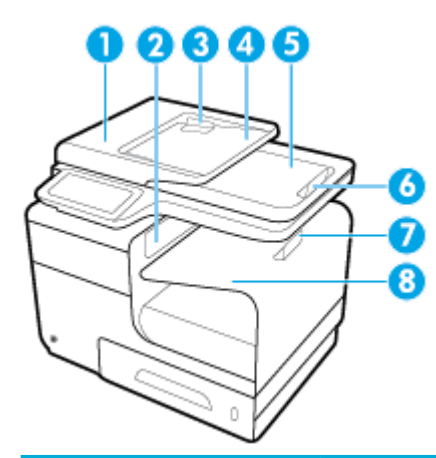

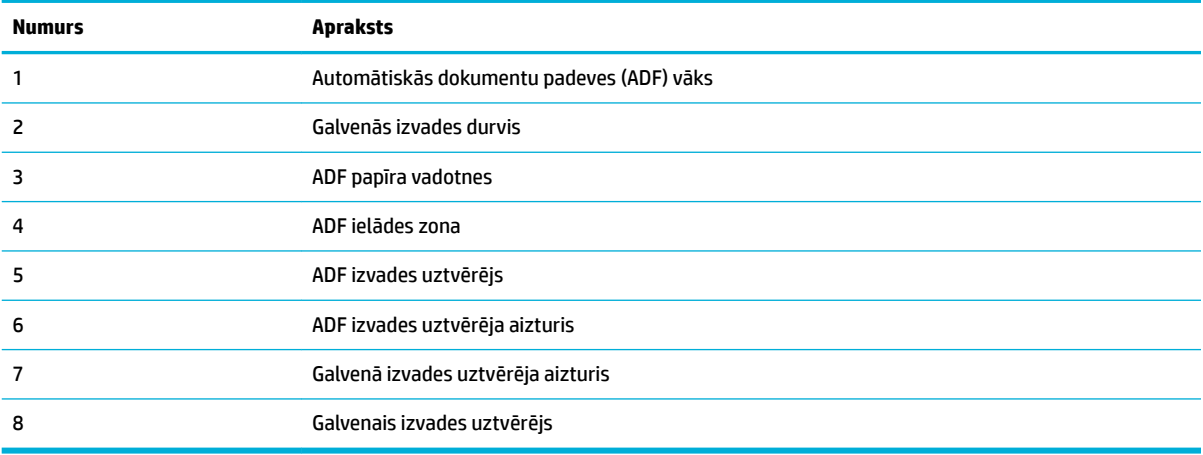

## **Skats no aizmugures**

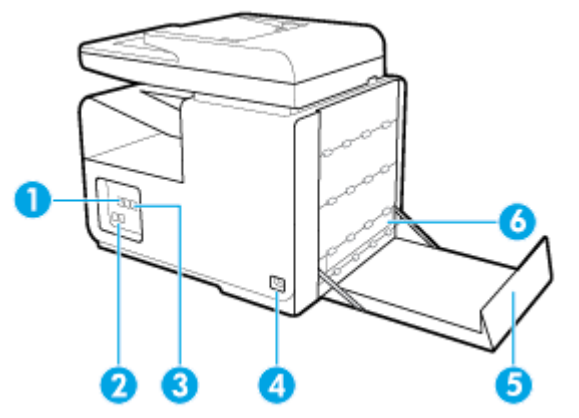

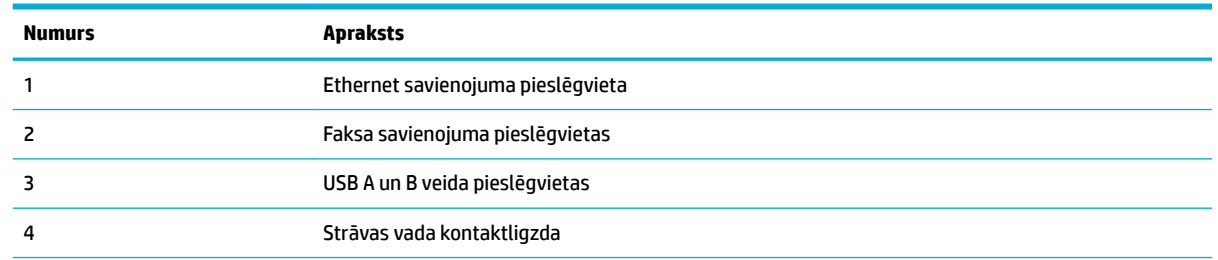

<span id="page-21-0"></span>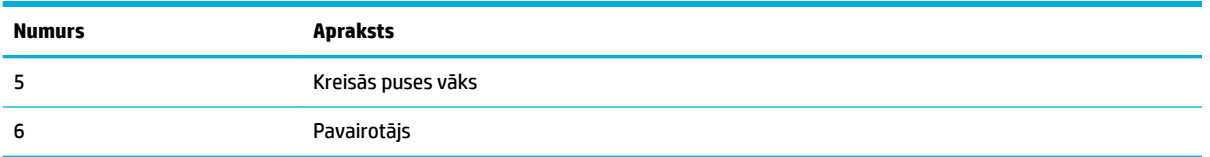

## **Kasetņu nodalījuma vāka skats**

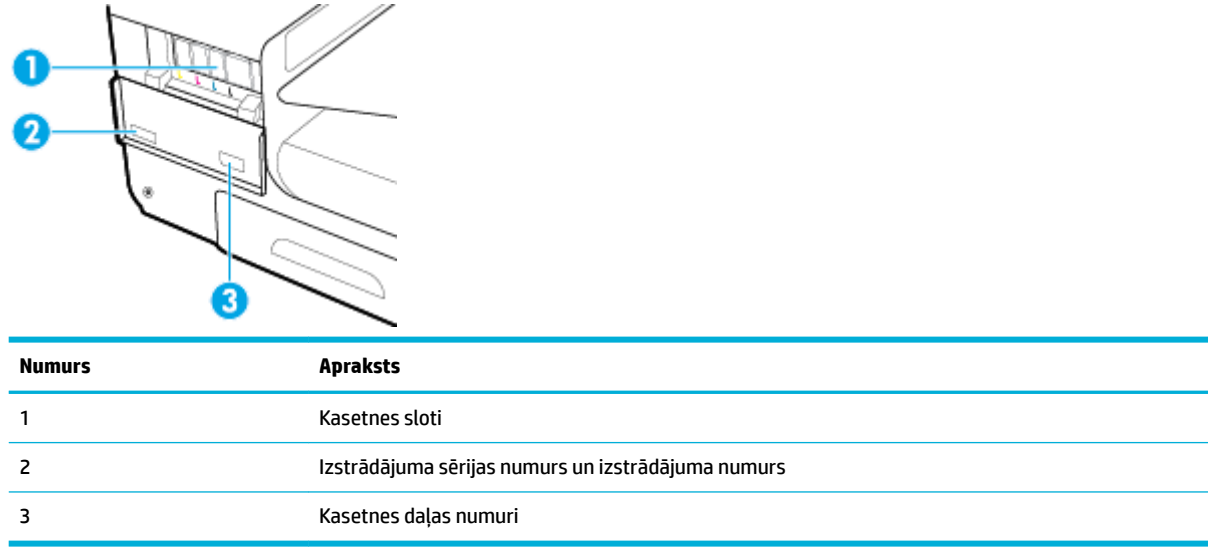

## <span id="page-22-0"></span>**Ieslēgšana un izslēgšana**

**PAZIŅOJUMS:** Lai nesabojātu izstrādājumu, izmantojiet tikai tā komplektā iekļauto strāvas vadu.

- leslēdziet ierīci
- Enerģijas pārvaldība
- lekārtas izslēgšana

### **Ieslēdziet ierīci**

- **1.** Izstrādājuma komplektā iekļauto strāvas vadu pievienojiet savienošanas pieslēgvietai izstrādājuma aizmugurē.
- **2.** Strāvas vadu pievienojiet sienas kontaktligzdai ar atbilstošu sprieguma nominālu.
- **<sup>2</sup> PIEZĪME.** Pārbaudiet, vai jūsu strāvas avots atbilst izstrādājuma sprieguma nominālam. Izstrādājums izmanto 100–240 V maiņstrāvu vai 200–240 V maiņstrāvu un 50/60 Hz.
- **3.** Nospiediet un atlaidiet barošanas pogu izstrādājuma priekšpusē.

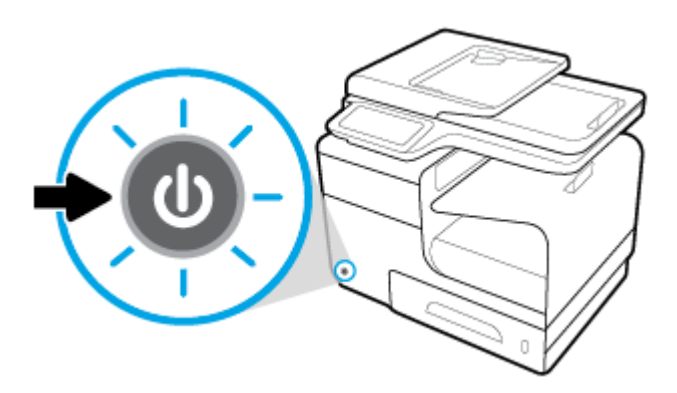

### **Enerģijas pārvaldība**

HP PageWide MFP 377dw printeriem ir enerģijas pārvaldības funkcijas, kuras var palīdzēt samazināt strāvas patēriņu un ietaupīt enerģiju.

- Snaudas režīmā izstrādājums tiek ieslēgts samazināta strāvas patēriņa stāvoklī, ja tas ir bijis dīkstāvē noteiktu laiku. Vadības panelī varat iestatīt laiku, pēc kura iekārta pāriet snaudas režīmā.
- Grafika ieslēgšana/izslēgšana ļauj automātiski ieslēgt vai izslēgt izstrādājumu vadības panelī iestatītajās dienās un laikā. Piemēram, varat iestatīt, ka izstrādājums izslēdzas 18.00 no pirmdienas līdz piektdienai.

### **Snaudas režīma laika iestatīšana**

- **1.** Atveriet vadības paneļa informācijas paneli (pārslaukiet vadības paneļa cilni jebkura ekrāna augšdaļā uz leju vai pieskarieties paneļa apgabalam sākumekrānā).
- **2.** Vadības paneļa informācijas panelī pieskarieties  $\bullet$ .
- <span id="page-23-0"></span>**3.** Pieskarieties Power Management (Strāvas pārvaldība) un pēc tam pieskarieties Sleep Mode (Snaudas režīms).
- **4.** Atlasiet vienu no laika intervāla opcijām.

Izstrādājums pārslēdzas samazināta enerģijas patēriņa stāvoklī, kad tas ir bijis dīkstāvē jūsu atlasītajā laika periodā.

### **Izstrādājuma ieslēgšanās vai izslēgšanās ieplānošana**

- **1.** Atveriet vadības paneļa informācijas paneli (pārslaukiet vadības paneļa cilni jebkura ekrāna augšdaļā uz leju vai pieskarieties paneļa apgabalam sākumekrānā).
- **2.** Vadības paneļa informācijas panelī pieskarieties  $\bullet$ .
- **3.** Pieskarieties Power Management (Strāvas pārvaldība) un pēc tam pieskarieties Schedule Printer On/Off (Ieplānot printera ieslēgšanu/izslēgšanu).
- **4.** Ieslēdziet opciju Schedule On (Plānotā ieslēgšana) vai Schedule Off (Plānotā izslēgšana).
- **5.** Atlasiet opcijas Schedule On (Plānotā ieslēgšana) vai Schedule Off (Plānotā izslēgšana) un pēc tam atlasiet plānojamo dienu un laiku.

Izstrādājums ieslēdzas un izslēdzas atlasītajā laikā un dienā.

**<sup>2</sup> PIEZĪME.** Izstrādājums nevar saņemt faksa ziņojumus, kad tas ir izslēgts. Faksa ziņojumi, kas nosūtīti ieplānotajā izslēgšanas intervālā, tiek drukāti, ieslēdzot izstrādājumu.

## **Iekārtas izslēgšana**

PAZINOJUMS: Neizslēdziet izstrādājumu, ja trūkst kādas kasetnes. Tā var sabojāt izstrādājumu.

**▲** Piespiediet un atlaidiet barošanas pogu izstrādājuma priekšpusē, lai izslēgtu HP PageWide MFP 377dw printeri.

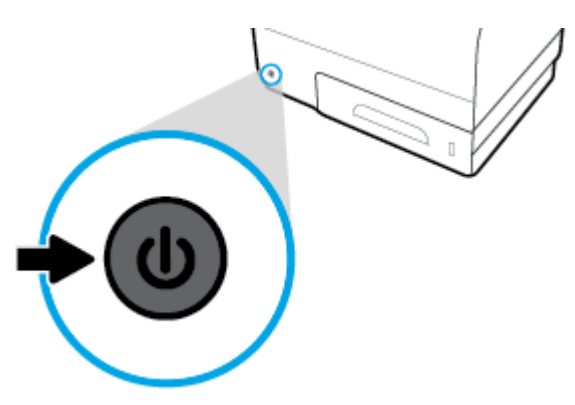

Ja trūkst vienas vai vairāku kasetņu, mēģinot izslēgt izstrādājumu, vadības panelī parādās brīdinājuma ziņojums.

**PAZIŅOJUMS:** Lai novērstu drukas kvalitātes problēmas, izstrādājumu izslēdziet tikai ar barošanas pogu priekšpusē. Neatslēdziet izstrādājumu, neizslēdziet pagarinātājvadu un neizmantojiet nekādu citu metodi.

## <span id="page-24-0"></span>**Vadības paneļa izmantošana**

- Vadības paneļa pogas
- [Vadības paneļa sākumekrāns](#page-25-0)
- [Vadības paneļa informācijas panelis](#page-25-0)
- [Vadības paneļa lietotnes mapes](#page-26-0)
- [Vadības paneļa saīsnes](#page-26-0)
- [Palīdzības funkcijas](#page-27-0)

**PIEZĪME.** Mazais teksts vadības panelī nav paredzēts ilgstošai skatīšanai.

## **Vadības paneļa pogas**

Pogas un indikatora gaismas printera HP PageWide MFP 377dw vadības panelī iedegas, kad to funkcija ir pieejama, un kļūst tumšākas, ja to funkcija nav pieejama.

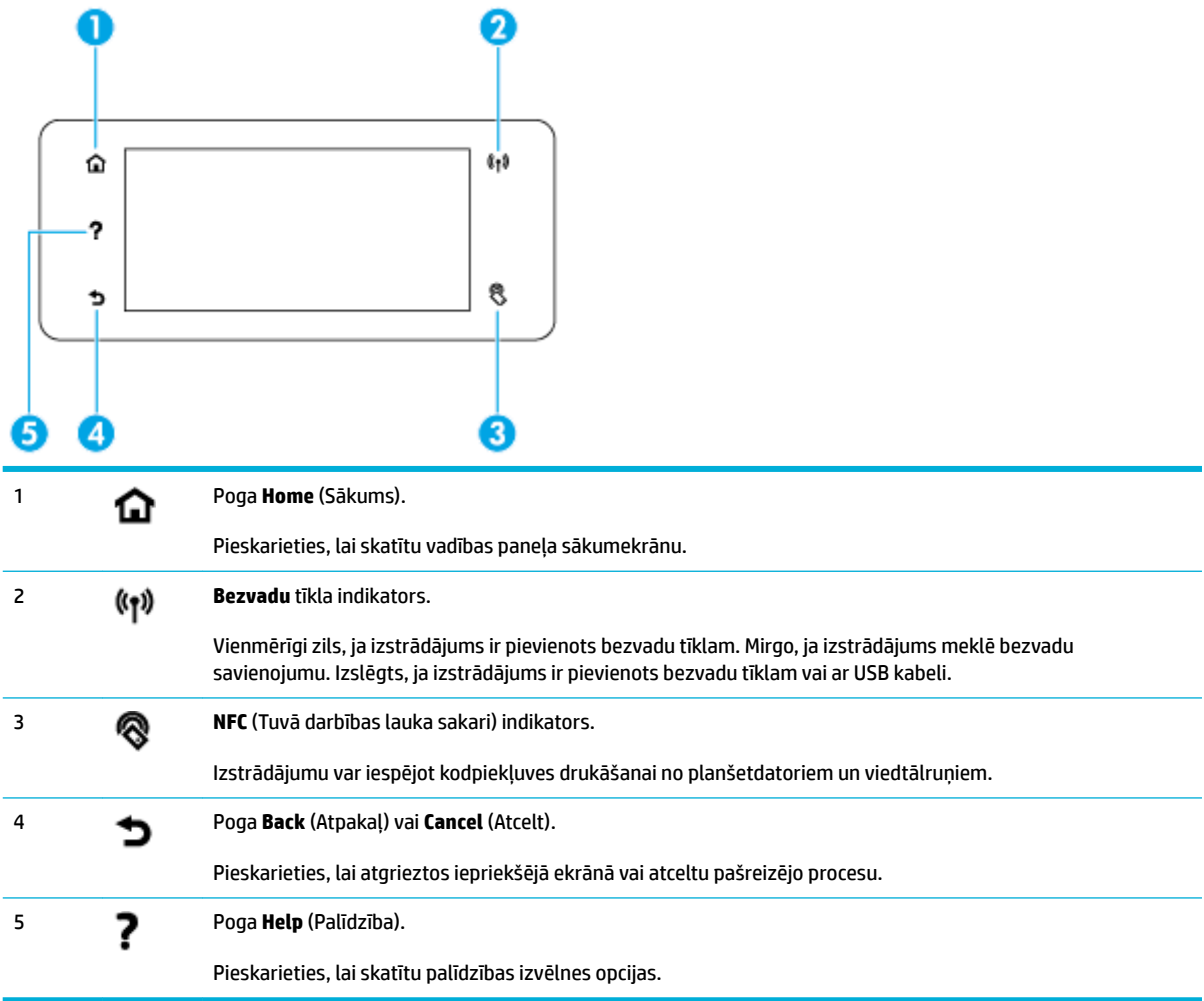

## <span id="page-25-0"></span>**Vadības paneļa sākumekrāns**

Vadības paneļa sākumekrānā ir redzams informācijas panelis, lietotnes mapes un lietotāja noteiktās saīsnes uz ekrāniem uzdevumu veikšanai.

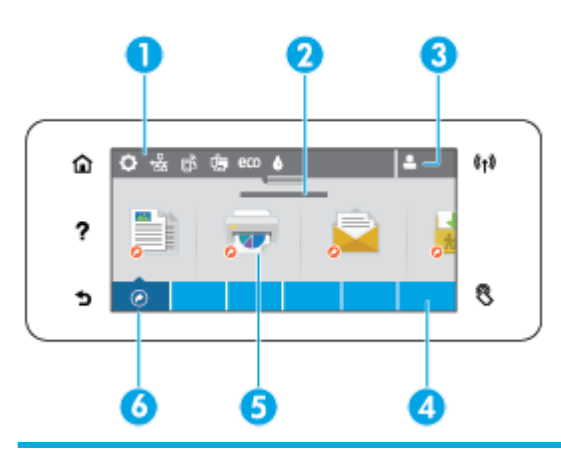

1 **Panelis.** Paneļa ikonas rāda izstrādājuma pašreizējo statusu un nodrošina piekļuvi ekrāniem, lai mainītu izstrādājuma iestatījumus (skatiet Vadības paneļa informācijas panelis).

Lai skatītu pilnu informācijas paneli, pieskarieties joslai sākumekrāna augšā vai nospiediet un velciet turi informācijas paneļa joslas centrā.

- 2 **Laika un datuma displejs.** Šajā sadaļā ir redzami arī ieplānotie notikumi, piemēram, ieplānotais izslēgšanas laiks (skatiet [Enerģijas pārvaldība\)](#page-22-0).
- 3 **Ikona Sign in (Pieteikšanās).** Izstrādājumu var iestatīt tā, lai lietotājiem pirms dažu lietotņu izmantošanas būtu jāpierakstās.

Pieskarieties šeit, lai pierakstītos ar PIN (personīgo identifikācijas numuru) vai lietotājvārdu un paroli.

4 **Programmu mapes.** Šajās mapēs ir ikonas definîtiem uzdevumiem (piemēram, Print (Druka) > Private Job (Privāts darbs)).

Pieskarieties mapei, lai skatītu lietotnes ikonas, kuras tā satur.

5 **Lietotnes vai iestatīšanas ikonas.** Varat izveidot saīsnes uz ikonām, kas atrodas lietotnes mapēs, un novietot tās sākumekrānā (skatiet [Vadības paneļa saīsnes\)](#page-26-0).

Pieskarieties un velciet, lai pieejamās ikonas ritinātu horizontāli. Pieskarieties ikonai, lai skatītu lietotni vai iestatīšanas ekrānu.

6 **Saīsnes.** Varat izveidot saīsni uz jebkuru programmu vai iestatīšanas ikonu, kas atrodas programmu mapēs.

Pieskarieties, lai rādītu visas pieejamās saīšņu ikonas (skatiet [Vadības paneļa saīsnes\)](#page-26-0).

## **Vadības paneļa informācijas panelis**

Lai atvērtu informācijas paneli, pieskarieties joslai sākumekrāna augšā vai pārvelciet informācijas paneļa cilni uz leju.

Lai uzzinātu vairāk par to, kā izmantot informācijas paneli, pieskarieties ? vadības panelī un pēc tam atlasiet Control Panel Tips (Vadības paneļa padomi) > Use the Dashboard (Izmantot informācijas paneli).

<span id="page-26-0"></span>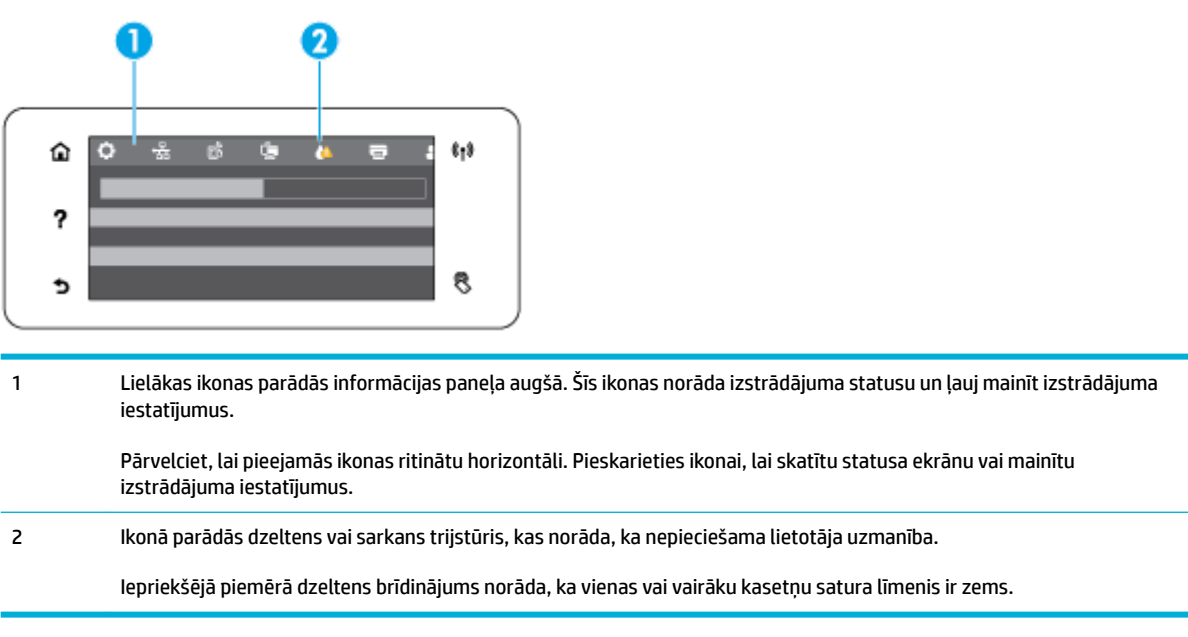

## **Vadības paneļa lietotnes mapes**

Mapes ikonas parādās uz joslas vadības paneļa sākumekrāna apakšā. Pieskarieties mapes ikonai, lai skatītu lietotnes ikonas, kuras tā satur.

HP PageWide MFP 377dw printeru lietotnes mapju saturs

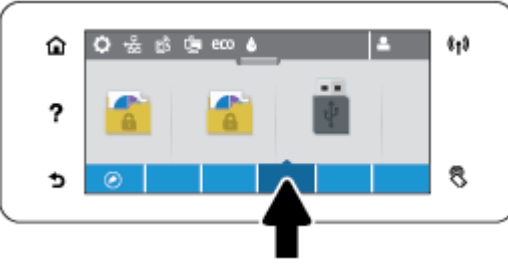

- **Kopēšana**
- Skenēšana
- **Druka**
- **Fakss**
- Lietojumprogrammas

### **Vadības paneļa saīsnes**

Varat izveidot saīsni jebkurai lietotnei vai iestatīšanas ikonai, kas atrodas lietotnes mapēs, un pēc tam šo saīsni novietot vadības paneļa sākumekrānā.

Lai vairāk uzzinātu par saīšņu izmantošanu, pieskarieties ? un pēc tam atlasiet Control Panel Tips (Vadības paneļa padomi).

#### <span id="page-27-0"></span>**Izveidojiet saīsni sākumekrānā**

- **1.** Atveriet lietotnes mapi un pēc tam naviģējiet uz lietotni vai iestatīšanas ikonu, kurai vēlaties izveidot saīsni.
- **2.** Pieskarieties un turiet ikonu, līdz lietotnes mapes josla kļūst zaļa.
- **3.** Velciet ikonu uz zaļās joslas un pēc tam atlaidiet.

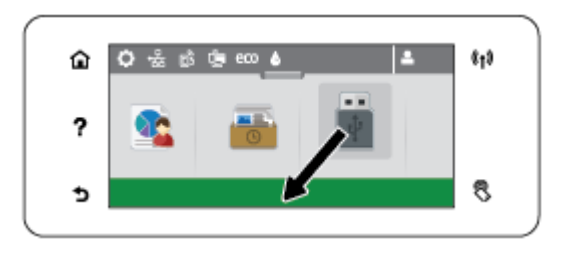

#### **Noņemiet saīsni no sākumekrāna**

- **1.** Pieskarieties saīšņu ikonai vadības paneļa sākumekrāna apakšējā kreisajā stūrī, lai parādītu visas pieejamās saīsnes.
- **2.** Ja nepieciešams, ritiniet, lai skatītu saīsnes ikonu, kuru vēlaties noņemt.
- **3.** Pieskarieties un turiet saīsnes ikonu, līdz lietotnes mapes josla kļūst sarkana.
- **4.** Velciet ikonu uz sarkanās joslas un pēc tam atlaidiet.

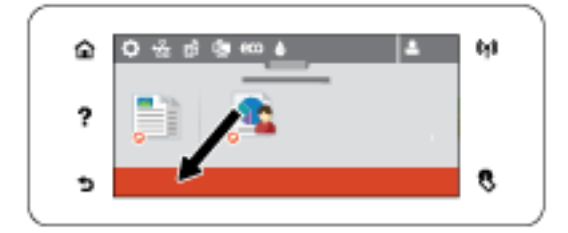

## **Palīdzības funkcijas**

HP PageWide MFP 377dw printeriem ir iebūvēta palīdzība, kurai var piekļūt no vadības paneļa. Palīdzības funkcijas iekļauj padomus, svarīgu izstrādājuma informāciju, kuru var skatīt vai drukāt, un animācijas, kuras rāda, kā veikt uzdevumus un atrisināt problēmas.

Lai skatītu šīs palīdzības funkcijas, pieskarieties ? printera vadības panelī.

- Informācija par printeri
- [Palīdzības animācijas](#page-28-0)

### **Informācija par printeri**

Printera informācijas lapā ir redzama šāda informācija par jūsu HP PageWide MFP 377dw printeri:

- modeļa nosaukums un numurs;
- izstrādājuma sērijas numurs;
- izstrādājuma apkopes ID;
- <span id="page-28-0"></span>● pašreizējās aparātprogrammatūras versijas numurs;
- lietošana, statuss un iestatījumu informācija, ja drukājat pilnu izstrādājuma informāciju un printera statusa ziņojumu lapas.

#### **Printera informācijas lapas skatīšana vai drukāšana**

- 1. Printera vadības panelī pieskarieties ?.
- **2.** Pieskarieties Printer Information (Printera informācija).
- **3.** Ja vēlaties drukāt pilnu izstrādājuma informāciju un printera statusa ziņojuma lapas, pieskarieties Print (Drukāt).

### **Palīdzības animācijas**

Iebūvētā palīdzība satur animācijas, kas rāda, kā veikt uzdevumus vai novērst problēmas. Lai atlasītu un skatītu pieejamo palīdzības animāciju

- 1. Printera vadības panelī pieskarieties ?.
- **2.** Pieskarieties How To Videos (Palīdzības videoklipi).
- **3.** Animāciju, ko vēlaties atskaņot, atlasiet printera vadības paneļa displejā.

## <span id="page-29-0"></span>**Klusais režīms**

Lai samazinātu printera troksni, izmantojiet Quiet Mode (Klusais režīms). Šo režīmu var iespējot no vadības paneļa vai HP Embedded Web Server (EWS - Iegultais tīmekļa serveris).

**PIEZĪME.** Klusajā režīmā samazinās printera ātrums. Ja tas traucē produktivitātei, varat šo režīmu izslēgt.

## **Klusā režīma ieslēgšana un izslēgšana no vadības paneļa**

- **1.** Atveriet vadības paneļa informācijas paneli (pārslaukiet vadības paneļa cilni jebkura ekrāna augšdaļā uz leju vai pieskarieties paneļa apgabalam sākumekrānā).
- **2.** Vadības paneļa informācijas panelī pieskarieties  $\bullet$ .
- **3.** Pieskarieties Quiet Mode (Klusais režīms), lai to ieslēgtu vai izslēgtu.

## **Lai ieslēgtu vai izslēgtu kluso režīmu no EWS**

- **1.** Atveriet EWS. Papildinformāciju skatiet nodaļā [Iegultā tīmekļa servera \(EWS\) atvēršana.](#page-44-0)
- **2.** Noklikšķiniet uz cilnes **Settings** (Iestatījumi).
- **3.** Sadaļā **Preferences (Preferences)** noklikšķiniet uz **Quiet Mode** (Klusais režīms), lai to ieslēgtu vai izslēgtu.
- **4.** noklikšķiniet uz **Apply** (Lietot).

# <span id="page-30-0"></span>**2 Produkta pievienošana**

- [Izstrādājuma savienošana ar datoru vai tīklu](#page-31-0)
- [Izmantojiet Wi-Fi Direct, lai datoru vai ierīci savienotu ar iekārtu](#page-35-0)
- [HP printera programmatūras instalēšana bezvadu iekārtai, kas pašlaik atrodas tīklā](#page-38-0)
- [Atveriet printera programmatūru \(sistēmā Windows\)](#page-39-0)
- [Tīkla iestatījumu pārvaldība](#page-40-0)

## <span id="page-31-0"></span>**Izstrādājuma savienošana ar datoru vai tīklu**

## **Izstrādājuma pievienošana, izmantojot USB kabeli**

Izstrādājuma savienošanai ar datoru var izmantot USB kabeli.

Šī iekārta atbalsta USB 2.0 savienojumu. Izmantojiet A vai B tipa USB kabeli. HP iesaka izmantot kabeli, kura garums pārsniedz 2 m.

PAZINOJUMS: Nepievienojiet USB kabeli, kamēr to nepieprasa instalēšanas programmatūra.

- **1.** Izejiet no visām datorā atvērtajām programmām.
- **2.** Instalējiet printera programmatūru no 123.hp.com/pagewide (ieteicams) vai HP programmatūras kompaktdiska, kas ir iekļauts printera komplektā, un izpildiet ekrānā redzamās norādes.
	- **PIEZĪME.** Ja instalējat sistēmā Mac, noklikšķiniet uz **About HP Easy Start** (Par HP vienkāršo sākumu), lai instalētu programmatūru.
- **3.** Pēc uzaicinājuma atlasiet opciju **USB-Connect the printer to the computer using a USB cable** (USB: pievienot printeri datoram, izmantojot USB kabeli) un pēc tam noklikšķiniet uz pogas **Tālāk** .
- **PIEZĪME.** Dialoglodziņā tiek parādīts brīdinājums, ka tīmekļa pakalpojumi (HP ePrint un drukāšana no lietojumprogrammām) nebūs pieejami, veicot USB instalēšanu. Noklikšķiniet uz **Yes** (Jā), lai turpinātu ar USB instalēšanu, vai noklikšķiniet uz **No** (Nē), lai to atceltu.
- **4.** Pēc programmatūras uzvednes USB kabeļa B tipa galu pievienojiet savienojuma portam (1) izstrādājuma aizmugurē.

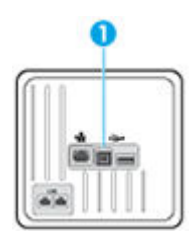

**5.** Kad instalēšana ir pabeigta, izdrukājiet pārbaudes lappusi no jebkuras programmas, lai pārliecinātos, vai drukāšanas programmatūra ir pareizi instalēta.

### **Lai ierīci pievienotu tīklam**

Izstrādājums atbalsta savienojumu ar vadu vai bezvadu tīklu.

### **Atbalstītie tīkla protokoli**

HP PageWide MFP 377dw izstrādājumi atbalsta tālāk norādītos tīkla protokolus.

<span id="page-32-0"></span>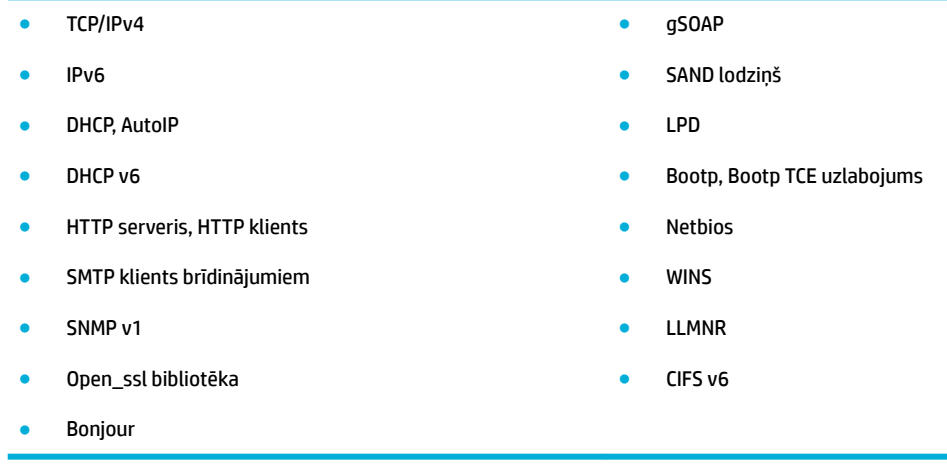

### **Izstrādājuma pievienošana, izmantojot vadu tīklu**

Izmantojiet šo procedūru, lai izstrādājumu instalētu vadu tīklā, izmantojot sistēmu Windows.

**1.** Pievienojiet Ethernet kabeli izstrādājumam (1) un tīklam. Ieslēdziet ierīci.

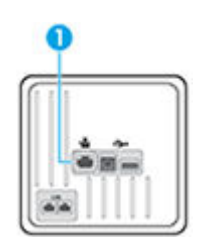

- **2.** Uzgaidiet 60 sekundes un tad turpiniet. Šajā laikā tīkls atpazīst iekārtu un piešķir tai IP adresi vai resursdatora nosaukumu.
- **3.** Atveriet vadības paneļa informācijas paneli (pārslaukiet vadības paneļa cilni jebkura ekrāna augšdaļā uz leju vai pieskarieties paneļa apgabalam sākumekrānā).
- 4. Vadības paneļa informācijas panelī pieskarieties  $\frac{1}{24}$ , lai parādītu IP adresi. Pieskarieties Print Details (Drukas informācija), lai drukātu lapu ar IP adresi.

### **Izstrādājuma pievienošana, izmantojot bezvadu tīklu (tikai bezvadu savienojuma modeļiem)**

Izstrādājumu var pievienot bezvadu tīklā, izmantojot kādu no tālāk norādītajām metodēm.

- lekārtas pievienošana bezvadu tīklam, izmantojot bezvadu iestatījumu vedni
- lekārtas pievienošana bezvadu tīklam, izmantojot WPS
- lekārtas manuāla pievienošana bezvadu tīklam

Ja jūsu bezvadu maršrutētājs neatbalsta standartu Wi-Fi Protected Setup (WPS), iegūstiet bezvadu maršrutētāja tīkla iestatījumus no sava sistēmas administratora vai veiciet tālāk minētās darbības.

- legūstiet bezvadu tīkla nosaukumu vai pakalpojumu kopas identifikatoru (Service Set Identifier SSID).
- Noskaidrojiet bezvadu tīkla drošības paroli vai šifrēšanas atslēgu.

<span id="page-33-0"></span>**PIEZĪME.** Pirms iekārtas programmatūras instalēšanas pārliecinieties, vai iekārta nav pievienota tīklam ar Ethernet kabeli.

#### **Iekārtas pievienošana bezvadu tīklam, izmantojot bezvadu iestatījumu vedni**

Bezvadu iestatījumu vednis ir vislabākais veids, kā instalēt iekārtu bezvadu tīklā.

- **1.** Atveriet vadības paneļa informācijas paneli (pārslaukiet vadības paneļa cilni jebkura ekrāna augšdaļā uz leju vai pieskarieties paneļa apgabalam sākumekrānā).
- **2.** Vadības paneļa informācijas panelī pieskarieties  $\bullet$ .
- **3.** Pieskarieties Network Setup (Tīkla iestatījums) un pēc tam pieskarieties Wireless Settings (Bezvadu savienojuma iestatījumi).
- **4.** Pieskarieties Wireless Setup Wizard (Bezvadu tīkla iestatīšanas vednis).
- **5.** Iekārta meklē pieejamos bezvadu tīklus un parāda sarakstu ar tīklu nosaukumiem (SSID). Sarakstā izvēlieties sava bezvadu maršrutētāja SSID, ja tas ir pieejams. Ja sarakstā jūsu bezvadu maršrutētāja SSID, pieskarieties Enter SSID (Ievadīt SSID). Ja parādās vaicājums par tīkla drošības vidu, atlasiet opciju, ko izmanto jūsu bezvadu maršrutētājs. Vadības paneļa displejā tiek atvērta tastatūra.
- **6.** Veiciet vienu no šīm darbībām:
	- Ja bezvadu maršrutētājs izmanto WPA drošību, ar tastatūru ierakstiet ieejas frāzi.
	- Ja bezvadu maršrutētājs izmanto WEP drošību, ar tastatūru ierakstiet atslēgu.
- **7.** Pieskarieties Labi un pagaidiet, kamēr izstrādājums veido savienojumu ar bezvadu maršrutētāju. Bezvadu savienojuma izveide var ilgt dažas minūtes.

#### **Iekārtas pievienošana bezvadu tīklam, izmantojot WPS**

Pirms printera pievienošanas bezvadu tīklam, izmantojot WPS, pārliecinieties, vai ir spēkā šādi nosacījumi:

Bezvadu 802.11b/g/n tīkls ar bezvadu maršrutētāju vai piekļuves punktu, kurš aprīkots ar WPS tehnoloģiju.

**<sup>2</sup> PIEZĪME.** Printeris atbalsta tikai savienojumus, kas izmanto 2,4 GHz.

dators, kas savienots ar bezvadu tīklu, kuram vēlaties pievienot printeri. Pārliecinieties, vai datorā ir instalēta HP printera programmatūra.

Ja jums ir WPS maršrutētājs ar WPS stūmējpogu, izmantojiet **Push Button method** (Stūmējpogas metode). Ja neesat pārliecināts par to, vai maršrutētājam ir stūmējpoga, izmantojiet **PIN method** (PIN metode).

#### **Pogas nospiešanas metode**

- 1. Vadības panelī nospiediet un paturiet printera pogu ( $\phi$ ) vairāk nekā trīs sekundes, lai ieslēgtu WPS stūmējrežīmu. (() indikators sāk mirgot.
- **2.** Nospiediet WPS pogu uz maršrutētāja.

Ierīce ieslēdz taimeri apmēram uz divām minūtēm, līdz tiek izveidots bezvadu savienojums.

#### **PIN metode**

**1.** Atrodiet WPS PIN.

- <span id="page-34-0"></span>**a.** Atveriet vadības paneļa informācijas paneli (pārslaukiet vadības paneļa cilni jebkura ekrāna augšdaļā uz leju vai pieskarieties paneļa apgabalam sākumekrānā).
- **b.** Vadības paneļa informācijas panelī pieskarieties  $\bullet$ .
- **c.** Pieskarieties Network Setup (Tīkla iestatījums) un pēc tam pieskarieties Wireless Settings (Bezvadu savienojuma iestatījumi).
- **d.** Pieskarieties Wi-Fi Protected Setup (Wi-Fi aizsargātais iestatījums) un pēc tam pieskarieties PIN.
- 2. Vadības panelī nospiediet un paturiet printera pogu ( $\phi$ ) vairāk nekā trīs sekundes, lai ieslēgtu WPS stūmējrežīmu. ( $\ket{\cdot}$ indikators sāk mirgot.
- **3.** Atveriet bezvadu maršrutētāja vai bezvadu piekļuves punkta konfigurācijas utilītu vai programmatūru un pēc tam ievadiet WPS PIN.
- **PIEZĪME.** Plašāku informāciju par konfigurācijas utilītprogrammas izmantošanu skatiet maršrutētāja vai bezvadu savienojuma piekļuves punkta dokumentācijā.
- **4.** Pagaidiet apmēram divas minūtes. Ja printera savienojums ir veiksmīgs, ( $\bullet$ ) indikators pārtrauc mirgot, bet paliek izgaismots.

#### **Iekārtas manuāla pievienošana bezvadu tīklam**

Pirmajās 120 iekārtas iestatīšanas minūtēs vai pēc iekārtas tīkla noklusējuma iestatījumu atjaunošanas (ja iekārtai nav pievienots tīkla kabelis), iekārtas bezvadu radio pārraida iekārtai iestatītā bezvadu tīkla datus.

Šī tīkla nosaukums ir HP-Setup-xx-[iekārtas nosaukums].

- **PIEZĪME.** "xx" tīkla nosaukumā apzīmē iekārtas MAC adreses pēdējās divas rakstzīmes. Iekārtas nosaukums ir HP PageWide MFP 377dwdw.
	- **1.** No bezvadu iekārtas izveidojiet savienojumu ar ierīcei iestatīto tīklu.
	- **2.** Kamēr ir izveidots savienojums ar šo iestatīto tīklu, atveriet tīmekļa pārlūkprogrammu un HP iegulto tīmekļa serveri (EWS), izmantojot šādu IP adresi:
		- 192.168.223.1
	- **3.** Iekārtas iegultā tīmekļa serverī atrodiet bezvadu tīkla iestatīšanas vedni un izpildiet norādījumus, lai manuāli izveidotu savienojumu ar iekārtu.

**PIEZĪME.** Iekārta pēc noklusējuma izmanto iestatījumu Automatic DHCP (Automātisks DHCP).

## <span id="page-35-0"></span>**Izmantojiet Wi-Fi Direct, lai datoru vai ierīci savienotu ar iekārtu**

Ar Wi-Fi Direct varat drukāt, izmantojot bezvadu savienojumu, no datora, viedtālruņa, planšetdatora vai citas ierīces, kas var izveidot bezvadu savienojumu, to nepievienojot esošam bezvadu tīklam.

#### **Norādījumi, izmantojot Wi-Fi Direct**

- Pārliecinieties, vai datoram vai mobilajai ierīcei ir nepieciešamā programmatūra.
	- Ja izmantojat datoru, pārliecinieties, vai esat instalējis printera programmatūru no 123.hp.com/ pagewide (ieteicams) vai no printera komplektācijā iekļautā HP programmatūras kompaktdiska.

Ja datorā nav instalēta HP printera programmatūra, vispirms izveidojiet savienojumu ar Wi-Fi Direct un pēc tam instalējiet printera programmatūru. Kad printera programmatūra parāda uzvedni par savienojuma veidu, atlasiet **Wireless** (Bezvadu savienojums).

- Ja izmantojat mobilo ierīci, pārliecinieties, vai ir instalēta saderīga drukāšanas lietojumprogramma. Papildinformāciju par mobilo drukāšanu skatiet [HP Mobile Printing \(Mobilā](http://www.hp.com/go/mobileprinting) [drukāšana\).](http://www.hp.com/go/mobileprinting) tīmekļa vietnē.
- Pārliecinieties, vai printerim ir ieslēgts Wi-Fi Direct.
- Vienu Wi-Fi Direct savienojumu var izmantot līdz pieciem datoriem un mobilajām ierīcēm.
- Wi-Fi Direct var izmantot, kamēr printeris ir savienots ar datoru, izmantojot USB kabeli vai tīklu (ar bezvadu savienojumu).
- Wi-Fi Direct nevar izmantot, lai datoram, mobilajai ierīcei vai printerim izveidotu savienojumu ar internetu.

### **Lai ieslēgtu Wi-Fi Direct**

- **1.** Atveriet vadības paneļa informācijas paneli (pārslaukiet vadības paneļa cilni jebkura ekrāna augšdaļā uz leju vai pieskarieties paneļa apgabalam sākumekrānā).
- **2.** Vadības paneļa informācijas panelī pieskarieties  $\mathbb{I}$ .
- **3.** Pieskarieties **1**.
- **4.** Ja displejā redzams, ka Wi-Fi Direct ir izslēgts, pieskarieties Wi-Fi Direct un pēc tam to ieslēdziet.
- **PADOMS.** Wi-Fi Direct var ieslēgt arī no iegultā tīmekļa servera. Plašāku informāciju par EWS izmantošanu skatiet [HP Embedded Web Server.](#page-43-0)

### **Drukāšana no mobilās ierīces, kurai var izmantot bezvadu savienojumu**

Pārliecinieties, vai mobilajā ierīcē ir instalēta saderīga drukāšanas lietojumprogramma. Plašāku informāciju skatiet vietnē [www.hp.com/global/us/en/eprint/mobile\\_printing\\_apps.html](http://www.hp.com/global/us/en/eprint/mobile_printing_apps.html).

- **1.** Pārliecinieties, vai printerī ir ieslēgts Wi-Fi Direct.
- **2.** Mobilajā ierīcē ieslēdziet Wi-Fi savienojumu. Papildinformāciju skatiet dokumentācijā, kas iekļauta mobilās ierīces komplektā.
	- **PIEZĪME.** Ja mobilā ierīce neatbalsta Wi-Fi, jūs nevarat izmantot Wi-Fi Direct.
**3.** No mobilās ierīces izveidojiet savienojumu ar jaunu tīklu. Izmantojiet procesu, kuru parasti lietojat, lai izveidotu savienojumu ar jaunu bezvadu tīklu vai tīklāju. Izvēlieties nosaukumu Wi-Fi Direct no redzamā bezvadu tīklu saraksta, piemēram, **DIRECT-\*\*-HP PageWide XXXX** (kur \*\* ir unikālas rakstzīmes printera identifikācijai un XXXX ir printera modelis, kas norādīts uz printera).

Pēc uzvednes ievadiet Wi-Fi Direct paroli.

**4.** Izdrukājiet dokumentu.

### **Drukāšana no datora, ar kuru var izveidot bezvadu savienojumu (sistēmā Windows)**

- **1.** Pārliecinieties, vai printerim ir ieslēgts Wi-Fi Direct.
- **2.** Ieslēdziet datora Wi-Fi savienojumu. Papildinformāciju skatiet dokumentācijā, kas iekļauta datora komplektā.
- *PIEZĪME.* Ja dators neatbalsta Wi-Fi, jūs nevarat izmantot Wi-Fi Direct.
- **3.** No datora izveidojiet savienojumu ar jaunu tīklu. Izmantojiet procesu, kuru parasti lietojat, lai izveidotu savienojumu ar jaunu bezvadu tīklu vai tīklāju. Izvēlieties nosaukumu Wi-Fi Direct no redzamā bezvadu tīklu saraksta, piemēram, **DIRECT-\*\*-HP PageWide XXXX** (kur \*\* ir unikālas rakstzīmes printera identifikācijai un XXXX ir printera modelis, kas norādīts uz printera).

Pēc uzvednes ievadiet Wi-Fi Direct paroli.

**<sup>2</sup> PIEZĪME.** Lai atrastu paroli, sākumekrānā pieskarieties lī**u** (Wi-Fi Direct).

- **4.** Ja printeris ir instalēts un pievienots datoram bezvadu tīklā, pārejiet uz 5. darbību. Ja printeris ir instalēts un pievienots datoram ar USB kabeli, veiciet tālāk norādītās darbības, lai instalētu, printera programmatūraizmantojot HPWi-Fi Direct savienojumu.
	- **a.** Atveriet printera programmatūru. Papildinformāciju skatiet nodaļā [Atveriet printera](#page-39-0)  [programmatūru \(sistēmā Windows\).](#page-39-0)
	- **b.** Noklikšķiniet uz **Printer Setup & Software** (Printera iestatīšana un programmatūra) un pēc tam atlasiet **Connect a new printer** (Pievienot jaunu printeri).
	- **c.** Kad redzams programmatūras ekrāns **Connection Options** (Savienojuma opcijas), atlasiet **Wireless** (Bezvadu).

Atrasto printeru sarakstā atlasiet sava HP printera programmatūru.

- **d.** Rīkojieties atbilstoši ekrānā redzamajiem norādījumiem.
- **5.** Izdrukājiet dokumentu.

### **Drukāšana no datora, ar kuru var izveidot bezvadu savienojumu (OS X)**

- **1.** Pārliecinieties, vai printerim ir ieslēgts Wi-Fi Direct.
- **2.** Ieslēdziet datorā Wi-Fi.

Papildinformāciju skatiet dokumentācijā, kas iekļauta Apple komplektā.

**3.** Noklikšķiniet uz Wi-Fi ikonas un Izvēlieties nosaukumu Wi-Fi Direct, piemēram, **DIRECT-\*\*-HP PageWide XXXX** (kur \*\* ir unikālas rakstzīmes printera identifikācijai un XXXX ir printera modelis, kas norādīts uz printera).

Ja Wi-Fi Direct ir ieslēgts ar drošības funkciju, uzvednes gadījumā ievadiet paroli.

- **4.** Pievienojiet printeri.
	- **a.** Atveriet **System Preferences** (Sistēmas preferences).
	- **b.** Noklikšķiniet uz **Printers & Scanners** (Printeri un skeneri).
	- **c.** Kreisajā pusē zem printeru saraksta noklikšķiniet uz +.
	- **d.** Atrasto printeru sarakstā atlasiet printeri (vārds "Bonjour" ir norādīts labajā slejā pie printera nosaukuma) un noklikšķiniet uz **Add** (Pievienot).

## **HP printera programmatūras instalēšana bezvadu iekārtai, kas pašlaik atrodas tīklā**

Ja iekārtai jau ir IP adrese bezvadu tīklā un vēlaties instalēt iekārtas programmatūru datorā, veiciet tālāk minētās darbības.

- **1.** Iegūstiet produkta IP (vadības paneļa informācijas panelī pieskarieties  $\frac{1}{2}$ ).
- **2.** Instalējiet printera programmatūru no 123.hp.com/pagewide (ieteicams) vai HP programmatūras kompaktdiska, kas ir iekļauts printera komplektā.
- **3.** Rīkojieties atbilstoši ekrānā redzamajiem norādījumiem.
- **4.** Pēc uzvednes atlasiet **Wireless Connect the printer to your wireless network and internet** (Bezvadu savienojums — savienojiet printeri ar bezvadu tīklu un internetu) un pēc tam noklikšķiniet uz **Tālāk** .
- **5.** Pieejamo printeru sarakstā atlasiet printeri ar pareizo IP adresi.

## <span id="page-39-0"></span>**Atveriet printera programmatūru (sistēmā Windows)**

Atkarībā no operētājsistēmas printera programmatūra var atvērt šādi:

- **Windows 10** Datora darbvirsmā noklikšķiniet uz **Start** (Sākt), atlasiet **All apps** (Visas lietotnes), noklikšķiniet uz **HP**, noklikšķiniet uz printera mapes un pēc tam atlasiet ikonu ar printera nosaukumu.
- **Windows 8.1**: noklikšķiniet uz lejupvērstās bultiņas sākumekrāna apakšējā kreisajā stūrī un pēc tam atlasiet printera nosaukumu.
- **Windows 8**: sākumekrānā ar peles labo pogu noklikšķiniet tukšā ekrāna apgabalā, lietojumprogrammu joslā noklikšķiniet uz **All Apps** (Visas lietojumprogrammas) un pēc tam atlasiet printera nosaukumu.
- **Windows 7**, **Windows Vista** un **Windows XP**: datora darbvirsmā noklikšķiniet uz **Start** (Sākt), atlasiet **All Programs** (Visas programmas), noklikšķiniet uz **HP**, noklikšķiniet uz printera mapes un pēc tam atlasiet ikonu ar printera nosaukumu.

## **Tīkla iestatījumu pārvaldība**

- Tīkla iestatījumu skatīšana vai mainīšana
- Izstrādājuma paroles iestatīšana vai mainīšana
- TCP/IP parametru manuāla konfigurēšana no vadības paneļa
- [Savienojuma ātrums un abpusējās drukas iestatījumi](#page-41-0)

## **Tīkla iestatījumu skatīšana vai mainīšana**

Izmantojiet HP iegulto tīmekļa serveri, lai skatītu vai mainītu IP konfigurācijas iestatījumus.

- **1.** Iegūstiet produkta IP (vadības paneļa informācijas panelī pieskarieties  $\frac{1}{2}$ ).
- **2.** Produkta IP adresi ievadiet tīmekļa pārlūka adreses joslā, lai atvērtu HP iegulto tīmekļa serveri.
- **3.** Noklikšķiniet uz cilnes **Network** (Tīkls), lai iegūtu tīkla informāciju. Iestatījumus var mainīt pēc nepieciešamības.

## **Izstrādājuma paroles iestatīšana vai mainīšana**

Izmantojiet HP iegulto tīmekļa serveri, lai iestatītu paroli vai mainītu esošu paroli tīklā pievienotai iekārtai un lai nesankcionēti lietotāji nevarētu mainīt iekārtas iestatījumus.

- **1.** Iegūstiet produkta IP (vadības paneļa informācijas panelī pieskarieties  $\frac{1}{2}$ ).
- **2.** Pārlūkprogrammas adreses joslā ierakstiet iekārtas IP adresi. Noklikšķiniet uz cilnes **Settings**  (Iestatījumi), noklikšķiniet uz **Security** (Drošība) un pēc tam noklikšķiniet uz saites **Password Settings**  (Paroles iestatījumi).
- **PIEZĪME.** Ja parole ir iepriekš iestatīta, jums tiks pieprasīts ierakstīt paroli. Kā lietotājvārdu ievadiet "admin" kopā ar paroli un pēc tam noklikšķiniet uz **Apply** (Lietot).
- **3.** Jauno paroli ievadiet laukā **Password** (Parole) un laukā **&onfirm Password** (Apstiprināt paroli).
- **4.** Loga apakšā noklikšķiniet uz **Apply** (Lietot), lai saglabātu paroli.

### **TCP/IP parametru manuāla konfigurēšana no vadības paneļa**

Izmantojiet vadības paneļa izvēlnes, lai manuāli iestatītu IPv4 adresi, apakštīkla masku un noklusējuma vārteju.

- **1.** Atveriet vadības paneļa informācijas paneli (pārslaukiet vadības paneļa cilni jebkura ekrāna augšdaļā uz leju vai pieskarieties paneļa apgabalam sākumekrānā).
- **2.** Vadības paneļa informācijas panelī pieskarieties  $\bullet$ .
- **3.** Pieskarieties Network Setup (Tīkla iestatījums) un pēc tam pieskarieties Ethernet Settings (Ethernet iestatījumi).
- **4.** Pieskarieties Advanced Settings (Papildu iestatījumi) un pēc tam pieskarieties IP Settings (IP iestatījumi).
- **5.** Pieskarieties Manual (Manuāli) un pēc tam pieskarieties IP Address (IP adrese).
- **6.** Izmantojot cipartastatūru, veiciet šādas darbības:
- <span id="page-41-0"></span>levadiet IP adresi un pieskarieties Done (Pabeigts).
- levadiet apakštīkla masku un pieskarieties Done (Pabeigts).
- Ievadiet noklusējuma vārteju un pieskarieties Done (Pabeigts) .
- **7.** Pieskarieties Apply (Lietot).

## **Savienojuma ātrums un abpusējās drukas iestatījumi**

#### **<sup>2</sup> PIEZĪME.** Šī informācija attiecas tikai uz Ethernet (vadu) tīkliem. Tā neattiecas uz bezvadu tīkliem.

Drukas servera savienojuma ātrumam un sakaru režīmam jāatbilst tīkla centrmezglam. Vairumā gadījumu iekārta jāatstāj automātiskajā režīmā. Ja veiksiet nepareizas izmaiņas saites ātruma un abpusējās drukas iestatījumos, iespējams, iekārta nevarēs sazināties ar citām tīkla ierīcēm. Ja jāveic izmaiņas, izmantojiet printera vadības paneli.

#### **PIEZĪME.**

- Šim iestatījumam jābūt tādam pašam kā tās tīkla iekārtas iestatījumam, ar kuru veidojat savienojumu (tīkla centrmezglu, komutatoru, vārteju, maršrutētāju vai datoru).
- Izdarot izmaiņas šajos iestatījumos, iekārta vispirms izslēgsies un tad ieslēgsies. Veiciet izmaiņas tikai tad, kad iekārta netiek darbināta.
- **1.** Atveriet vadības paneļa informācijas paneli (pārslaukiet vadības paneļa cilni jebkura ekrāna augšdaļā uz leju vai pieskarieties paneļa apgabalam sākumekrānā).
- **2.** Vadības paneļa informācijas panelī pieskarieties  $\bullet$ .
- **3.** Pieskarieties Network Setup (Tīkla iestatījums) un pēc tam pieskarieties Ethernet Settings (Ethernet iestatījumi).
- **4.** Pieskarieties Advanced Settings (Papildu iestatījumi) un pieskarieties Link Speed (Saites ātrums).
- **5.** Atlasiet vienu no turpmāk minētajām opcijām.

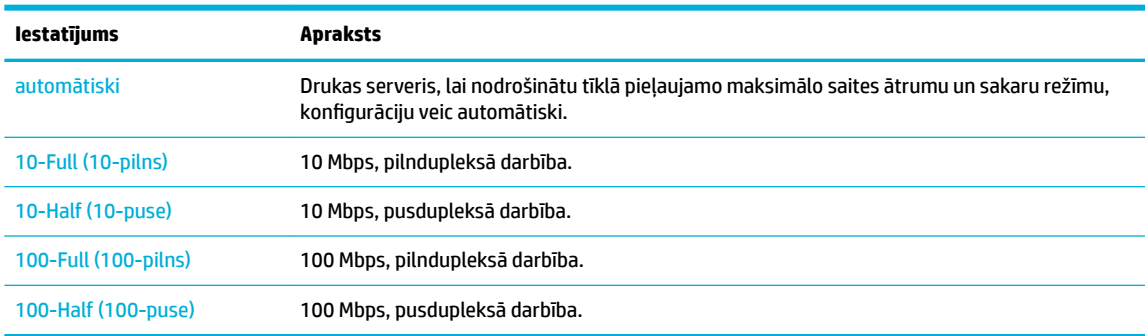

# **3 Printera pārvaldība un pakalpojumi**

- [HP Embedded Web Server](#page-43-0)
- [Tīmekļa pakalpojumi](#page-49-0)
- [Iekārtas drošības funkcijas](#page-53-0)
- [HP Printer Assistant \(HP printera palīgs\) printera programmatūra \(sistēmā Windows\)](#page-55-0)
- [HP Utility \(HP utilītprogramma\) \(OS X\)](#page-58-0)
- [AirPrint™ \(OS X\)](#page-59-0)

## <span id="page-43-0"></span>**HP Embedded Web Server**

- Par iegulto tīmekļa serveri (EWS)
- Par sīkfailiem
- legultā tīmekļa servera (EWS) atvēršana
- **[Funkcijas](#page-44-0)**

## **Par iegulto tīmekļa serveri (EWS)**

Šai iekārtai ir HP iegults tīmekļa serveris (EWS), kas nodrošina piekļuvi informācijai par iekārtu un darbībām tīklā. Iegultais tīmekļa serveris (EWS) nodrošina vidi, kurā var darboties tīmekļa programmas, tāpat kā operētājsistēma, piemēram, Windows, nodrošina vidi, lai programmas varētu darboties datorā. No šīm programmām iegūto informāciju var parādīt, izmantojot tīmekļa pārlūkprogrammu.

Iegultais tīmekļa serveris atrodas aparatūras ierīcē (piemēram, HP printerī) vai aparātprogrammatūrā, nevis programmatūrā, kas ielādēta tīkla serverī.

EWS priekšrocība ir tā, ka serveris nodrošina iekārtas interfeisu, ko var izmantot jebkurš, kam pieejama ar tīklu savienota iekārta un dators. Nav jāinstalē vai jākonfigurē īpaša programmatūra, bet datorā ir jābūt atbalstītai tīmekļa pārlūkprogrammai. Lai piekļūtu EWS, pārlūkprogrammas adreses rindiņā ierakstiet iekārtas IP adresi.

### **Par sīkfailiem**

Pārlūkošanas laikā EWS cietajā diskā saglabā ļoti mazus teksta failus (sīkfailus). Šie faili nākamajā apmeklējuma reizē ļauj ITS atpazīt jūsu datoru. Piemēram, ja esat konfigurējis ITS valodu, sīkfails palīdzēs atcerēties, kuru valodu esat izvēlējies, lai nākamreiz, piekļūstot ITS, lapas tiktu parādītas tajā pašā valodā. Lai gan daži sīkfaili tiek notīrīti katras sesijas beigās (piemēram, sīkfails, kurā tiek saglabāta izvēlētā valoda), citi (piemēram, sīkfails, kurā tiek glabātas noteiktas klienta preferences) glabājas datorā līdz manuālai notīrīšanai.

**SVARĪGI!** Sīkfaili, ko EWS saglabā datorā, tiek izmantoti tikai iestatījumu saglabāšanai datorā vai informācijas koplietošanai starp printeri un datoru. Šie sīkfaili netiek nosūtīti uz HP vietnēm.

Varat konfigurēt savu pārlūkprogrammu, lai tā pieņemtu visus sīkfailus, vai arī konfigurēt to tā, lai ikreiz, kad tiek piedāvāts sīkfails, tiktu parādīts brīdinājums - tādējādi varēsiet izvēlēties, kurus sīkfailus pieņemt un kurus noraidīt. Pārlūkprogrammu var izmantot arī nevēlamu sīkfailu noņemšanai.

Atkarībā no printera, ja atspējosiet sīkfailus, tiks atspējotas arī viena vai vairākas no turpmāk minētajām funkcijām:

- Sākšana no vietas, kur izgājāt no lietojumprogrammas (īpaši noderīgi, ja lieto iestatīšanas vedņus).
- ITS pārlūkprogrammas valodas iestatījuma iegaumēšana.
- EWS sākumlapas personalizēšana.

Informāciju par to, kā mainīt privātuma un sīkfailu iestatījumus un kā apskatīt vai dzēst sīkfailus, skatiet dokumentācijā, kas pieejama ar jūsu tīmekļa pārlūkprogrammu.

## <span id="page-44-0"></span>**Iegultā tīmekļa servera (EWS) atvēršana**

Lai atvērtu iegulto tīmekļa serveri (EWS), veiciet vienu no šīm darbībām:

- Atbalstītā tīmekļa pārlūkprogrammā ierakstiet iekārtas IP adresi adreses lodziņā. (Lai iegūtu IP adresi, vadības paneļa informācijas panelī pieskarieties  $\pm$ .)
- Printera programmatūrā atveriet HP Printer Assistant (HP printera palīgs) un cilnē **Druka** (cilnē **Print, Scan & Fax** (Drukāt, skenēt un sūtīt faksu)) noklikšķiniet uz **Printer Home Page (EWS)** (Printera sākumlapa (EWS)).

Papildinformāciju skatiet nodaļā [HP Printer Assistant \(HP printera palīgs\) atvēršana](#page-55-0).

- OS X izmantojiet HP Utility (HP utilīta) vai noklikšķiniet uz **System Preferences** (Sistēmas preferences) > **Printers & Scanners** (Printeri un skeneri) > **HP PageWide MFP 377dw** > **Options & Supplies** (Opcijas un materiāli) > **General** (Vispārīgi) > **Show Printer Webpage** (Rādīt printera tīmekļa lapu).
- **<sup>2</sup> PIEZĪME.** Ja, atverot EWS, rodas kļūda, pārbaudiet, vai jūsu tīklam ir pareizi starpniekservera iestatījumi.
- **PADOMS.** Kad vietrādis URL ir atvērts, varat to pievienot grāmatzīmēm, lai turpmāk tajā varētu ātri atgriezties.

### **Funkcijas**

- Cilne Home (Sākums)
- [Cilne Scan \(Skenēšana\)](#page-45-0)
- **[Cilne Fax \(Fakss\)](#page-46-0)**
- [Cilne Web Services \(Tīmekļa pakalpojumi\)](#page-46-0)
- [Cilne Network \(Tīkls\)](#page-47-0)
- [Cilne Tools \(Rīki\)](#page-47-0)
- [Cilne Settings \(Iestatījumi\)](#page-47-0)

**<sup>2</sup> PIEZĪME.** Tīkla iestatījumu maiņa EWS var atspējot dažas produktu vai produktu programmatūras funkcijas.

#### **Cilne Home (Sākums)**

Izmantojiet cilni **Home** (Sākums), lai piekļūtu bieži lietotiem vienumiem no cilnēm **Scan** (Skenēšana), **Fax**  (Fakss), **Web Services** (Tīmekļa pakalpojumi), **Network** (Tīkls), **Tools** (Rīki) un **Settings** (Iestatījumi). Cilne **Home** (Sākums) ietver tālāk norādītos elementus.

**PIEZĪME.** Ne visi no šiem vienumiem ir redzami pēc noklusējuma. Izmantojiet pogu **Personalize**  (Personalizēt), lai rādītu vai paslēptu izvēlētos vienumus.

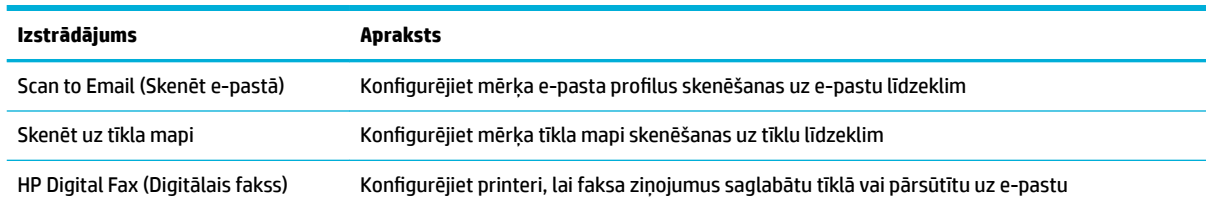

<span id="page-45-0"></span>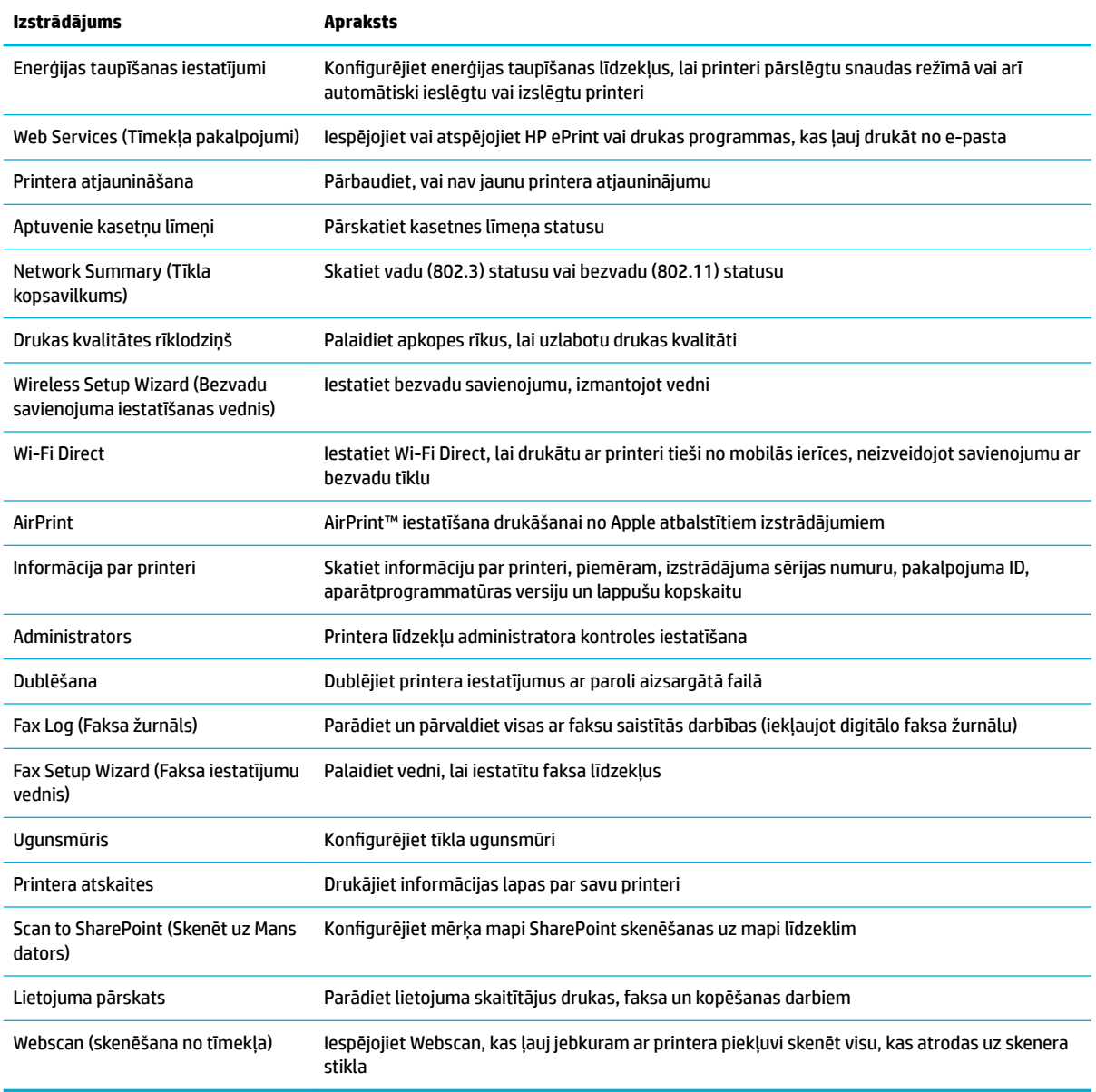

**PIEZĪME.** Šīs lapas iestatījumi automātiski tiek saglabāti tīmekļa pārlūkprogrammas sīkfailos. Izdzēšot tīmekļa pārlūkprogrammas sīkfailus, šie iestatījumi pazūd.

### **Cilne Scan (Skenēšana)**

Izmantojiet cilni Scan (Skenēšana), lai konfigurētu izstrādājuma skenēšanas funkcijas. Cilne Scan (Skenēšana) ietver tālāk norādītos elementus.

<span id="page-46-0"></span>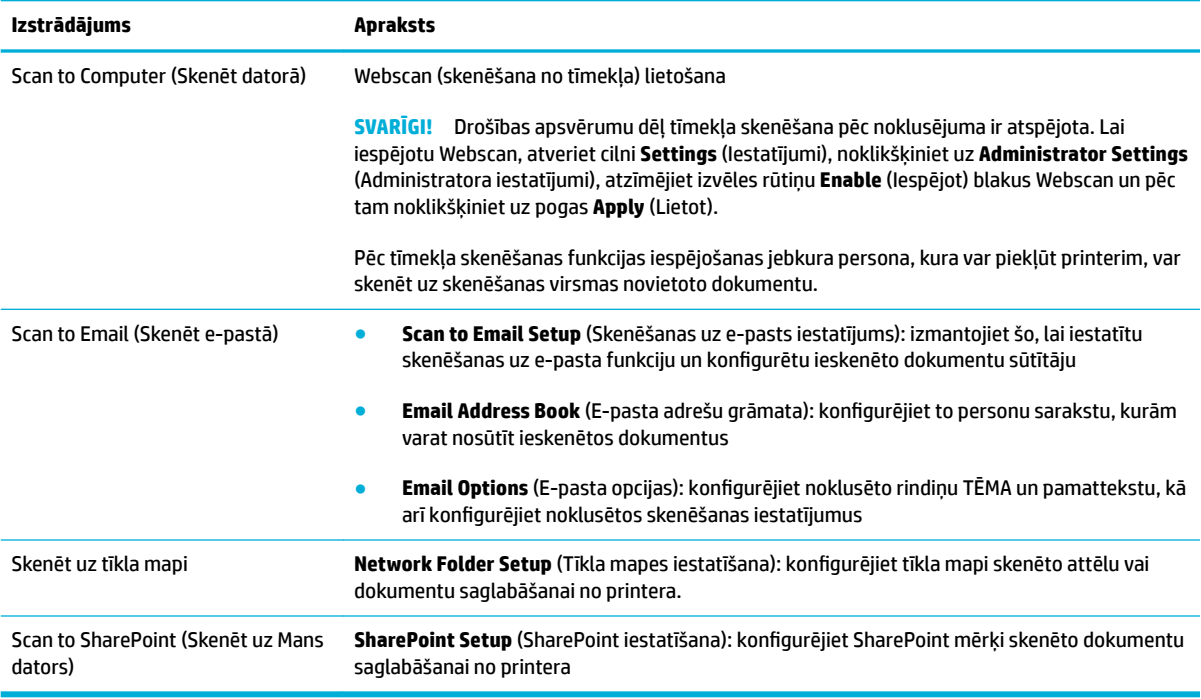

#### **Cilne Fax (Fakss)**

Izmantojiet cilni Fax (Fakss), lai konfigurētu izstrādājuma faksa funkcijas. Cilne Fax (Fakss) ietver tālāk norādītos elementus.

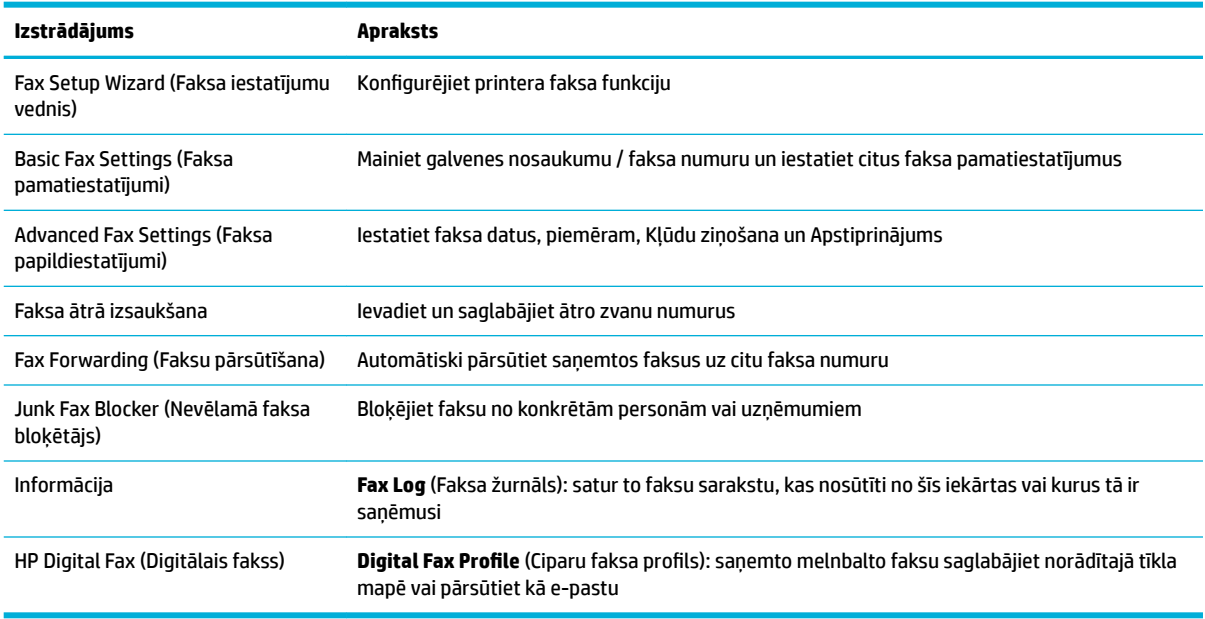

### **Cilne Web Services (Tīmekļa pakalpojumi)**

Izmantojiet cilni **Web Services** (Tīmekļa pakalpojumi), lai šim produktam konfigurîtu un iespējotu HP tīmekļa pakalpojumus. Lai izmantotu funkciju HP ePrint, jāiespējo HP tīmekļa pakalpojumi.

### <span id="page-47-0"></span>**Cilne Network (Tīkls)**

Izmantojiet cilni Network (Tīkls), lai konfigurētu un nodrošinātu tīkla iestatījumus produktam, kad tas ir savienots ar IP bāzes tīklu. Cilne **Network** (Tīkls) netiek rādīta, ja produkts ir savienots ar citiem tīklu veidiem.

#### **Cilne Tools (Rīki)**

Izmantojiet cilni **Tools** (Rīki), lai skatītu vai pārvaldītu produkta utilītas. Cilne **Tools** (Rīki) ietver tālāk norādītos elementus.

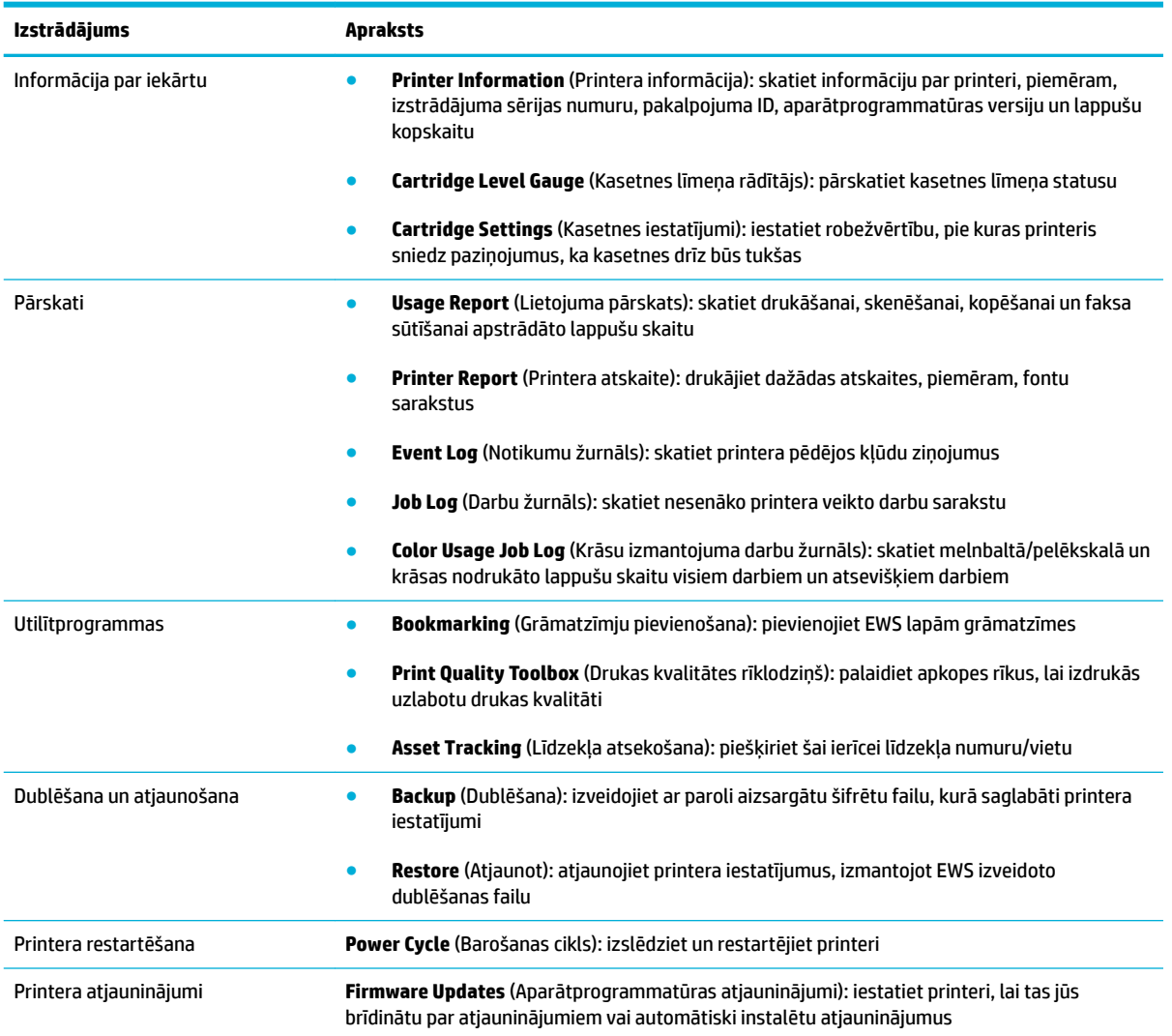

## **Cilne Settings (Iestatījumi)**

Izmantojiet cilni **Settings** (Iestatījumi), lai produktam iestatītu un uzturētu dažādas opcijas, tostarp barošanas pārvaldību, datumu un laiku, drukāšanas un papīra iestatījumus, e-pasta brīdinājumus, rūpnīcas noklusējumus un ugunsmūra iestatījumus.

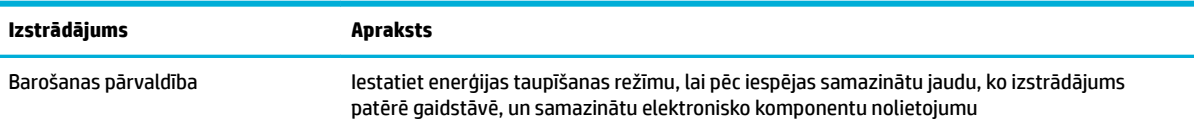

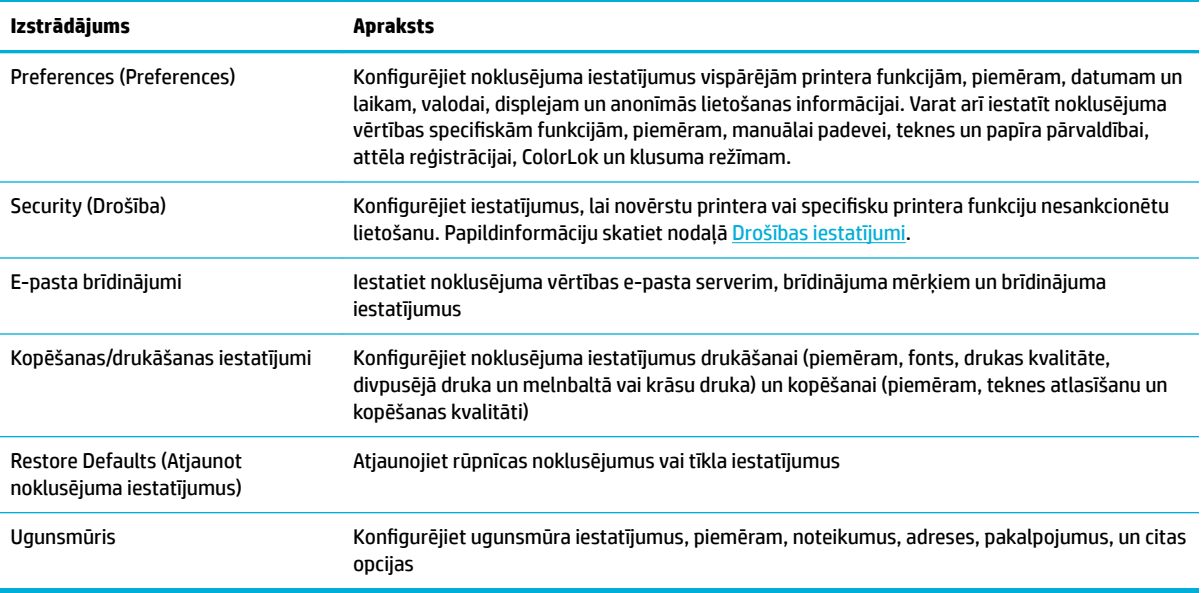

## <span id="page-49-0"></span>**Tīmekļa pakalpojumi**

- Kādi ir tīmekļa pakalpojumi?
- Tīmekļa pakalpojumu iestatīšana
- [Tīmekļa pakalpojumu izmantošana](#page-50-0)
- [Tīmekļa pakalpojumu noņemšana](#page-52-0)

## **Kādi ir tīmekļa pakalpojumi?**

Printeris nodrošina inovatīvus tīmekļa iespējotus pakalpojumus, kas var palīdzēt ātri piekļūt internetam, iegūt dokumentus un tos izdrukāt ātrāk un vienkāršāk, neizmantojot datoru.

**<sup>2</sup> PIEZĪME.** Lai izmantotu šīs tīmekļa iespējas, printerim ir jābūt pieslēgtam internetam (izmantojot Ethernet kabeli vai bezvadu savienojumu). Šīs tīmekļa funkcijas nevar izmantot, ja printera savienojums ir izveidots, izmantojot USB kabeli.

#### **HP ePrint**

HP ePrint ir HP bezmaksas pakalpojums, kas ļauj drukāt ar HP e-Print iespējotu printeri jebkurā laikā no jebkuras vietas. Tas ir tikpat vienkārši, kā nosūtīt e-pastu uz e-pasta adresi, kas piešķirta jūsu printerim, kad tajā ir iespējoti tīmekļa pakalpojumi. Nav nepieciešami īpaši draiveri vai programmatūra. Ja varat nosūtīt epastu, varat drukāt no jebkuras vietas, izmantojot HP ePrint.

#### **PIEZĪME.**

- Jūs varat reģistrēties kontā [Pievienots HP](http://www.hpconnected.com) tīmekļa vietnē (var nebūt pieejama visās valstīs/reģionos) un pierakstīties, lai konfigurētu ePrint iestatījumus.
- Tiklīdz esat reģistrējis kontu HP Connected tīmekļa vietnē, varat pierakstīties, lai skatītu sava HP ePrint darba statusu, pārvaldītu HP ePrint printera rindu, noteiktu, kurš var izmantot printera HP ePrint e-pasta adresi drukāšanai, un saņemt palīdzību darbam ar HP ePrint.

#### **Print Apps (Drukas lietojumprogrammas)**

- Drukas lietojumprogrammas ļauj vienkārši atrast un drukāt iepriekš formatētu tīmekļa saturu tieši no printera. Varat arī saglabāt dokumentus tīmeklī digitālā formātā.
- Iepriekš formatēts saturs, kas paredzēts tieši jūsu printerim, nozīmē to, ka izdrukā nav nogriezta teksta un attēlu, kā arī papildu lappušu ar vienu teksta rindiņu. Dažos printeros varat arī izvēlēties papīra un drukas kvalitātes iestatījumus drukāšanas priekšskatījuma ekrānā.

## **Tīmekļa pakalpojumu iestatīšana**

Pirms tīmekļa pakalpojumu iestatīšanas pārliecinieties, vai printerim ir izveidots savienojums ar internetu, izmantojot Ethernet vai bezvadu savienojumu.

Lai iestatītu tīmekļa pakalpojumus, izmantojiet kādu no šīm metodēm.

#### <span id="page-50-0"></span>**Tīmekļa pakalpojumu iestatīšana, izmantojot vadības paneli**

- **1.** Atveriet vadības paneļa informācijas paneli (pārslaukiet vadības paneļa cilni jebkura ekrāna augšdaļā uz leju vai pieskarieties paneļa apgabalam sākumekrānā).
- **2.** Vadības paneļa informācijas panelī pieskarieties  $\bullet$ .
- **3.** Pieskarieties Web Services Setup (Tīmekļa pakalpojumu iestatīšana).
- **4.** Lai apstiprinātu tīmekļa pakalpojumu lietošanas noteikumus un iespējotu tīmekļa pakalpojumus, pieskarieties Accept (Apstiprināt).
- **5.** Atvērtajā ekrānā pieskarieties Labi , lai ļautu printerim automātiski pārbaudīt produkta atjauninājumus.
- **<sup>2</sup> PIEZĪME.** Ja tiek parādīta uzvedne saistībā ar starpniekservera iestatījumiem un jūsu tīklā tiek izmantoti starpniekservera iestatījumi, izpildiet ekrānā redzamās norādes, lai iestatītu starpniekserveri. Ja vēl joprojām nevarat atrast šo informāciju, sazinieties ar tīkla administratoru vai personu, kura iestatīja bezvadu tīklu.
- **6.** Ja tiek atvērts ekrāns Printer Update Options (Printera atjaunināšanas opcijas), pieskarieties Install Automatically (Recommended) (Instalēt automātiski (ieteicamais)) vai Alert When Available (Brīdināt, kad pieejams).
- **7.** Kad ir izveidots printera savienojums ar serveri, printeris izdrukā informācijas lapu. Izpildiet informācijas lapā sniegtos norādījumus, lai pabeigtu iestatīšanu.

#### **Tīmekļa pakalpojumu iestatīšana, izmantojot iegulto tīmekļa serveri**

- **1.** Atveriet EWS. Papildinformāciju skatiet nodaļā [Iegultā tīmekļa servera \(EWS\) atvēršana.](#page-44-0)
- **2.** Noklikšķiniet uz cilnes **Device Services** (Ierīces pakalpojumi).
- **3.** Sadaļā **Web Services Settings** (Tīmekļa pakalpojumu iestatījumi) noklikšķiniet uz **Setup** (Iestatījumi), noklikšķiniet uz **Continue** (Turpināt) un izpildiet ekrānā redzamās instrukcijas, lai piekristu lietošanas noteikumiem.
- **4.** Ja tiek parādīta attiecīga uzvedne, izvēlieties ļaut printerim pārbaudīt, vai ir pieejami printera atjauninājumi, un instalēt tos.
- **PIEZĪME.** Ja tiek parādīta uzvedne saistībā ar starpniekservera iestatījumiem un jūsu tīklā tiek izmantoti starpniekservera iestatījumi, izpildiet ekrānā redzamās norādes, lai iestatītu starpniekserveri. Ja vēl joprojām nevarat atrast šo informāciju, sazinieties ar tīkla administratoru vai personu, kura iestatīja bezvadu tīklu.
- **5.** Kad ir izveidots printera savienojums ar serveri, printeris izdrukā informācijas lapu. Izpildiet informācijas lapā sniegtos norādījumus, lai pabeigtu iestatīšanu.

### **Tīmekļa pakalpojumu izmantošana**

- **HP ePrint**
- [Print Apps \(Drukas lietojumprogrammas\)](#page-51-0)

#### **HP ePrint**

Lai izmantotu HP ePrint, rīkojieties šādi.

- <span id="page-51-0"></span>Pārliecinieties, vai jums ir dators vai mobilā ierīce ar interneta un e-pasta iespēju.
- Printerī iespējojiet tīmekļa pakalpojumus. Plašāku informāciju skatiet sadaļā [Tīmekļa pakalpojumu](#page-49-0) [iestatīšana](#page-49-0).

Lai iegūtu papildinformāciju par HP ePrint iestatījumu pārvaldīšanu, konfigurēšanu un jaunākajām funkcijām, apmeklējiet [Pievienots HP](http://www.hpconnected.com) . Šī saite, iespējams, nav pieejams visās valstīs/reģionos.

#### **Lai drukātu dokumentus, izmantojot HP ePrint**

- **1.** Datorā vai mobilajā ierīcē atveriet e-pasta lietojumprogrammu.
- **2.** Izveidojiet jaunu e-pasta ziņojumu un pēc tam pievienojiet failu, ko vēlaties drukāt.
- **3.** Ievadiet HP ePrint e-pasta adresi ziņojuma laukā "To" (Kam) un pēc tam atlasiet e-pasta ziņojuma sūtīšanas opciju.
	- **<sup>2</sup> PIEZĪME.** Neievadiet nevienu papildu e-pasta adresi laukos "To" (Kam) un "Cc" (Kopija). Serveris HP ePrint neapstiprina drukas darbus, ja norādītas vairākas e-pasta adreses.

#### **HP ePrint e-pasta adreses atrašana**

- **1.** Atveriet vadības paneļa informācijas paneli (pārslaukiet vadības paneļa cilni jebkura ekrāna augšdaļā uz leju vai pieskarieties paneļa apgabalam sākumekrānā).
- **2.** Vadības paneļa informācijas panelī pieskarieties  $\bullet$ .
- **3.** Pieskarieties Web Services Setup (Tīmekļa pakalpojumu iestatīšana) un tad pieskarieties Print Info Page (Drukāt informācijas lapu). Printeris izdrukā informācijas lapu, kurā iekļauts printera kods un norādījumi, kā pielāgot e-pasta adresi.

#### **HP ePrint izslēgšana, izmantojot vadības paneli**

- **1.** Atveriet vadības paneļa informācijas paneli (pārslaukiet vadības paneļa cilni jebkura ekrāna augšdaļā uz leju vai pieskarieties paneļa apgabalam sākumekrānā).
- **2.** Vadības paneļa informācijas panelī pieskarieties  $\mathbb{R}$ .
- **3.** Pieskarieties **()**, pēc tam pieskarieties HP ePrint un izslēdziet to.

#### **HP ePrint izslēgšana EWS**

- **1.** Atveriet EWS. Papildinformāciju skatiet nodaļā [Iegultā tīmekļa servera \(EWS\) atvēršana.](#page-44-0)
- **2.** Noklikšķiniet uz cilnes **Web Services** (Tīmekļa pakalpojumi).
- **3.** Sadaļā **Web Services Settings** (Tīmekļa pakalpojumu iestatījumi) saistībā ar **HP ePrint** noklikšķiniet uz **Turn Off** (Izslēgt).
- **4.** Atvērtajā apstiprinājuma dialoglodziņā noklikšķiniet uz **Yes** (Jā).

#### **Print Apps (Drukas lietojumprogrammas)**

Drukas lietojumprogrammas ļauj vienkārši atrast un drukāt iepriekš formatētu tīmekļa saturu tieši no printera.

#### <span id="page-52-0"></span>**Drukas lietojumprogrammu izmantošana**

- **1.** Vadības panelī pieskarieties programmas mapei Apps (Lietojumprogrammas).
- **2.** Pieskarieties drukas lietojumprogrammai, ko vēlaties izmantot.

Lai iegūtu papildinformāciju par atsevišķu drukas lietojumprogrammu, apmeklējiet tīmekļa vietni [Pievienots](http://www.hpconnected.com)  [HP](http://www.hpconnected.com) . Šī saite, iespējams, nav pieejams visās valstīs/reģionos.

#### **Drukas lietojumprogrammu pārvaldība**

Varat pievienot, konfigurēt vai noņemt drukas lietojumprogrammas un iestatīt secību, kādā tās tiek parādītas printera vadības paneļa displejā.

- **1.** Vadības panelī pieskarieties programmas mapei Apps (Programmas).
- **2.** Vadības panelī pieskarieties ikonai Manage (Pārvaldīt) un ievērojiet ekrānā redzamās norādes.

**<sup>2</sup> PIEZĪME.** Varat pārvaldīt arī drukas lietojumprogrammas tīmekļa vietnē Pievienots HP.

### **Tīmekļa pakalpojumu noņemšana**

Izmantojiet tālāk sniegtos norādījumus, lai noņemtu tīmekļa pakalpojumus.

#### **Tīmekļa pakalpojumu noņemšana, izmantojot vadības paneli**

- **1.** Atveriet vadības paneļa informācijas paneli (pārslaukiet vadības paneļa cilni jebkura ekrāna augšdaļā uz leju vai pieskarieties paneļa apgabalam sākumekrānā).
- **2.** Vadības paneļa informācijas panelī pieskarieties  $\mathbb{R}$ .
- 3. Pieskarieties  $\prod$ , pieskarieties Remove Web Services (Nonemt tīmekļa pakalpojumus) un pieskarieties Yes (Jā).

#### **Tīmekļa pakalpojumu noņemšana, izmantojot EWS**

- **1.** Atveriet EWS. Papildinformāciju skatiet nodaļā [Iegultā tīmekļa servera \(EWS\) atvēršana.](#page-44-0)
- **2.** Noklikšķiniet uz cilnes **Device Services** (Ierīces pakalpojumi).
- **3.** Sadaļā **Web Services Settings** (Tīmekļa pakalpojumu iestatījumi) noklikšķiniet uz **Remove Web Services**  (Noņemt tīmekļa pakalpojumus).
- **4.** Lai apstiprinātu, noklikšķiniet uz **Remove Web Services** (Noņemt tīmekļa pakalpojumus).
- **5.** Noklikšķiniet uz **Yes** (Jā), lai tīmekļa pakalpojumus noņemtu no printera.

## <span id="page-53-0"></span>**Iekārtas drošības funkcijas**

- Paziņojumi par drošību
- **Ugunsmūris**
- [Drošības iestatījumi](#page-54-0)
- [Aparātprogrammatūras atjauninājumi](#page-54-0)

## **Paziņojumi par drošību**

Šī iekārta atbalsta drošības standartus un protokolus, kas palīdz aizsargāt šo iekārtu, aizsargā informāciju jūsu tīklā un vienkāršo iekārtas pārraudzību un uzturēšanu.

Lai iegūtu informāciju par HP's drošajiem attēlveidošanas un drukāšanas risinājumiem, apmeklējiet tīmekļa vietni [HP drošā drukāšana](http://www.hp.com/go/Secureprinting). Šajā vietnē ir pieejamas saites uz tehnisko dokumentāciju un bieži uzdotajiem jautājumiem par drošības funkcijām, un tajā var būt informācija par papildu drošības funkcijām, kas nav minētas šajā dokumentā.

### **Ugunsmūris**

HP iegultais tīmekļa serveris nodrošina iespēju aktivizēt un konfigurēt iekārtas ugunsmūra kārtulas, prioritātes, veidnes, pakalpojumus un politikas. Ugunsmūra funkcija nodrošina drošības tīkla slāni gan tīklā IPv4, gan IPv6. Ugunsmūra konfigurācijas iespēja nodrošina kontroli pār IP adresēm, kurām iekārtai ir atļauts piekļūt. Tas ļauj iestatīt atļaujas un prioritātes digitālajai sūtīšanai, pārvaldībai, atklāšanai un drukas pakalpojumiem. Tas viss palīdz labāk nodrošināt kontrolētu piekļuvi iekārtai.

Arī ugunsmūra līdzeklis ļauj atspējot neizmantotos protokolus un pakalpojumus. Šo protokolu un pakalpojumu iestatījumus var arī aizsargāt pret mainīšanu, iestatot iegultā tīmekļa servera administratora paroli. Šie protokoli un pakalpojumi ietver turpmāk minēto.

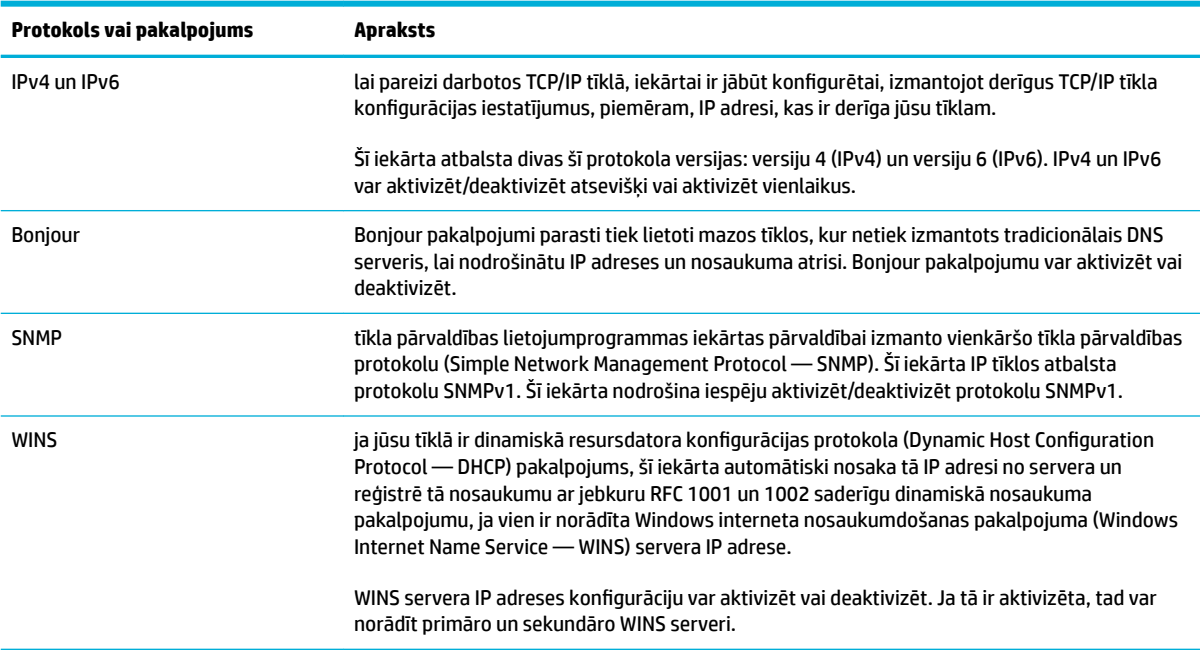

<span id="page-54-0"></span>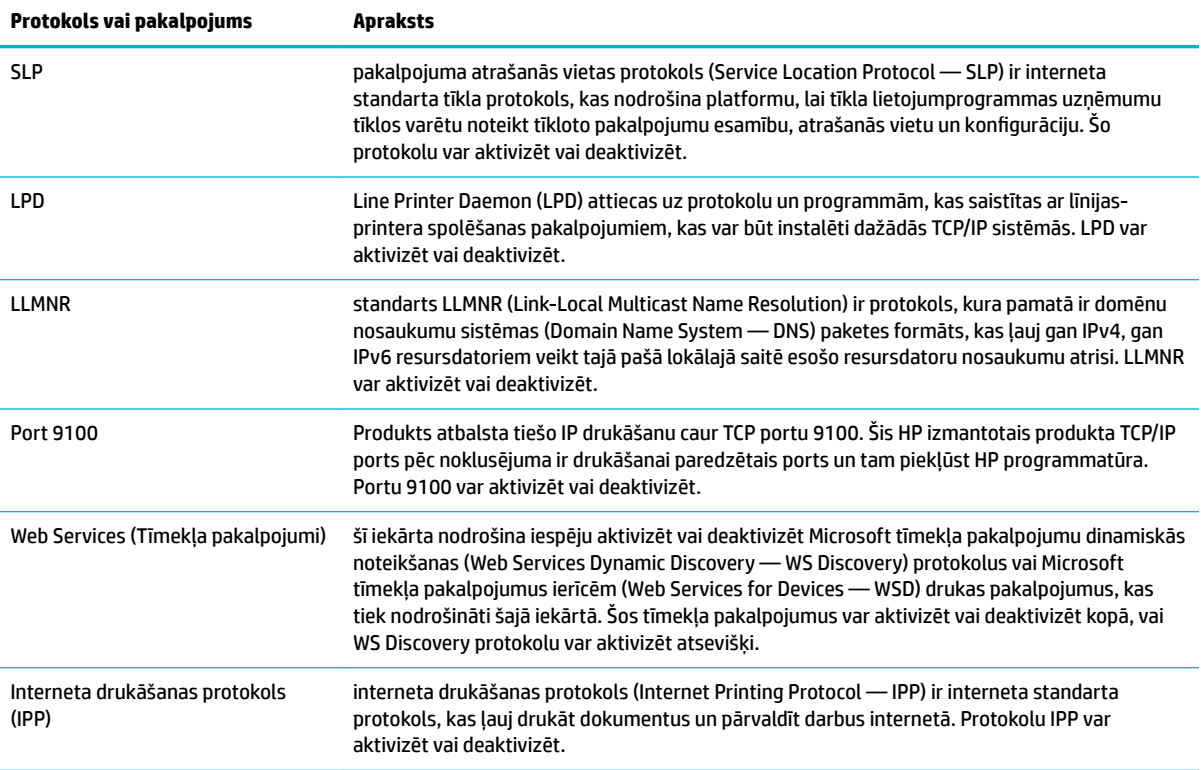

## **Drošības iestatījumi**

Iegultā tīmekļa servera cilnē **Settings** (Iestatījumi) (**Security** (Drošība) var atrast tālāk norādītās opcijas.

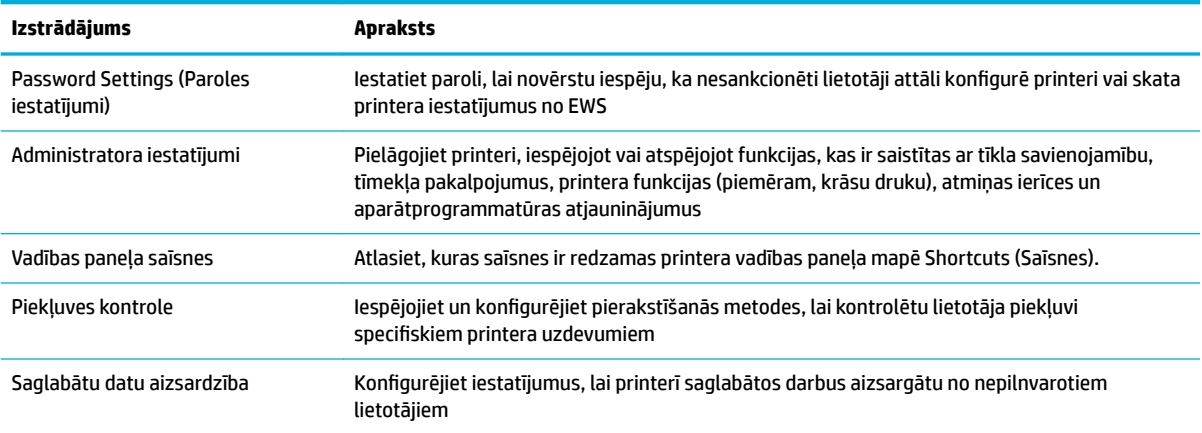

## **Aparātprogrammatūras atjauninājumi**

Printera aparātprogrammatūru var atjaunināt automātiski. Iegultā tīmekļa servera cilnē **Tools** (Rīki) noklikšķiniet uz **Printer Updates** (Printera atjauninājumi), **Firmware Updates** (Aparātprogrammatūras atjauninājumi) un pēc tam uz **Install updates automatically** (Automātiski instalēt atjauninājumus). HP iesaka izmantot šo opciju.

## <span id="page-55-0"></span>**HP Printer Assistant (HP printera palīgs) printera programmatūra (sistēmā Windows)**

HP Printer Assistant (HP printera palīgs) nodrošina piekļuvi HP printera funkcijām un resursiem no Windows programmu izvēlnes vai darbvirsmas ikonas datorā.

## **HP Printer Assistant (HP printera palīgs) atvēršana**

- **1.** Datorā noklikšķiniet uz **Sākums** un pēc tam uz **All Programs** (Visas programmas).
- **2.** Noklikšķiniet uz **HP**, u produkta nosaukuma un pēc tam uz sava printera.

### **Funkcijas**

- Cilne Connected (Pievienots)
- Cilne Print, Scan & Fax (Drukāt, skenēt un sūtīt faksu)
- [Cilne Shop \(Veikals\)](#page-56-0)
- [Cilne Help \(Palīdzība\)](#page-56-0)
- [Cilne Tools \(Rīki\)](#page-56-0)
- [Cilne Estimated Levels \(Aprēķinātie līmeņi\)](#page-57-0)

### **Cilne Connected (Pievienots)**

Noklikšķiniet uz cilnes **Connected** (Pievienots), lai piekļūtu [Pievienots HP](http://www.hpconnected.com) tīmekļa vietnei (var nebūt pieejama visās valstīs/reģionos). HP Connected nodrošina atsevišķu pieteikšanos atlasītām HP lietojumprogrammām un mākoņa risinājumiem, kā arī piekļuvi HP Connected platformai no viedtālruņa, planšetdatora, datora vai tīmeklim iespējota HP printera. Varat pierakstīties HP Connected, izmantojot savu esošo ePrintCenter kontu, vai pieteikties jaunam HP Connected kontam.

### **Cilne Print, Scan & Fax (Drukāt, skenēt un sūtīt faksu)**

Izmantojiet cilni **Drukāt, skenēt un sūtīt faksu** , lai skatītu vai pārvaldītu drukas, skenēšanas un faksa sūtīšanas utilītas. Šī cilne ietver tālāk norādītos elementus.

<span id="page-56-0"></span>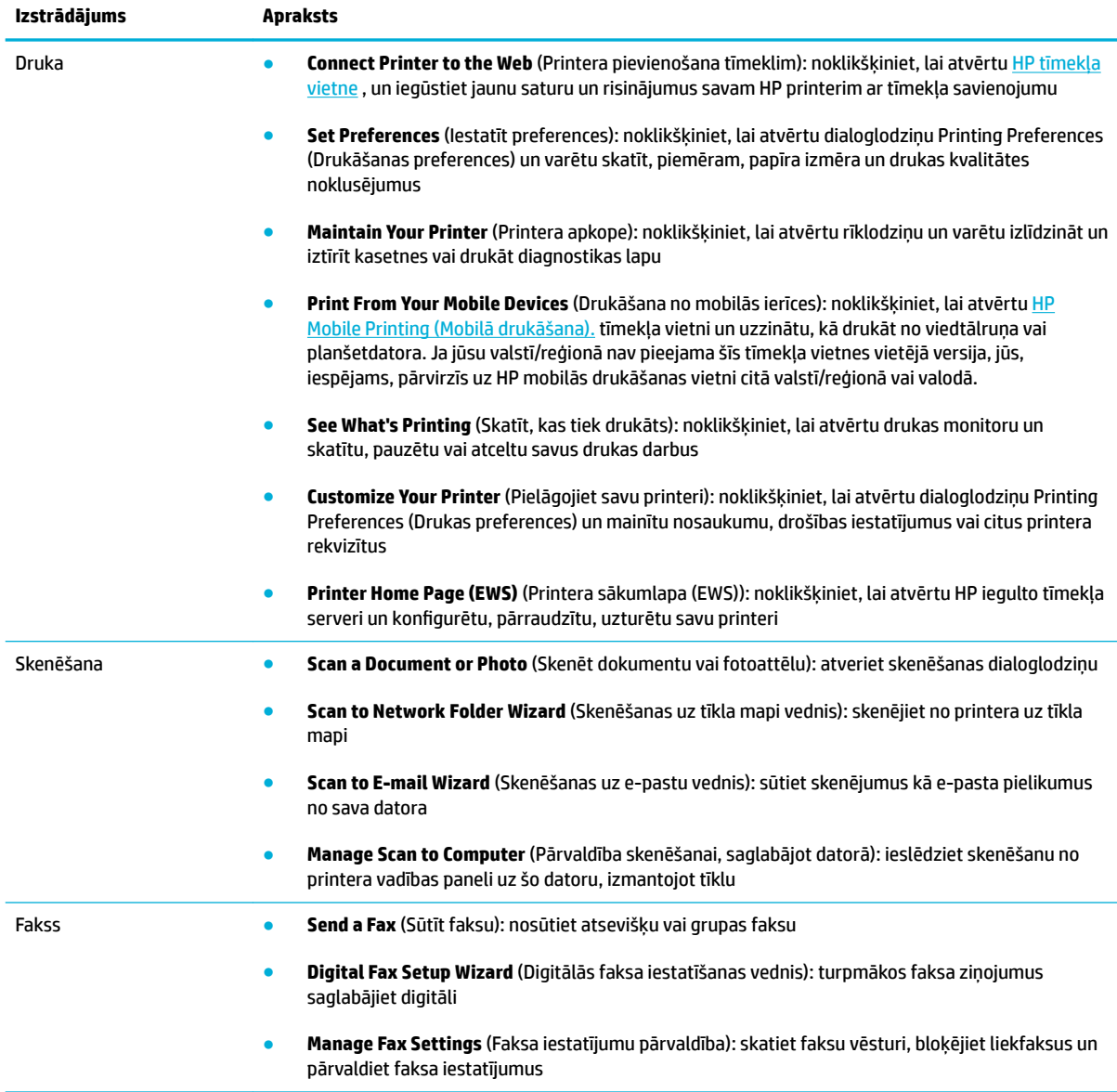

### **Cilne Shop (Veikals)**

Izmantojiet cilni **Shop** (Veikals), lai tiešsaistē iegādātos HP materiālus un citus produktus.

#### **Cilne Help (Palīdzība)**

Izmantojiet cilni **Help** (Palīdzība), lai piekļūtu resursiem, piemēram, tiešsaistes palīdzībai un HP Eco Solutions.

#### **Cilne Tools (Rīki)**

Izmantojiet cilni **Tools** (Rīki), lai iestatītu un uzturētu printera draiveri un programmatūru, kā arī diagnosticētu un novērstu drukāšanas, skenēšanas un savienojamības problēmas.

## <span id="page-57-0"></span>**Cilne Estimated Levels (Aprēķinātie līmeņi)**

Izmantojiet cilni **Estimated Levels** (Aprēķinātie līmeņi), lai pārskatītu kasetņu līmeņus un, ja nepieciešams, pasūtītu jaunas kasetnes.

## <span id="page-58-0"></span>**HP Utility (HP utilītprogramma) (OS X)**

Utilītā HP Utility (HP utilīta) ir ietverti rīki drukas iestatījumu konfigurēšanai, printera kalibrēšanai, izejmateriālu pasūtīšanai tiešsaistē un atbalsta informācijas atrašanai vietnē.

**<sup>2</sup> PIEZĪME.** Utilītā HP Utility (HP utilīta) pieejamie līdzekļi ir atkarīgi no printera.

Kasetnes līmeņa brīdinājumi un indikatori ir paredzēti tikai plānošanas nolūkam. Saņemot brīdinājuma ziņojumu par zemu kasetnes līmeni, apsveriet rezerves kasetnes sagatavošanu, lai izvairītos no drukas darbu kavēšanās. Drukas kasetnes nav jānomaina, kamēr drukas kvalitāte ir pieņemama.

#### **HP Utility (HP utilītprogramma) atvēršana**

**▲** Veiciet dubultklikšķi uz **HP Utility** (HP utilīta) **HP** mapē (mapē **Applications** (Programmas).

## <span id="page-59-0"></span>**AirPrint™ (OS X)**

Jūsu produkts atbalsta drukāšanu ar Apple AirPrint iOS 4.2 un Mac OS X v10.9 (vai jaunākai versijai). Lietojiet AirPrint, lai drukātu ar printeri, izmantojot bezvadu savienojumu, no iPad (iOS 4.2), iPhone (3GS vai jaunāka versija) vai iPod touch (trešā paaudze vai jaunāka).

Papildinformāciju skatiet nodaļā [Drukāšana ar AirPrint \(OS X\).](#page-100-0)

# **4 Papīrs un apdrukājamie materiāli**

- [Izpratne par papīra lietošanu](#page-61-0)
- [Atbalstītie materiālu izmēri](#page-63-0)
- [Atbalstītie papīra veidi un paliktņa ietilpība](#page-65-0)
- · Tekņu konfigurēšana
- [Materiālu ievietošana](#page-68-0)
- [Padomi papīra izvēlei un lietošanai](#page-77-0)

## <span id="page-61-0"></span>**Izpratne par papīra lietošanu**

HP PageWide kasetnes, kas paredzētas uzņēmējdarbībai, ir īpaši izstrādātas lietošanai ar HP drukas galviņām. Unikālās formulas palīdz paildzināt drukas galviņu ekspluatācijas laiku un uzlabo lasāmību. Ja šīs kasetnes tiek lietotas ar ColorLok® papīru, tās izdrukās nodrošina lāzerkrāsām līdzīgu rezultātu, kas ātri nožūst un ir gatavs izplatīšanai.

 $\mathbb{P}$  **PIEZĪME.** Ņemot vērā HP iekšējās pārbaudes, kurās tiek izmantots dažādu veidu parastais papīrs, HP šajā iekārtā iesaka izmantot papīru ar ColorLok® logotipu. Sīkāku informāciju skatiet tīmekļa vietnē HP print [permanence](http://www.hp.com/go/printpermanence) (HP drukas pastāvīgums).

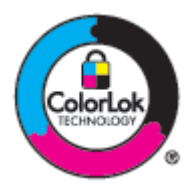

Šajā iekārtā var izmantot dažādu veidu papīru un citus apdrukas materiālus. Papīrs vai apdrukas materiāls, kas neatbilst šajās vadlīnijās noteiktajam, var izraisīt zemu drukas kvalitāti, palielināt papīra iestrēgšanas iespējamību un paātrināt iekārtas nolietojumu.

Iespējams, ka papīrs atbilst visām šīm vadlīnijām, tomēr rezultāti nav apmierinoši. Tās var būt nepareizas apiešanās, neatbilstošas temperatūras un/vai mitruma līmeņa vai kāda cita faktora sekas, ko HP nespēj kontrolēt.

PAZINOJUMS: HP specifikācijām neatbilstoša papīra vai drukas materiāla izmantošana var izraisīt izstrādājuma problēmas, kurām nepieciešams remonts. Uz šādu remontu neattiecas HP garantija vai pakalpojuma līgumi.

Ievērojiet šīs vadlīnijas, lai iegūtu apmierinošus rezultātus, izmantojot speciālu papīru vai apdrukas materiālu. Lai panāktu labāku rezultātu, printera draiverī iestatiet papīra tipu un formātu.

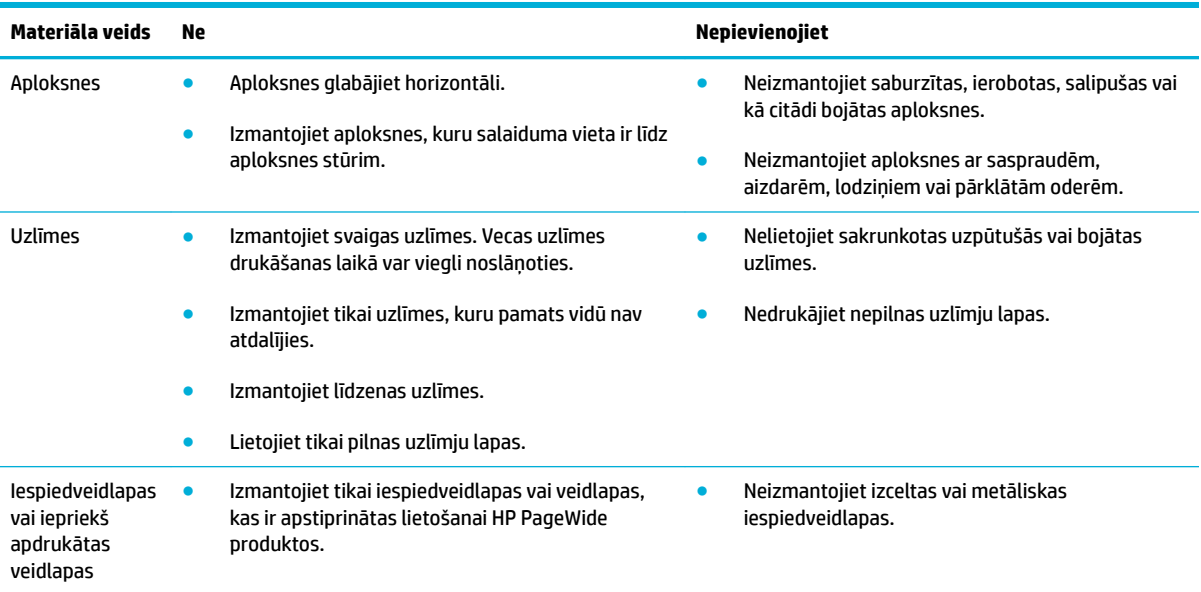

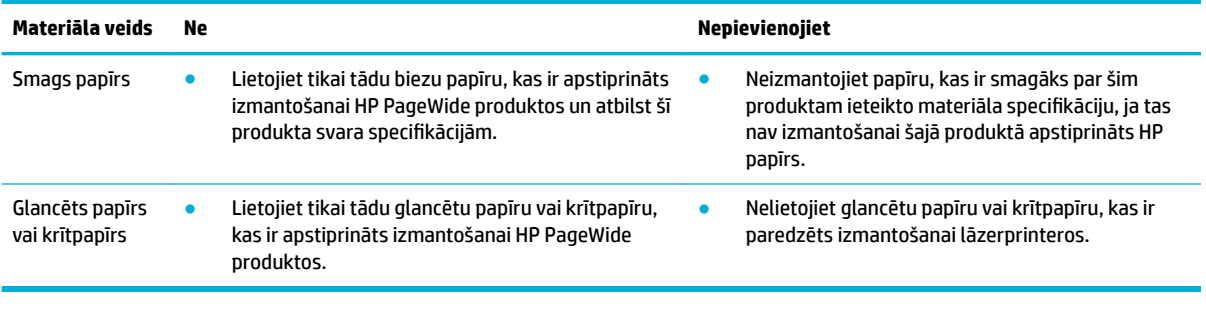

**PAZIŅOJUMS:** Neizmantojiet materiālu, kurā ir skavas vai papīra saspraudes.

## <span id="page-63-0"></span>**Atbalstītie materiālu izmēri**

Optimāliem rezultātiem izmantojiet piemērotus papīra un materiāla izmērus.

- Atbalstītie papīra un drukas materiālu izmēri
- Atbalstītie aplokšņu izmēri
- [Atbalstītie karšu un uzlīmju izmēri](#page-64-0)
- [Atbalstītie fotoattēlu materiālu izmēri](#page-64-0)

## **Atbalstītie papīra un drukas materiālu izmēri**

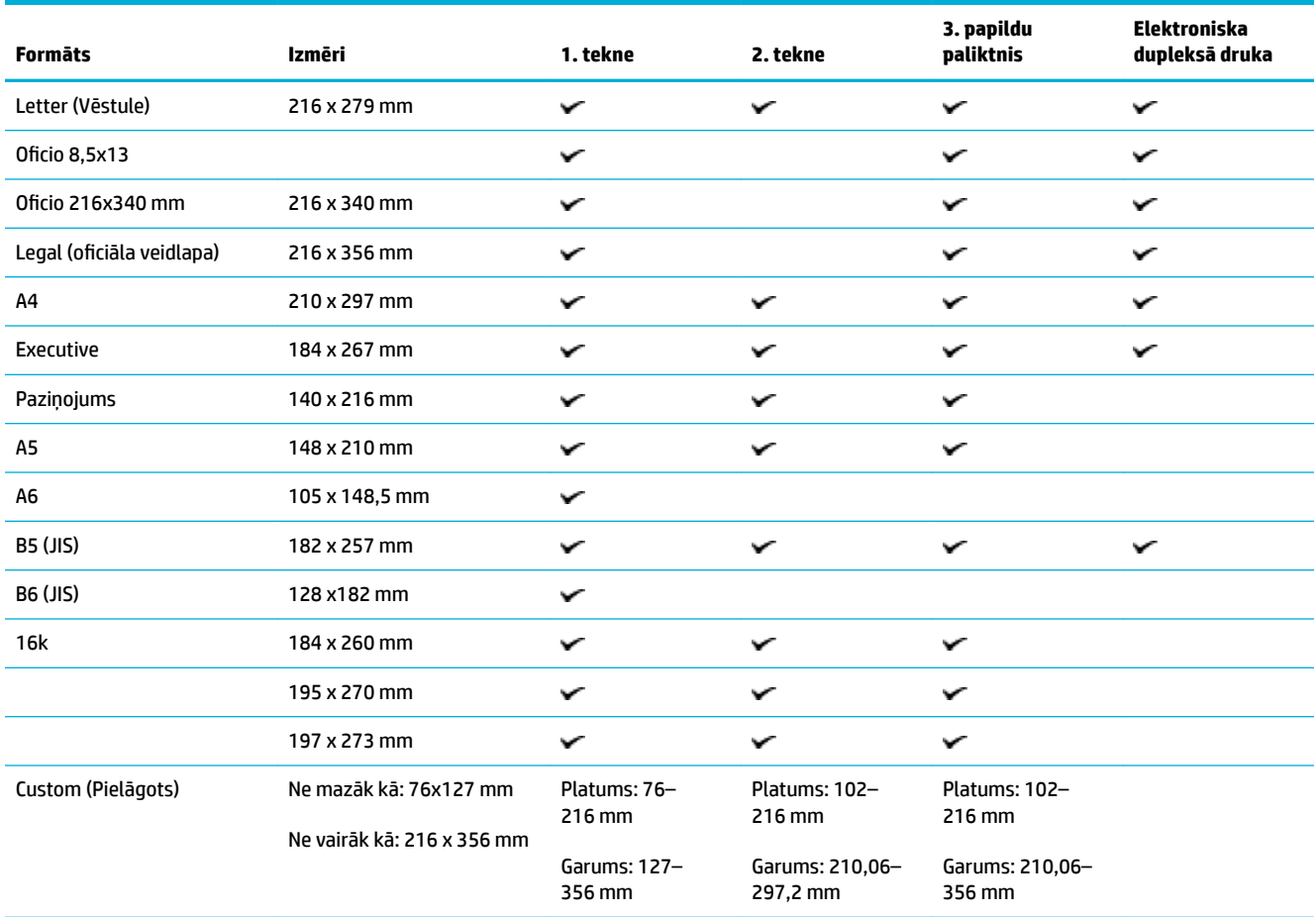

## **Atbalstītie aplokšņu izmēri**

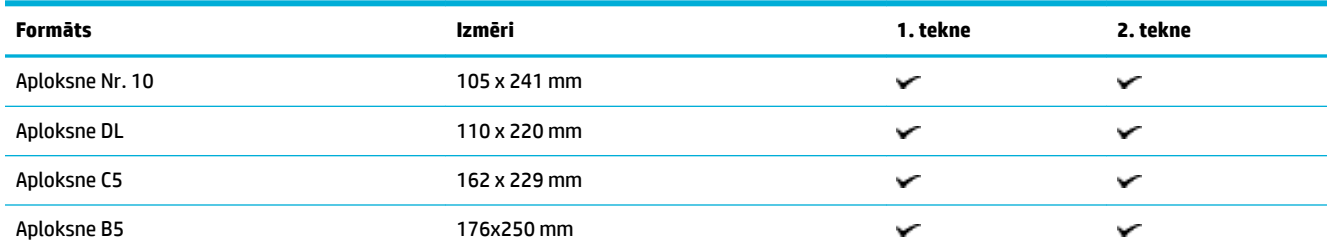

<span id="page-64-0"></span>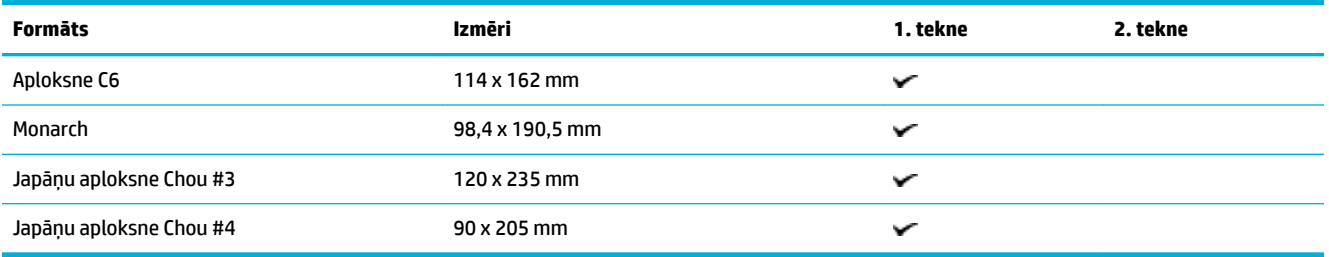

## **Atbalstītie karšu un uzlīmju izmēri**

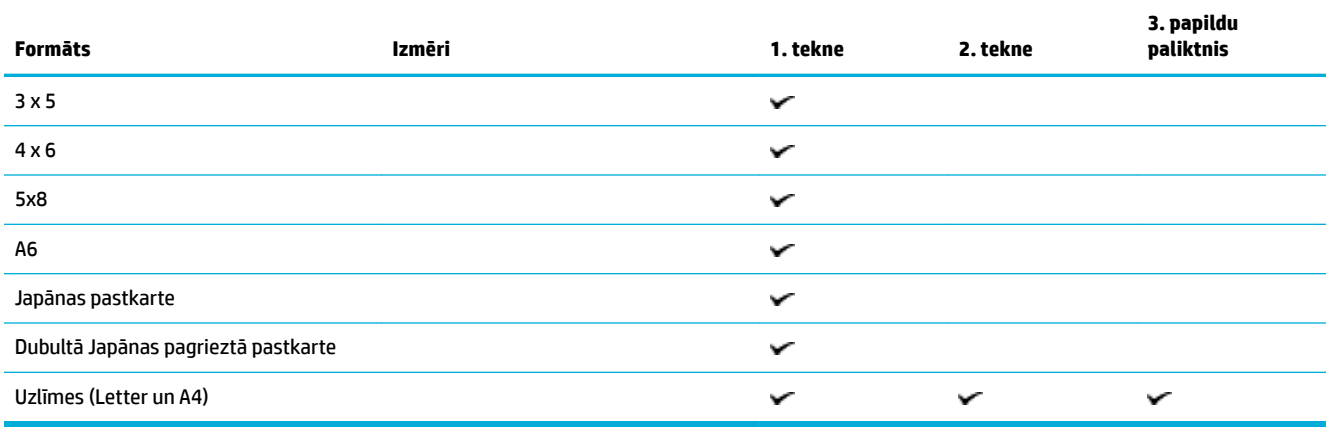

## **Atbalstītie fotoattēlu materiālu izmēri**

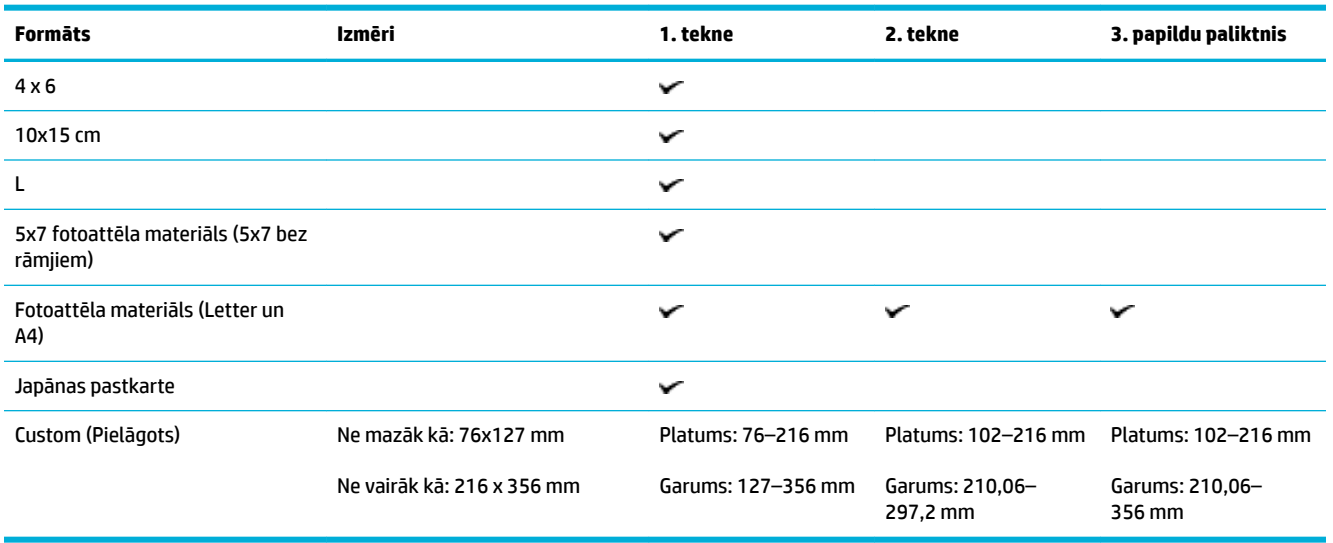

## <span id="page-65-0"></span>**Atbalstītie papīra veidi un paliktņa ietilpība**

Optimāliem rezultātiem izmantojiet piemērotus papīra veidus un tekņu ietilpību.

- 1. tekne (daudzfunkciju) produkta kreisajā pusē
- [2. tekne \(noklusētā tekne\) un 3. tekne \(papildpiederums\)](#page-66-0)

## **1. tekne (daudzfunkciju) produkta kreisajā pusē**

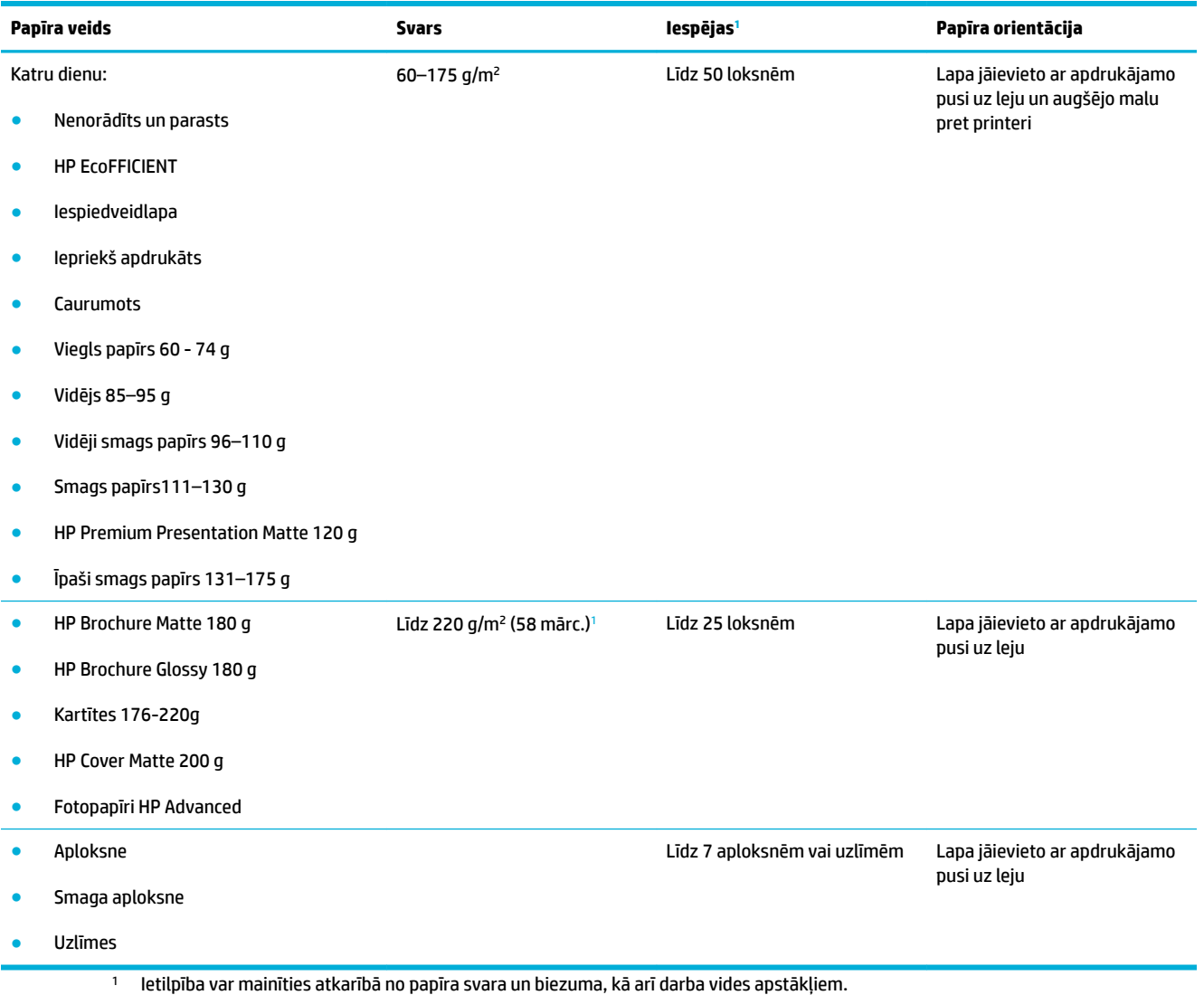

## <span id="page-66-0"></span>**2. tekne (noklusētā tekne) un 3. tekne (papildpiederums)**

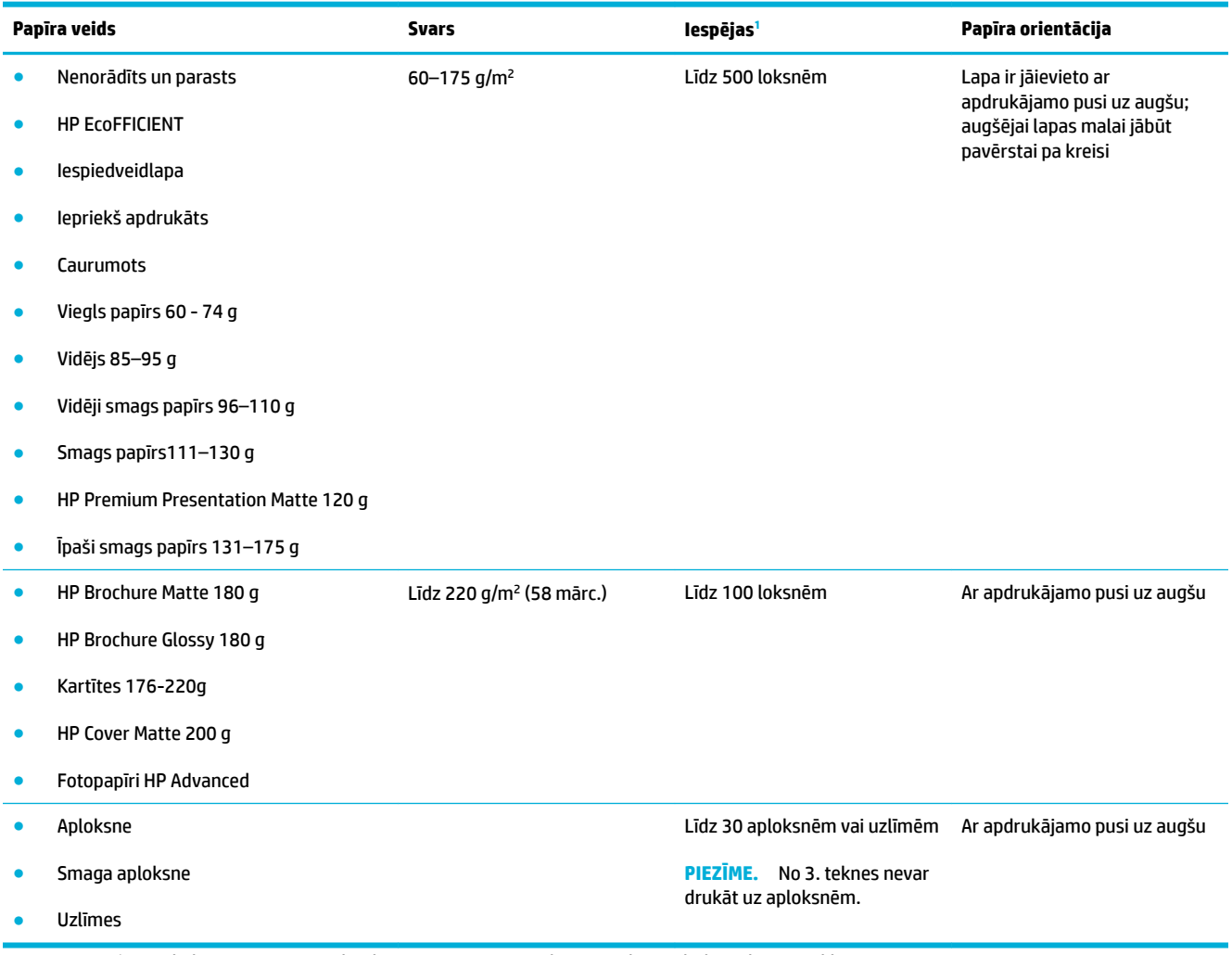

1 Ietilpība var mainīties atkarībā no papīra svara un biezuma, kā arī darba vides apstākļiem.

## <span id="page-67-0"></span>**Tekņu konfigurēšana**

Pēc noklusējuma iekārta ņem papīru no 2. teknes. Ja 2. tekne ir tukša, iekārta ņem papīru no 1. teknes vai no papildu 3. teknes, ja tā ir uzstādīta.

**PIEZĪME.** Ja noklusēta tekne ir nomainīta uz 1. tekni, noteikti konfigurējiet tekni pareizajam papīra izmēram un veidam.

Ja lielākajai daļai vai vairumam drukas darbu izmantojat speciālo papīru, mainiet šo iekārtas noklusējuma teknes iestatījumu.

Šajā tabulā ir norādīti iespējamie veidi, kā izmantot teknes iestatījumus atbilstoši jūsu drukāšanas vajadzībām.

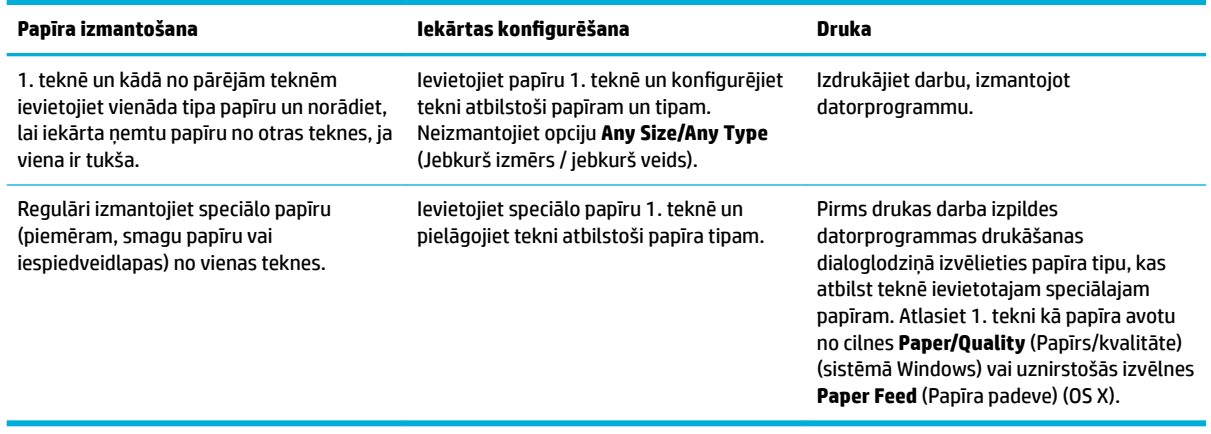

## <span id="page-68-0"></span>**Materiālu ievietošana**

- Ievietošana 1. teknē
- levietošana 2. teknē
- levietošana papildu 3. teknē
- levietojiet aploksnes
- levietojiet iespiedveidlapu vai iepriekš apdrukātas veidlapas
- [Automātiskās dokumentu padeves ievietošana](#page-74-0)
- levietošana skenerī

## **Ievietošana 1. teknē**

1. tekne ir daudzfunkciju tekne iekārtas kreisajā pusē.

- <sup>2</sup> PIEZĪME. Ja neizmantojat Alternate Letterhead Mode (Alternatīvas iespiedveidlapas režīms (ALM)), novietojiet papīru ar apdrukājamo pusi uz leju un ar augšmalu printera virzienā. ALM orientāciju skatiet [Ievietojiet iespiedveidlapu vai iepriekš apdrukātas veidlapas.](#page-73-0)
	- **1.** Atveriet 1. tekni.

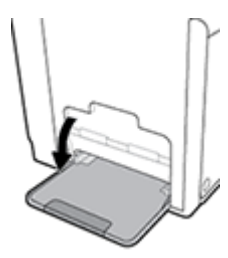

**2.** Izvelciet 1. teknes pagarinājumu.

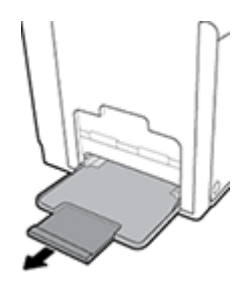

**3.** Pilnībā izvelciet papīra vadotnes un pēc tam ievietojiet papīra kaudzīti 1. teknē.

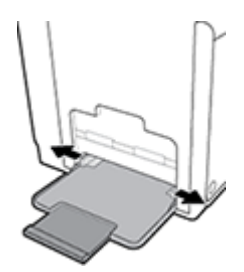

<span id="page-69-0"></span>**4.** Aizveriet papīra vadotnes pret ievietoto materiālu.

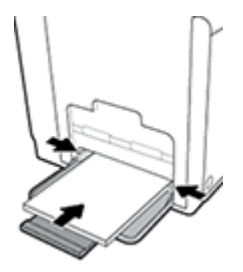

## **Ievietošana 2. teknē**

- 2. tekne ir noklusētā (galvenā) papīra tekne produkta priekšpusē.
- **PIEZĪME.** Ja neizmantojat Alternate Letterhead Mode (Alternatīvas iespiedveidlapas režīms (ALM)), novietojiet papīru ar apdrukājamo pusi uz augšu un ar augšmalu uz teknes kreiso pusi. ALM orientāciju skatiet [Ievietojiet iespiedveidlapu vai iepriekš apdrukātas veidlapas.](#page-73-0)
	- **1.** Izvelciet tekni no produkta.

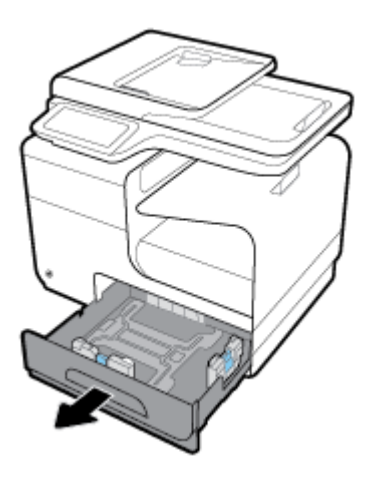

**2.** Pilnībā atveriet papīra garuma un platuma vadotnes.

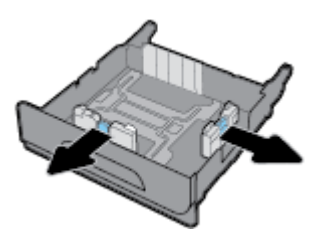

**3.** Ievietojiet papīru teknē un pārliecinieties, vai tas nevienā stūrī nav atlocījies. Aizveriet garuma un platuma papīra vadotnes pret ievietoto materiālu.

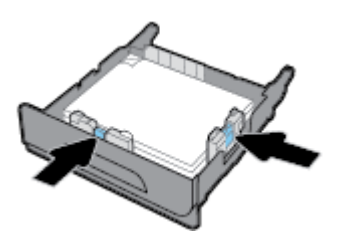

<span id="page-70-0"></span>**4.** Piespiediet uz papīra, lai pārbaudītu, vai kaudzīte ir zem papīra ierobežošanas izciļņiem teknes sānos.

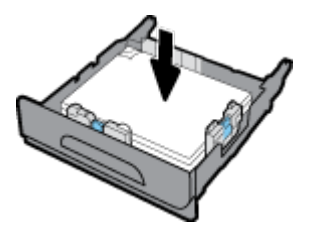

**5.** Ievietojiet tekni produktā.

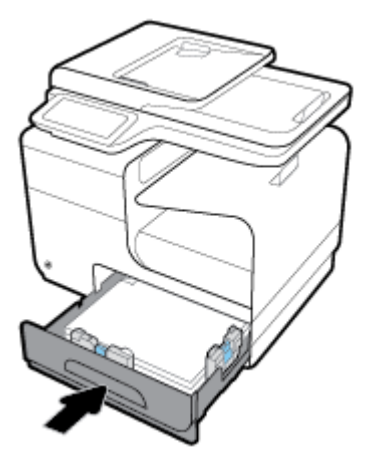

## **Ievietošana papildu 3. teknē**

3. tekne ir papildpiederumu tekne, kas tiek pievienota iekārtas apakšā. Tā var saturēt garākus materiālus, piemēram, legal (216 x 356 mm, 8,5 x 14 collas) papīru.

- **<sup>2</sup> PIEZĪME.** Ja neizmantojat Alternate Letterhead Mode (Alternatīvas iespiedveidlapas režīms (ALM)), novietojiet papīru ar apdrukājamo pusi uz augšu un ar augšmalu uz teknes kreiso pusi. ALM orientāciju skatiet [Ievietojiet iespiedveidlapu vai iepriekš apdrukātas veidlapas.](#page-73-0)
	- **1.** Izvelciet tekni no produkta.

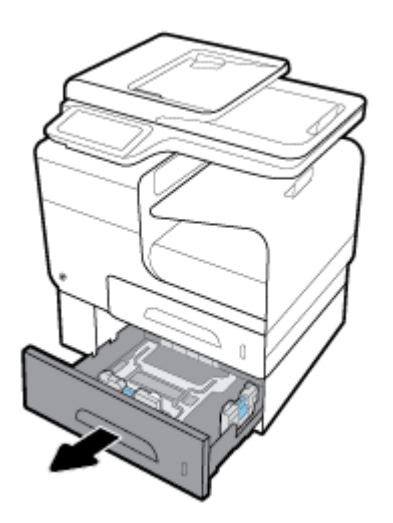

<span id="page-71-0"></span>**2.** Pilnībā atveriet papīra garuma un platuma vadotnes.

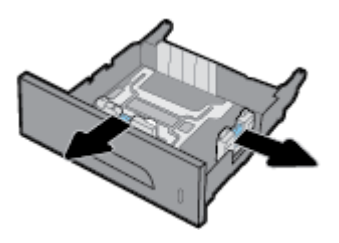

- **3.** Ievietojiet papīru teknē un pārliecinieties, vai tas nevienā stūrī nav atlocījies. Aizveriet garuma un platuma papīra vadotnes pret ievietoto materiālu.
- **4.** Piespiediet uz papīra, lai pārbaudītu, vai kaudzīte ir zem papīra ierobežošanas izciļņiem teknes priekšpusē un sānos.

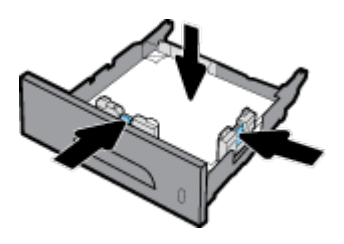

**5.** Ievietojiet tekni produktā.

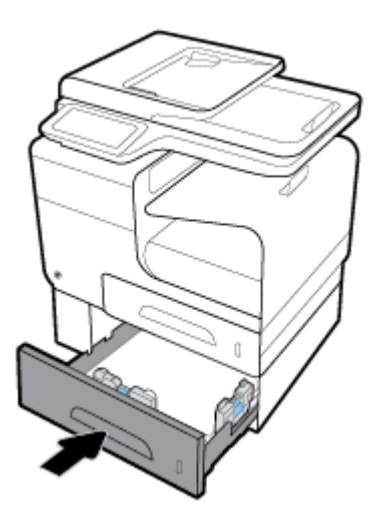

## **Ievietojiet aploksnes**

Aploksnes var ievietot 1. teknē vai 2. teknē.

#### **Aplokšņu ievietošana 1. teknē**

**1.** Atveriet 1. tekni.
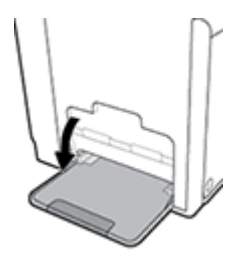

**2.** Izvelciet 1. teknes pagarinājumu.

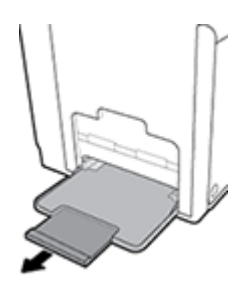

**3.** Aploksnes ievietojiet 1. teknē ar priekšpusi uz leju un aploksnes augšmalu pavērstu printera priekšpuses virzienā.

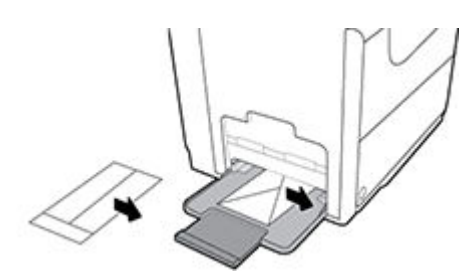

**4.** Aizveriet papīra vadotnes.

### **Aplokšņu ievietošana 2. teknē**

**1.** Izvelciet tekni no produkta.

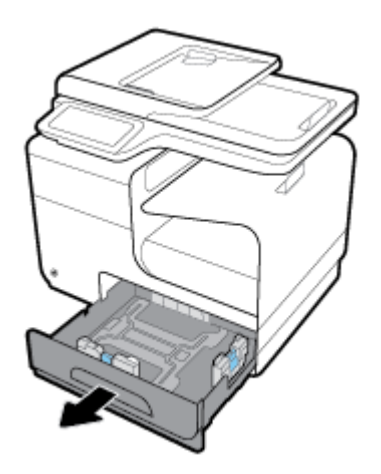

<span id="page-73-0"></span>**2.** Aploksnes salieciet kaudzītē ar priekšpusi uz leju un aploksnes augšmalu pavērstu teknes priekšpuses virzienā.

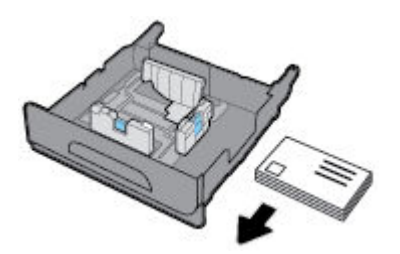

- **3.** Ievietojiet aploksnes teknē un pārliecinieties, vai tās nevienā stūrī nav atlocījušās. Aizveriet garuma un platuma papīra vadotnes pret ievietoto materiālu.
- **4.** Piespiediet uz aploksnēm, lai pārbaudītu, vai aploksnes ir zem papīra ierobežošanas izciļņiem teknes sānos.

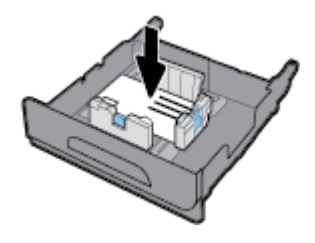

**5.** Ievietojiet tekni produktā.

## **Ievietojiet iespiedveidlapu vai iepriekš apdrukātas veidlapas**

Iespiedveidlapas, iepriekš apdrukātas vai caurumotas veidlapas var ievietot jebkura teknē. Papīra vērsums ir atkarīgs no tā, vai jūs drukājat vienpusējās vai divpusējās drukas režīmā. Ja ir iespējots Alternative Letterhead Mode (Alternatīvais iespiedlapas režīms (ALM)), var drukāt gan vienpusējās, gan divpusējās drukas režīmā, nepārorientējot papīru.

**PIEZĪME.** Kad ALM ir iespējots, atlasiet Letterhead (Iespiedveidlapa), Preprinted (Iepriekšapdrukāts) vai Prepunched (Caurumots) kā papīra veidu dialoglodziņā Printer Properties (Printera rekvizīti).

#### **ALM iespējošana vai atspējošana no vadības paneļa**

- **1.** Atveriet vadības paneļa informācijas paneli (pārslaukiet vadības paneļa cilni jebkura ekrāna augšdaļā uz leju vai pieskarieties paneļa apgabalam sākumekrānā).
- **2.** Vadības paneļa informācijas panelī pieskarieties  $\bullet$ .
- **3.** Pieskarieties Tray and Paper Management (Teknes un papīra pārvaldība), pēc tam pieskarieties Alternative Letterhead Mode (Alternatīvais iespiedveidlapas režīms) un ieslēdziet to vai izslēdziet.

#### **ALM iespējošana vai atspējošana no EWS**

- **1.** Pārlūkprogrammas adreses lodziņā ierakstiet iekārtas IP adresi, lai atvērtu EWS. (Lai iegūtu iekārtas IP, vadības paneļa informācijas panelī pieskarieties  $\frac{1}{2}$ .)
- **2.** noklikšķiniet uz cilnes **Settings** (Iestatījumi);
- **3.** Noklikšķiniet uz **Preferences (Preferences)** un pēc tam noklikšķiniet uz **Tray and Paper Management**  (Teknes un papīra pārvaldība).
- <span id="page-74-0"></span>**4.** Sadaļā **Alternative Letterhead Mode** (Alternatīvais iespiedveidlapas režīms) atlasiet **Enabled** (Iespējots) vai **Disabled** (Atspējots).
- **5.** noklikšķiniet uz **Apply** (Lietot).

#### **Iespiedveidlapas vai iepriekš apdrukātas veidlapas ievietošana ar iespējotu ALM**

**1.** Atkarībā no teknes orientējiet papīru, kā norādīts tālāk.

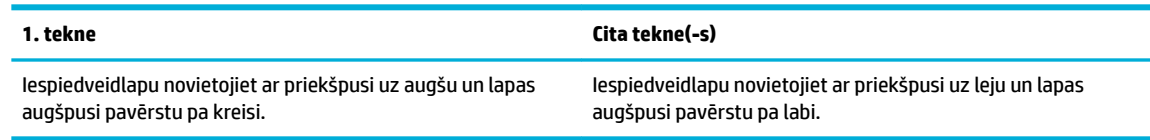

**2.** Pabeidziet darbības [Ievietošana 1. teknē,](#page-68-0) [Ievietošana 2. teknē](#page-69-0) vai [Ievietošana papildu 3. teknē.](#page-70-0)

#### **Iespiedveidlapas vai iepriekš apdrukātas veidlapas ievietošana ar atspējotu ALM**

**1.** Atkarībā no teknes orientējiet papīru, kā norādīts tālāk.

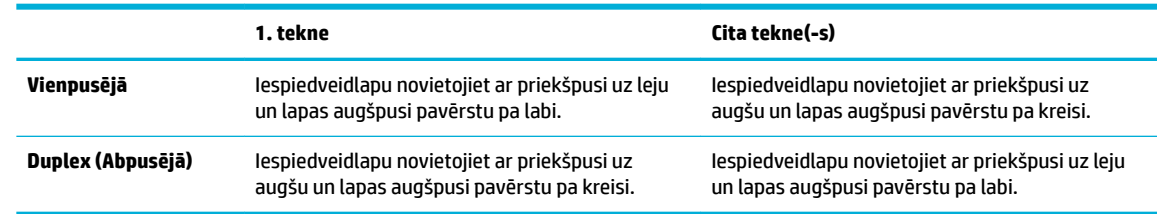

**2.** Pabeidziet darbības [Ievietošana 1. teknē,](#page-68-0) [Ievietošana 2. teknē](#page-69-0) vai [Ievietošana papildu 3. teknē.](#page-70-0)

## **Automātiskās dokumentu padeves ievietošana**

Automātiskajā dokumentu padevē (ADF) ir 75 g/m² papīra līdz 50 loksnēm.

**PAZIŅOJUMS:** Izmantojot automātisko dokumentu padevēju (ADF), pārliecinieties, vai dokumenti nesatur, piemēram, skavas, papīra saspraudes vai lentas, kas var sabojāt izstrādājumu.

**1.** Atveriet ADF papīra vadotnes.

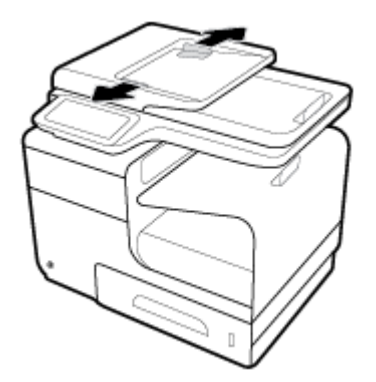

**2.** Garākiem dokumentiem izvelciet ADF ievietošanas zonas pagarinājumu uz āru (ja nepieciešams).

<span id="page-75-0"></span>**3.** Kopējamos dokumentus ievietojiet ADF ievietošanas zonā ar priekšpusi uz augšu.

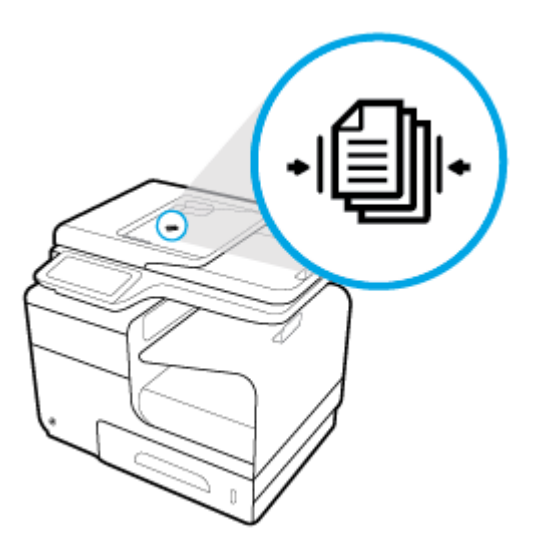

- **4.** Dokumentus piespiediet pa kreisi, līdz tos aptur padeves mehānisms zem ADF pārsega. Printera vadības panelī tiek parādīts ziņojums **Document Loaded** (Dokuments ievietots).
- **5.** Stingri aizveriet papīra vadotnes pret ievietotajiem dokumentiem.

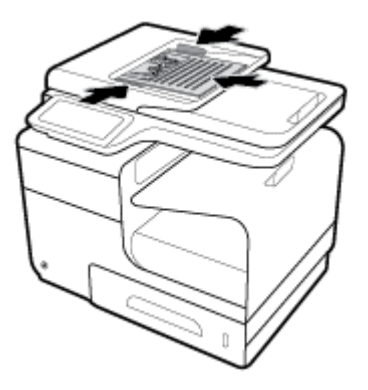

## **Ievietošana skenerī**

**1.** Atveriet skenera vāku.

**2.** Izmantojiet materiāla atzīmi skenera stikla aizmugurē pa kreisi, lai orientētu dokumenta oriģinālu.

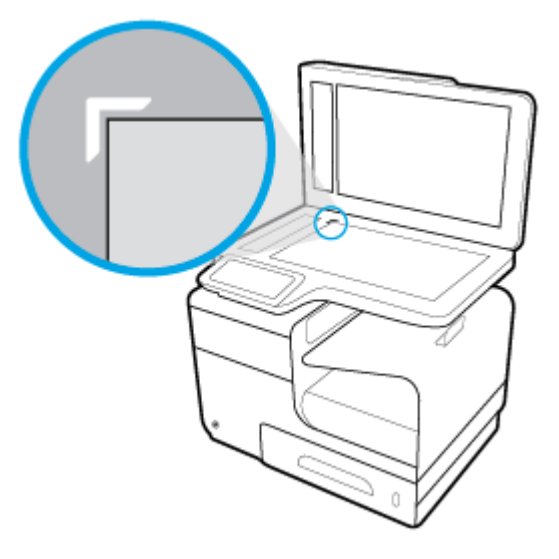

**3.** Novietojiet oriģinālu uz skenera stikla ar priekšpusi uz leju.

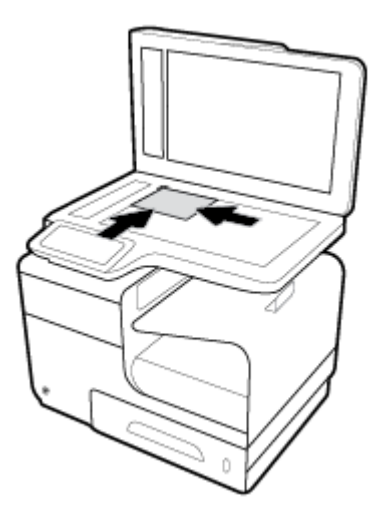

**4.** Aizveriet skenera vāku.

## **Padomi papīra izvēlei un lietošanai**

Lai panāktu vislabākos rezultātus, ievērojiet turpmākos norādījumus.

- Teknē vai dokumentu padevējā vienlaikus ievietojiet tikai viena veida papīru.
- Pārliecinieties, vai papīrs ir ievietots pareizi, to liekot no ievades teknes vai dokumentu padevēja.
- Nepārslogojiet tekni vai dokumentu padevēju.
- Lai novērstu papīra iestrēgšanu, zemu drukas kvalitāti un citas drukas problēmas, izvairieties no tālāk norādīto papīru ievietošanas teknē vai dokumentu padevējā:
	- veidlapas, kas sastāv no vairākām daļām;
	- bojāti, salocīti vai saburzīti apdrukājamie materiāli;
	- apdrukājamie materiāli ar izgriezumiem vai caurumiem;
	- apdrukājamie materiāli ar raupju faktūru, reljefu vai grūti apdrukājami
	- apdrukājamie materiāli, kuri ļoti maz sver vai viegli staipās;
	- materiāli ar skavām vai saspraudēm.

# **5 Kasetnes**

- [HP PageWide kasetnes](#page-79-0)
- [Kasetņu pārvaldība](#page-80-0)
- [Kasetņu nomaiņa](#page-83-0)
- [Padomi darbam ar kasetnēm](#page-85-0)

## <span id="page-79-0"></span>**HP PageWide kasetnes**

## **HP politika attiecībā uz citu ražotāju kasetnēm**

## **SVARĪGI!**

- HP negarantē kvalitāti vai uzticamību, ja tiek lietots saturs, kura ražotājs nav HP.
- HP kasetnes garantija neattiecas uz citu ražotāju kasetnēm vai kasetnēm ar citu ražotāju saturu.
- HP printera garantija neattiecas uz remontu vai apkopi, ja tiek izmantotas citu ražotāju kasetnes vai kasetnes ar cita ražotāja saturu.

#### **PIEZĪME.**

- Šis printeris nav paredzēts izmantošanai ar nepārtrauktās tintes padeves sistēmu. Lai atsāktu drukāšanu, noņemiet nepārtrauktās tintes padeves sistēmu un uzstādiet oriģinālās HP (vai saderīgās) kasetnes.
- Šis printeris ir paredzēts izmantošanai ar kasetnēm, līdz tās ir tukšas. Kasetņu uzpildīšana pirms iztukšošanas var izraisīt printera atteici. Šādā gadījumā, lai turpinātu drukāšanu, ievietojiet jaunu (oriģinālo HP vai saderīgu) kasetni.

### **Viltotas HP kasetnes**

Jūsu kasetne, iespējams, nav oriģināla HP kasetne, ja ievērojat kādu no šīm pazīmēm:

- Vadības panelī vai printera statusa atskaite tiek rādīts, ka ir uzstādīta lietota vai viltota kasetne.
- Kasetne rada daudz problēmu.
- Kasetne neizskatās ka parasti (piemēram, iepakojums atšķiras no HP iepakojuma).

Uzstādot HP drukas kasetni, jūs apmeklējat [HP aizsardzība pret viltošanu](http://www.hp.com/go/anticounterfeit) tīmekļa vietni un vadības paneļa ziņojumā tiek norādīts, ka kasetne ir lietota vai viltota. HP palīdzēs novērst problēmu.

## <span id="page-80-0"></span>**Kasetņu pārvaldība**

Kasetņu pareiza glabāšana, lietošana un pārraudzība var palīdzēt nodrošināt augstas kvalitātes drukas rezultātus un pagarināt kasetnes kalpošanas laiku.

- Kasetņu glabāšana
- Drukāšana režīmā General Office (Vispārīga biroja)
- Drukāšana, kad beidzies kasetnes lietošanas laiks
- [Aptuveno kasetnes līmeņu pārbaude](#page-81-0)
- [Kasetņu pasūtīšana](#page-82-0)
- [Pārstrādātas kasetnes](#page-82-0)

### **Kasetņu glabāšana**

- Neizņemiet kasetni no iepakojuma, ja neesat gatavs to lietot.
- Glabājiet kasetnes istabas temperatūrā (15–35 °C vai 59–95 °F) vismaz 12 stundas pirms to izmantošanas.
- Ar kasetnēm rīkojieties uzmanīgi. Mešana, kratīšana vai rupja apiešanās instalēšanas gaitā var izraisīt drukāšanas problēmas.

## **Drukāšana režīmā General Office (Vispārīga biroja)**

Režīmā General Office (Vispārējais biroja) izdrukas ir nedaudz gaišākas, tāpēc kasetni, iespējams, varēs izmantot ilgāk.

- **1.** Programmatūras programmas izvēlnē **File** (Fails) noklikšķiniet uz **Print** (Drukāt).
- **2.** Printerim ir jābūt izvēlētam.
- **3.** Noklikšķiniet uz saites vai pogas, kas atver dialoglodziņu **Rekvizīti** .

Atkarībā no lietojumprogrammas šīs pogas nosaukums var būt **Rekvizīti** , **Options** (Opcijas), **Printer Setup** (Printera iestatījumi), **Printer Properties** (Printera rekvizīti), **Printer** (Printeris) vai **Set Preferences** (Iestatīt preferences).

Veiciet vienu no šīm darbībām.

- Sistēmā **Windows**. Noklikšķiniet uz **Print Options** (Drukas opcijas) un pēc tam noklikšķiniet uz **Properties** (Rekvizīti).
- **OS X**: uznirstošajā izvēlnē izvēlieties **Copies and Pages** (Eksemplāri un lappuses).
- **4.** Noklikšķiniet uz cilnes **Paper/Quality** (Papīrs/kvalitāte).
- **5.** Atlasiet **General Office** (Vispārīgais biroja) nolaižamajā saraksta **Print Quality** (Drukas kvalitāte) (sistēmā Windows) vai uznirstošajā izvēlnē (OS X).

## **Drukāšana, kad beidzies kasetnes lietošanas laiks**

Printera vadības panelī tiek parādīti ar izejmateriāliem saistīti paziņojumi.

- <span id="page-81-0"></span>Ziņojums Cartridge Low (Zems kasetnes līmenis) tiek parādīts, kad kasetnes kalpošanas laiks ir gandrīz beidzies. Var turpināt drukāšanu, taču apsveriet rezerves kasetnes pieejamību.
- Ziņojums Cartridge Very Low (Ļoti zems kasetnes līmenis) tiek parādīts, kad kasetnes kalpošanas laiks ir praktiski beidzies. Nodrošiniet rezerves kasetnes pieejamību.
- Ziņojums Cartridge Depleted (Kasetne tukša) tiek parādīts, kad kasetne ir tukša.

**PIEZĪME.** Kaut arī iestatījuma Continue (Turpināt) izmantošana ļauj drukāt pēc robežas **Cartridge Very Low**  (Ļoti zems kasetnes līmenis), iekārta izslēgsies pirms drukas problēmu rašanās.

#### **Aptuveno kasetnes līmeņu pārbaude**

Aptuveno kasetnes līmeni var pārbaudīt, izmantojot printera vadības paneli vai printera programmatūru.

#### **Lai pārbaudītu kasetņu līmeni, izmantojot vadības paneli**

- **1.** Atveriet vadības paneļa informācijas paneli (pārslaukiet vadības paneļa cilni jebkura ekrāna augšdaļā uz leju vai pieskarieties paneļa apgabalam sākumekrānā).
- **2.** Vadības paneļa informācijas panelī pieskarieties **A**, lai parādītu aptuvenos kasetņu līmeņus.

#### **Lai pārbaudītu kasetņu līmeņus no EWS**

- **1.** Atveriet EWS. Papildinformāciju skatiet nodaļā [Iegultā tīmekļa servera \(EWS\) atvēršana.](#page-44-0)
- **2.** Noklikšķiniet uz cilnes **Tools** (Rīki) un pēc tam noklikšķiniet uz **Cartridge Level Gauge** (Kasetnes līmeņa mērījums).

#### **Lai veiktu kasetņu līmeņa pārbaudi no iekārtas programmatūras (sistēmā Windows)**

- **1.** Atveriet HP Printer Assistant (HP printera palīgs). Papildinformāciju skatiet nodaļā [HP Printer Assistant](#page-55-0) [\(HP printera palīgs\) atvēršana.](#page-55-0)
- **2.** Cilnē **Drukāt, skenēt un sūtīt faksu** ( **Druka** ) noklikšķiniet uz **Maintain Your Printer** (Veikt printera apkopi).
- **3.** Noklikšķiniet uz cilnes **Estimated Cartridge Levels** (Aptuvenais kasetnes līmenis).

#### **Lai veiktu kasetņu līmeņa pārbaudi no iekārtas programmatūras (OS X)**

- **1.** Atveriet HP Utility (HP utilītprogramma). Papildinformāciju skatiet nodaļā [HP Utility \(HP](#page-58-0) [utilītprogramma\) atvēršana](#page-58-0).
- **2.** Printerim ir jābūt izvēlētam.
- **3.** Noklikšķiniet uz **Supplies Status** (Krājumu statuss).

Tiek parādīti aptuvenie kasetnes līmeņi.

**4.** Noklikšķiniet uz **All Settings** (Visi iestatījumi), lai atgrieztos rūtī **Information and Support** (Informācija un atbalsts).

#### <span id="page-82-0"></span>**PIEZĪME.**

- Ja esat ievietojis atkārtoti uzpildītu vai pārstrādātu kasetni, vai arī kasetni, kas ir izmantota citā printerī, kasetnes līmeņa indikators var būt neprecīzs vai nepieejams.
- Kasetnes līmeņa paziņojumi un rādījumi ir paredzēti tikai plānošanai. Saņemot brīdinājumu par zemu tintes līmeni, apsveriet rezerves kasetnes sagatavošanu, lai izvairītos no drukas darbu kavēšanās. Kasetnes nav jānomaina, kamēr tas netiek prasīts.
- Kasetņu tinte drukāšanas procesā tiek izmantota dažādos veidos, tostarp inicializēšanas procesā, kura laikā printeris un kasetnes tiek sagatavotas drukāšanai, un drukas galviņas apkalpošanā, lai kasetnes drukātu vienmērīgi. Kasetnē pēc izlietošanas paliek tintes atlikums. Lai iegūtu plašāku informāciju, apmeklējiet [HP SureSupply](http://www.hp.com/buy/supplies) tīmekļa vietni.

### **Kasetņu pasūtīšana**

Lai pasūtītu kasetnes, dodieties uz [HP tīmekļa vietne](http://www.hp.com) . (Pašlaik atsevišķas šīs HP tīmekļa vietnes daļas ir pieejamas tikai angļu valodā.) Kasetņu pasūtīšana internetā netiek atbalstīta visās valstīs/reģionos. Tomēr daudzām valstīm ir informācija pasūtīšanai pa tālruni, atrodot vietējo veikalu un izdrukājot iepirkumu sarakstu. Turklāt varat apmeklēt [HP SureSupply](http://www.hp.com/buy/supplies) tīmekļa vietni, lai iegūtu informāciju par HP izstrādājumu iegādi savā valstī.

Izmantojiet tikai tādu rezerves kasetni, kurai ir tāds pats kasetnes numurs, kā nomaināmajai kasetnei. Kasetņu numurus var atrast šādās vietās:

- Uz maināmās kasetnes uzlīmes.
- Uz uzlīmes printera iekšpusē. Atveriet kasetņu nodalījuma vāku, lai atrastu uzlīmi.
- Printera programmatūrā atveriet HP Printer Assistant (HP printera palīgs), noklikšķiniet uz **Shop**  (Veikals) un pēc tam noklikšķiniet uz **Shop For Supplies Online** (Materiālu veikals tiešsaistē).
- HP iegultajā tīmekļa serverī noklikšķiniet uz cilnes **Tools** (Rīki) un pēc tam sadaļā **Product Information**  (Informācija par produktu) noklikšķiniet uz **Cartridge Level Gauge** (Kasetnes līmeņa skala). Papildinformāciju skatiet nodaļā [HP Embedded Web Server](#page-43-0).

**<sup>2</sup> PIEZĪME.** Printera komplektā iekļautā IESTATĪŠANAS kasetne nav pieejama atsevišķai iegādei.

### **Pārstrādātas kasetnes**

Lai iegūtu pilnu informāciju par pārstrādi un pasūtītu apmaksātu pasta izdevumu uzlīmes, aploksnes un kastes, apmeklējiet tīmekļa vietni [HP sustainability](http://hp.com/recycle) (HP ilgtspējība).

## <span id="page-83-0"></span>**Kasetņu nomaiņa**

Iekārtā tiek izmantotas četras krāsas, un katrai krāsai ir atsevišķa kasetne: dzeltena (Y), fuksīna (M), ciāna (C) un melna (K).

#### **PAZIŅOJUMS:**

- Lai novērstu drukas kvalitātes problēmas, HP iesaka visas trūkstošās kasetnes pēc iespējas ātrāk aizstāt ar oriģinālajām HP kasetnēm. Papildinformāciju skatiet šeit: [Kasetņu pasūtīšana](#page-82-0).
- Nekad neizslēdziet printeri, ja tajā nav ievietota kāda kasetne.
- **1.** Atveriet kasetņu nodalījuma vāku.

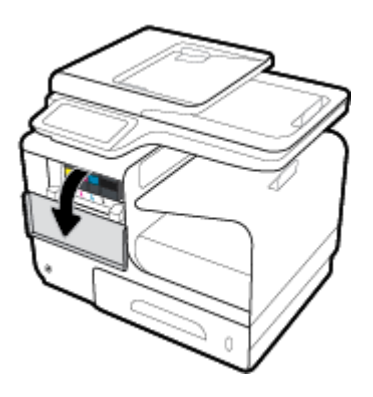

**2.** Pabīdiet veco kasetni uz iekšpusi, lai to atbrīvotu.

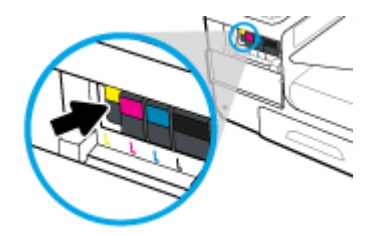

**3.** Satveriet vecās kasetnes malu un velciet kasetni taisni uz āru, lai to izņemtu.

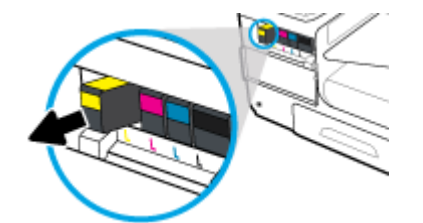

**4.** Neaizskariet metāla kontaktus uz kasetnes. Pirkstu nospiedumi uz kontaktiem var izraisīt savienojuma kļūdas.

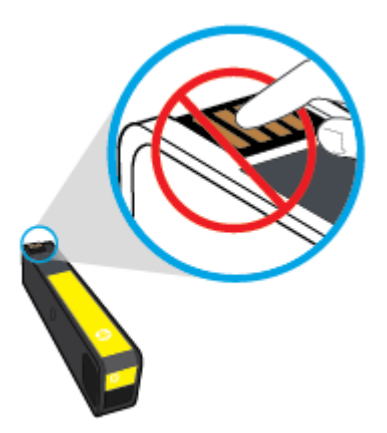

**5.** Ievietojiet jauno kasetni slotā.

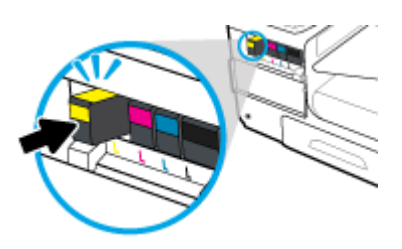

**6.** Aizveriet kasetņu nodalījuma vāku.

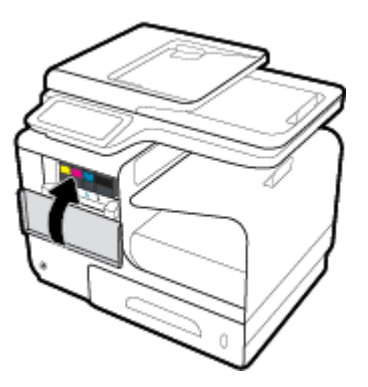

## <span id="page-85-0"></span>**Padomi darbam ar kasetnēm**

Strādājot ar kasetnēm, izmantojiet šos padomus:

- Lai novērstu drukas kvalitātes problēmas, veiciet tālāk norādītās darbības.
	- Vienmēr izslēdziet printeri, izmantojot barošanas pogu priekšpusē, un pagaidiet, līdz nodziest šīs pogas gaisma.

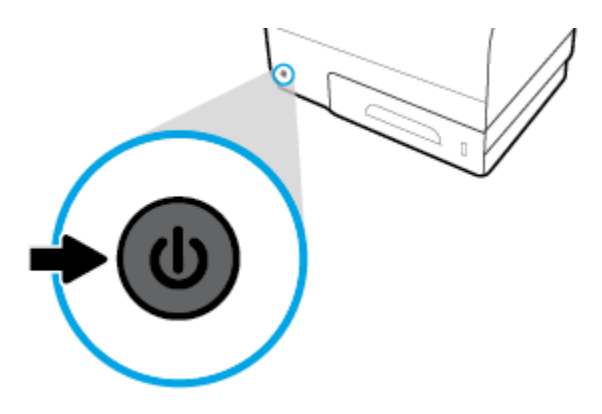

- Pārliecinieties, vai ir aizpildīti visi kasetnes sloti.
- Ja kāda iemesla dēļ izņemat kasetni no printera, mēģiniet to pēc iespējas drīzāk ievietot atpakaļ.
- Neatveriet un neizsaiņojiet kasetnes, ja neesat gatavs tās uzstādīt.
- levietojiet kasetnes pareizajos slotos. Pārliecinieties, ka katras kasetnes krāsa un ikona atbilst katra slota krāsai un ikonai. Pārliecinieties, vai kasetnes ir fiksētas vietā.
- Ja aptuvenā kasetnes līmeņa ekrānā redzams, ka vienā vai abās kasetnēs ir zems līmenis, iegādājieties kasetnes nomaiņai, lai novērstu iespējamās drukas darbu aizkaves. Kasetnes nav jāmaina, kamēr tas netiek pieprasīts. Papildinformāciju skatiet šeit: [Kasetņu nomaiņa.](#page-83-0)
- Netīriet drukas galviņu bez vajadzības. Tā saīsinās kasetņu kalpošanas laiks.
- Ja pārvadājat printeri, lai novērstu tintes noplūdi no printera vai citus printera bojājumus, veiciet turpmāk minētās darbības.
	- Noteikti izslēdziet printeri, nospiežot barošanas pogu priekšpusē. Pirms atslēgt printeri, pagaidiet, līdz beidzas visas iekšējās kustības skaņas.
	- Noteikti atstājiet ierīcē kasetnes.
	- Printeri jāpārvadā, tam atrodoties uz līdzenas virsmas; to nedrīkst novietot uz sāna, aizmugures, priekšpuses vai augšas.

# **6 Druka**

- [Drukāšana no datora](#page-87-0)
- [Drukāšana no vadības paneļa](#page-94-0)
- [Drukāšana ar NFC](#page-98-0)
- [Drukāšana ar HP ePrint](#page-99-0)
- [Drukāšana ar AirPrint \(OS X\)](#page-100-0)
- [Padomi veiksmīgai drukai](#page-101-0)

## <span id="page-87-0"></span>**Drukāšana no datora**

## **Drukāšana no datora (sistēmā Windows)**

Šīs instrukcijas attiecas uz drukāšanu uz dažādiem materiāliem, tostarp tālāk norādītajiem.

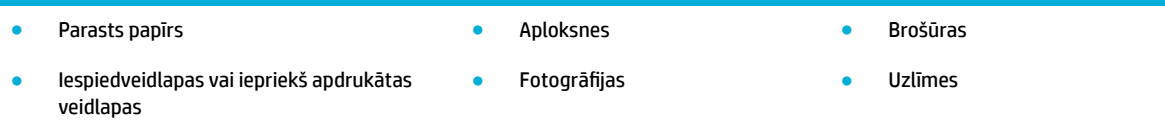

#### **Drukāšana no datora (sistēmā Windows)**

**1.** Atbalstīto materiālu ievietojiet pareizā teknē.

Papildinformāciju skatiet nodaļā [Atbalstītie materiālu izmēri.](#page-63-0)

- **2.** Programmatūras programmas izvēlnē **File** (Fails) noklikšķiniet uz **Print** (Drukāt).
- **3.** Printerim ir jābūt izvēlētam.
- **4.** Noklikšķiniet uz saites vai pogas, kas atver dialoglodziņu **Rekvizīti** .

Atkarībā no lietojumprogrammas šīs pogas nosaukums var būt **Rekvizīti** , **Options** (Opcijas), **Printer Setup** (Printera iestatījumi), **Printer Properties** (Printera rekvizīti), **Printer** (Printeris) vai **Set Preferences** (Iestatīt preferences).

**5.** Iestatiet pareizās drukas opcijas savam materiāla veidam (parasts papīrs, iespiedveidlapa vai iepriekš apdrukāts, aploksne, fotopapīrs, uzlīme utt.).

Nākamajā tabulā ir aprakstītas cilnes un opcijas, kas var būt pieejamas jūsu programmatūras programmā.

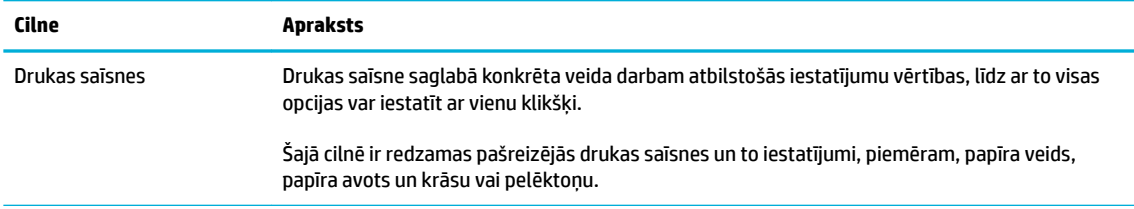

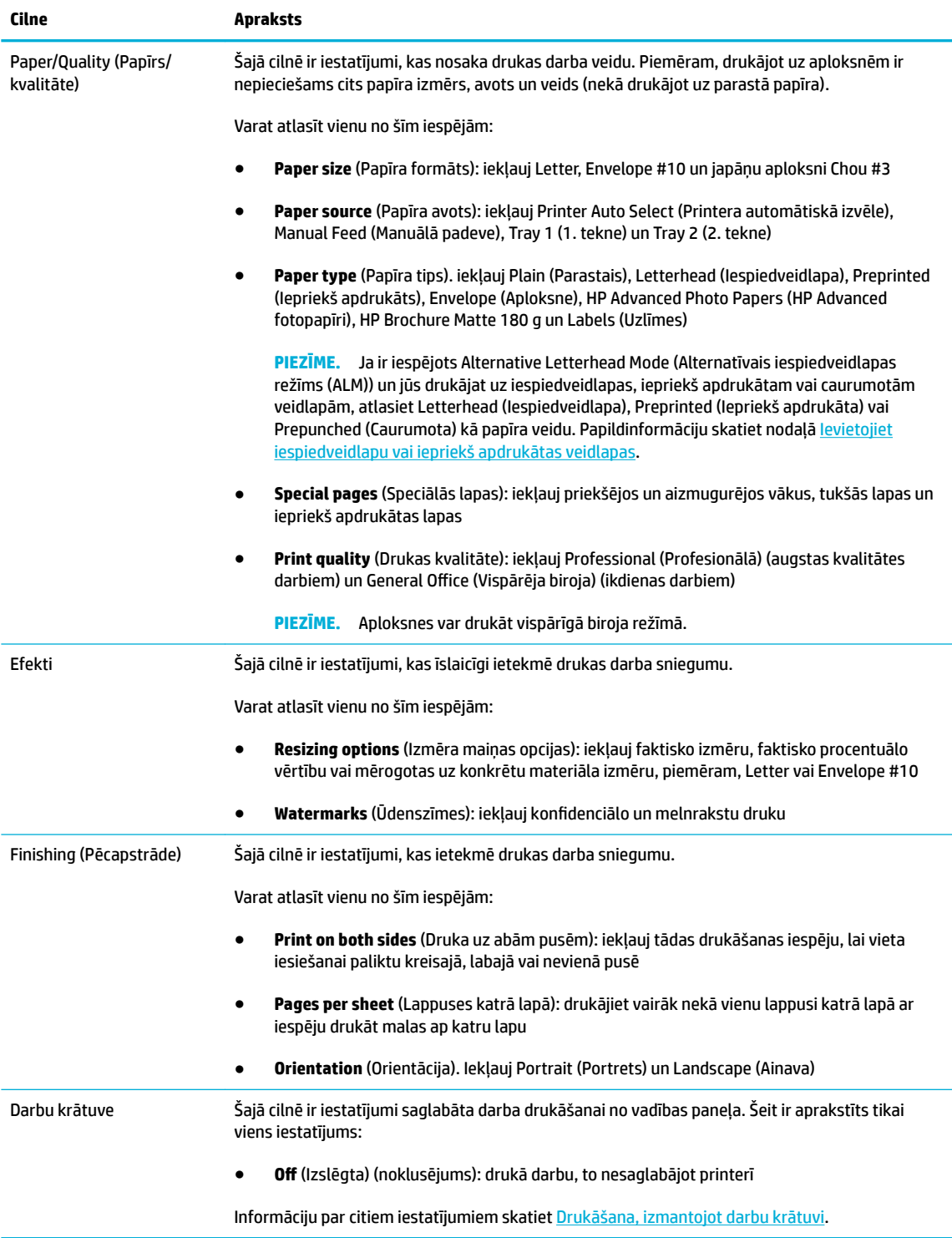

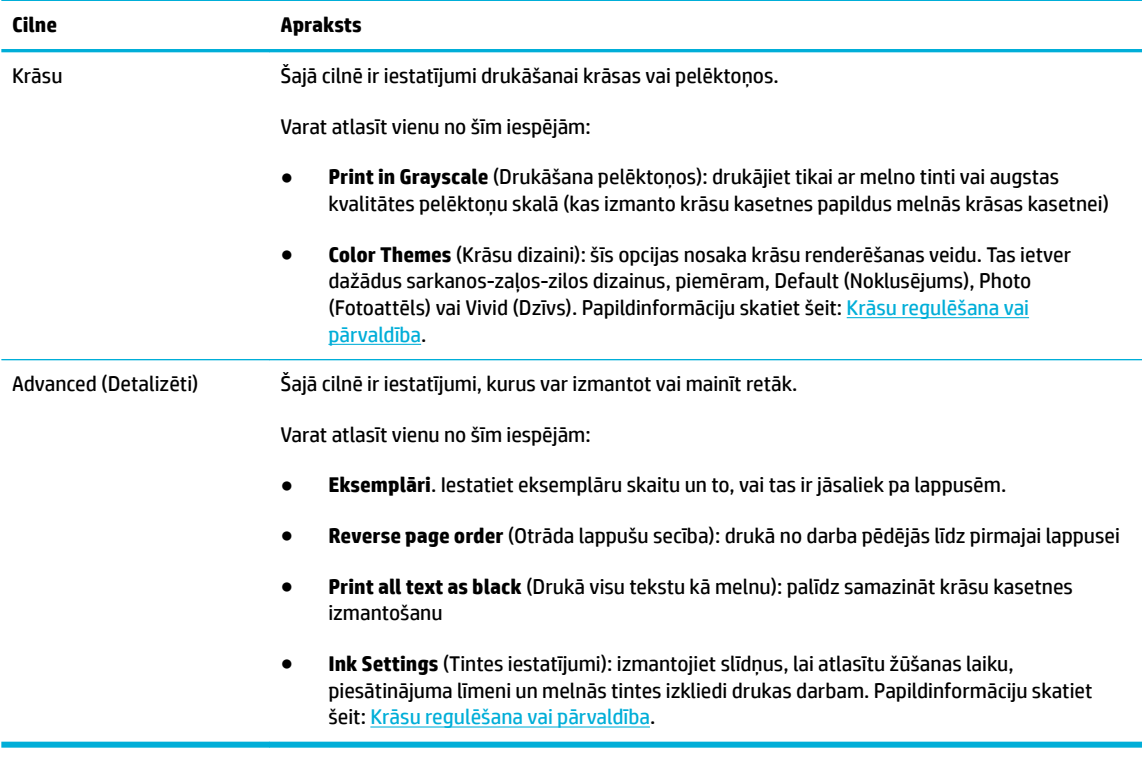

- **6.** Noklikšķiniet uz **Labi** , lai atgrieztos dialoglodziņā **Rekvizīti** .
- **7.** Noklikšķiniet uz **Labi** un pēc tam dialoglodziņā Print (Drukāt) noklikšķiniet uz **Druka** vai **Labi** .
- **PIEZĪME.** Pēc drukāšanas izņemiet no izstrādājuma visus īpašos materiālus, piemēram, aploksnes vai fotopapīru.

## **Drukāšana no datora (OS X)**

Šīs instrukcijas attiecas uz drukāšanu uz dažādiem materiāliem, tostarp tālāk norādītajiem.

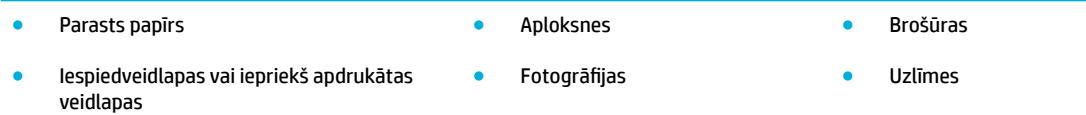

#### **Drukāšana no datora (OS X)**

**1.** Atbalstīto materiālu ievietojiet pareizā teknē.

Papildinformāciju skatiet šeit: [Atbalstītie materiālu izmēri.](#page-63-0)

- **2.** Programmatūras programmas izvēlnē **File** (Fails) noklikšķiniet uz **Print** (Drukāt).
- **3.** Printerim ir jābūt izvēlētam.
- **4.** Izvēlnē **Presets** (Iepriekšiestatījumi) atlasiet drukāšanas iepriekšiestatījumu (ja nepieciešams).

<span id="page-90-0"></span>**5.** Cilnē **Paper/Quality** (Papīrs/kvalitāte) noklikšķiniet uz uznirstošās izvēlnes blakus materiāla veidam.

Iestatiet pareizās drukas opcijas savam materiāla veidam (parasts papīrs, iespiedveidlapa vai iepriekš apdrukāts, caurumots, aploksne, fotopapīrs, uzlīme utt.). Drukas opcijas var iekļaut izmēru, veidu, tekni, drukas izšķirtspēju un automātisko regulēšanu.

Ja neredzat opcijas drukas dialoglodziņā, noklikšķiniet uz **Show Details** (Rādīt detalizētu informāciju).

- **6.** Noklikšķiniet uz **Druka** .
- **<sup>2</sup> PIEZĪME.** Pēc drukāšanas izņemiet no izstrādājuma visus īpašos materiālus, piemēram, aploksnes vai fotopapīru.

## **Drukāšanas saīšņu izmantošana (sistēmā Windows)**

- **1.** Programmatūras programmas izvēlnē **File** (Fails) noklikšķiniet uz **Print** (Drukāt).
- **2.** Noklikšķiniet uz saites vai pogas, kas atver dialoglodziņu **Rekvizīti** .

Atkarībā no lietojumprogrammas šīs pogas nosaukums var būt **Rekvizīti** , **Options** (Opcijas), **Printer Setup** (Printera iestatījumi), **Printer Properties** (Printera rekvizīti), **Printer** (Printeris) vai **Set Preferences** (Iestatīt preferences).

- **3.** Noklikšķiniet uz cilnes **Printing Shortcuts** (Drukāšanas saīsnes).
- **4.** Kā pamatu atlasiet esošu saīsni.
- **<sup>2</sup> PIEZĪME.** Vienmēr atlasiet saīsni pirms jebkura iestatījuma regulēšanas ekrāna labajā pusē. Ja noregulēsit iestatījumus un pēc tam atlasīsit saīsni, visi pielāgojumi tiks zaudēti.
- **5.** Atlasiet drukas opcijas jaunai saīsnei.
- **6.** Noklikšķiniet uz pogas **Save As** (Saglabāt kā).
- **7.** Ierakstiet saīsnes nosaukumu un noklikšķiniet uz pogas **Labi** .

### **Drukāšanas iepriekšiestatījumu iestatīšana (OS X)**

- **1.** Programmatūras programmas izvēlnē **File** (Fails) noklikšķiniet uz **Print** (Drukāt).
- **2.** Printerim ir jābūt izvēlētam.
- **3.** Izvēlnē **Presets** (Iepriekšiestatījumi) atlasiet **Default Settings** (Noklusējuma iestatījumi).
- **4.** Noklikšķiniet uz **Save Current Settings as Preset** (Saglabāt pašreizējos iestatījumus kā iepriekšiestatījumu).
- **5.** Ierakstiet iepriekšiestatījuma aprakstošu nosaukumu un saglabājiet to kā **Only this printer** (Tikai šim printerim) vai **All printers** (Visiem printeriem).

### **Krāsu regulēšana vai pārvaldība**

Noregulējiet izstrādājuma drukas rezultāta krāsu, mainot iestatījumus printera draivera programmatūrā.

- lepriekšiestatīta krāsu dizaina izvēlēšanās drukas darbam
- [Drukas darba krāsu opciju manuāla pielāgošana](#page-91-0)
- <span id="page-91-0"></span>● [Krāsu saskaņošana datora ekrānā](#page-92-0)
- [Piekļuves krāsu drukai kontrole](#page-92-0)

#### **Iepriekšiestatīta krāsu dizaina izvēlēšanās drukas darbam**

- **1.** Programmatūras programmas izvēlnē **File** (Fails) noklikšķiniet uz **Print** (Drukāt).
- **2.** Printerim ir jābūt izvēlētam.
- **3.** Noklikšķiniet uz saites vai pogas, kas atver dialoglodziņu **Rekvizīti** .

Atkarībā no lietojumprogrammas šīs pogas nosaukums var būt **Rekvizīti** , **Options** (Opcijas), **Printer Setup** (Printera iestatījumi), **Printer Properties** (Printera rekvizīti), **Printer** (Printeris) vai **Set Preferences** (Iestatīt preferences).

- **4.** Noklikšķiniet uz cilnes **Color** (Krāsa) un atlasiet krāsas dizainu nolaižamajā sarakstā **Color Themes**  (Krāsu dizaini) (sistēmā Windows) vai uznirstošajā izvēlnē **RGB Color** (RGB krāsa) (OS X).
	- **Default (sRGB)** (Noklusējums (sRGB)): ar šo dizainu iekārta tiek iestatīta RGB datu drukāšanai neapstrādātā ierīces režīmā. Izmantojot šo dizainu, pārvaldiet krāsu programmatūras programmā vai operētājsistēmā pareizai renderēšanai.
	- **Vivid** (Dzīvs): iekārta palielina krāsu piesātinājumu vidējos toņos. Izmantojiet šo dizainu, drukājot uzņēmējdarbības grafiku.
	- **Photo** (Fotoattēls): Izstrādājums interpretē RGB krāsu tā, it kā tā tiktu drukāta kā fotoattēls, izmantojot digitālo mini laboratoriju. Iekārta veido dziļākas, vairāk piesātinātas krāsas, kas atšķiras no dizaina Default (sRGB) (Noklusējums (sRGB)). Izmantojiet šo dizainu, drukājot fotoattēlus.
	- **Photo (Adobe RGB 1998)** (Fotoattēls (Adobe RGB 1998): izmantojiet šo dizainu, drukājot tādus digitālos fotoattēlus, kas vairāk izmanto AdobeRGB krāsu vietu nekā sRGB. Izmantojot šo dizainu, izslēdziet krāsu pārvaldību programmatūras programmā.
	- **None** (Neviens): netiek izmantots neviens krāsas dizains.

#### **Drukas darba krāsu opciju manuāla pielāgošana**

Izmantojiet printera draivera programmatūru, lai notīrītu noklusētos krāsu iestatījumus un iestatījumus pielāgotu manuāli. Izmantojiet iebūvēto draivera programmatūru, lai izprastu, kā katrs iestatījums ietekmē drukas rezultātu.

- **1.** Programmatūras programmas izvēlnē **File** (Fails) noklikšķiniet uz **Print** (Drukāt).
- **2.** Printerim ir jābūt izvēlētam.
- **3.** Veiciet vienu no šīm darbībām.
	- Sistēmā **Windows**. Noklikšķiniet uz saites vai pogas, kas atver dialoglodziņu **Rekvizīti** .

Atkarībā no lietojumprogrammas šīs pogas nosaukums var būt **Rekvizīti** , **Options** (Opcijas), **Printer Setup** (Printera iestatījumi), **Printer Properties** (Printera rekvizīti), **Printer** (Printeris) vai **Set Preferences** (Iestatīt preferences).

- **OS X**: No uznirstošās izvēlnes **Copies & Pages** (Kopijas un lappuses), atlasiet **Color** (Krāsa). Pēc tam noņemiet atlasi **HP EasyColor**.
- **4.** Turpiniet uz cilni vai rūti **Advanced** (Papildu).
- <span id="page-92-0"></span>● Sistēmā **Windows**. Cilnē **Advanced** (Papildu) noklikšķiniet uz **Ink Settings** (Tintes iestatījumi).
- **OS X**: noklikšķiniet uz atklāšanas trijstūra blakus **Advanced** (Papildus).
- **5.** Izmantojiet slīdņus, lai veiktu tālāk norādītos pielāgojumus.
	- **Dry Time** (Žūšanas laiks): pārvietojiet slīdni pa labi, lai palielinātu tā laika daudzumu, kas printerim ir nepieciešams, lai nožāvētu apdrukāto lapu. Žāvēšanas laika palielināšana vislabāk darbojas uz parastā papīra nodrukātiem darbiem.
	- **Saturation** (Piesātinājums): pārvietojiet slīdni pa labi, lai palielinātu lietotās tintes daudzumu. Piesātinājuma palielināšana vislabāk darbojas uz brošūru vai fotopapīra nodrukātiem darbiem.
	- **Black Ink Spread** (Melnās tintes sadalījums): pārvietojiet slīdni pa kreisi, lai ierobežotu melnās tintes sadalījumu uz apdrukātās lapas blakus esošajiem krāsu laukumiem. Sadalījuma laika samazināšana vislabāk darbojas uz parastā papīra nodrukātiem darbiem.
	- **PIEZĪME.** Krāsu iestatījumu manuāla mainīšana var ietekmēt rezultātu. HP iesaka, lai šos iestatījumus mainītu tikai krāsu grafikas speciālisti.
- **6.** Noklikškiniet uz **Labi** , lai saglabātu pielāgojumus un aizvērtu logu, vai noklikšķiniet uz **Reset**  (Atiestatīt), lai iestatījumiem atjaunotu rūpnīcas noklusējumus (sistēmā Windows).

#### **Krāsu saskaņošana datora ekrānā**

Labākā krāsu pielāgošanas metode lielākajai daļai lietotāju ir sRGB krāsu drukāšana.

Printera izvades krāsu savietošanas process ar datora ekrānu ir sarežģīts, jo printeros un datoros izmantotas atšķirīgas krāsu parādīšanas metodes. Monitoros krāsas tiek parādītas, izmantojot gaismas pikseļus, kas izmanto RGB (sarkanā, zaļā, zilā) krāsu procesu, bet printeri drukā krāsas, izmantojot CMYK (ciāna, fuksīna, dzeltenā un melnā) procesu.

Drukātās krāsas un monitorā redzamās krāsas atbilstību var ietekmēt vairāki faktori:

- Apdrukājamie materiāli
- Drukāšanas process (piemēram, kasetnes, preses vai lāzera tehnoloģija)
- Virsgaisma
- Individuālās krāsas uztveres atšķirības
- **Programmas**
- Printera draiveri
- Datora operētājsistēmas
- **Monitori**
- Video kartes un draiveri
- Darba vide (piemēram, mitrums)

#### **Piekļuves krāsu drukai kontrole**

HP krāsu piekļuves kontroles rīku komplekts ļauj aktivizēt vai deaktivizēt krāsu lietošanu atsevišķiem lietotājiem vai grupām un programmām. Lai iegūtu plašāku informāciju, apmeklējiet [HP universālais drukas](http://www.hp.com/go/upd)  [draiveris](http://www.hp.com/go/upd) tīmekļa vietni.

HP iegultais tīmekļa serveris ļauj arī deaktivizēt krāsu faksu sūtīšanu, krāsu kopēšanu un krāsu drukāšanu no atmiņas ierīcēm. Papildinformāciju skatiet šeit: <u>HP Embedded Web Server</u>.

## <span id="page-94-0"></span>**Drukāšana no vadības paneļa**

## **Drukāšana, izmantojot darbu krātuvi**

Varat izveidot un saglabāt iekārtā darbus, kurus jūs var citi var izdrukāt vēlāk. Lai saglabātu printera atmiņu vai aizsargātu sensitīvu informāciju, varat saglabātos darbus izdzēst no iekārtas.

- Darbu krātuves iespējošana
- Darbu krātuves lietošana vienam vai visiem drukas darbiem
- [Printerī saglabāta darba drukāšana](#page-96-0)
- [Printerī saglabāta darba dzēšana](#page-97-0)

#### **Darbu krātuves iespējošana**

Pēc noklusējuma darbu krātuve ir iespējota. To var iespējot vai atspējot pēc nepieciešamības.

#### **Darbu krātuves iespējošana vai atspējošana (sistēmā Windows)**

- **1.** Noklikšķiniet uz **Start** (Sākt) un veiciet vienu no šīm darbībām atkarībā no operētājsistēmas.
	- **Windows 10**: noklikšķiniet uz **Settings** (Iestatījumi), uz **Devices** (Ierīces) un pēc tam uz **Printers and Scanners** (Printeri un skeneri).
	- **Windows 8, 8.1**: noklikšķiniet uz **Control Panel** (Vadības panelis), uz **Hardware and Sound**  (Aparatūra un skaņa), pēc tam uz **Devices and Printers** (Ierīces un printeri).
	- **Windows 7**: noklikšķiniet uz **Devices and Printers** (Ierīces un printeri).
- **2.** Ar peles labo pogu noklikšķiniet uz sava printera un pēc tam noklikšķiniet uz **Properties** (Rekvizīti) vai **Printer properties** (Printera rekvizīti).
- **3.** Logā Printer Properties (Printera rekvizīti) noklikšķiniet uz cilnes **Device Settings** (Ierīces iestatījumi).
- **4.** Nolaižamajā sarakstā **Job Storage** (Darbu krātuve) atlasiet **Disable** (Atspējot), lai izslēgtu šo funkciju, vai atlasiet **Automatic** (Automātiski), lai to ieslēgtu.
- **5.** Noklikšķiniet uz **Apply** (Lietot) un pēc tam uz **OK** (Labi).

#### **Darbu krātuves iespējošana vai atspējošana (OS X)**

- **1.** Atveriet HP Utility (HP utilītprogramma). Papildinformāciju skatiet nodaļā [HP Utility \(HP](#page-58-0) [utilītprogramma\) atvēršana](#page-58-0).
- **2.** Printerim ir jābūt izvēlētam.
- **3.** Noklikšķiniet uz **Devices** (Ierīces).
- **4.** Atlasiet **Allow Stored Jobs on this printer** (Atļaut saglabātus darbus šajā printerī) un iestatiet krātuves darbu iestatījumus.

### **Darbu krātuves lietošana vienam vai visiem drukas darbiem**

Darbu krātuves funkciju var lietot vienam darbam vai visiem drukas darbiem Šādā gadījumā viens darbs vai visi darbi tiek saglabāti printera atmiņā, lai tos varētu izdrukāt vēlāk, izmantojot printera vadības paneli.

#### **Darbu krātuves lietošana vienam vai visiem drukas darbiem (sistēmā Windows)**

- **1.** Veiciet vienu no šīm darbībām.
	- Vienam drukas darbam: Programmatūras programmas izvēlnē **File** (Fails) noklikšķiniet uz **Print**  (Drukāt).
	- Visiem drukas darbiem: Noklikšķiniet uz **Start** (Sākt) un veiciet vienu no šīm darbībām atkarībā no operētājsistēmas.
		- **Windows 10**: noklikšķiniet uz **Settings** (Iestatījumi), uz **Devices** (Ierīces) un pēc tam uz **Printers and Scanners** (Printeri un skeneri).
		- **Windows 8, 8.1**: noklikšķiniet uz **Control Panel** (Vadības panelis), uz **Hardware and Sound**  (Aparatūra un skaņa), pēc tam uz **Devices and Printers** (Ierīces un printeri).
		- **Windows 7**: noklikšķiniet uz **Devices and Printers** (Ierīces un printeri).
- **2.** Printerim ir jābūt izvēlētam.
- **3.** Turpiniet uz cilni **Job Storage** (Darbu krātuve).
	- Vienam drukas darbam: Noklikšķiniet uz saites vai pogas, kas atver dialoglodziņu **Rekvizīti** . Pēc tam noklikšķiniet uz cilnes **Job Storage** (Darbu krātuve).
	- Visiem drukas darbiem: Ar peles labo pogu noklikšķiniet uz sava printera, noklikšķiniet uz **Printing preferences** (Drukāšanas preferences) un pēc tam noklikšķiniet uz cilnes **Job Storage** (Darbu krātuve).
- **4.** Cilnē **Job Storage** (Darbu krātuve) atlasiet vienu no šīm opcijām:
	- **Proof and Hold** (Pārbaudīt un paturēt): izdrukā vairākkopiju darba pirmo kopiju, lai varētu pārbaudīt drukas kvalitāti, un atlikušās kopijas izdrukā, kad tas tiek pieprasīts printera vadības panelī
	- Personal Job (Personīgs darbs): nedrukā darbu, pirms esat to pieprasījis printera vadības panelī
	- **Quick Copy** (Ātrā kopēšana): izdrukā darba kopiju nepieciešamo skaitu un saglabā tā kopiju, lai to varētu izdrukāt vēlāk
	- **Stored Job** (Saglabāts darbs): izdrukā darbu ar printeri un ļauj citiem lietotājiem to izdrukāt jebkurā laikā
	- **Make Job Private/Secure** (Padarīt darbu privātu/drošu): attiecas uz personīgiem ai saglabātiem darbiem. Varat pieprasīt personīgo identifikācijas numuru (PIN) vai paroli, lai saglabāto darbu drukātu no vadības paneļa.
		- **None** (Neviens): nav nepieciešams PIN vai parole.
		- **PIN to print** (PIN, lai drukātu): nepieciešams četrzīmju PIN.
		- **Encrypt Job (with password)** (Darba šifrēšana (ar paroli)) (operētājsistēmai Windows 7 vai jaunākai): nepieciešama parole, kas satur 4–32 rakstzīmes.
- **5.** Lai izmantotu pielāgotu lietotājvārdu vai darba nosaukumu, noklikšķiniet uz **Custom** (Pielāgot) un pēc tam ievadiet lietotājvārdu vai darba nosaukumu.

Ja tiek ievadīts darba nosaukums, kas jau tiek lietots, atlasiet vienu no šiem:

- <span id="page-96-0"></span>● **Use Job Name + (1-99)** (Izmantot darba nosaukumu + (1–99): darba nosaukuma beigās pievienojiet unikālu numuru
- **Replace Existing File** (Aizstāt esošu failu): pārrakstīt esošo saglabāto darbu ar jaunu
- **6.** Noklikšķiniet uz **Labi** un pēc tam uz **Druka** lai darbu saglabātu printerī.

#### **Darbu krātuves lietošana vienam vai visiem drukas darbiem (OS X)**

- **1.** Veiciet vienu no šīm darbībām.
	- Vienam drukas darbam: Programmatūras programmas izvēlnē **File** (Fails) noklikšķiniet uz **Print**  (Drukāt). Pēc tam uznirstošajā izvēlne zem **Presets** (Iepriekšiestatījumi) atlasiet **Job Storage**  (Darbu krātuve).
	- Visiem drukas darbiem: No uznirstošās izvēlnes **Copies & Pages** (Kopijas un lappuses), atlasiet **Job Storage** (Darbu krātuve).
- **2.** Printerim ir jābūt izvēlētam.
- **3.** Uznirstošajā izvēlnē **Mode** (Režīms) atlasiet vienu no šīm opcijām:
	- **Quick Copy** (Ātrā kopēšana): izdrukā darba kopiju nepieciešamo skaitu un saglabā tā kopiju, lai to varētu izdrukāt vēlāk
	- **Proof and Hold** (Pārbaudīt un paturēt): izdrukā vairākkopiju darba pirmo kopiju, lai varētu pārbaudīt drukas kvalitāti, un atlikušās kopijas izdrukā, kad tas tiek pieprasīts printera vadības panelī
	- **Stored Job** (Saglabāts darbs): izdrukā darbu ar printeri un ļauj citiem lietotājiem to izdrukāt jebkurā laikā
	- **Personal Job** (Personīgs darbs): nedrukā darbu, pirms esat to pieprasījis printera vadības panelī
- **4.** Lai izmantotu pielāgotu lietotājvārdu vai darba nosaukumu, noklikšķiniet uz **Custom** (Pielāgot) un pēc tam ievadiet lietotājvārdu vai darba nosaukumu.
	- Ja tiek ievadīts darba nosaukums, kas jau tiek lietots, atlasiet vienu no šiem:
		- **Use Job Name + (1-99)** (Izmantot darba nosaukumu + (1–99): darba nosaukuma beigās pievienojiet unikālu numuru
		- **Replace Existing File** (Aizstāt esošu failu): pārrakstīt esošo saglabāto darbu ar jaunu
- **5.** Personīgiem vai saglabātiem darbiem atlasiet **Use PIN to Print** (Izmantot PIN, lai drukātu), ja vēlaties pieprasīt četru ciparu personīgo identifikācijas numuru (PIN), lai drukātu saglabātu darbu no vadības paneļa.
- **6.** Noklikšķiniet uz **Druka** , lai darbu saglabātu printerī.

#### **Printerī saglabāta darba drukāšana**

- **1.** Vadības panelī pieskarieties programmas mapei Print (Drukāt).
- **2.** Displejā pieskarieties ikonai Job Storage (Darbu krātuve).
- **3.** Naviģējiet uz nepieciešamo saglabāto darbu un atveriet to.

<span id="page-97-0"></span>**<sup>2</sup> PIEZĪME.** Ja darbs ir privāts vai šifrēts, ievadiet PIN vai paroli.

**4.** Atlasiet eksemplāru skaitu un pieskarieties Print (Drukāt).

#### **Printerī saglabāta darba dzēšana**

- **1.** Vadības panelī pieskarieties programmas mapei Print (Drukāt).
- **2.** Displejā pieskarieties ikonai Job Storage (Darbu krātuve).
- **3.** Atveriet mapi, kurā ir saglabātais darbs, un veiciet vienu no tālāk norādītajām darbībām.
	- Lai dzēstu vienu darbu, pieskarieties tam.
	- Lai dzēstu visus mapes darbus, pieskarieties atkritnes ikonai un pēc tam pieskarieties Delete (Dzēst).
	- **PIEZĪME.** Ja kādi darbi ir aizsargāti ar PIN vai paroli, pieskarieties All jobs without a PIN or password (Visi darbi ar PIN vai paroli) vai All jobs with the same PIN or password (Visi darbi ar to pašu PIN vai paroli) un izpildiet ekrānā redzamās norādes.

**PIEZĪME.** Ja darbs ir privāts vai šifrēts, ievadiet PIN vai paroli.

**4.** Ja nepieciešams, pieskarieties atkritnes pogai un pēc tam pieskarieties Delete (Dzēst).

### **Drukāšana no USB ierīces**

Šī iekārta nodrošina drukāšanu tieši no USB krātuves ierīces (Plug and Print), tādējādi varat ātri izdrukāt failus, nesūtot tos no datora. Iekārta atbalsta standarta USB atmiņas piederumus USB portā pie vadības paneļa.

Var drukāt tālāk norādītos failu tipus.

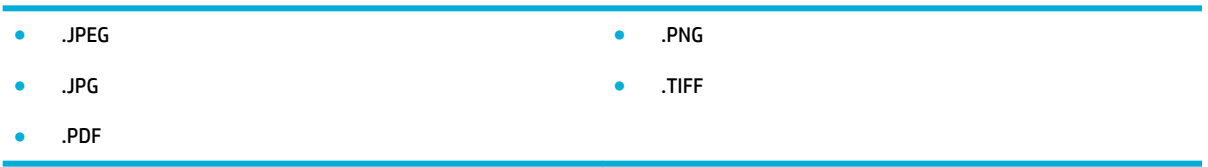

- **1.** Ievietojiet USB ierīci USB portā iekārtas priekšpusē. Tiek atvērta izvēlne Memory Device Options (Atmiņas ierīces opcijas).
- **2.** Displejā pieskarieties ikonai Print Documents (Drukāt dokumentus).
- **3.** Naviģējiet uz nepieciešamo darbu USB ierīcē un atveriet to.
- **4.** Atlasiet eksemplāru skaitu un pieskarieties Start Black (Sākt melnbalto) vai Start Color (Sākt krāsu), lai saktu drukāšanu.

## <span id="page-98-0"></span>**Drukāšana ar NFC**

Izmantojot tuvā darbības lauka sakarus (NFC), varat doties uz iekārtu un drukāt no viedtālruņa vai planšetdatora. Lai drukātu, izmantojot NFC, vadības panelī pieskarieties @ un izpildiet ekrāna redzamās norādes.

## <span id="page-99-0"></span>**Drukāšana ar HP ePrint**

Izmantojot HP ePrint, arat drukāt jebkurā vietā un laikā no mobilā tālruņa, klēpjdatora vai jebkuras citas mobilās ierīces. HP ePrint drukā no jebkuras ierīces, kas atbalsta e-pastu. Ja varat nosūtīt e-pastu, varat drukāt ar iekārtu, kas atbalsta HP ePrint. Lai iegūtu plašāku informāciju, apmeklējiet tīmekļa vietni [Pievienots](http://www.hpconnected.com)  [HP](http://www.hpconnected.com) .

Lai izmantotu HP ePrint, pārliecinieties, vai ir spēkā šādi nosacījumi.

- Jums ir interneta un e-pasta vajadzībām atbilstošs dators vai mobilā ierīce.
- Printerī ir iespējots [HP](#page-43-0) iegultais tīmekļa serveris un HP ePrint. Plašāku informāciju skatiet sadaļā HP [Embedded Web Server.](#page-43-0)

### **Izdrukas vietne, nosūtot e-pastu ar HP ePrint programmu**

Ja esat ceļā, varat drukāt dokumentu, nosūtot e-pastu ar HP ePrint programmu uz savu HP ePrint iespējoto printeri. Papildinformāciju skatiet šeit: [Tīmekļa pakalpojumi](#page-49-0).

**PIEZĪME.** Kamēr atrodaties birojā, iegūstiet savu HP ePrint e-pasta adresi. Norādījumus skatiet sadaļā [HP ePrint .](#page-50-0)

- **1.** Datorā vai mobilajā ierīcē atveriet e-pasta lietojumprogrammu.
- **2.** Izveidojiet jaunu e-pasta ziņojumu un pēc tam pievienojiet failu, ko vēlaties drukāt.
- **3.** Ievadiet HP ePrint e-pasta adresi laukā "To" (Kam) un pēc tam atlasiet e-pasta ziņojuma sūtīšanas opciju.
- **PIEZĪME.** Neievadiet nevienu papildu e-pasta adresi laukos "To" (Kam) un "Cc" (Kopija). HP ePrint serveris neapstiprina drukas darbus, ja norādītas vairākas e-pasta adreses.

### **Drukāšana no vietēja datora vai mobilās ierīces**

Ja esat mājās vai birojā, varat vienkārši drukāt no viedtālruņa vai planšetdatora.

- **<sup>2</sup> PIEZĪME.** Ja vēlaties drukāt bez piekļuves tīklam, papildinformāciju skatiet šeit: Izmantojiet Wi-Fi Direct, lai [datoru vai ierīci savienotu ar iekārtu](#page-35-0).
	- **1.** pārliecinieties, vai mobilā ierīce un printeris ir vienā tīklā;
	- **2.** atlasiet fotoattēlu vai dokumentu, kuru vēlaties drukāt, un izvēlieties printeri;
	- **3.** apstipriniet drukas iestatījumus un drukājiet.

## <span id="page-100-0"></span>**Drukāšana ar AirPrint (OS X)**

Drukāšana, izmantojot Apple AirPrint, tiek atbalstīta iPad (iOS 4.2), iPhone (3GS vai jaunākam), iPod touch (trešā paaudze vai jaunāks) un Mac (OS X v10.9 vai jaunāka).

Lai izmantotu AirPrint, pārliecinieties, vai ir spēkā šādi nosacījumi.

- Printerim un Apple ierīcei ir jābūt pievienotai tam pašam tīklam, kuram ir pievienota jūsu AirPrint iespējotā ierīce. Lai iegūtu plašāku informāciju, apmeklējiet [HP Mobile Printing \(Mobilā drukāšana\).](http://www.hp.com/go/mobileprinting) tīmekļa vietni. Ja jūsu valstī/reģionā nav pieejama šīs tīmekļa vietnes vietējā versija, jūs, iespējams, pārvirzīs uz HP mobilās drukāšanas vietni citā valstī/reģionā vai valodā.
- Ielādējiet papīru, kas atbilst printera papīra iestatījumiem.

#### **AirPrint atkārtota iespējošana**

Pēc noklusējuma AirPrint ir iespējots. Ja tas tiek atspējots, varat izmantot tālāk norādītās instrukcijas, lai to atkal iespējotu.

- **1.** Atveriet EWS. Papildinformāciju skatiet nodaļā [Iegultā tīmekļa servera \(EWS\) atvēršana.](#page-44-0)
- **2.** Cilnē **Network** (Tīkls) noklikšķiniet uz **AirPrint** un pēc tam noklikšķiniet uz **Status** (Statuss).
- **3.** Rindā **AirPrint Status** (AirPrint statuss) noklikšķiniet uz **Turn On AirPrint** (Ieslēgt AirPrint).

## <span id="page-101-0"></span>**Padomi veiksmīgai drukai**

Drukas draiverī atlasītie programmatūras iestatījumi attiecas tikai uz drukāšanu. Tie neattiecas uz kopēšanu un skenēšanu.

- Padomi par kasetnēm
- Padomi par papīra ievietošanu
- [Padomi par printera iestatījumiem \(sistēmā Windows\)](#page-102-0)
- [Padomi par printera iestatījumiem \(OS X\)](#page-102-0)

### **Padomi par kasetnēm**

- Ja drukas kvalitāte kļūst nepienemama, papildinformāciju skatiet šeit: [Drukas kvalitātes uzlabošana.](#page-169-0)
- Lietojiet oriģinālās HP kasetnes.

Oriģinālās HP kasetnes ir izgatavotas un pārbaudītas darbā ar HP printeriem un papīru, lai viegli varētu sasniegt nemainīgi augstus rezultātus.

**PIEZĪME.** HP nevar garantēt kvalitāti un drošumu, ja tiek izmantotas cita ražotāja kasetnes. Ierīces apkalpošana vai remonts, kam cēlonis ir kasetnes, kuras ražotājs nav HP, lietošana, netiek segta saskaņā ar garantiju.

Ja esat pārliecināts, ka iegādājāties oriģinālas HP kasetnes, apmeklējiet tīmekļa vietni [HP aizsardzība](http://www.hp.com/go/anticounterfeit) [pret viltošanu](http://www.hp.com/go/anticounterfeit) .

Pareizi uzstādiet melnās un krāsainās kasetnes.

Papildinformāciju skatiet nodaļā [Kasetņu nomaiņa.](#page-83-0)

Pārbaudiet kasetņu līmeni, lai pārliecinātos, vai pietiek tintes.

Materiāla līmeņa brīdinājumi un indikatori ir paredzēti tikai plānošanas nolūkam.

Papildinformāciju skatiet nodaļā [Aptuveno kasetnes līmeņu pārbaude](#page-81-0).

- **PIEZĪME.** Saņemot brīdinājuma ziņojumu par zemu kasetnes līmeni, apsveriet rezerves kasetnes sagatavošanu, lai izvairītos no drukas darbu kavēšanās. Kasetnes nav jāmaina, kamēr tas netiek pieprasīts.
- Lai iekārtu pasargātu no bojājumiem, vienmēr izslēdziet printeri, izmantojot barošanas pogu priekšpusē.

## **Padomi par papīra ievietošanu**

Papildinformāciju skatiet šeit: [Atbalstītie materiālu izmēri.](#page-63-0)

- Nodrošiniet pareizu papīra ievietošanu ievades teknē un iestatiet pareizu materiāla formātu un veidu. Ievietojot papīru ievades teknē, jums tiks prasīts iestatīt materiāla formātu un veidu.
- Ievietojiet papīra kaudzīti (nevis tikai vienu lapu). Lai izvairītos no papīra iesprūšanas, kaudzītē jābūt viena izmēra un veida papīram.
- <span id="page-102-0"></span>● Nepieciešams nodrošināt, lai ievades teknē papīrs būtu horizontālā stāvoklī un tā malas nebūtu uzlocījušās vai ieplēstas.
- Noregulējiet papīra platuma vadotnes ievades teknē, lai tās cieši piegultu visam papīram. Pārliecinieties, vadotnes teknē neloka papīru.

## **Padomi par printera iestatījumiem (sistēmā Windows)**

- Lai mainītu drukas noklusējuma iestatījumus, veiciet vienu no šīm darbībām.
	- HP Printer Assistant (HP printera palīgs) noklikšķiniet uz **Drukāt, skenēt un sūtīt faksu** un pēc tam uz **Set Preferences** (Iestatīt preferences).
	- Programmatūras programmas izvēlnē **File** (Fails) noklikšķiniet uz **Print** (Drukāt). Atveriet dialoglodziņu Printer Properties (Printera rekvizīti).
- Printera draivera cilnē **Color** (Krāsa) vai **Finishing** (Apstrāde) pēc nepieciešamības iestatiet tālāk norādītās opcijas:
	- **Print in Grayscale (Drukāšana pelēktoņos)**: varat drukāt melnbaltu dokumentu, izmantojot tikai melnās tintes kasetni. Noklikšķiniet uz **Black Ink Only** (Tikai melnā tinte) un pēc tam noklikšķiniet uz **Labi** .
	- **Pages per sheet** (Lappuses katrā lapā): palīdz norādīt lappušu secību, ja dokumentu drukājat, vienā loksnē ietverot vairāk nekā divas lappuses.
	- **Booklet Layout** (Bukleta izkārtojums): vairāku lappušu dokumenta izdrukāšanai bukleta formā. Katrā loksnes pusē tiek novietotas divas lapas, lai pēc tam, papīru pārlokot uz pusēm, iegūtu bukletu. Nolaižamajā sarakstā atlasiet iesiešanas metodi un pēc tam noklikšķiniet uz **Labi** .
		- **Left binding** (Kreisā iesiešana): pēc bukleta salocīšanas iesiešanas puse ir pa kreisi. Atlasiet šo opciju, ja lasāt no kreisās uz labo pusi.
		- **Right binding** (Labā iesiešana): pēc bukleta salocīšanas iesiešanas puse ir pa labi. Atlasiet šo opciju, ja lasāt no labās uz kreiso pusi.
	- **Print page borders** (Drukāt ar lapas malām): ļauj pievienot lappusēm malas, ja dokumentu drukājat, vienā loksnē ietverot vismaz divas lappuses.
- Varat izmantot drukāšanas saīsnes, lai saglabātu laika iestatījuma drukāšanas preferences.

## **Padomi par printera iestatījumiem (OS X)**

- Programmatūras programmā noteikti atlasiet printerī ievietota papīra pareizo izmēru.
	- **a.** Izvēlnē **File** (Fails) atlasiet **Page Setup** (Lappuses iestatīšana).
	- **b.** Sadaļā **Format For** (Paredzētais formāts) pārliecinieties, vai ir atlasīts jūsu printeris.
	- **c.** Uznirstošajā izvēlnē atlasiet **Paper Size** (Papīra izmērs).
- Programmatūras programmā noteikti atlasiet printerī ievietota papīra pareizo veidu un kvalitāti.
- **a.** Programmatūras programmas izvēlnē **File** (Fails) noklikšķiniet uz **Print** (Drukāt).
- **b.** No uznirstošās izvēlnes **Copies & Pages** (Kopijas un lappuses) atlasiet **Paper/Quality** (Papīrs/ kvalitāte) un atlasiet pareizo papīra veidu un kvalitāti.
- Lai drukātu melnbaltu dokumentu, izmantojot tikai melnās krāsas kasetni, veiciet tālāk norādītās darbības.
	- **a.** Programmatūras programmas izvēlnē **File** (Fails) noklikšķiniet uz **Print** (Drukāt).
	- **b.** Loga Print (Druka) uznirstošajā izvēlnē atlasiet **Copies & Pages** (Eksemplāri un lappuses), pēc tam atlasiet **Color** (Krāsa).
	- **c.** Noņemiet atlasi **HP EasyColor** un pēc tam atlasiet **Print Color as Gray** (Drukāt krāsu kā pelēku).
	- **d.** Atlasiet **Black Ink Only** (Tikai melnā tinte).

# **7 Kopēšana un skenēšana**

- [Kopēšana](#page-105-0)
- [Skenēšana](#page-109-0)
- [Padomi veiksmīgai kopēšanai un skenēšanai](#page-119-0)

## <span id="page-105-0"></span>**Kopēšana**

- Kopēšanas iestatījumi
- Identifikācijas karšu ievietošana un kopēšana
- [Fotoattēlu kopēšana](#page-107-0)
- [Dažādu izmēru oriģinālu ievietošana un kopēšana](#page-108-0)
- [Automātiska abpusēja kopēšana](#page-108-0)
- [Kopēšanas darba atcelšana](#page-108-0)

## **Kopēšanas iestatījumi**

#### **Kopiju gaišuma vai tumšuma regulēšana**

**1.** Ievietojiet oriģinālu ar apdrukāto pusi uz leju uz skenera stikla vai ar apdrukāto pusi uz augšu automātiskajā dokumentu padevējā.

Papildinformāciju skatiet sadaļā [Ievietošana skenerī](#page-75-0) vai [Automātiskās dokumentu padeves ievietošana](#page-74-0).

- **2.** Vadības panelī pieskarieties programmas mapei Copy (Kopēšana).
- **3.** Displejā pieskarieties ikonai Document (Dokuments).
- **4.** Pieskarieties **(C)**, lai skatītu izvēlni Copy Settings (Kopēšanas iestatījumi).
- **5.** Pieskarieties Lighter/Darker (Gaišāks/tumšāks).
- **6.** Izmantojiet slīdni, lai izdrukātas kopijas padarītu gaišākas vai tumšākas.

#### **Papīra teknes un papīra izmēra atlasīšana kopijām**

**1.** Kopēšanai paredzēto papīru ievietojiet teknē.

Papildinformāciju skatiet šeit: [Atbalstītie materiālu izmēri.](#page-63-0)

- **2.** Vadības panelī pieskarieties programmas mapei Copy (Kopēšana).
- **3.** Displejā pieskarieties ikonai Document (Dokuments).
- 4. Pieskarieties **(C)**, lai skatītu izvēlni Copy Settings (Kopēšanas iestatījumi).
- **5.** Pieskarieties Tray Selection (Teknes atlasīšana).
- **6.** Atlasiet tekni, kurā 1. darbībā ievietojiet papīru.

#### **Kopiju samazināšana vai palielināšana**

**1.** Ievietojiet oriģinālu ar apdrukāto pusi uz leju uz skenera stikla vai ar apdrukāto pusi uz augšu automātiskajā dokumentu padevējā.

Papildinformāciju skatiet sadaļā [Ievietošana skenerī](#page-75-0) vai [Automātiskās dokumentu padeves ievietošana](#page-74-0).

**2.** Vadības panelī pieskarieties programmas mapei Copy (Kopēšana).

- <span id="page-106-0"></span>**3.** Displejā pieskarieties ikonai Document (Dokuments).
- 4. Pieskarieties **(1)**, lai skatītu izvēlni Copy Settings (Kopēšanas iestatījumi).
- **5.** Pieskarieties Resize (Mainīt izmēru) un atlasiet vienu no izvēlnes izmēra mainīšanas opcijām.

## **Identifikācijas karšu ievietošana un kopēšana**

Izmantojiet šo funkciju, lai identifikācijas karšu vai citu nelielu dokumentu abas puses kopētu uz vienas papīra loksnes vienas puses. Iekārtā parādās uzvedne, kurā aicināts nokopēt pirmo pusi, pēc tam pagriezt otru pusi uz skenera stikla un nokopēt vēlreiz. Iekārta izdrukā abus attēlus vienā lappusē.

**1.** Novietojiet ID karti uz skenera stikla. Orientējiet karti, izmantot materiāla atzīmi skenera stikla aizmugurē-pa kreisi.

Papildinformāciju skatiet šeit: [Ievietošana skenerī.](#page-75-0)

- **2.** Aizveriet skenera vāku.
- **3.** Vadības panelī pieskarieties programmas mapei Copy (Kopēšana).
- **4.** Displejā pieskarieties ikonai ID Card (ID karte).
- **5.** Pieskarieties **()**, lai skatītu izvēlni Copy Settings (Kopēšanas iestatījumi).
- **6.** Atlasiet teknes, kopijas kvalitātes un gaišuma/tumšuma iestatījumus.

<span id="page-107-0"></span>**7.** Sekojiet uzvednēm vadības panelī, lai nokopētu ID kartes pirmo pusi, pagrieziet un orientējiet karti uz skenera stikla un pēc tam pabeidziet ID kartes kopēšanu un drukāšanu.

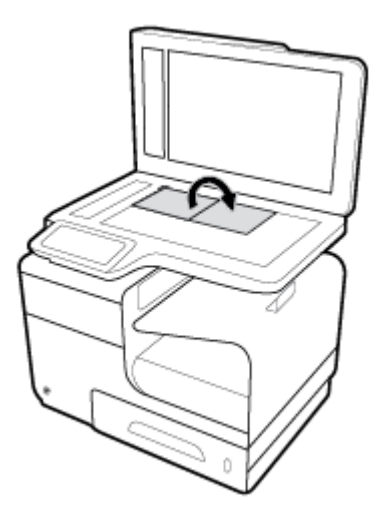

## **Fotoattēlu kopēšana**

**<sup>2</sup> PIEZĪME.** Fotoattēlus kopējiet no skenēšanas virsmas, nevis no dokumentu padevēja.

**1.** Novietojiet fotoattēlu uz skenera stikla ar attēlu uz leju pie stikla augšējā kreisā stūra un aizveriet skenera vāku.

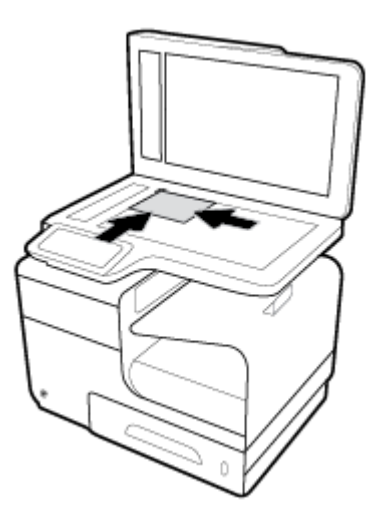

Papildinformāciju skatiet šeit: levietošana skenerī.

- **2.** Vadības panelī pieskarieties programmas mapei Copy (Kopēšana).
- **3.** Displejā pieskarieties ikonai Document (Dokuments).
- 4. Pieskarieties **(C)**, lai skatītu izvēlni Copy Settings (Kopēšanas iestatījumi).
- **5.** Pieskarieties Enhancements (Uzlabojumi) un pēc tam Mixed (Jaukts).
- 6. Pieskarieties **in atgrieztos uz sākumlapu, pēc tam pieskarieties ikonai Copy Document (Kopēt** dokumentu).
- **7.** Pieskarieties Start Black (Sākt melnbalto) vai Start Color (Sākt krāsu), lai sāktu kopēšanu.

# **Dažādu izmēru oriģinālu ievietošana un kopēšana**

Lai veidotu kopijas no dažādu izmēru oriģināliem, izmantojiet skenera stiklu.

- **PIEZĪME.** Dokumentu padevēju var izmantot dažādu izmēru oriģinālu kopēšanai, ja lapām ir kāds kopīgs izmērs. Var, piemēram, kombinēt vēstules un Legal izmēra papīru, jo tiem ir vienāds platums. Salieciet lapas kaudzītē tā, lai augšējās malas sakristu un visām lapām būtu vienāds platums, bet dažādi garumi.
	- **1.** Ievietojiet teknē pietiekami lielu papīru, lai nokopētu dokumenta oriģināla lielāko lapu.
	- **2.** Novietojiet vienu dokumenta oriģināla lapu uz skenera stikla ar kopējamo pusi uz leju. Izmantojiet materiāla atzīmi stikla aizmugurē pa kreisi, lai orientētu dokumentu.

Papildinformāciju skatiet šeit: [Ievietošana skenerī.](#page-75-0)

- **3.** Vadības panelī pieskarieties programmas mapei Copy (Kopēšana).
- **4.** Displejā pieskarieties ikonai Document (Dokuments).
- **5.** Norādiet kopiju skaitu un atlasiet tekni, kurā ir šim darbam paredzētais papīrs.
- **6.** Sekojiet uzvednēm vadības panelī, lai nokopētu uz stikla novietoto papīru. Katrai oriģināla lapai atkārtojiet 2.–6. darbību.

# **Automātiska abpusēja kopēšana**

**1.** Ievietojiet oriģinālus dokumentu padevē.

Papildinformāciju skatiet nodaļā [Automātiskās dokumentu padeves ievietošana.](#page-74-0)

- **2.** Vadības panelī pieskarieties programmas mapei Copy (Kopēšana).
- **3.** Displejā pieskarieties ikonai Document (Dokuments).
- **4.** Pieskarieties **(C)**, lai skatītu izvēlni Copy Settings (Kopēšanas iestatījumi).
- **5.** Pieskarieties 2–sided (Divpusēja) un atlasiet divpusējas kopēšanas opciju.

# **Kopēšanas darba atcelšana**

- Ja notiek kopēšana, jebkurā laikā pieskarieties x printera vadības panelī, lai atceltu darbu.
- Ja darba oriģināli ir ievietoti dokumentu padevē, pagaidiet, līdz iekārta pārtrauc oriģinālu padevi un pēc tam iznemiet oriģinālus no ADF ievietošanas zonas un ADF izvades teknes.

# **Skenēšana**

- Skenēšana USB diskā
- Skenēšana datorā
- [Scan to email \(Skenēt e-pastā\)](#page-110-0)
- [Skenēšana uz tīkla mapi](#page-112-0)
- **[Scan to SharePoint \(Skenēt uz Mans dators\)](#page-113-0)**
- [Skenēšana, izmantojot HP skenēšanas programmatūru](#page-114-0)
- [Skenēšana, izmantojot citu programmatūru](#page-114-0)
- [Skenēšana, izmantojot funkciju Webscan](#page-115-0)
- [Dokumentu kā rediģējama teksta skenēšana](#page-116-0)

# **Skenēšana USB diskā**

**1.** Ievietojiet oriģinālu ar apdrukāto pusi uz leju uz skenera stikla vai ar apdrukāto pusi uz augšu automātiskajā dokumentu padevējā.

Papildinformāciju skatiet sadaļā [Ievietošana skenerī](#page-75-0) vai [Automātiskās dokumentu padeves ievietošana](#page-74-0).

- **2.** Ievietojiet USB ierīci USB portā iekārtas priekšpusē.
- **3.** Vadības panelī pieskarieties programmas mapei Scan (Skenēšana). Pēc tam pieskarieties USB ikonai.
- 4. Pieskarieties **(1)**, lai atlasītu krāsu, izmēru un izšķirtspējas opcijas izvēlnē Settings (Iestatījumi).
- 5. Pieskarieties **in atgrieztos izvēlnē Scan to USB** (Skenēt uz USB), n atlasiet faila veidu sarakstā Save As (Saglabāt kā).
- **6.** Pieskarieties Filename (Faila nosaukums) un izmantojiet tastatūru, lai ieskenētajam failam piešķirtu nosaukumu. Pieskarieties Done (Pabeigts) .
- **7.** Pieskarieties Start Scan (Sākt skenēšanu).

# **Skenēšana datorā**

Pirms skenēt uz datoru, pārliecinieties, ka ir instalēta HP ieteiktā printera programmatūra. Printerim un datoram ir jābūt savienotiem un ieslēgtiem.

Turklāt Windows datoros pirms skenēšanas jābūt palaistai printera programmatūrai.

**PIEZĪME.** Varat arī izmantot HP printera programmatūru, lai dokumentus skenētu rediģējamā tekstā. Plašāku informāciju skatiet šeit: [Dokumentu kā rediģējama teksta skenēšana](#page-116-0).

### **Skenēšanas uz datoru iestatīšana**

Skenēšanas uz datoru līdzeklis ir pēc noklusējuma iespējots rūpnīcā. Ievērojiet šīs norādes, ja šis līdzeklis ir atspējots un jūs vēlaties to atkal iespējot.

#### <span id="page-110-0"></span>**Skenēšanas uz datoru iestatīšana (sistēmā Windows)**

- **1.** Atveriet HP Printer Assistant (HP printera palīgs). Papildinformāciju skatiet nodaļā [HP Printer Assistant](#page-55-0) [\(HP printera palīgs\) atvēršana.](#page-55-0)
- **2.** Dodieties uz sadaļu **Scan** (Skenēšana).
- **3.** Atlasiet uz **Manage Scan to Computer** (Pārvaldība skenēšanai, saglabājot datorā).
- **4.** Noklikšķiniet uz **Enable** (Iespējot).

#### **Skenēšanas uz datoru iestatīšana (OS X)**

- **1.** Atveriet HP Utility (HP utilītprogramma). Papildinformāciju skatiet nodaļā [HP Utility \(HP](#page-58-0) [utilītprogramma\) atvēršana](#page-58-0).
- **2.** Atlasiet **Scan to Computer** (Skenēt uz datoru).
- **3.** Atlasiet **Enable Scan to Computer** (Iespējot skenēšanu uz datoru).

### **Skenēšana datorā, izmantojot vadības paneli**

**1.** Ievietojiet oriģinālu ar apdrukāto pusi uz leju uz skenera stikla vai ar apdrukāto pusi uz augšu automātiskajā dokumentu padevējā.

Papildinformāciju skatiet sadaļā [Ievietošana skenerī](#page-75-0) vai [Automātiskās dokumentu padeves ievietošana](#page-74-0).

- **2.** Vadības panelī pieskarieties programmas mapei Scan (Skenēšana).
- **3.** Displejā pieskarieties ikonai Computer (Dators) un atlasiet datoru.
- **4.** Pieskarieties Scan Shortcut (Skenēšanas saīsne), atlasiet skenēšanas opciju un pēc tam pieskarieties Start Scan (Sākt skenēšanu).

# **Scan to email (Skenēt e-pastā)**

Scan-to-Email (Skenēt uz e-pastu) ir lietojumprogramma, kas ļauj ātri skenēt un sūtīt pa e-pastu fotoattēlus vai dokumentus norādītajiem adresātiem tieši no HP printera. Varat iestatīt savas e-pasta adreses, pieteikties savos kontos ar norādītajiem PIN kodiem, pēc tam skenēt un sūtīt pa e-pastu savus dokumentus.

### **Skenēšanas uz e-pastu iestatīšana**

- E-pasta skenēšanas iestatīšana EWS
- [Skenēšanas uz e-pastu HP Printer Assistant \(HP printera palīgs\) iestatīšana](#page-111-0)
- [Skenēšanas uz e-pastu iestatīšana \(OS X\)](#page-111-0)

#### **E-pasta skenēšanas iestatīšana EWS**

- **1.** Atveriet EWS. Papildinformāciju skatiet nodaļā [Iegultā tīmekļa servera \(EWS\) atvēršana.](#page-44-0)
- **2.** Cilnē **Scan** (Skenēt) noklikšķiniet uz **Scan to Email** (Skenēt uz e-pastu) un pēc tam noklikšķiniet uz **Scan to Email Setup** (Skenēšanas uz e-pastu iestatījums).
- **3.** Veiciet vienu no šīm darbībām:
- <span id="page-111-0"></span>Ja jūsu uzņēmum izmanto vienu e-pasta serveri visiem saviem e-pasta ziņojumiem: sadaļā **Outgoing Email Settings** (Izejošā e-pasta iestatījumi) iestatiet savas e-pasta adreses un SMTP servera informāciju.
- Ja jūsu uzņēmums saviem e-pasta ziņojumiem izmanto vairākus e-pasta serverus: sadaļā **Outgoing Email Profiles** (Izejošā e-pasta profili) iestatiet e-pasta adreses, nosaukumus un drošības PIN katram e-pasta profilam;
- **4.** sadaļā **Scan to Email** (Skenēt uz e-pastu) noklikšķiniet uz **Email Address Book** (E-pasta adrešu grāmata) un iestatiet kontaktus adrešu grāmatā;
- **5.** sadaļā **Scan to Email** (Skenēt uz e-pastu) noklikšķiniet uz **Email Options** (E-pasta opcijas) un konfigurējiet skenēšanas un datnes iestatījumus no printera nosūtītam e-pastam.
- **6.** Noklikšķiniet uz **Apply** (Lietot).

#### **Skenēšanas uz e-pastu HP Printer Assistant (HP printera palīgs) iestatīšana**

- **1.** Atveriet HP Printer Assistant (HP printera palīgs). Papildinformāciju skatiet nodaļā [HP Printer Assistant](#page-55-0) [\(HP printera palīgs\) atvēršana.](#page-55-0)
- **2.** Cilnē **Scan** (Skenēt) noklikšķiniet uz **Scan to E-mail Wizard** (Skenēšanas uz e-pastu vednis) un pēc tam izpildiet ekrāna redzamās norādes.

#### **Skenēšanas uz e-pastu iestatīšana (OS X)**

- **1.** Atveriet HP Utility (HP utilītprogramma). Papildinformāciju skatiet nodaļā [HP Utility \(HP](#page-58-0) [utilītprogramma\) atvēršana](#page-58-0).
- **2.** Noklikšķiniet uz **Scan to Email** (Skenēt uz e-pastu).

Atveras EWS. Izpildiet sadaļā [E-pasta skenēšanas iestatīšana EWS](#page-110-0) sniegtos norādījumus.

### **Lai skenētu dokumentu vai fotoattēlu uz e-pastu**

**1.** Ievietojiet oriģinālu ar apdrukāto pusi uz leju uz skenera stikla vai ar apdrukāto pusi uz augšu automātiskajā dokumentu padevējā.

Papildinformāciju skatiet sadaļā [Ievietošana skenerī](#page-75-0) vai [Automātiskās dokumentu padeves ievietošana](#page-74-0).

- **2.** Vadības panelī pieskarieties programmas mapei Scan (Skenēšana).
- **3.** Displejā pieskarieties ikonai Email (Dators) un atlasiet nepieciešamo e-pasta kontu.

**<sup>2</sup> PIEZĪME.** Ja jums nav konta, iestatiet skenēšanas uz e-pastu funkciju.

- **4.** Ja nepieciešams, ievadiet PIN.
- **5.** Apstipriniet vai mainiet informāciju laukos To (Kam), Subject (Tēma) un File Name (Faila nosaukums). Lai mainītu e-pasta adresātus, pieskarieties  $\overline{1}$ .
- **6.** Pieskarieties Touch to Preview (Pieskarties, lai priekšskatītu) un p®c tam pieskarieties Start Scan (Sākt skenēšanu).

### **Lai mainītu konta iestatījumus**

● [Mainiet konta iestatījumus EWS](#page-112-0)

● Konta iestatījumu mainīšana (OS X)

#### <span id="page-112-0"></span>**Mainiet konta iestatījumus EWS**

- **1.** Atveriet EWS. Papildinformāciju skatiet nodaļā [Iegultā tīmekļa servera \(EWS\) atvēršana.](#page-44-0)
- **2.** Cilnē **Scan** (Skenēt) noklikšķiniet uz **Scan to Email** (Skenēt uz e-pastu) un pēc tam noklikšķiniet uz **Scan to Email Setup** (Skenēšanas uz e-pastu iestatījums).
- **3.** Iestatījumu lapā veiciet vienu no turpmāk minētajām darbībām.
	- Ja jūsu uzņēmums izmanto vienu e-pasta serveri visiem saviem e-pasta ziņojumiem: sadaļā **Outgoing Email Settings** (Izejošā e-pasta iestatījumi) mainiet e-pasta adreses un SMTP servera informāciju pēc nepieciešamības.
	- Ja jūsu uzņēmums saviem e-pasta ziņojumiem izmanto vairākus e-pasta serverus: sadaļā **Outgoing Email Profiles** (Izejošā e-pasta profili) mainiet e-pasta adreses, nosaukumus un drošības PIN katram e-pasta profilam pēc nepieciešamības.
- **4.** Lai apstiprinātu profila izmaiņas, noklikšķiniet uz **Save and Test** (Saglabāt un pārbaudīt) un izpildiet ekrāna redzamās instrukcijas.
- **5.** Pēc pabeigšanas noklikšķiniet uz **Apply** (Lietot).

#### **Konta iestatījumu mainīšana (OS X)**

- **1.** Atveriet HP Utility (HP utilītprogramma). Papildinformāciju skatiet nodaļā [HP Utility \(HP](#page-58-0) [utilītprogramma\) atvēršana](#page-58-0).
- **2.** Noklikšķiniet uz **Scan to Email** (Skenēt uz e-pastu).

Atveras EWS. Izpildiet sadaļā Mainiet konta iestatījumus EWS sniegtos norādījumus.

## **Skenēšana uz tīkla mapi**

- Skenēšanas uz tīkla mapi iestatīšana
- [Skenēšana uz tīkla mapi](#page-113-0)

### **Skenēšanas uz tīkla mapi iestatīšana**

#### **Skenēšanas uz tīkla mapi EWS iestatīšana**

- **1.** Atveriet EWS. Papildinformāciju skatiet nodaļā [Iegultā tīmekļa servera \(EWS\) atvēršana.](#page-44-0)
- **2.** Cilnē **Scan** (Skenēt) noklikšķiniet uz **Scan to Network Folder** (Skenēt uz tīkla mapi) un pēc tam noklikšķiniet uz **Network Folder Setup** (Tīkla mapes iestatījums).
- **3.** Iestatījumu lapā noklikšķiniet uz  $\blacksquare$ , un izpildiet ekrānā redzamās norādes par tīkla mapes profilu pievienošanu. Pēc pabeigšanas noklikšķiniet uz **Tālāk** .
- **4.** Autentifikācijas lapā izpildiet ekrāna redzamās norādes par akreditācijas datu iestatīšanu, lai pieteiktos tīkla mapē. Pēc pabeigšanas noklikšķiniet uz **Tālāk** .
- **5.** Iestatījumu lapā izpildiet ekrānā redzamās norādes par skenēšanas iestatījumu, piemēram, papīra izmēra un skenēšanas izšķirtspējas, konfigurēšanu. Pēc pabeigšanas noklikšķiniet uz **Save** (Saglabāt).

#### <span id="page-113-0"></span>**Skenēšanas uz tīkla mapi HP Printer Assistant (HP printera palīgs) iestatīšana**

- **1.** Atveriet HP Printer Assistant (HP printera palīgs). Papildinformāciju skatiet nodaļā [HP Printer Assistant](#page-55-0) [\(HP printera palīgs\) atvēršana.](#page-55-0)
- **2.** Cilnē **Scan** (Skenēt) noklikšķiniet uz **Scan to Network Folder Wizard** (Skenēšanas uz tīkla mapi vednis) un pēc tam izpildiet ekrāna redzamās norādes.

### **Skenēšana uz tīkla mapi**

**1.** Ievietojiet oriģinālu ar apdrukāto pusi uz leju uz skenera stikla vai ar apdrukāto pusi uz augšu automātiskajā dokumentu padevējā.

Papildinformāciju skatiet sadaļā levietošana skenerī vai [Automātiskās dokumentu padeves ievietošana](#page-74-0).

- **2.** Vadības panelī pieskarieties programmas mapei Scan (Skenēšana).
- **3.** Pieskarieties ikonai Network Folder (Tīkla mape) un pēc tam naviģējiet uz tīkla mapi.
- **4.** Ja nepieciešams, ievadiet PIN.
- **5.** Apstipriniet vai mainiet informāciju laukos Save As (Saglabāt kā) un File Name (Faila nosaukums).
- **6.** Pieskarieties Touch to Preview (Pieskarties, lai priekšskatītu) un p®c tam pieskarieties Start Scan (Sākt skenēšanu).

# **Scan to SharePoint (Skenēt uz Mans dators)**

- Skenēšanas uz SharePoint iestatīšana
- Lai skenētu uz SharePoint

### **Skenēšanas uz SharePoint iestatīšana**

- **1.** Atveriet EWS. Papildinformāciju skatiet nodaļā [Iegultā tīmekļa servera \(EWS\) atvēršana.](#page-44-0)
- **2.** Cilnē **Scan** (Skenēt) noklikšķiniet uz **Scan to SharePoint** (Skenēt uz SharePoint) un pēc tam noklikšķiniet uz **SharePoint Setup** (SharePoint iestatījums).
- **3.** Iestatījumu lapā noklikšķiniet uz  $\blacksquare$ , un izpildiet ekrānā redzamās norādes par SharePoint profilu pievienošanu. Pēc pabeigšanas noklikšķiniet uz **Tālāk** .

### **Lai skenētu uz SharePoint**

**1.** Ievietojiet oriģinālu ar apdrukāto pusi uz leju uz skenera stikla vai ar apdrukāto pusi uz augšu automātiskajā dokumentu padevējā.

Papildinformāciju skatiet sadaļā [Ievietošana skenerī](#page-75-0) vai [Automātiskās dokumentu padeves ievietošana](#page-74-0).

- **2.** Vadības panelī pieskarieties programmas mapei Scan (Skenēšana).
- **3.** Pieskarieties ikonai SharePoint un pēc tam naviģējiet uz SharePoint mapi.
- **4.** Ja nepieciešams, ievadiet PIN.
- **5.** Apstipriniet vai mainiet informāciju laukos Save As (Saglabāt kā) un File Name (Faila nosaukums).
- **6.** Pieskarieties Touch to Preview (Pieskarties, lai priekšskatītu) un p®c tam pieskarieties Start Scan (Sākt skenēšanu).

# <span id="page-114-0"></span>**Skenēšana, izmantojot HP skenēšanas programmatūru**

Izpildiet jūsu operētājsistēmai paredzētās instrukcijas.

**<sup>2</sup> PIEZĪME.** Izmantojiet HP programmatūru, lai skenētu dokumentus rediģējama teksta formātā, kas ļauj skenētajā dokumentā veikt tādas darbības kā meklēt, kopēt, ielīmēt un rediģēt. Izmantojiet šo formātu, lai rediģētu vēstules, laikrakstu izgriezumus un daudzus citus dokumentus. Papildinformāciju skatiet nodaļā [Dokumentu kā rediģējama teksta skenēšana](#page-116-0).

#### **Skenēšana, izmantojot HP skenēšanas programmatūru (sistēmā Windows)**

**1.** Ievietojiet oriģinālu ar apdrukāto pusi uz leju uz skenera stikla vai ar apdrukāto pusi uz augšu automātiskajā dokumentu padevējā.

Papildinformāciju skatiet sadaļā [Ievietošana skenerī](#page-75-0) vai [Automātiskās dokumentu padeves ievietošana](#page-74-0).

- **2.** Datorā atveriet HP skenēšanas programmatūru:
	- **a.** Datora darbvirsmā noklikšķiniet uz **Sākums** .
	- **b.** Atlasiet **Programs (Programmas)** vai **All Programs (Visas programmas)**.
	- **c.** Atlasiet sava HP printera mapi.
	- **d.** Atlasiet **HP Scan** (HP skenēšana).
- **3.** Atlasiet skenēšanas saīsni. Ja nepieciešams, mainiet skenēšanas iestatījumus.
- **4.** Lai sāktu skenēšanu, noklikšķiniet uz **Scan** (Skenēt).

**PIEZĪME.** 

- Noklikšķiniet uz saites **More** (Vēl) skenēšanas dialoglodziņa augšējā labajā stūrī, lai pārskatītu un pārveidotu jebkuras skenēšanas iestatījumus.
- Ja atlasīts **Show Viewer After Scan** (Rādīt skatītāju pēc skenēšanas), ieskenēto attēlu var pielāgot priekšskatījuma ekrānā.

#### **Skenēšana, izmantojot HP skenēšanas programmatūru (OS X)**

**1.** Ievietojiet oriģinālu ar apdrukāto pusi uz leju uz skenera stikla vai ar apdrukāto pusi uz augšu automātiskajā dokumentu padevējā.

Papildinformāciju skatiet sadaļā [Ievietošana skenerī](#page-75-0) vai [Automātiskās dokumentu padeves ievietošana](#page-74-0).

- **2.** Atveriet HP Easy Scan (HP vienkāršā skenēšana). Tas atrodas mapē **HP**, kas atrodas mapē **Applications**  (Programmas).
- **3.** Izpildiet ekrānā redzamos norādījumus, lai pabeigtu skenēšanu.

## **Skenēšana, izmantojot citu programmatūru**

Iekārta ir saderīga ar TWAIN un Windows attēlveidošanas lietojumprogrammu. Iekārta darbojas ar uz Windows balstītām programmām, kas atbalsta ar TWAIN vai WIA saderīgas skenēšanas ierīces, un uz Macintosh balstītām programmām, kas atbalsta ar TWAIN saderīgas skenēšanas iekārtas.

<span id="page-115-0"></span>Kad izmantojat ar TWAIN vai WIA saderīgu programmu, varat piekļūt skenēšanas funkcijai un skenēt attēlu tieši atvērtajā programmā. Papildinformāciju skatiet palīdzības failā vai dokumentācijā, kas ir iekļauta ar TWAIN saderīgā vai ar WIA saderīgā programmatūras programmā.

### **Skenēšana no programmas, kas saderīga ar TWAIN**

Parasti programmatūras programma ir saderīga ar TWAIN, ja tai ir tādas komandas kā, piemēram, **Acquire**  (Iegūt), **File Acquire** (Iegūt failu), **Scan** (Skenēt), **Import New Object** (Importēt jaunu objektu), **Insert from**  (Ievietot no) vai **Scanner** (Skeneris). Ja neesat pārliecināts, vai programma ir saderīga, vai arī nezināt komandas nosaukumu, skatiet programmatūras programmas palīdzību vai dokumentāciju.

- **▲** Sāciet skenēšanu no ar TWAIN saderīgas programmas. Informāciju par komandām un veicamajām darbībām skatiet programmatūras programmas palīdzībā vai dokumentācijā.
- **PIEZĪME.** Skenējot no programmas, kas saderīga ar TWAIN, HP Scan programma var sākties automātiski. Ja tiek sākta HP Scan programma, attēla priekšskatīšanas laikā varat veikt izmaiņas. Ja programma netiek automātiski startēta, attēls nekavējoties nonāk ar TWAIN saderīgajā programmā.

### **Skenēšana no programmas, kas saderīga ar WIA**

WIA ir vēl viens veids, kā attēlu tieši skenēt programmā. WIA skenēšanai izmanto nevis HP Scan, bet Microsoft programmatūru.

Parasti programmatūras programma ir saderīga ar WIA, ja tai ir tāda komanda kā, piemēram, **Picture/From Scanner or Camera** (Attēls/no skenera vai kameras) izvēlnē Insert (Ievietot) vai File (Fails). Ja neesat pārliecināts, vai programma ir saderīga ar WIA, skatiet programmatūras programmas palīdzību vai dokumentāciju.

- **▲** Pieskarieties, lai izvēlētos vienu no šīm darbībām.
	- Sāciet skenēšanu no ar WIA saderīgas programmas. Informāciju par komandām un veicamajām darbībām skatiet programmatūras programmas palīdzībā vai dokumentācijā.
	- **Windows Vista vai XP**: vadības panelī atveriet mapi **Hardware and Sound** (Aparatūra un skaņa), atveriet mapi **Cameras and Scanner** (Kameras un skeneris) un veiciet dubultklikšķi uz produkta ikonas. Ar šo darbību atveras standarta Microsoft WIA vednis, kas iespējo skenēšanu failā.
	- **Windows 7, 8, 8.1 vai 10**: vadības panelī atveriet mapi **Devices and Printers** (Ierīces un printeri) un veiciet dubultklikšķi uz produkta ikonas. Ar šo darbību atveras standarta Microsoft WIA vednis, kas iespējo skenēšanu failā.

# **Skenēšana, izmantojot funkciju Webscan**

Webscan (Skenēšana no tīmekļa) ir HP iegultā tīmekļa servera (EWS) funkcija, kas ļauj skenēt fotoattēlus un dokumentus no printera uz datoru, izmantojot tīmekļa pārlūkprogrammu.

Šis līdzeklis ir pieejams pat tad, ja datorā nav instalēta printera programmatūra.

#### **PIEZĪME.**

- Pēc noklusējuma Webscan (Skenēšana no tīmekļa) ir izslēgta. Šo līdzekli var iespējot no iegultā tīmekļa servera.
- Ja līdzekli Webscan (Skenēšana no tīmekļa) nevar atvērt iegultajā tīmekļa serverī, iespējams, jūsu tīkla administrators ir to izslēdzis. Lai iegūtu plašāku informāciju, sazinieties ar savu tīkla administratoru vai personu, kura izveidojusi jūsu tīkla iestatījumus.

#### <span id="page-116-0"></span>**Webscan (Skenēšana no tīmekļa) iespējošana**

- **1.** Atveriet EWS. Papildinformāciju skatiet nodaļā [Iegultā tīmekļa servera \(EWS\) atvēršana.](#page-44-0)
- **2.** noklikšķiniet uz cilnes **Settings** (Iestatījumi);
- **3.** Sadaļā **Security** (Drošība) noklikšķiniet uz **Administrator Settings** (Administratora iestatījumi).
- **4.** Atlasiet **Webscan from EWS** (Tīmekļa skenēšana no EWS) un noklikšķiniet uz **Apply** (Lietot).

#### **Lai skenētu izmantojot Webscan**

Skenēšanā izmantojot Webscan (skenēšanu no tīmekļa), tiek piedāvātas skenēšanas pamatopcijas. Lai izmantotu papildu skenēšanas opcijas vai funkcionalitāti, skenējiet no HP printera programmatūras.

- **1.** Novietojiet oriģinālu uz skenera stikla. Papildinformāciju skatiet nodaļā [Ievietošana skenerī.](#page-75-0)
- **2.** Atveriet EWS. Papildinformāciju skatiet nodaļā [Iegultā tīmekļa servera \(EWS\) atvēršana.](#page-44-0)
- **3.** Noklikšķiniet uz cilnes **Scan** (Skenēšana).
- **4.** Noklikšķiniet uz **Webscan** (Tīmekļa skenēšana), mainiet jebkurus iestatījumus n pēc tam noklikšķiniet uz **Start Scan** (Sākt skenēšanu).

## **Dokumentu kā rediģējama teksta skenēšana**

Skenējot dokumentus, var izmantot HP programmatūru, lai ieskenētu dokumentus tādā formātā, kurā ir iespējams meklēt, kopēt, ielīmēt un rediģēt. Tas ļauj rediģēt vēstules, avīžu izgriezumus un daudzus citus dokumentus.

#### **Norādījumi, lai dokumentus skenētu kā rediģējamu tekstu.**

#### ● **Pārliecinieties, vai skenera stikls vai dokumentu padevēja logs ir tīrs.**

Traipi vai putekļi uz skenera stikla vai dokumentu padevēja lodziņa var neļaut programmatūrai pārveidot dokumentu par rediģējamu tekstu

#### ● **Pārbaudiet, vai dokuments ir pareizi ievietots.**

Pārliecinieties, vai oriģināls ir pareizi ievietots un dokuments nav sašķiebies.

#### ● **Pārbaudiet, vai dokumenta teksts ir skaidri salasāms.**

Lai dokumentu veiksmīgi pārvērstu rediģējama teksta formātā, oriģinālam jābūt augstas kvalitātes un skaidri salasāmam.

Programmatūra var nespēt veiksmīgi pārvērst dokumentu tālāk norādīto apstākļu dēļ.

- Oriģināla teksts ir blāvs vai saburzīts.
- Teksta burtu lielums ir pārāk mazs.
- Dokumenta struktūra ir pārāk sarežģīta.
- Atstarpes tekstā ir pārāk mazas. Ja, piemēram, tekstā, ko programmatūra konvertē, trūkst burtu vai tie ir apvienoti, "rn" var izskatīties pēc "m".
- Teksts izvietots uz krāsaina fona. Krāsains fons var likt priekšplānā esošiem attēliem pārāk saplūst.

#### ● **Izvēlieties pareizo profilu**

Noteikti atlasiet saīsni vai sākotnējo iestatījumu, kas ļauj skenēt kā rediģējamu tekstu. Šīs opcijas izmanto skenēšanas iestatījumus, kas paredzēti skenēšanas kvalitātes maksimālai uzlabošanai.

- Sistēmā **Windows**. Izmantojiet saīsni **Editable Text (OCR)** (Rediģējams teksts (OCR)) vai **Save as PDF** (Saglabāt kā PDF).
- **OS X**: izmantojiet sākotnējo iestatījumu **Documents** (Dokumenti).
- **Saglabājiet failu pareizā formātā.**
	- Ja vēlaties no dokumenta iegūt tikai tekstu bez oriģinālā formatējuma, izvēlieties vienkārša teksta formātu (piemēram, **Text (Teksts) (.txt)** vai **TXT**).
	- Ja vēlaties izvilkt tekstu, kā arī daļu oriģināla formatējuma, atlasiet **RTF** vai **PDF Searchable**  (Atrodams PDF).

### **Lai dokumentus skenētu kā rediģējamu tekstu (sistēmā Windows)**

**1.** Ievietojiet oriģinālu ar apdrukāto pusi uz leju uz skenera stikla vai ar apdrukāto pusi uz augšu automātiskajā dokumentu padevējā.

Papildinformāciju skatiet sadaļā [Ievietošana skenerī](#page-75-0) vai [Automātiskās dokumentu padeves ievietošana](#page-74-0).

- **2.** Atveriet printera programmatūru. Papildinformāciju skatiet nodaļā [Atveriet printera programmatūru](#page-39-0)  [\(sistēmā Windows\).](#page-39-0)
- **3.** Atlasiet **Save as Editable Text (OCR)** (Saglabāt kā rediģējamu tekstu (OCR)) un noklikšķiniet uz **Scan**  (Skenēt).

### **PIEZĪME.**

- Noklikšķiniet uz saites **More** (Vēl) skenēšanas dialoglodziņa augšējā labajā stūrī, lai pārskatītu un pārveidotu jebkuras skenēšanas iestatījumus.
- Ja atlasīts **Show Viewer After Scan** (Rādīt skatītāju pēc skenēšanas), ieskenēto attēlu var pielāgot priekšskatījuma ekrānā.

### **Lai dokumentus skenētu kā rediģējamu tekstu (OS X)**

**1.** Ievietojiet oriģinālu ar apdrukāto pusi uz leju uz skenera stikla vai ar apdrukāto pusi uz augšu automātiskajā dokumentu padevējā.

Papildinformāciju skatiet sadaļā [Ievietošana skenerī](#page-75-0) vai [Automātiskās dokumentu padeves ievietošana](#page-74-0).

- **2.** Veiciet dubultklikšķi uz ikonas **HP Scan** (HP skenēšana). Šī ikona atrodas mapē **HP** (mape **Applications**  (Lietojumprogrammas), kas atrodas cietā diska augšējā līmenī).
- **3.** Noklikšķiniet uz pogas **Scan** (Skenēt) un apstipriniet savu skenēšanas ierīci un iestatījumus.
- **4.** Izpildiet ekrānā redzamos norādījumus, lai pabeigtu skenēšanu.
- **5.** Pēc visu lapu skenēšanas atlasiet **Save** (Saglabāt) no izvēlnes **File** (Fails). Tiek atvērts dialoglodziņš Save (Saglabāt).
- **6.** Atlasiet rediģējamā teksta veidu.

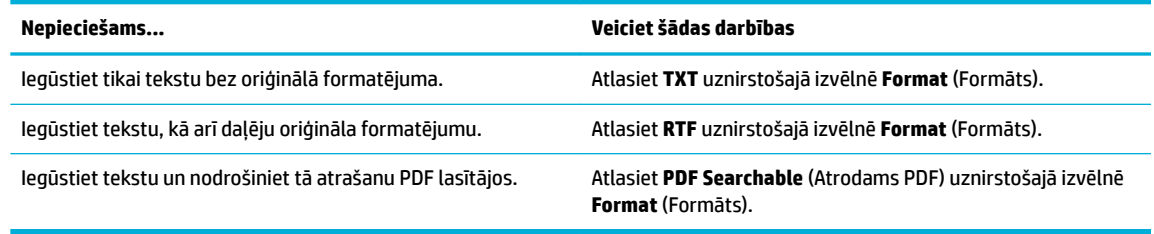

**7.** Noklikšķiniet uz **Save** (Saglabāt).

# **Padomi veiksmīgai kopēšanai un skenēšanai**

Izmantojiet šos padomus, lai veiksmīgi kopētu un skenētu.

- Uzturiet stiklu un vāka apakšpusi tīru. Skeneris visu, ko atrod uz stikla, uztver kā attēla daļu.
- Ievietojiet oriģinālu ar apdrukāto pusi uz leju stikla kreisajā aizmugurējā stūrī.
- Lai iegūtu lielu kopiju no maza oriģināla, skenējiet oriģinālu datorā, mainiet attēla izmērus skenēšanas programmatūrā un pēc tam izdrukājiet palielinātā attēla kopiju.
- Ja vēlaties pielāgot skenēšanas izmēru, izdrukas veidu, skenēšanas izšķirtspēju vai faila tipu u.c. iestatījumus, veiciet skenēšanu no printera programmatūras.
- Lai izvairītos no nepareiza vai trūkstoša ieskenētā teksta, pārliecinieties, lai programmatūrā būtu iestatīts piemērots spilgtums.
- Ja vēlaties vairāklapu dokumentu ieskenēt vienā, nevis vairākos failos, sāciet skenēšanu, izmantojot printera programmatūru, nevis printera displejā atlasot Scan (Skenēšana).

# **8 Fakss**

- [Faksa iestatīšana](#page-121-0)
- [Faksa iestatījumu iestatīšana](#page-126-0)
- [Faksa sūtīšana](#page-133-0)
- [Saņemt faksu](#page-138-0)
- [Tālruņu grāmatas lietošana](#page-140-0)
- [Atskaišu lietošana](#page-141-0)

# <span id="page-121-0"></span>**Faksa iestatīšana**

- Faksa pievienošana tālruņa līnijai
- Konfigurējiet faksa iestatījumus
- [HP Digital Fax \(Ciparu fakss\) iestatīšana](#page-122-0)
- [Faksa programmas, sistēmas un programmatūra](#page-124-0)

# **Faksa pievienošana tālruņa līnijai**

**▲** Tālruņa kabeli savienojiet ar iekārtas faksa portu (1) un tālruņa ligzdu pie sienas.

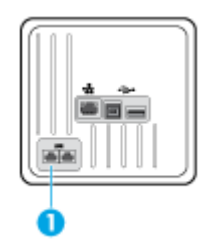

Iekārta ir analoga ierīce. HP iesaka iekārtu izmantot atvēlētā analogā tālruņa līnijā. Ja izmantojat digitālu vidi, piemēram, DSL, PBX, ISDN vai VoIP, pārliecinieties, vai lietojat pareizos filtrus, un pareizi konfigurējiet digitālos iestatījumus. Lai iegūtu papildinformāciju, sazinieties ar digitālo pakalpojumu sniedzēju.

**PIEZĪME.** Atsevišķās valstīs/reģionos var būt nepieciešams tālruņa vada adapters, kas iekļauts iekārtas komplektācijā.

# **.onfiJurîjiet faksa iestatījumus**

# **Faksa iestatījumu konfigurēšana no vadības paneļa**

Iekārtas faksa iestatījumus var konfigurēt vadības panelī vai HP iegultajā tīmekļa serverī.

Amerikas Savienotajās Valstīs un daudzās citās valstīs/reģionos laika, datuma un citas faksa galvenes informācijas iestatīšana ir juridiska prasība.

**<sup>2</sup> PIEZĪME.** Ja vadības panelis tiek izmantots, lai ievadītu tekstu vai ievadītu nosaukumu viena pieskāriena taustiņam, ātra zvana ievadnei vai grupas zvana ievadnei, pieskarieties pogai 123, lai atvērtu tastatūru, kas satur īpašās rakstzīmes.

- **1.** Atveriet vadības paneļa informācijas paneli (pārslaukiet vadības paneļa cilni jebkura ekrāna augšdaļā uz leju vai pieskarieties panela apgabalam sākumekrānā).
- **2.** Vadības paneļa informācijas panelī pieskarieties  $\bullet$ .
- **3.** Pieskarieties Preferences (Preferences) .
- **4.** Lai iestatītu laiku un datumu, pieskarieties Date and Time (Datums un laiks) un veiciet tālāk norādītās darbības.
- <span id="page-122-0"></span>● Izvēlieties 12 stundu vai 24 stundu formātu. Pēc tam izmantojiet tastatūru, lai ievadītu pašreizējo laiku, un pieskarieties Done (Pabeigts) .
- Izvēlieties datuma formātu. Pēc tam izmantojiet tastatūru, lai ievadītu pašreizējo datumu, un pieskarieties Done (Pabeigts) .
- **5.** Pieskarieties **j**, līdz atgriežaties lestatīšana izvēlnē.
- **6.** Lai mainītu noklusēto papīra izmēru, veiciet tālāk norādītās darbības.
	- Pieskarieties Tray and Paper Management (Teknes un papīra pārvaldība) un pēc tam pieskarieties Paper Settings (Papīra iestatījumi).
	- Pieskarieties teknei, ko vēlaties izmantot, un pēc tam pieskarieties Paper Size (Papīra izmērs) un atlasiet izmēru, ko vēlaties izmantot pēc noklusējuma.
- **7.** Pieskarieties **j**, līdz atgriežaties Iestatīšana izvēlnē.
- **8.** Pieskarieties Fax Setup (Faksa iestatījums) un pēc tam pieskarieties Preferences.
- **9.** Pieskarieties Auto Answer (Automātiskais atbildētājs) un ieslēdziet to.
- **10.** Pieskarieties Fax Header (Faksa galvene) un veiciet tālāk norādītās darbības.
	- **a.** Izmantojiet tastatūru, lai ievadītu uzņēmuma nosaukumu vai citu identifikācijas informāciju (ne vairāk kā 25 rakstzīmes), un pieskarieties Done (Pabeigts) .
	- **b.** Pēc uzvednes izmantojiet tastatūru, lai ievadītu savu vārdu un faksa numuru (ne vairāk kā 20 rakstzīmes), un pieskarieties Done (Pabeigts) .

### **Faksa iestatījumu konfigurēšana, izmantojot HP digitālā faksa iestatījuma vedni (sistēmā Windows)**

Ja nepabeidzāt faksa iestatīšanas procesu, kad instalējāt programmatūru, varat to pabeigt jebkurā laikā, izmantojot HP ciparu faksa iestatījuma vedni.

- **1.** Atveriet HP Printer Assistant (HP printera palīgs). Papildinformāciju skatiet nodaļā [HP Printer Assistant](#page-55-0) [\(HP printera palīgs\) atvēršana.](#page-55-0)
- **2.** Noklikšķiniet uz cilnes **Fax** (Fakss) un pēc tam noklikšķiniet uz **Digital Fax Setup Wizard** (Ciparu faksa iestatījumu vednis).
- **3.** Lai konfigurētu faksa iestatījumus, izpildiet ekrānā redzamos norādījumus.

# **HP Digital Fax (Ciparu fakss) iestatīšana**

Izmantojiet HP Digital Fax (Ciparu fakss), lai faksa ziņojumus automātiski saņemtu un saglabātu tieši datorā. Tādējādi var ietaupīt papīru un kasetnes.

Saņemtie faksa ziņojumi tiek saglabāti TIFF formātā (Tagged Image File Format) vai PDF (Portable Document Format) failos.

Failiem nosaukumi tiek piešķirti, izmantojot šādu paņēmienu: XXXX\_YYYYYYYY\_ZZZZZZ.tif, kur X ir sūtītāja informācija, Y ir datums un Z — faksa saņemšanas laiks.

**<sup>2</sup> PIEZĪME.** Funkcija Fax to Computer (Fakss uz datoru) ir pieejama tikai melnbaltu faksa ziņojumu saņemšanai. Tiks izdrukāti krāsaini faksa ziņojumi.

# **HP Digital Fax (Digitālais fakss) prasības**

- Datora galamērķa mapei vienmēr jābūt pieejamai. Faksa ziņojumi netiek saglabāti, ja dators ir snaudas vai dīkstāves režīmā.
- levades teknē jābūt ievietotam papīram. Papildinformāciju skatiet nodaļā [Atbalstītie materiālu izmēri.](#page-63-0)

## **HP Digital Fax (Ciparu fakss) iestatīšana**

#### **HP Digital Fax (Ciparu fakss) iestatīšana (sistēmā Windows)**

- **1.** Atveriet printera programmatūru. Papildinformāciju skatiet nodaļā [Atveriet printera programmatūru](#page-39-0)  [\(sistēmā Windows\).](#page-39-0)
- **2.** Noklikšķiniet uz **Drukāt, skenēt un sūtīt faksu** un uz **Digital Fax Setup Wizard** (Ciparu faksa iestatījumu vednis).
- **3.** Rīkojieties atbilstoši ekrānā redzamajiem norādījumiem.

#### **HP Digital Fax (Digitālais fakss) iestatīšana (OS X)**

- **1.** Atveriet HP Utility (HP utilītprogramma). Papildinformāciju skatiet nodaļā [HP Utility \(HP](#page-58-0) [utilītprogramma\) atvēršana](#page-58-0).
- **2.** Atlasiet printeri.
- **3.** Sadaļā Fax Settings (Faksa iestatījumi) noklikšķiniet uz **Digital Fax Archive** (Digitālais faksa arhīvs).

#### **HP Digital Fax (Ciparu fakss) iestatīšana EWS**

- **1.** Atveriet EWS. Papildinformāciju skatiet nodaļā [Iegultā tīmekļa servera \(EWS\) atvēršana.](#page-44-0)
- **2.** Noklikšķiniet uz cilnes **Fax** (Fakss).
- **3.** Noklikšķiniet uz **HP Digital Fax** (HP ciparu fakss) un pēc tam uz **Digital Fax Profile** (Ciparu faksa profils).
- **4.** Sadaļā **Digital Fax to Network Folder** (Ciparu fakss uz tīkla mapi) vai **Digital Fax to Email** (Ciparu fakss uz e-pastu) noklikšķiniet uz **Set Up** (Iestatīt) un izpildiet ekrānā redzamas norādes.

### **HP Digital Fax (Ciparu fakss) iestatījumu modificēšana**

#### **HP Digital Fax (Ciparu fakss) iestatījumu modificēšana (sistēmā Windows)**

- **1.** Atveriet printera programmatūru. Papildinformāciju skatiet nodaļā [Atveriet printera programmatūru](#page-39-0)  [\(sistēmā Windows\).](#page-39-0)
- **2.** Noklikšķiniet uz **Drukāt, skenēt un sūtīt faksu** un uz **Digital Fax Setup Wizard** (Ciparu faksa iestatījumu vednis).
- **3.** Rīkojieties atbilstoši ekrānā redzamajiem norādījumiem.

#### **HP Digital Fax (Ciparu fakss) iestatījumu modificēšana (OS X)**

- **1.** Atveriet HP Utility (HP utilītprogramma). Papildinformāciju skatiet nodaļā [HP Utility \(HP](#page-58-0) [utilītprogramma\) atvēršana](#page-58-0).
- **2.** Atlasiet printeri.
- **3.** Sadaļā Fax Settings (Faksa iestatījumi) noklikšķiniet uz **Digital Fax Archive** (Digitālais faksa arhīvs).

#### <span id="page-124-0"></span>**HP Digital Fax (HP ciparu fakss) iestatījumu modificēšana EWS**

- **1.** Atveriet EWS. Papildinformāciju skatiet nodaļā [Iegultā tīmekļa servera \(EWS\) atvēršana.](#page-44-0)
- **2.** Noklikšķiniet uz cilnes **Fax** (Fakss).
- **3.** Ja tiek atvērts dialoglodziņš **Redirecting to Secure Page** (Pārvirzīšana uz drošu lapu), izpildiet ekrānā redzamos norādījumus un noklikšķiniet uz **Labi** .
- **4.** Noklikšķiniet uz **HP Digital Fax** (HP ciparu fakss) un pēc tam uz **Digital Fax Profile** (Ciparu faksa profils).
- **5.** Sadaļā **Digital Fax to Network Folder** (Ciparu fakss uz tīkla mapi) vai **Digital Fax to Email** (Ciparu fakss uz e-pastu) noklikšķiniet uz **Set Up** (Iestatīt) un izpildiet ekrānā redzamas norādes.

### **HP Digital Fax (Digitālais fakss) izslēgšana**

- **1.** Atveriet vadības paneļa informācijas paneli (pārslaukiet vadības paneļa cilni jebkura ekrāna augšdaļā uz leju vai pieskarieties paneļa apgabalam sākumekrānā).
- **2.** Vadības paneļa informācijas panelī pieskarieties  $\bullet$ .
- **3.** Pieskarieties Fax Setup (Faksa iestatījums) un pēc tam pieskarieties Preferences.
- **4.** Pieskarieties HP Digital Fax (HP ciparu fakss).
- **5.** Pieskarieties Turn Off HP Digital Fax (Izslēgt HP ciparu faksu) un pēc tam pieskarieties Yes (Jā).

## **Faksa programmas, sistēmas un programmatūra**

#### **Atbalstītās faksa programmas**

Personālā datora faksa programmas, kas pieejamas kopā ar produktu, ir vienīgās personālā datora programmas, kas darbojas, izmantojot šo produktu. Lai turpinātu izmantot jau iepriekš datorā instalēto datora faksa programmu, izmantojiet modemu, kas jau ir pievienots datoram; programma nedarbosies, izmantojot iekārtas modemu.

#### **Atbalstītie tālruņa pakalpojumi — analogie**

HP PageWide Pro produkts ir analoga ierīce, kas nav saderīga ar visām ciparu tālruņu vidēm (ja vien neizmanto ciparanalogu pārveidotāju). HP negarantē produkta saderību ar ciparvidi vai ciparanalogu pārveidotājiem.

#### **Alternatīvie tālruņa pakalpojumi — ciparu**

Kaut arī HP produkti nav paredzēti izmantošanai DSL, PBX, ISDN līnijās vai VoIP pakalpojumos, bet tie darbojas, izmantojot pareizus iestatījumus un aprīkojumu.

**<sup>2</sup> PIEZĪME.** HP iesaka apspriest DSL, PBX, ISDN un VoIP iestatīšanas opcijas ar pakalpojumu sniedzēju.

**DSL**

Ciparu abonentlīnija (DSL) izmanto ciparu tehnoloģiju, pārraidot informāciju pa tālruņa vara standartvadiem. Šī iekārta nav tieši saderīga ar ciparsignāliem. Tomēr, ja konfigurācija norādīta DSL iestatīšanas laikā, signālu var sadalīt tā, lai daļu no joslas platuma varētu izmantot analogo signālu sūtīšanai (balss un faksa zvaniem) un pārējo joslas platumu - cipardatu sūtīšanai.

**<sup>2</sup> PIEZĪME.** Ne visi faksi ir saderīgi ar DSL pakalpojumiem. HP negarantē produkta saderību ar visām DSL pakalpojumu līnijām un pakalpojumu sniedzējiem.

Tipisks DSL modems izmanto filtru, kas ļauj atšķirt augstas frekvences DSL modema sakaru signālus no zemas frekvences analogā tālruņa un faksa modema sakaru signāliem. Filtrs bieži ir jālieto kopā ar analogajiem tālruņiem un analogajām faksa iekārtām, kas savienotas ar tālruņa līniju, izmantojot DSL modemu. DSL pakalpojumu sniedzējs parasti nodrošina šo filtru. Sazinieties ar DSL pakalpojumu sniedzēju, lai iegūtu vairāk informācijas vai palīdzību.

### **PBX**

Produkts ir analoga ierīce, kas nav saderīga ar cipartālruņu vidēm. Lai fakss darbotos, var būt nepieciešami ciparanalogu filtri vai pārveidotāji. Ja PBX vidē rodas problēmas ar faksu, iespējams, jāvēršas pēc palīdzības pie PBX pakalpojumu sniedzēja. HP negarantē produkta saderību ar ciparvidi vai ciparanalogu pārveidotājiem.

Sazinieties ar PBX pakalpojumu sniedzēju, lai iegūtu vairāk informācijas vai palīdzību.

#### **ISDN**

Produkts ir analoga ierīce, kas nav saderīga ar cipartālruņu vidēm. Lai fakss darbotos, var būt nepieciešami ciparanalogu filtri vai pārveidotāji. Ja ISDN vidē rodas problēmas ar faksu, iespējams, jāvēršas pēc palīdzības pie ISDN pakalpojumu sniedzēja. HP negarantē iekārtas saderību ar ISDN ciparvidi vai ciparanalogu pārveidotājiem.

#### **VoIP**

IP balss pārraides (VoIP) pakalpojumi bieži nav saderīgi ar faksa iekārtu, ja vien pakalpojumu sniedzējs tieši nenorāda, ka atbalsta faksa lietošanu, izmantojot IP pakalpojumus.

Ja produktam rodas problēmas ar faksa darbību VoIP tīklā, pārliecinieties, vai visi kabeļi ir pareizi savienoti un iestatīti pareizi iestatījumi. Faksa ātruma iestatījuma samazināšana dos produktam iespēju sūtīt faksus VoIP tīklā.

Ja VoIP pakalpojumu sniedzējs nodrošina savienojuma tranzīta režīmu, faksa darbība būs labāka, izmantojot VoIP. Ja pakalpojumu sniedzējs līnijai ir pievienojis fona skaņu un vēlaties nodrošināt labāku faksa darbību, šo funkciju ieteicams atspējot.

Ja faksa problēmas neizdodas atrisināt, sazinieties ar VoIP pakalpojumu sniedzēju.

# <span id="page-126-0"></span>**Faksa iestatījumu iestatīšana**

# **Faksa sūtīšanas iestatījumi**

- Paužu vai zibatmiņas āķu iestatīšana
- Zvanīšanas prefiksa iestatīšana
- lestatiet toņa numura sastādīšanu vai impulsa numura sastādīšanu
- [Automātiskas zvana atkārtošanas un laika starp atkārtošanas reizēm iestatīšana](#page-127-0)
- lestatījuma Gaišs/tumšs iestatīšana
- lestatiet noklusējuma izšķirtspēju
- [Titullapas veidņu izmantošana](#page-129-0)

## **Paužu vai zibatmiņas āķu iestatīšana**

Zvanītajā faksa numurā var ievietot pauzes. Pauzes bieži nepieciešamas, sastādot ārvalstu numuru vai veidojot savienojumu ar ārējo līniju. Lai piekļūtu šiem simboliem, pieskarieties \* rakstzīmei tastatūrai.

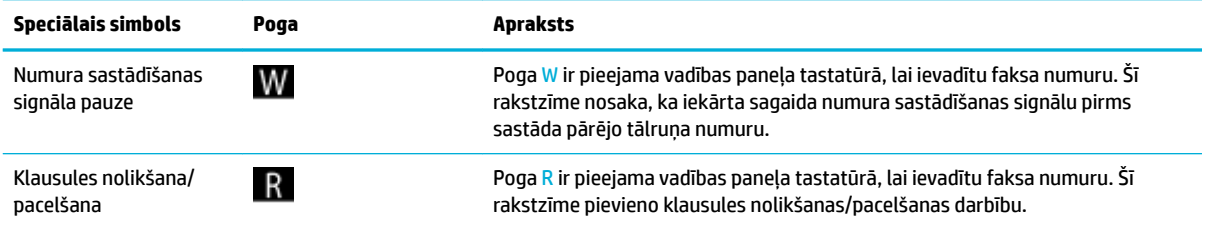

# **Zvanīšanas prefiksa iestatīšana**

Zvanīšanas prefiksi ir numurs vai grupas numuri, kas automātiski tiek pievienoti katra ievadītā faksa numura sākumā, izmantojot vadības paneli vai programmatūru. Maksimālais rakstzīmju skaits zvanīšanas prefiksam ir 50.

Noklusētais iestatījums ir Off (Izslēgt). Jūs varbūt vēlēsieties ieslēgt šo iestatījumu un ievadīt prefiksu, ja, piemēram, lai izietu uz tālruņa līniju ārpus uzņēmuma tālruņu sistēmas, jāuzgriež cipars 9. Ja šis iestatījums ir aktīvs, faksa numuru var sastādīt manuāli, neizmantojot zvanīšanas prefiksu.

- **1.** Atveriet vadības paneļa informācijas paneli (pārslaukiet vadības paneļa cilni jebkura ekrāna augšdaļā uz leju vai pieskarieties paneļa apgabalam sākumekrānā).
- **2.** Vadības paneļa informācijas panelī pieskarieties  $\bullet$ .
- **3.** Pieskarieties Fax Setup (Faksa iestatījums) un pēc tam pieskarieties Preferences.
- **4.** Pieskarieties Numura sastādīšanas prefikss un ieslēdziet to.
- **5.** Izmantojiet tastatūru, lai ievadītu prefiksu un pēc tam pieskarieties Done (Pabeigts) pogai. Iespējams izmantot ciparus, pauzes un zvanīšanas simbolus.

### <span id="page-127-0"></span>**Iestatiet toņa numura sastādīšanu vai impulsa numura sastādīšanu**

Izmantojiet šīs darbības, lai iestatītu produkta toņa numura sastādīšanu vai impulsa numura sastādīšanu. Rūpnīcas noklusējuma iestatījums ir Tone (Toņi). Nemainiet šo iestatījumu, ja vien nav pārliecības, ka tālruņa līnija nevar izmantot toņa numura sastādīšanu.

**<sup>2</sup> PIEZĪME.** Impulskoda numuru izsaukšana nav pieejama visās valstīs/reģionos.

- **1.** Atveriet vadības paneļa informācijas paneli (pārslaukiet vadības paneļa cilni jebkura ekrāna augšdaļā uz leju vai pieskarieties paneļa apgabalam sākumekrānā).
- **2.** Vadības paneļa informācijas panelī pieskarieties  $\bullet$ .
- **3.** Pieskarieties Fax Setup (Faksa iestatījums) un pēc tam pieskarieties Preferences.
- **4.** Pieskarieties Dial Type (Numura sastādīšanas veids) un pēc tam pieskarieties Tone (Tonis) vai Pulse (Impulss).

### **Automātiskas zvana atkārtošanas un laika starp atkārtošanas reizēm iestatīšana**

Ja produkts nevarēja nosūtīt faksu, jo saņēmēja iekārta neatbildēja vai raidīja signālu aizņemts, produkts mēģina vēlreiz atkārtot zvanu, atkarībā no opcijas Atkārtot zvanu, kad aizņemts, Atkārtot zvanu, kad neatbild un Atkārtot zvanu, kad radusies saziņas kļūda.

#### **Opcijas Atkārtot zvanu, kad aizņemts, iestatīšana**

Ja šī opcija ir ieslēgta, iekārta automātiski atkārto zvanu, ja līnija ir aizņemta. Opcijas Atkārtot zvanu, kad aizņemts, rūpnīcā iestatītā noklusējuma vērtība ir Ieslēgts .

- **1.** Atveriet vadības paneļa informācijas paneli (pārslaukiet vadības paneļa cilni jebkura ekrāna augšdaļā uz leju vai pieskarieties paneļa apgabalam sākumekrānā).
- **2.** Vadības paneļa informācijas panelī pieskarieties  $\bullet$ .
- **3.** Pieskarieties Fax Setup (Faksa iestatījums) un pēc tam pieskarieties Preferences.
- **4.** Pieskarieties Auto Redial (Automātiski atkārtot zvanu) un pēc tam pieskarieties Busy Redial (Atkārtot zvanu, kad aizņemts) un ieslēdziet to.

#### **Opcijas Atkārtot zvanu, kad neatbild, iestatīšana**

Ja šī opcija ir ieslēgta, iekārta automātiski atkārto zvanu, ja saņēmēja iekārta neatbild. Opcijas Atkārtot zvanu, kad neatbild, rūpnīcā iestatītā noklusējuma vērtība ir Izslēgts.

- **1.** Atveriet vadības paneļa informācijas paneli (pārslaukiet vadības paneļa cilni jebkura ekrāna augšdaļā uz leju vai pieskarieties paneļa apgabalam sākumekrānā).
- **2.** Vadības paneļa informācijas panelī pieskarieties  $\bullet$ .
- **3.** Pieskarieties Fax Setup (Faksa iestatījums) un pēc tam pieskarieties Preferences.
- **4.** Pieskarieties Auto Redial (Automātiski atkārtot zvanu) un pēc tam pieskarieties No Answer Redial (Atkārtot zvanu, kad neatbild) un ieslēdziet to.

#### <span id="page-128-0"></span>**Opcijas Atkārtot zvanu savienojuma problēmas gadījumā iestatīšana**

Ja šī opcija ir ieslēgta, iekārta automātiski atkārto zvanu, ja rodas kāda savienojuma problēma. Opcijas Atkārtot zvanu savienojuma problēmas gadījumā rūpnīcā iestatītā noklusējuma vērtība ir Ieslēgts .

**PIEZĪME.** Zvana atkārtošana savienojuma problēmas gadījumā ir pieejama, ja izmantojat skenēšanas un faksa, vēlākas faksa sūtīšanas vai apraides faksa metodes.

- **1.** Atveriet vadības paneļa informācijas paneli (pārslaukiet vadības paneļa cilni jebkura ekrāna augšdaļā uz leju vai pieskarieties paneļa apgabalam sākumekrānā).
- **2.** Vadības paneļa informācijas panelī pieskarieties  $\Box$ .
- **3.** Pieskarieties Fax Setup (Faksa iestatījums) un pēc tam pieskarieties Preferences.
- **4.** Pieskarieties Auto Redial (Automātiski atkārtot zvanu) un pēc tam pieskarieties Connection Problem Redial (Atkārtot zvanu savienojuma problēmas gadījumā) un ieslēdziet to.

### **Iestatījuma Gaišs/tumšs iestatīšana**

Šis iestatījums ietekmē nosūtītā faksa gaišuma un tumšuma pakāpi.

Parasti nosūtītajiem faksa vienumiem tiek izmantota iestatījuma Gaišs/tumšs noklusējuma vērtība. Slīdnis kā noklusējuma iestatījums atrodas vidus pozīcijā.

- **1.** Vadības panelī pieskarieties programmas mapei Fax (Fakss).
- **2.** Displejā pieskarieties ikonai Send Now (Sūtīt tūlīt) un ievērojiet ekrānā redzamās norādes.
- **3.** Tastatūrā pieskarieties **. 3.**
- **4.** Pieskarieties Lighter/Darker (Gaišāks/tumšāks) un pēc tam velciet slīdni, lai palielinātu vai samazinātu spilgtumu.

### **Iestatiet noklusējuma izšķirtspēju**

Izmantojiet šīs darbības, lai mainītu noklusējuma izšķirtspēju visiem faksa darbiem uz kādu no šiem iestatījumiem.

- Standard (Standarts): Šis iestatījums nodrošina viszemāko kvalitāti un vislielāko datu pārraides ātrumu.
- Fine (Laba): šis iestatījums nodrošina augstāku izšķirtspējas kvalitāti nekā Standard (Standarts), kas parasti ir piemērots teksta dokumentiem.
- Very Fine (Loti precīza): šis iestatījums vislabāk piemērots dokumentiem, kur ietverts gan teksts, gan attēli. Pārraides laiks ir lēnāks nekā iestatījumam Fine (Laba) .
- Photo (Fotoattēls): Šis iestatījums ir vispiemērotākais dokumentiem ar iekļautiem attēliem.

Rūpnīcā iestatītais noklusētas izšķirtspējas iestatījums ir Fine (Laba).

**PIEZĪME.** Palielinot izšķirtspēju, palielinās arī faksa lielums. Lielāks izmērs palielina sūtīšanas laiku un var palielināt nepieciešamo brīvās vietas apjomu atmiņā.

#### <span id="page-129-0"></span>**Noklusējuma izšķirtspējas iestatījums**

- **1.** Vadības panelī pieskarieties programmas mapei Fax (Fakss).
- **2.** Displejā pieskarieties ikonai Send Now (Sūtīt tūlīt) un ievērojiet ekrānā redzamās norādes.
- **3.** Tastatūrā pieskarieties **. 3.**
- **4.** Pieskarieties Resolution (Izšķirtspēja) un pēc tam pieskarieties vienai no opcijām.

### **Titullapas veidņu izmantošana**

HP digitālā faksa programmatūrā ir pieejamas vairākas faksa titullapu veidnes uzņēmuma un personiskajām vajadzībām.

**<sup>2</sup> PIEZĪME.** Jūs nevarat mainīt titullapu veidnes, taču varat rediģēt veidņu laukus.

# **Saņemto faksu iestatījumi**

- lestatiet faksa pārsūtīšanu
- [Bloķēt vai atbloķēt faksa numurus](#page-130-0)
- lestatiet zvanu skaitu līdz atbildei
- Zvana izškiršanas iestatīšana
- Izmantojiet sanemto faksu automātisku samazināšanu
- [Faksa skaļuma iestatīšana](#page-132-0)
- [Saņemot apzīmogota faksa iestatīšana](#page-132-0)

### **Iestatiet faksa pārsūtīšanu**

Iespējams iestatīt produktu saņemto faksu pārsūtīšanai uz citu faksa numuru. Kad fakss pienāk produktā, to saglabā atmiņā. Produkts sastāda norādīto numuru un nosūta faksu. Ja produkts faksu nevar pārsūtīt radušās kļūdas dēļ (piemēram, numurs ir aizņemts) un atkārtotas zvanīšanas mēģinājumi ir neveiksmīgi, produkts izdrukā faksu.

Ja faksa saņemšanas laikā produkta atmiņā pietrūkst vietas, tas pārtrauc faksa saņemšanu un tikai pārsūta atmiņā saglabātās saņemtās un daļēji saņemtās lapas.

Izmantojot faksa pārsūtīšanas funkciju, produktam (izņemot datoru) ir jāsaņem faksa ziņojumi un atbildes režīms ir jāiestata uz Automatic (Automātiski).

- **1.** Atveriet vadības paneļa informācijas paneli (pārslaukiet vadības paneļa cilni jebkura ekrāna augšdaļā uz leju vai pieskarieties paneļa apgabalam sākumekrānā).
- **2.** Vadības paneļa informācijas panelī pieskarieties  $\bullet$ .
- **3.** Pieskarieties Fax Setup (Faksa iestatījums) un pēc tam pieskarieties Preferences.
- **4.** Pieskarieties Fax Forwarding (Faksa pārsūtīšana) un pēc tam pieskarieties On (Print and Forward) (Ieslēgts (drukāt un pārsūtīt) On (Forward) (Ieslēgts (pārsūtīt)).
- **5.** Izmantojiet tastatūru, lai ievadītu faksa pārsūtīšanas numuru, un pēc tam pieskarieties Done (Pabeigts) .

## <span id="page-130-0"></span>**Bloķēt vai atbloķēt faksa numurus**

**<sup>2</sup> PIEZĪME.** Faksu bloķēšanas funkcija ir pieejama tikai tad, ja tiek atbalstīta zvanītāja numura noteikšanas funkcija.

Ja nevēlaties saņemt faksus no konkrētiem cilvēkiem vai uzņēmumiem, jūs varat izmantot vadības paneli un bloķēt līdz 30 faksa numuriem. Ja bloķējat faksa numuru un kāds no šī numura sūta faksu, vadības paneļa displejs norāda, ka numurs ir bloķēts, fakss netiek drukāts un netiek saglabāts atmiņā. Faksi no bloķētiem faksa numuriem parādās faksa darbību žurnālā kā "atmesti" adresāti. Bloķētos faksa numurus iespējams atbloķēt pa vienam vai visus reizē.

**<sup>2</sup> PIEZĪME.** Bloķētā faksa sūtītājam nepaziņo, ka nosūtīšana neizdevās.

- **1.** Atveriet vadības paneļa informācijas paneli (pārslaukiet vadības paneļa cilni jebkura ekrāna augšdaļā uz leju vai pieskarieties paneļa apgabalam sākumekrānā).
- **2.** Vadības paneļa informācijas panelī pieskarieties  $\bullet$ .
- **3.** Pieskarieties Fax Setup (Faksa iestatījums) un pēc tam pieskarieties Preferences.
- **4.** Pieskarieties Junk Fax Blocking (Liekfaksa bloķēšana) un pēc tam pieskarieties ...
- **5.** Izmantojiet tastatūru, lai ievadītu faksa numuru, kuru vēlaties bloķēt, un pieskarieties Add (Pievienot).

### **Iestatiet zvanu skaitu līdz atbildei**

Ja atbildes režīms ir iestatīts uz Automatic (Automātiski), iekārtas iestatījums Zvani līdz atbildei nosaka tālruņa zvanu skaitu pirms iekārtas atbildes uz ienākošo zvanu.

Ja iekārta ir savienota ar tālruņa līniju, kas saņem gan faksus, gan balss zvanus (koplietošanas līnija) un kas izmanto arī automātisko atbildētāju, iespējams, ir jāpielāgo zvanu līdz atbildei iestatījums. Produkta zvanu līdz atbildei skaitam jābūt lielākam nekā automātiskā atbildētāja zvaniem līdz atbildei. Tādējādi automātiskais atbildētājs var atbildēt uz saņemtajiem zvaniem un ierakstīt ziņojumu, ja saņemts balss zvans. Kad automātiskais atbildētājs atbild uz zvanu, produkts nosaka zvana veidu un automātiski uz to atbild, ja dzirdami faksa toņi.

Zvanu līdz atbildei noklusējuma iestatījums ir pieci visām valstīm/reģioniem.

Izmantojiet šo tabulu, lai noteiktu, cik zvanu līdz atbildei lietot.

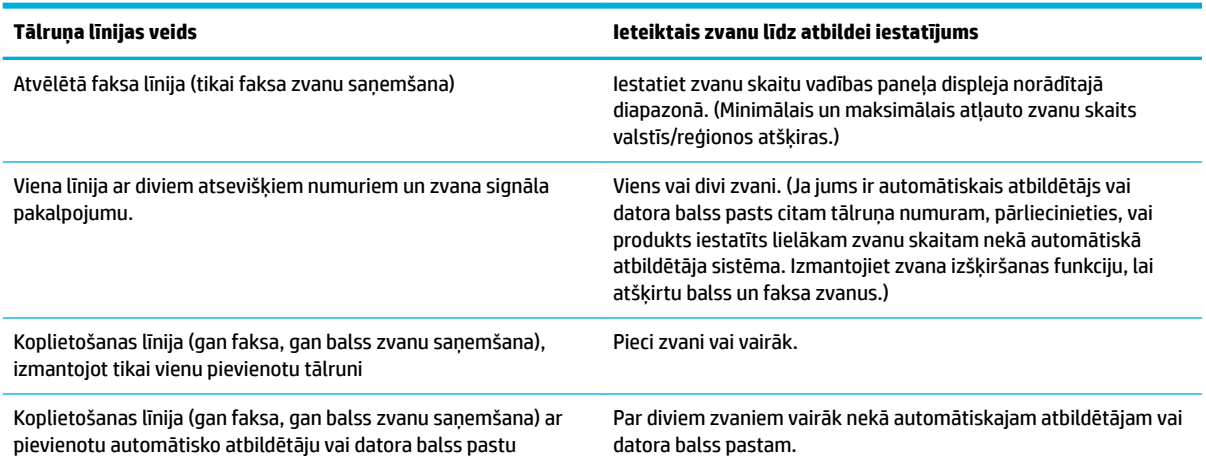

#### <span id="page-131-0"></span>**Zvanu skaita līdz atbildei iestatīšana**

- **1.** Atveriet vadības paneļa informācijas paneli (pārslaukiet vadības paneļa cilni jebkura ekrāna augšdaļā uz leju vai pieskarieties paneļa apgabalam sākumekrānā).
- **2.** Vadības paneļa informācijas panelī pieskarieties  $\bullet$ .
- **3.** Pieskarieties Fax Setup (Faksa iestatījums) un pēc tam pieskarieties Preferences.
- **4.** Pieskarieties Rings to Answer (Zvana signālu skaits līdz atbildei).
- **5.** Iestatiet zvanu skaitu un pēc tam pieskarieties Done (Pabeigts) .

### **Zvana izšķiršanas iestatīšana**

Zvana signāla vai zvana izšķiršanas pakalpojums ir pieejams, izmantojot vietējās telefona sakaru sabiedrības pakalpojumus. Šis pakalpojums pieļauj vairāk nekā vienu tālruņa numuru vienā līnijā. Katram tālruņa numuram ir unikāls zvana signāls, tādējādi lietotājs var atbildēt uz balss zvaniem un produkts var atbildēt uz faksa zvaniem.

Ja no telefona sakaru sabiedrības abonējat zvana signāla pakalpojumu, jāiestata, lai produkts atbildētu uz pareizu zvana signālu. Ne visas valstis/reģioni atbalsta unikālos zvana signālus. Sazinieties ar tālruņa uzņēmumu, lai uzzinātu, vai jūsu valstī/reģionā šis pakalpojums ir pieejams.

**PIEZĪME.** Ja jums nav zvanu parauga pakalpojuma un jūs maināt zvanu parauga iestatījumus uz kādu citu, izņemot noklusēto (All Standard Rings (Visi standarta zvani)), iekārta var nespēt saņemt faksus.

Ir šādi iestatījumi

- Ring Pattern Detection (Zvana veida noteikšana): Izslēdziet vai ieslēdziet iekārtas zvana veida noteikšanas funkciju.
- All Standard Rings (Visi standarta gredzeni): iekārta atbild uz visiem līnijas ienākošajiem zvaniem.
- Single (Viens): iekārta atbild uz visiem zvaniem, kuriem ir vienkāršais iezvanīšanās veids.
- Double (Dubults): iekārta atbild uz visiem zvaniem, kuriem ir divkāršais iezvanīšanās veids.
- Triple (Trīskāršs): iekārta atbild uz visiem zvaniem, kuriem ir trīskāršais iezvanīšanās veids.
- Double and Triple (Dubults un trīskāršs): iekārta atbild uz visiem zvaniem, kuriem ir divkāršais vai trīskāršais iezvanīšanās veids.

#### **Atšķirīga zvana iestatīšana**

- **1.** Atveriet vadības paneļa informācijas paneli (pārslaukiet vadības paneļa cilni jebkura ekrāna augšdaļā uz leju vai pieskarieties paneļa apgabalam sākumekrānā).
- **2.** Vadības paneļa informācijas panelī pieskarieties  $\bullet$ .
- **3.** Pieskarieties Fax Setup (Faksa iestatījums) un pēc tam pieskarieties Preferences.
- **4.** Pieskarieties Distinctive Ring (Atšķirīgs zvans), pieskarieties Yes (Jā) un pēc tam pieskarieties opcijas nosaukumam.

#### **Izmantojiet saņemto faksu automātisku samazināšanu**

Rūpnīcas noklusējuma iestatījums, kas automātiski samazina saņemto faksu, ir Ieslēgts .

<span id="page-132-0"></span>Ja ir ieslēgta opcija Stamping (Apzīmogošana), iespējams, vēlēsities ieslēgt arī opciju Autoreduction (Automātiskā samazināšana). Tādējādi nedaudz samazinās saņemtā faksa lielums, bet tiek novērsta iespēja, ka fakss izdrukāsies uz divām lapām.

- **<sup>2</sup> PIEZĪME.** Pārliecinieties, vai papīra formāta noklusējuma iestatījums atbilst teknē ievietotajam papīra formātam.
	- **1.** Atveriet vadības paneļa informācijas paneli (pārslaukiet vadības paneļa cilni jebkura ekrāna augšdaļā uz leju vai pieskarieties paneļa apgabalam sākumekrānā).
	- **2.** Vadības paneļa informācijas panelī pieskarieties  $\bullet$ .
	- **3.** Pieskarieties Fax Setup (Faksa iestatījums) un pēc tam pieskarieties Preferences.
	- **4.** Pieskarieties Automatic Reduction (Automātiskā samazināšana) un ieslēdziet to.

### **Faksa skaļuma iestatīšana**

Regulējiet faksa skaņu skaļumu, izmantojot vadības paneli.

### **Saņemot apzīmogota faksa iestatīšana**

Produkts drukā sūtītāja identifikācijas informāciju katras saņemtās faksa lapas augšpusē. Ienākošajam faksam varat pievienot arī savu galvenes informāciju, lai apstiprinātu faksa saņemšanas datumu un laiku. Opcijas Apzīmogot, saņemot faksu, rūpnīcā iestatītais noklusējums ir Izslēgts.

**PIEZĪME.** Šī opcija attiecas tikai uz saņemtajiem faksiem, ko produkts izdrukā.

Ieslēdzot apzīmogota faksa saņemšanas iestatījumus var palielināties lapas izmēri un iekārta var izdrukāt arī uz otras lapas.

- **1.** Atveriet vadības paneļa informācijas paneli (pārslaukiet vadības paneļa cilni jebkura ekrāna augšdaļā uz leju vai pieskarieties paneļa apgabalam sākumekrānā).
- **2.** Vadības paneļa informācijas panelī pieskarieties  $\bullet$ .
- **3.** Pieskarieties Fax Setup (Faksa iestatījums) un pēc tam pieskarieties Preferences.
- **4.** Pieskarieties Stamping (Zīmogošana), lai to ieslēgtu vai izslēgtu.

# <span id="page-133-0"></span>**Faksa sūtīšana**

- Faksa nosūtīšana, izmantojot vadības paneli
- Izmantojiet ātros zvanus un grupas zvanu ievadnes
- [Standarta faksa sūtīšana, izmantojot datoru](#page-134-0)
- [Faksa nosūtīšana, izmantojot programmatūru](#page-135-0)
- [Faksa sūtīšana, izmantojot kontrolēto numura sastādīšanu](#page-135-0)
- [Nosūtiet faksu, izmantojot printera atmiņu](#page-136-0)

# **Faksa nosūtīšana, izmantojot vadības paneli**

**1.** Ievietojiet oriģinālu ar apdrukāto pusi uz leju uz skenera stikla vai ar apdrukāto pusi uz augšu automātiskajā dokumentu padevējā.

Papildinformāciju skatiet sadaļā [Ievietošana skenerī](#page-75-0) vai [Automātiskās dokumentu padeves ievietošana](#page-74-0).

- **2.** Vadības panelī pieskarieties programmas mapei Fax (Fakss).
- **3.** Veiciet vienu no šīm darbībām:
	- Lai tūlīt nosūtītu faksu, pieskarieties ikonai Send Now (Sūtīt tūlīt) un ievērojiet ekrānā redzamās norādes.
	- Lai faksu nosūtītu vēlāk, pieskarieties ikonai Send Later (Sūtīt vēlāk), izpildiet ekrānā redzamās norādes un iestatiet faksa laiku.
- **4.** Izmantojiet tastatūru, lai ievadītu faksa numuru.
- **5.** Pieskarieties Black (Melnā) vai Color (Krāsu).

### **Izmantojiet ātros zvanus un grupas zvanu ievadnes**

Papildinformāciju par ātro numura sastādīšanu skatiet [Tālruņu grāmatas lietošana.](#page-140-0)

**1.** Ievietojiet oriģinālu ar apdrukāto pusi uz leju uz skenera stikla vai ar apdrukāto pusi uz augšu automātiskajā dokumentu padevējā.

Papildinformāciju skatiet sadaļā [Ievietošana skenerī](#page-75-0) vai [Automātiskās dokumentu padeves ievietošana](#page-74-0).

- **2.** Vadības panelī pieskarieties programmas mapei Fax (Fakss).
- **3.** Veiciet vienu no šīm darbībām:
	- Lai tūlīt nosūtītu faksu, pieskarieties ikonai Send Now (Sūtīt tūlīt) un ievērojiet ekrānā redzamās norādes.
	- Lai faksu nosūtītu vēlāk, pieskarieties ikonai Send Later (Sūtīt vēlāk), izpildiet ekrānā redzamās norādes un iestatiet faksa laiku.
- **4.** Tastatūrā pieskarieties **u** un veiciet vienu no turpmāk minētajām darbībām.
- <span id="page-134-0"></span>Atsevišķas ātrā zvana ievadnes gadījumā pieskarieties ...
- Grupas ātrā zvana ievadnes gadījumā pieskarieties ...
- **5.** Pieskarieties personas vārda vai grupas ievadnei, ko vēlaties izmantot, un pieskarieties Select (Atlasīt).
- **6.** Pieskarieties Black (Melnā) vai Color (Krāsu).

# **Standarta faksa sūtīšana, izmantojot datoru**

Dokumentu var nosūtīt no datora kā faksu, nedrukājot kopiju, kura jānosūta no printera.

**PIEZĪME.** No datora nosūtītie faksi izmanto printera faksa savienojumu, nevis interneta savienojumu vai datora modemu. Tāpēc pārliecinieties, vai printeris ir pievienots darba kārtībā esošai tālruņa līnijai un ir iestatīta un pareizi darbojas faksa funkcija.

Lai lietotu šo funkciju, jāinstalē printera programmatūra, izmantojot instalēšanas programmu no 123.hp.com/pagewide (ieteicams) vai no printera komplektā iekļautā HP programmatūras kompaktdiska.

#### **Standarta faksa sūtīšana, izmantojot datoru (sistēmā Windows)**

- **1.** Atveriet datorā dokumentu, ko gribat nosūtīt kā faksu.
- **2.** Programmatūras programmas izvēlnē **File** (Fails) noklikšķiniet uz **Print** (Drukāt).
- **3.** Sarakstā **Name** (Nosaukums) atlasiet printeri, kura nosaukumā ir vārds **"fax"** (fakss).
- **4.** Lai mainītu iestatījumus (piemēram, orientāciju, lapu secību, lappuses lapā), noklikšķiniet uz pogas, kas atver dialoglodziņu **Rekvizīti** .

Atkarībā no lietojumprogrammas šīs pogas nosaukums var būt **Rekvizīti** , **Options** (Opcijas), **Printer Setup** (Printera iestatījumi), **Printer Properties** (Printera rekvizīti), **Printer** (Printeris) vai **Set Preferences** (Iestatīt preferences).

- **5.** Kad esat mainījis jebkādus iestatījumus, noklikšķiniet uz **Labi** .
- **6.** Noklikšķiniet uz **Druka** vai **Labi** .
- **7.** Ievadiet adresāta faksa numuru un citu informāciju, mainiet citus faksa iestatījumus (piemēram, atlasiet dokumenta sūtīšanu kā melnbaltu vai krāsainu faksu) un pēc tam noklikšķiniet uz **Send Fax** (Sūtīt faksu). Printeris sāk faksa numura izsaukšanu un dokumentu nosūtīšanu, izmantojot faksu.

#### **Standarta faksa sūtīšana, izmantojot datoru (OS X)**

- **1.** Atveriet datorā dokumentu, ko gribat nosūtīt kā faksu.
- **2.** Programmatūras programmas izvēlnē **File** (Fails) noklikšķiniet uz **Print** (Drukāt).
- **3.** Atlasiet printeri, kura nosaukumā ir **"(Fax)"** (Fakss).
- **4.** Uznirstošajā izvēlnē atlasiet **Fax Information** (Faksa informācija).
- **PIEZĪME.** Ja netiek atvērta uznirstošā izvēlne, noklikšķiniet uz atklāšanas trīsstūra blakus **Printer selection** (Printera atlase).
- **5.** Pieejamajos lodziņos ievadiet faksa numuru un citu informāciju.
- <span id="page-135-0"></span>**PADOMS.** Lai nosūtītu krāsainu faksu, uznirstošajā izvēlnē atlasiet **Fax Options** (Faksa opcijas) un noklikšķiniet uz **Color** (Krāsa).
- **6.** Atlasiet jebkuras citas faksa opcijas pēc savas izvēles un tad noklikšķiniet uz **Fax** (Fakss), lai sāktu numura izsaukšanu un nosūtītu dokumentu kā faksu.

# **Faksa nosūtīšana, izmantojot programmatūru**

Turpmākajā informācijā ir ietvertas pamatinstrukcijas par faksa ziņojumu sūtīšanu, izmantojot produkta komplektā iekļauto programmatūru. Visas citas ar programmatūru saistītās tēmas ir ietvertas programmatūras palīdzībā, ko var atvērt no programmatūras programmas izvēlnes **Help** (Palīdzība).

Elektroniskos dokumentus no datora var nosūtīt pa faksu, ja ir ievērotas turpmāk norādītās prasības.

- lekārta ir savienota tieši ar datoru vai tīklu, kuram ir pievienots dators.
- Datorā ir instalēta iekārtas programmatūra.
- Datora operētājsistēma ir viena no tām, ko atbalsta šis izstrādājums.

#### **Lai sūtītu faksu, izmantojot programmatūru**

- **1.** Atveriet HP Printer Assistant (HP printera palīgs). Papildinformāciju skatiet nodaļā [HP Printer Assistant](#page-55-0) [\(HP printera palīgs\) atvēršana.](#page-55-0)
- **2.** Cilnē **Print, Scan & Fax** (Drukāt, skenēt un sūtīt faksu) noklikšķiniet uz cilnes **Fax** (Sūtīt faksu).
- **3.** Noklikšķiniet uz **Send a Fax** (Sūtīt faksu), lai atvērtu faksa programmatūru.
- **4.** Ievietojiet oriģinālu ar apdrukāto pusi uz leju uz skenera stikla vai ar apdrukāto pusi uz augšu automātiskajā dokumentu padevējā.

Papildinformāciju skatiet sadaļā [Ievietošana skenerī](#page-75-0) vai [Automātiskās dokumentu padeves ievietošana](#page-74-0).

- **5.** Ievadiet saņēmēju vai pievienojiet to no adrešu grāmatas.
- **6.** Noklikšķiniet uz pogas **Add Cover Page** (Pievienot titullapu) un pēc tam noklikšķiniet uz pogas **Add Scan**  (Pievienot skenēšanu), lai dokumentu skenētu uz skenera stikla un pievienotu faksa darbam.
- **7.** Noklikšķiniet uz pogas **Send Fax** (Sūtīt faksu), lai nosūtītu faksu.

# **Faksa sūtīšana, izmantojot kontrolēto numura sastādīšanu**

Ja faksu sūtāt, izmantojot pārraudzītu numura sastādīšanu, printera skaļruņos ir dzirdami numura sastādīšanas toņi, tālruņa uzvednes vai citas skaņas. Tas dod iespēju atbildēt uz zvana signāliem un kontrolēt numura izsaukšanas procesu.

- **PIEZĪME.** Pārliecinieties, vai ir ieslēgta skaņa, lai dzirdētu numura izsaukšanas signālu.
- **PADOMS.** Ja izmantojat telekarti un pietiekami ātri neievadāt PIN kodu, printeris var pārāk ātri sākt faksa signālu sūtīšanu un izraisīt to, ka kartes operators neatpazīst PIN kodu. Šādā gadījumā izveidojiet tālruņa grāmatas kontaktu, lai saglabātu telekartes PIN.

<span id="page-136-0"></span>**1.** Ievietojiet oriģinālu ar apdrukāto pusi uz leju uz skenera stikla vai ar apdrukāto pusi uz augšu automātiskajā dokumentu padevējā.

Papildinformāciju skatiet sadaļā levietošana skenerī vai [Automātiskās dokumentu padeves ievietošana](#page-74-0).

- **2.** Vadības panelī pieskarieties programmas mapei Fax (Fakss).
- **3.** Displejā pieskarieties ikonai Send Now (Sūtīt tūlīt) un ievērojiet ekrānā redzamās norādes.
- **4.** Pieskarieties Black (Melnā) vai Color (Krāsu).
- **5.** Kad dzirdat centrāles atbildes toņa signālu, ievadiet numuru, izmantojot printera vadības paneļa tastatūru.
- **6.** Izpildiet visus turpmākos norādījumus.
- **PADOMS.** Ja faksa sūtīšanai izmantojat telekarti un tās PIN kods ir saglabāts kā tālruņa grāmatas kontakts, saņemot pieprasījumu ievadīt PIN kodu, pieskarieties [1], lai atlasītu tālruņa grāmatas kontaktu, kurā ir saglabāts PIN kods.

Fakss tiek nosūtīts, kad atbild saņēmēja faksa aparāts.

# **Nosūtiet faksu, izmantojot printera atmiņu**

Atmiņā var ieskenēt melnbaltu faksu un tad nosūtīt faksu no atmiņas. Šī funkcija ir lietderīga, ja faksa numurs, kuru jūs mēģināt sazvanīt, ir aizņemts vai pagaidām nepieejams. Printeris skenē oriģinālus atmiņā un nosūta tos, tiklīdz ir iespējams izveidot savienojumu ar saņēmēja faksa aparātu. Kad printeris ir ieskenējis lapas atmiņā, varat nekavējoties izņemt oriģinālus no dokumentu padeves vai skenera stikla.

**<sup>2</sup> PIEZĪME.** Melnbaltu faksu var nosūtīt tikai no atmiņas.

#### **Skenēšanas un faksa sūtīšanas metodes ieslēgšana**

- **1.** Atveriet vadības paneļa informācijas paneli (pārslaukiet vadības paneļa cilni jebkura ekrāna augšdaļā uz leju vai pieskarieties paneļa apgabalam sākumekrānā).
- **2.** Vadības paneļa informācijas panelī pieskarieties  $\bullet$ .
- **3.** Pieskarieties Fax Setup (Faksa iestatījums) un pēc tam pieskarieties Preferences.
- **4.** Pieskarieties Scan and Fax Method (Skenēšanas un faksa sūtīšanas metode), lai to ieslēgtu.

#### **Lai nosūtītu faksu, izmantojot printera atmiņu**

- **1.** Pārliecinieties, vai ir ieslēgta opcija Scan and Fax method (Skenēšanas un faksa sūtīšanas metode).
- **2.** Ievietojiet oriģinālu ar apdrukāto pusi uz leju uz skenera stikla vai ar apdrukāto pusi uz augšu automātiskajā dokumentu padevējā.

Papildinformāciju skatiet sadaļā [Ievietošana skenerī](#page-75-0) vai [Automātiskās dokumentu padeves ievietošana](#page-74-0).

- **3.** Vadības panelī pieskarieties programmas mapei Fax (Fakss).
- **4.** Displejā pieskarieties ikonai Send Now (Sūtīt tūlīt) un ievērojiet ekrānā redzamās norādes.
- **5.** Izmantojiet tastatūru, lai ievadītu faksa numuru, vai atlasiet to no tālruņu grāmatas.
- **6.** Pieskarieties Black (Melnā) vai Color (Krāsu).

Printeris ieskenē oriģinālus atmiņā un nosūta faksu, kad ir pieejams saņēmēja faksa aparāts.

# <span id="page-138-0"></span>**Saņemt faksu**

- Manuāla faksa saņemšana
- Faksa atmiņa

# **Manuāla faksa saņemšana**

Ja runājat pa tālruni, sarunas biedrs var jums nosūtīt faksu tālruņa sarunas laikā. Varat pacelt klausuli, lai runātu vai saklausītu faksa signālus.

Varat faksus saņemt manuāli no tālruņa, kas ir tieši pievienots faksa portam iekārtas aizmugurē.

- **1.** Pārliecinieties, vai printeris ir ieslēgts un galvenajā teknē ir ievietots papīrs.
- **2.** Izņemiet oriģinālus no dokumentu padeves teknes.
- **3.** Veiciet vienu no šīm darbībām:
	- Iestatiet pietiekami lielu skaitli iestatījumā Rings to Answer (Zvana signālu skaits līdz atbildei), lai atbildētu uz ienākošajiem zvaniem pirms printera atbildes.
	- Izslēdziet iestatījumu Auto Answer (Automātiskais atbildētājs) , lai printeris automātiski neatbildētu uz ienākošajiem zvaniem.
- **4.** Ja šajā brīdī sarunājaties ar sūtītāju pa tālruni, lieciet viņam nospiest **Sākums** uz sava faksa aparāta.
- **5.** Ja dzirdat faksa signālus no faksa sūtīšanas ierīces, pieskarieties programmas mapei Fax (Fakss) vadības panelī.
- **6.** Pieskarieties Send and Receive (Sūtīt un saņemt), pēc tam pieskarieties Receive Now (Saņemt tūlīt).
- **7.** Kad printeris sāk faksa saņemšanu, varat nolikt tālruņa klausuli vai saglabāt savienojumu. Faksa ziņojuma pārraides laikā tālruņa līnijā ir klusums.

## **Faksa atmiņa**

Strāvas padeves pārtraukuma gadījumā iekārtas NAND atmiņa aizsargā iekārtu pret datu zudumu. NAND var saglabāt datus gadiem ilgi bez strāvas padeves.

Iekārtai ir aptuveni 10 MB atmiņa. Tas nozīmē aptuveni 500 melnbaltas A4 lapas ar standarta izšķirtspēju, pamatojoties uz ITU-T pārbaudes attēlu Nr. 1. Sarežģītākas lapas vai augstāka izšķirtspēja prasa ilgāku apstrādes laiku un aizņem vairāk atmiņas.

### **Izdrukājiet faksu atkārtoti**

- **1.** Vadības panelī pieskarieties programmas mapei Fax (Fakss).
- **2.** Pieskarieties Reprint (Drukāt atkārtoti).
- **3.** Pieskarieties tai faksa ievadnei, kuru vēlaties drukāt atkārtoti.

### **Izdzēsiet faksus no atmiņas**

Izpildiet šo procedūru, ja satraucaties, ka kāda cita persona varētu piekļūt iekārtai un izdrukāt faksus no tās atminas.

**PAZIŅOJUMS:** Papildus atkārtotas drukāšanas atmiņas notīrīšanai šī procedūra notīra jebkuru tobrīd sūtīto faksu, nenosūtītos faksus, kas gaida pārzvanīšanu, faksa ziņojumus, ko ieplānots sūtīt vēlāk, un faksa ziņojumus, kas nav izdrukāti vai pārsūtīti.

- **1.** Atveriet vadības paneļa informācijas paneli (pārslaukiet vadības paneļa cilni jebkura ekrāna augšdaļā uz leju vai pieskarieties paneļa apgabalam sākumekrānā).
- **2.** Vadības paneļa informācijas panelī pieskarieties  $\bullet$ .
- **3.** Pieskarieties Fax Setup (Faksa uzstādījums) un pēc tam pieskarieties Tools (Rīki).
- **4.** Pieskarieties Clear Fax Logs/Memory (Notīrīt faksa žurnālus/atmiņu).

# <span id="page-140-0"></span>**Tālruņu grāmatas lietošana**

Bieži izmantotos faksa numurus (ne vairāk kā 75 ierakstus) varat saglabāt kā atsevišķus faksa numurus vai tālruņu grāmatas faksa numuru ierakstus.

# **Atsevišķu ātro zvanu ievadņu izveidošana un rediģēšana**

- **1.** Vadības panelī pieskarieties programmas mapei Fax (Fakss).
- **2.** Displejā pieskarieties ikonai Send Now (Sūtīt tūlīt) un ievērojiet ekrānā redzamās norādes.
- **3.** Tastatūrā pieskarieties **in pēc tam pieskarieties**.
- 4. Pieskarieties <sub>.</sub>, ievadiet kontakta nosaukumu un pēc tam pieskarieties Done (Pabeigts).
- **5.** Ievadiet kontakta faksa numuru un pieskarieties Done (Pabeigts) .
- **6.** Pieskarieties Add (Pievienot).

# **Izveidojiet un rediģējiet grupas zvanu ievadnes**

- **1.** Izveidojiet atsevišķu ievadni katram faksa numuram, ko vēlaties iekļaut grupā. (Papildinformāciju skatiet šeit: Atsevišķu ātro zvanu ievadņu izveidošana un rediģēšana.)
- **2.** Vadības panelī pieskarieties programmas mapei Fax (Fakss).
- **3.** Displejā pieskarieties ikonai Send Now (Sūtīt tūlīt) un ievērojiet ekrānā redzamās norādes.
- **4.** Tastatūrā pieskarieties **14.** un pēc tam pieskarieties **.**.
- **5.** Pieskarieties **.**, ievadiet grupas nosaukumu un pieskarieties Done (Pabeigts).
- **6.** Pieskarieties Number of Members (Biedru skaits), atlasiet katru ievadni, ko vēlaties pievienot grupai, un pieskarieties Select (Atlasīt).
- **7.** Pieskarieties Create (Izveidot).

# **Ātro zvanu ierakstu dzēšana**

- **1.** Vadības panelī pieskarieties programmas mapei Fax (Fakss).
- **2.** Displejā pieskarieties ikonai Send Now (Sūtīt tūlīt) un ievērojiet ekrānā redzamās norādes.
- **3.** Tastatūrā pieskarieties **12** un pēc tam pieskarieties **.**.
- **4.** Pieskarieties **J** un pieskarieties dzēšamajai ievadnei.
- **5.** Pieskarieties Delete (Dzēst) un pēc tam pieskarieties Yes (Jā).

# <span id="page-141-0"></span>**Atskaišu lietošana**

Var iestatīt, lai printeris par katru saņemto un nosūtīto faksu automātiski drukātu kļūdu atskaites un apstiprinājuma atskaites. Pēc nepieciešamības var arī manuāli izdrukāt sistēmas atskaites. Šīs atskaites sniedz lietderīgu sistēmas informāciju par printeri.

Pēc noklusējuma printeris iestatīts drukāt atskaites tikai tad, ja rodas problēma, nosūtot vai saņemot faksu. Apstiprinājuma ziņojums, kas norāda vai fakss ir veiksmīgi nosūtīts, īslaicīgi parādās vadības paneļa displejā pēc katras darbības veikšanas.

## **PIEZĪME.**

- Ja atskaites nav salasāmas, varat pārbaudīt aptuveno kasetņu līmeni, izmantojot vadības paneli vai HP programmatūru. Papildinformāciju skatiet nodaļā [Aptuveno kasetnes līmeņu pārbaude.](#page-81-0)
- Kasetnes līmeņa paziņojumi un rādījumi ir paredzēti tikai plānošanai. Saņemot brīdinājumu par zemu tintes līmeni, apsveriet rezerves kasetnes sagatavošanu, lai izvairītos no drukas darbu kavēšanās. Kasetnes nav jānomaina, kamēr tas netiek prasīts.
- Gādājiet, lai drukas galviņas un kasetnes būtu labā stāvoklī un pareizi ievietotas.

Šajā nodaļā ir aprakstītas šādas tēmas:

- Faksa nosūtīšanas apstiprinājumu drukāšana
- [Faksa kļūdu atskaišu drukāšana](#page-142-0)
- [Faksa žurnāla drukāšana un apskate](#page-142-0)
- [Faksa žurnāla notīrīšana](#page-143-0)
- [Detalizētas informācijas par pēdējo faksa operāciju drukāšana](#page-143-0)
- [Zvanītāju ID atskaites drukāšana](#page-143-0)
- [Zvanu vēstures apskatīšana](#page-143-0)

# **Faksa nosūtīšanas apstiprinājumu drukāšana**

Varat izdrukāt apstiprinājuma ziņojumu, kad kāds fakss ir nosūtīts vai kad kāds fakss ir nosūtīts vai saņemts. Noklusējuma iestatījums ir **On (Fax Send)** (Ieslēgts (faksa sūtīšana)). Ja tas ir izslēgts, pēc katra faksa nosūtīšanas vai saņemšanas vadības panelī īslaicīgi parādās apstiprinājuma ziņojums.

#### **Lai aktivizētu faksu apstiprināšanu**

- **1.** Vadības panelī pieskarieties programmas mapei Fax (Fakss).
- **2.** Displejā pieskarieties ikonai Fax Setup (Faksa iestatījums).
- **3.** Pieskarieties Pārskati un pēc tam pieskarieties Fax Confirmation (Faksa apstiprinājums).
- **4.** Pieskarieties, lai izvēlētos kādu no tālāk minētajām opcijām.

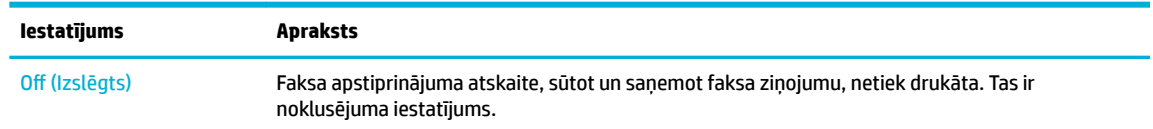

<span id="page-142-0"></span>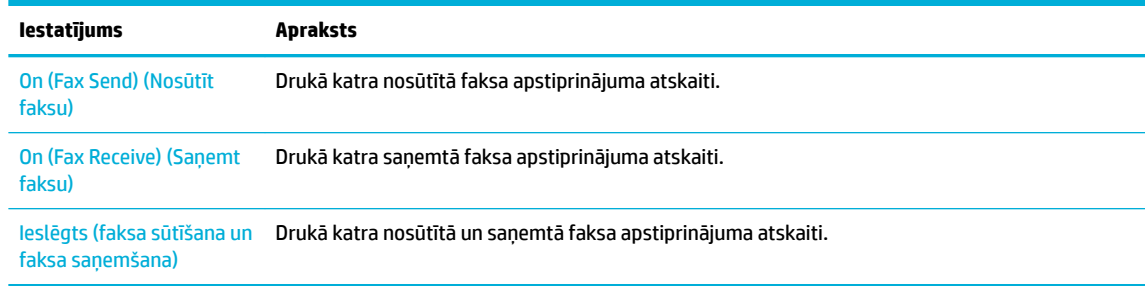

#### **Lai atskaitē iekļautu faksa attēlu**

- **1.** Vadības panelī pieskarieties programmas mapei Fax (Fakss).
- **2.** Displejā pieskarieties ikonai Fax Setup (Faksa iestatījums).
- **3.** Pieskarieties Pārskati un pēc tam pieskarieties Fax Confirmation (Faksa apstiprinājums).
- **4.** Pieskarieties On (Fax Send) (Nosūtīt faksu) , lai atskaitē iekļautu tikai nosūtīto faksu attēlus, vai pieskarieties Ieslēgts (faksa sūtīšana un faksa saņemšana) , lai iekļautu nosūtīto un saņemto faksu attēlus.
- **5.** Pieskarieties Fax Confirmation with image (Faksa apstiprinājums ar attēlu).

# **Faksa kļūdu atskaišu drukāšana**

Printeri var konfigurēt, lai tas automātiski dukātu atskaiti, ja pārraides vai saņemšanas laikā rodas kļūda.

- **1.** Vadības panelī pieskarieties programmas mapei Fax (Fakss).
- **2.** Displejā pieskarieties ikonai Fax Setup (Faksa iestatījums).
- **3.** Pieskarieties Pārskati un pēc tam pieskarieties Fax Error Reports (Faksa kļūdu atskaites).
- **4.** Pieskarieties, lai izvēlētos kādu no tālāk minētajām opcijām.

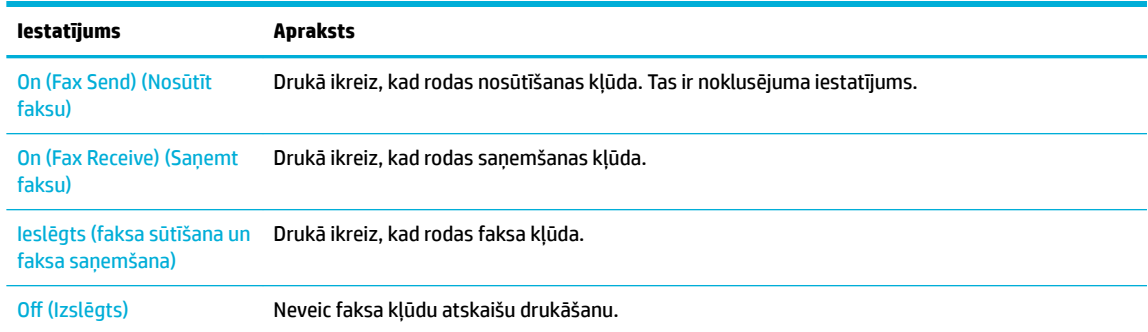

# **Faksa žurnāla drukāšana un apskate**

Var izdrukāt to faksu žurnālus, kas ir saņemti un nosūtīti, izmantojot printeri.

- **1.** Atveriet vadības paneļa informācijas paneli (pārslaukiet vadības paneļa cilni jebkura ekrāna augšdaļā uz leju vai pieskarieties paneļa apgabalam sākumekrānā).
- **2.** Vadības paneļa informācijas panelī pieskarieties ...
- **3.** Pieskarieties Fax Logs (Faksa žurnāli) un veiciet vienu no tālāk norādītajām darbībām.
- <span id="page-143-0"></span>Nosūtītajiem faksa ziņojumiem pieskarieties Logs for Sent Faxes (Nosūtīto faksa ziņojumu žurnāli).
- Saņemtajiem faksa ziņojumiem pieskarieties Logs for Received Faxes (Saņemto faksa ziņojumu žurnāli).
- **4.** Lai sāktu drukāt, pieskarieties Print Log (Drukas žurnāls).

# **Faksa žurnāla notīrīšana**

Veicot faksa žurnāla tīrīšanu tiks izdzēsti arī visi atmiņā saglabātie faksi.

- **1.** Vadības panelī pieskarieties programmas mapei Fax (Fakss).
- **2.** Displejā pieskarieties ikonai Fax Setup (Faksa iestatījums).
- **3.** Pieskarieties Tools (Rīki), pēc tam pieskarieties Logs/Memory (Žurnāli/atmiņa).

# **Detalizētas informācijas par pēdējo faksa operāciju drukāšana**

Atskaitē par pēdējo faksa operāciju tiek drukāta pēdējās notikušās faksa operācijas informācija. Informācija ietver faksa numuru, lapu skaitu un faksa statusu.

- **1.** Vadības panelī pieskarieties programmas mapei Fax (Fakss).
- **2.** Displejā pieskarieties ikonai Fax Setup (Faksa iestatījums).
- **3.** Pieskarieties Pārskati un pēc tam pieskarieties Print Fax Reports (Drukāt faksa atskaites).
- **4.** Pieskarieties Last Transaction Log (Pēdējās darbības žurnāls).
- **5.** Lai sāktu drukāt, pieskarieties Print (Drukāt).

# **Zvanītāju ID atskaites drukāšana**

Varat drukāt zvanītāja ID faksa numuru sarakstu.

- **1.** Vadības panelī pieskarieties programmas mapei Fax (Fakss).
- **2.** Displejā pieskarieties ikonai Fax Setup (Faksa iestatījums).
- **3.** Pieskarieties Pārskati un pēc tam pieskarieties Print Fax Reports (Drukāt faksa atskaites).
- **4.** Pieskarieties Caller ID Report (Zvanītāja ID atskaite) un pēc tam pieskarieties Print (Drukāt).

## **Zvanu vēstures apskatīšana**

Varat skatīt visu no printera veikto zvanu sarakstu.

- **PIEZĪME.** Zvanu vēsturi nevar drukāt.
	- **1.** Vadības panelī pieskarieties programmas mapei Fax (Fakss).
	- **2.** Displejā pieskarieties ikonai Fax Setup (Faksa iestatījums).
	- **3.** Tastatūrā pieskarieties **1** un pēc tam pieskarieties  $\div$ .
# **9 Problēmu risinājumi**

- [Problēmu risināšanas kontrolsaraksts](#page-145-0)
- [Informācijas lapas](#page-148-0)
- [Rūpnīcas noklusējuma iestatījumi](#page-150-0)
- [Tīrīšanas procedūras](#page-151-0)
- [Papīra iestrēgšanas un padeves problēmas](#page-154-0)
- [Ar kasetnēm saistītas problēmas](#page-163-0)
- [Drukāšanas problēmas](#page-167-0)
- [Skenēšanas problēmas](#page-172-0)
- [Faksa problēmas](#page-173-0)
- [Savienojamības problēmas](#page-186-0)
- [Bezvadu tīkla problēmas](#page-188-0)
- [Iekārtas programmatūras problēmas \(sistēmā Windows\)](#page-191-0)
- [Iekārtas programmatūras problēmas \(OS X\)](#page-193-0)

## <span id="page-145-0"></span>**Problēmu risināšanas kontrolsaraksts**

Veiciet šīs darbības, ja mēģināt atrisināt kādu iekārtas problēmu.

- Pārliecinieties, vai iekārta ir ieslēgta
- Pārbaudiet, vai vadības panelī nav kļūdas zinojumu
- Drukāšanas funkciju pārbaude
- [Kopēšanas funkciju pārbaude](#page-146-0)
- [Faksa sūtīšanas funkcijas pārbaude](#page-146-0)
- [Faksa saņemšanas funkcijas pārbaude](#page-146-0)
- [Mēģiniet nosūtīt drukas darbu no datora](#page-146-0)
- [Plug-and-print USB funkcijas pārbaude](#page-146-0)
- [Faktori, kas ietekmē iekārtas veiktspēju](#page-146-0)

## **Pārliecinieties, vai iekārta ir ieslēgta**

- **1.** Ja barošanas poga nedeg, nospiediet to, lai ieslēgtu iekārtu.
- **2.** Ja šķiet, ka barošanas poga nedarbojas, pārbaudiet, vai strāvas kabelis ir pievienots gan iekārtai, gan elektrības vai maiņstrāvas kontaktligzdai.
- **3.** Ja iekārta joprojām neieslēdzas, pārbaudiet barošanas avotu, strāvas kabeli pievienojot citai elektrības vai maiņstrāvas ligzdai.

## **Pārbaudiet, vai vadības panelī nav kļūdas ziņojumu**

Vadības panelī ir jābūt norādītam gatavības statusam. Ja parādās kļūdas ziņojums, atrisiniet kļūdu.

## **Drukāšanas funkciju pārbaude**

- **1.** Atveriet vadības paneļa informācijas paneli (pārslaukiet vadības paneļa cilni jebkura ekrāna augšdaļā uz leju vai pieskarieties paneļa apgabalam sākumekrānā).
- **2.** Vadības paneļa informācijas panelī pieskarieties  $\bullet$ .
- **3.** Pieskarieties Pārskati un pēc tam pieskarieties Printer Status Report (Printera statusa atskaite), lai izdrukātu testa lapu.
- **4.** Ja atskaiti neizdodas izdrukāt, pārliecinieties, vai teknē ir ievietots papīrs, kā arī ar vadības paneļa palīdzību pārbaudiet, vai iekārtā nav iesprūdis papīrs.

**PIEZĪME.** Pārliecinieties, vai teknē ievietotais papīrs atbilst iekārtas specifikācijai.

## <span id="page-146-0"></span>**Kopēšanas funkciju pārbaude**

- **1.** Novietojiet printera statusa lapu dokumentu padevējā un izveidojiet kopiju. Ja dokumentu padevējs nepadod papīru vienmērīgi, varbūt jānomaina dokumentu padevēja ievilcējmehānisms un atdalīšanas paliktnis. Pārliecinieties, vai papīrs atbilst iekārtas specifikācijai.
- **2.** Novietojiet printera statusa lapu uz skenera stikla un nokopējiet.
- **3.** Ja nokopēto lapu drukas kvalitāte nav pieņemama, notīriet skenera stiklu un nelielo stikla svītru.

## **Faksa sūtīšanas funkcijas pārbaude**

- **1.** Vadības panelī pieskarieties programmas mapei Fax (Fakss).
- **2.** Displejā pieskarieties ikonai Fax Setup (Faksa iestatījums).
- **3.** Pieskarieties Tools (Rīki) un pēc tam pieskarieties Run Fax Test (Veikt faksa pārbaudi) .

## **Faksa saņemšanas funkcijas pārbaude**

- **1.** Vadības panelī pieskarieties programmas mapei Fax (Fakss).
- **2.** Displejā pieskarieties ikonai Fax Setup (Faksa iestatījums).
- **3.** Pieskarieties Tools (Rīki) un pēc tam pieskarieties Run Fax Test (Veikt faksa pārbaudi) .
- **4.** Izmantojiet citu faksa iekārtu, lai faksu nosūtītu uz šo iekārtu.
- **5.** Pārskatiet un atiestatiet iekārtas faksa iestatījumus.

## **Mēģiniet nosūtīt drukas darbu no datora**

- **1.** Lai sūtītu drukas darbu uz iekārtu, izmantojiet teksta apstrādes programmu.
- **2.** Ja darbu neizdodas izdrukāt, pārliecinieties, vai ir atlasīts pareizs printera draiveris.
- **3.** Atinstalējiet programmatūru un instalējiet to vēlreiz.

## **Plug-and-print USB funkcijas pārbaude**

- **1.** Saglabājiet PDF dokumentu vai .JPEG fotoattēlu USB zibatmiņā un ievietojiet zibatmiņu slotā iekārtas priekšpusē.
- **2.** Tiek atvērta izvēlne Memory Device Options (Atmiņas ierīces opcijas). Mēģiniet izdrukāt dokumentu vai fotoattēlu.
- **3.** Ja netiek parādīts neviens dokuments, mēģiniet izmantot cita veida USB zibatmiņas disku.

## **Faktori, kas ietekmē iekārtas veiktspēju**

Vairāki faktori ietekmē darba izdrukāšanas laiku:

- Izmantotā programmatūras lietojumprogramma un tās iestatījumi
- Īpaša papīra (piemēram, smaga papīra un nestandarta izmēra papīra) izmantošana
- lekārtas apstrādes un lejupielādes laiks
- Grafisku attēlu sarežģītība un lielums
- Izmantotā datora ātrums
- USB vai tīkla savienojums
- Tas, vai iekārta drukā krāsu vai melnbaltajā režīmā
- USB diska, ja tas tiek lietots, veids

## <span id="page-148-0"></span>**Informācijas lapas**

Informācijas lapas atrodas iekārtas atmiņā. Šīs lapas palīdz diagnosticēt un atrisināt iekārtas problēmas.

- **PIEZĪME.** Ja iekārtas valoda instalēšanas laikā nav iestatīta pareizi, valodu iespējams iestatīt manuāli, lai informācijas lapas tiktu drukātas vienā no atbalstītajām valodām. Mainiet valodu, izmantojot Preferences (Preferences) izvēlni Iestatīšana izvēlnē (vadības panelī) vai izmantojot HP iegulto tīmekļa serveri.
	- **1.** Atveriet vadības paneļa informācijas paneli (pārslaukiet vadības paneļa cilni jebkura ekrāna augšdaļā uz leju vai pieskarieties paneļa apgabalam sākumekrānā).
	- **2.** Vadības paneļa informācijas panelī pieskarieties  $\bullet$ .
	- **3.** Pieskarieties Pārskati , lai skatītu izvēlni.
	- **4.** Atlasiet tās atskaites nosaukumu, kuru vēlaties drukāt.

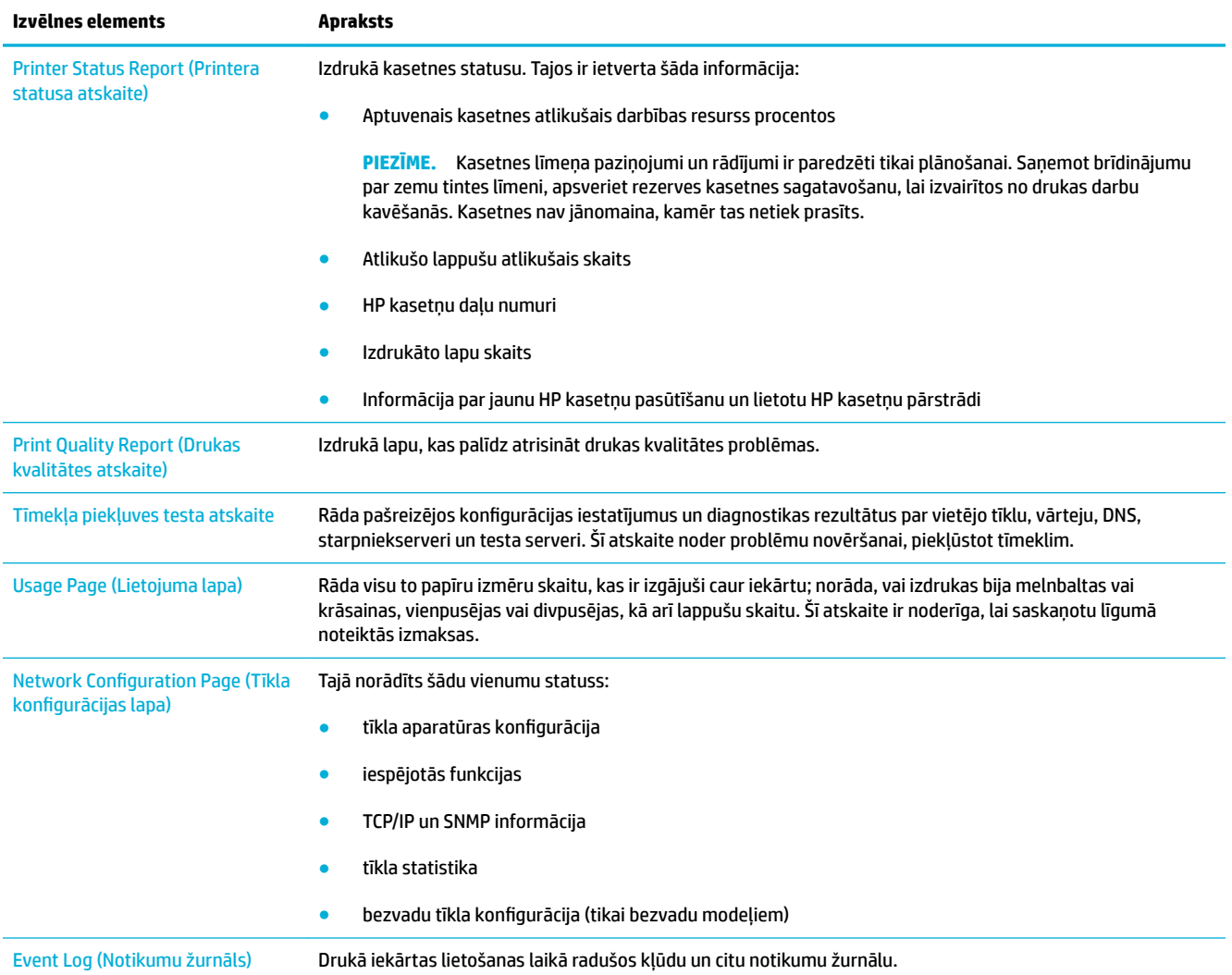

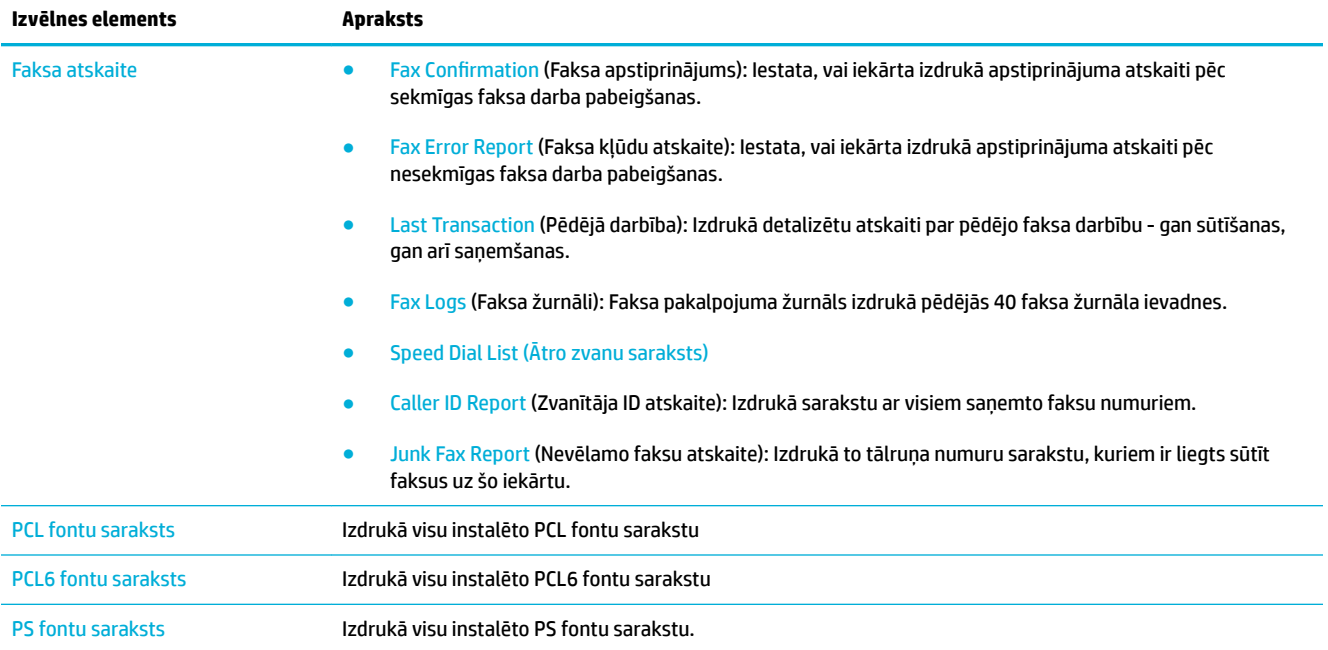

## <span id="page-150-0"></span>**Rūpnīcas noklusējuma iestatījumi**

**PAZIŅOJUMS:** Atjaunojot rūpnīcā iestatītos noklusējumus, visiem izstrādājuma un tīkla iestatījumiem tiek atjaunoti rūpnīcas noklusējumi, kā arī notīrīts faksa galvenes nosaukums, tālruņa numurs un visi izstrādājuma atmiņā saglabātie faksa ziņojumi. Izmantojot šo procedūru, tiek notīrīta arī faksa tālruņu grāmata un dzēstas visas atmiņā saglabātās lapas. Pēc tam procedūra automātiski restartē izstrādājumu.

- **1.** Atveriet vadības paneļa informācijas paneli (pārslaukiet vadības paneļa cilni jebkura ekrāna augšdaļā uz leju vai pieskarieties paneļa apgabalam sākumekrānā).
- **2.** Vadības paneļa informācijas panelī pieskarieties  $\bullet$ .
- **3.** Pieskarieties Printer Maintenance (Printera apkope) un pēc tam pieskarieties Restore (Atjaunot).
- **4.** Pieskarieties Restore Factory Defaults (Atjaunot rūpnīcas noklusējumus) un pēc tam pieskarieties Continue (Turpināt).

Iekārta automātiski restartējas.

## <span id="page-151-0"></span>**Tīrīšanas procedūras**

- Notīriet drukas galviņu
- Notīriet skenera stikla joslu un plāksni
- [Dokumentu padevēja paņemšanas rullīšu un atdalīšanas paliktņa tīrīšana](#page-152-0)
- [Skārienekrāna tīrīšana](#page-152-0)

## **Notīriet drukas galviņu**

Drukāšanas laikā iekārtā var uzkrāties papīrs, tinte un putekļi. Laika gaitā šie uzkrājumi var ietekmēt drukas kvalitāti, piemēram, radīt tintes traipus vai smērējumus.

Šī iekārta automātiski veic pašapkopi, palaižot tīrīšanas procedūras, kas var novērst lielāko daļu no šīm problēmām.

Problēmām, kuras iekārta nevar novērst automātiski, drukas galviņas tīrīšanai izmantojiet tālāk norādītās procedūras.

- **<sup>2</sup> PIEZĪME.** Šajās procedūrās drukas galviņas tīrīšanai tiek izmantota tinte. Šīs procedūras izmantojiet tikai drukas kvalitātes kļūdu novēršanai. Neizmantojiet tās regulārai apkopei.
- **PADOMS.** Ja iekārta tiek pareizi izslēgta, nospiežot barošanas pogu tās priekšpusē, drukas galviņa tiek pasargāta no nosprostošanas un drukas kvalitātes problēmu radīšanas.
	- **1.** Atveriet vadības paneļa informācijas paneli (pārslaukiet vadības paneļa cilni jebkura ekrāna augšdaļā uz leju vai pieskarieties paneļa apgabalam sākumekrānā).
	- **2.** Vadības paneļa informācijas panelī pieskarieties  $\bullet$ .
	- **3.** Pieskarieties Printer Maintenance (Printera apkope), lai skatītu tīrīšanas un izlīdzināšanas procedūru sarakstu.
	- **4.** Pieskarieties Clean Printhead Level 1 (Drukas galviņas tīrīšana, 1. līmenis) un pēc tam izpildiet vadības panelī redzamās uzvednes. Ja nepieciešams, ievietojiet papīru nepieciešamajā teknē.

Lapa lēni iziet cauri iekārtai. Kad šis process pabeigts, izmetiet lapu.

**5.** Ja drukas galviņa joprojām nav tīra, pieskarieties Clean Printhead Level 2 (Drukas galviņas tīrīšana, 2. līmenis) un sekojiet uzvednēm vadības panelī. Ja tas nedarbojas, pārejiet uz nākamo tīrīšanas procedūru secību. Ja nepieciešamas, turpiniet saskaņā ar tīrīšanas procedūru sarakstu.

Lapa lēni iziet cauri iekārtai. Kad šis process pabeigts, izmetiet lapu.

### **Notīriet skenera stikla joslu un plāksni**

Laika gaitā uz skenera stikla un baltās plastmasas fona plāksnes var uzkrāties netīrumi, kas var ietekmēt iekārtas darbību. Lai notīrītu skenera stiklu un balto plastmasas fona plāksni, rīkojieties šādi.

- **1.** Izslēdziet ierīci un pēc tam atvienojiet no tās strāvas vadu.
- **2.** Atveriet skenera vāku.
- **3.** Notīriet skenera stiklu un balto plastmasas fona plāksni, izmantojot neabrazīvā stikla tīrīšanas līdzeklī samitrinātu mīkstu drāniņu vai sūkli.

<span id="page-152-0"></span>**PAZIŅOJUMS:** Neizmantojiet abrazīvas vielas, acetonu, benzolu, amonjaku, etilspirtu vai oglekļa tetrahlorīdu ne uz vienas no šī izstrādājuma daļām, jo tie var sabojāt šo izstrādājumu. Nenovietojiet šķidrumus tieši uz stikla vai plāksnes. Tie var iesūkties un sabojāt izstrādājumu.

- **4.** Noslaukiet stiklu un balto plastmasas fona plāksni ar zamšādu vai celulozes sūkli, lai novērstu traipu veidošanos.
- **5.** Atkal pievienojiet strāvas vadu pie ierīces un pēc tam ieslēdziet ierīci.

## **Dokumentu padevēja paņemšanas rullīšu un atdalīšanas paliktņa tīrīšana**

Ja iekārtas dokumentu padevējam rodas papīra apstrādes problēmas, piemēram, iesprūdumi vai vairāku lapu padeve, notīriet dokumentu padevēja rullīšus un atdalīšanas paliktni.

**1.** Atveriet dokumentu padevēja vāku.

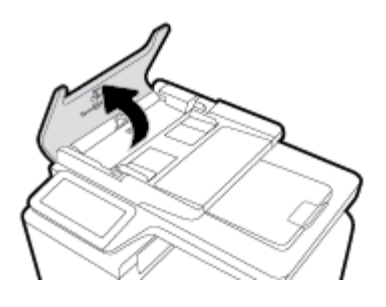

**2.** Ar mitru drānu bez plūksnām noslaukiet gan paņemšanas rullīšus, gan atdalīšanas paliktni, lai noņemtu netīrumus.

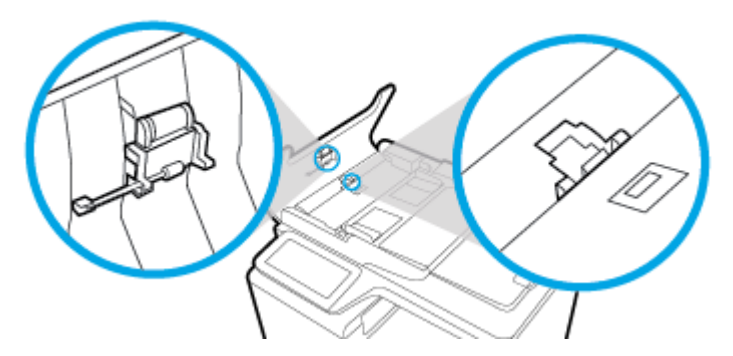

**3.** Aizveriet dokumentu padevēja vāku.

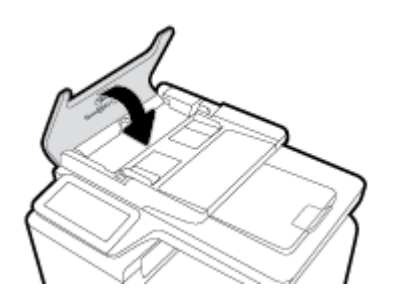

## **Skārienekrāna tīrīšana**

Kad nepieciešams, tīriet skārienekrānu, lai noņemtu pirkstu nospiedumus un putekļus. Uzmanīgi noslaukiet skārienekrānu ar tīru, ūdenī samitrinātu bezplūksnu drānu.

**PAZIŅOJUMS:** Izmantojiet tikai ūdeni. Šķīdumi un tīrīšanas līdzekļi var sabojāt skārienekrānu. Nelejiet un nesmidziniet ūdeni tieši uz skārienekrāna.

## <span id="page-154-0"></span>**Papīra iestrēgšanas un padeves problēmas**

Izmēģiniet šīs darbības, lai novērstu papīra apstrādes problēmas.

## **Iekārta nepaņem papīru**

Ja iekārta nepaņem papīru no teknes, izmēģiniet šos risinājumus.

- **1.** Atveriet iekārtu un izņemiet visas iesprūdušās papīra lapas.
- **2.** Teknē ievietojiet darbam atbilstošā izmēra papīru.
- **3.** Pārliecinieties, vai papīra vadotnes teknē ir pielāgotas papīra formātam. Novietojiet teknes apakšā esošās vadotnes pretī papīra formāta atzīmēm.
- **4.** Izņemiet no teknes papīra kaudzīti, salieciet to, pagrieziet par 180 grādiem un apgrieziet otrādi. *Nepāršķirstiet papīru.* Ievietojiet papīra kaudzīti atpakaļ teknē.
- **5.** Vadības panelī pārbaudiet, vai iekārta gaida jūsu apstiprinājumu pieprasījumam padot papīru manuāli daudzfunkcionālajā 1. teknē, kas atrodas iekārtas kreisajā pusē. Ievietojiet papīru un turpiniet.

## **Ierīce vienlaikus paņem vairākas papīra loksnes**

Ja iekārta no teknes paņem vairākas lapas, izmēģiniet šos risinājumus.

- **1.** Izņemiet no teknes papīra kaudzīti, salieciet to, pagrieziet par 180 grādiem un apgrieziet otrādi. *Nepāršķirstiet papīru.* Ievietojiet papīra kaudzīti atpakaļ teknē.
- **2.** Lietojiet tikai papīru, kas atbilst šīs iekārtas HP specifikācijām.
- **3.** Nelietojiet papīru, ja tas ir sakrokots, salocīts vai bojāts. Ja nepieciešams, izmantojiet papīru no cita iepakojuma. Pārliecinieties, vai visās teknēs ir ievietots viena tipa un formāta papīrs.
- **4.** Pārbaudiet, vai tekne nav pārpildīta. Tādā gadījumā izņemiet no teknes visu papīra kaudzīti, izlīdziniet to un ievietojiet teknē daļu no tās.

Pat tad, ja tekne nav pārpildīta, mēģiniet izmantot mazāku materiāla kaudzīti, piemēram, pusi.

- **5.** Pārliecinieties, vai papīra vadotnes teknē ir pielāgotas papīra formātam. Novietojiet teknes apakšā esošās vadotnes pretī papīra formāta atzīmēm.
- **6.** Drukājiet no citas teknes.

## **Papīra iestrēgšanas novēršana**

Lai samazinātu papīra iesprūšanu, izmēģiniet šos risinājumus.

- **1.** Lietojiet tikai papīru, kas atbilst šīs iekārtas HP specifikācijām. Nav ieteicams izmantot vieglu papīru ar īsām šķiedrām.
- **2.** Nelietojiet papīru, ja tas ir sakrokots, salocīts vai bojāts. Ja nepieciešams, izmantojiet papīru no cita iepakojuma.
- **3.** Izmantojiet papīru, uz kura iepriekš nav drukāts vai kopēts.
- **4.** Pārbaudiet, vai tekne nav pārpildīta. Tādā gadījumā izņemiet no teknes visu papīra kaudzīti, izlīdziniet to un ievietojiet teknē daļu no tās.
- **5.** Pārliecinieties, vai papīra vadotnes teknē ir pielāgotas papīra formātam. Pielāgojiet vadotnes tā, lai tās pieskartos papīra kaudzītei nesaliecoties.
- **6.** Pārbaudiet, vai tekne ir pilnībā ievietota iekārtā.
- **7.** Ja drukājat uz smaga, reljefa vai caurumota papīra, izmantojiet daudzfunkcionālo 1. tekni printera kreisajā pusē un pēc tam manuāli ievietojiet pa vienai loksnei.

## **Izņemiet iestrēgušo apdrukājamo materiālu.**

- lestrēgšanas vietas
- lestrēguša papīra izņemšana no dokumentu padevēja
- lestrēguša papīra izņemšana no 1. teknes (daudzfunkcionālā tekne)
- lestrēguša papīra izņemšana no 2. teknes
- lestrēguša papīra izņemšana no 3. teknes
- lestrēguša papīra izņemšana pa kreisās puses durtiņām
- lestrēguša papīra izņemšana no izdruku uztvērēja
- lestrēguša papīra izņemšana no dupleksera

**<sup>2</sup> PIEZĪME.** Lai iegūtu optimālus rezultātus, neizslēdziet iekārtu pirms papīra sastrēgumu tīrīšanas.

#### **Iestrēgšanas vietas**

Iestrēgušu papīru atrašanās vieta:

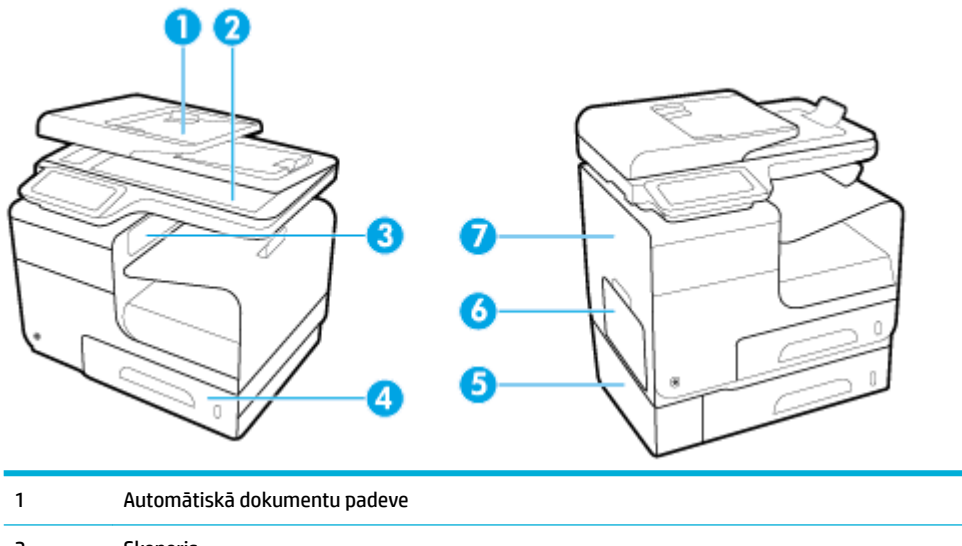

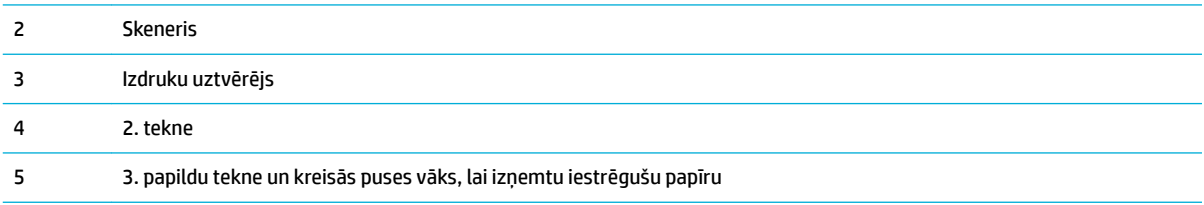

<span id="page-156-0"></span>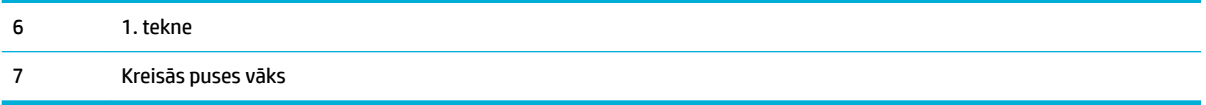

Pēc papīra iestrēgšanas iekārtā uz izdrukām var būt tintes traipi. Šī problēma parasti atrisinās pēc dažu lapu izdrukāšanas.

## **Iestrēguša papīra izņemšana no dokumentu padevēja**

**1.** Atveriet dokumentu padevēja vāku.

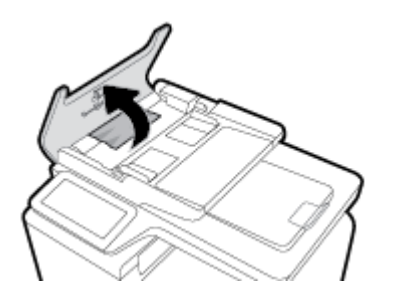

**2.** Paceliet dokumentu padevēja rullīšus un uzmanīgi izņemiet iestrēgušo papīru.

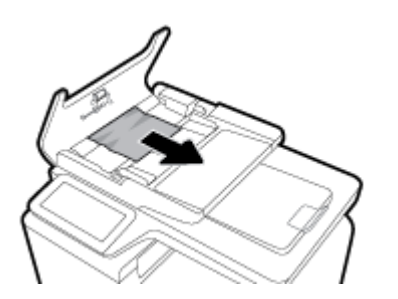

**3.** Aizveriet dokumentu padevēja vāku.

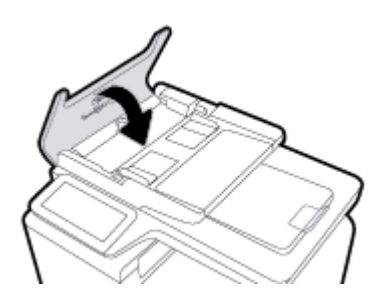

<span id="page-157-0"></span>**4.** Atveriet skenera vāku. Ja papīrs ir iestrēdzis aiz baltā plastmasas balsta, uzmanīgi izvelciet to.

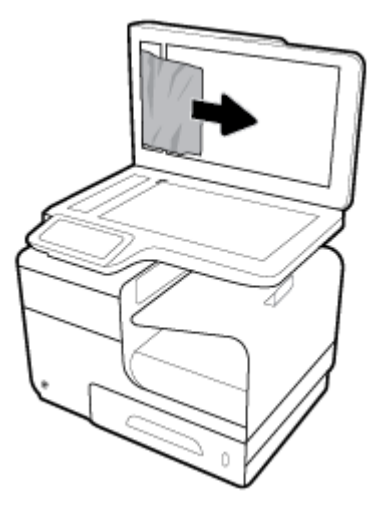

## **Iestrēguša papīra izņemšana no 1. teknes (daudzfunkcionālā tekne)**

**▲** Ja iestrēgusī loksne ir redzama un viegli sasniedzama no 1. teknes, izvelciet to no 1. teknes.

**PIEZĪME.** Ja lapa saplīst, pirms drukas atsākšanas pārliecinieties, vai visi fragmenti ir izņemti.

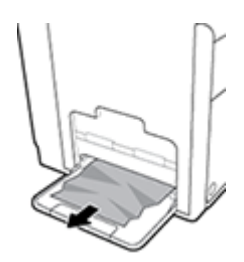

## **Iestrēguša papīra izņemšana no 2. teknes**

**1.** Atveriet 2. tekni, velkot to ārā un atbrīvojot fiksatoru teknes aizmugurē pa kreisi.

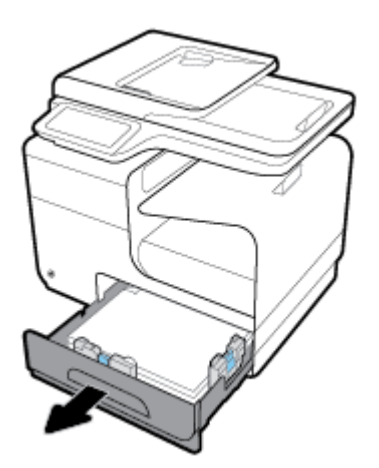

<span id="page-158-0"></span>**2.** Izņemiet iestrēgušo loksni, velkot to pa labi un pēc tam ārā no iekārtas.

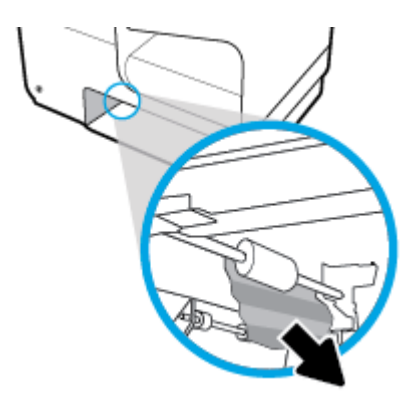

- **3.** Aizveriet 2. tekni.
- **PIEZĪME.** Lai aizvērtu tekni, stumiet tās vidusdaļu vai vienādi stipri abus sānus. Centieties nestumt tikai vienu pusi.

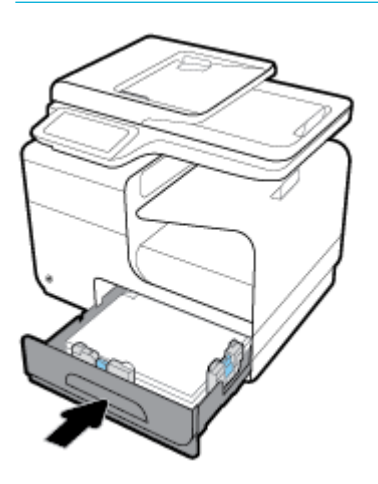

## **Iestrēguša papīra izņemšana no 3. teknes**

**1.** Atveriet 3. tekni.

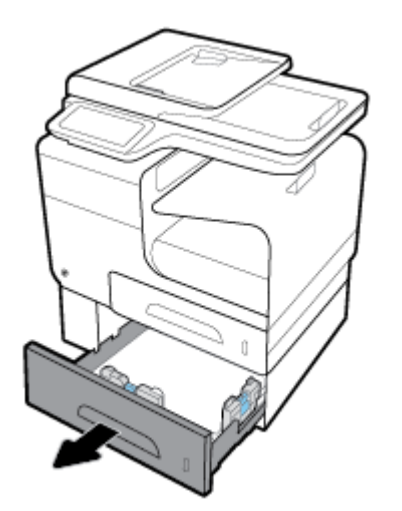

<span id="page-159-0"></span>**2.** Izņemiet iestrēgušo loksni, velkot to pa labi un pēc tam ārā no iekārtas.

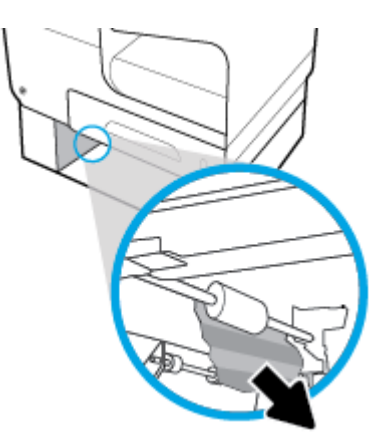

**3.** Ja iestrēgušo papīru nevar izņemt no teknes puses, mēģiniet to darīt no 3. teknes kreisās puses durtiņām.

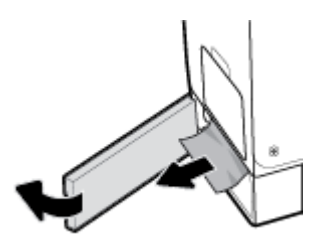

- **4.** Aizveriet 3. tekni.
- <sup>22</sup> PIEZĪME. Lai aizvērtu tekni, stumiet tās vidusdaļu vai vienādi stipri abus sānus. Centieties nestumt tikai vienu pusi.

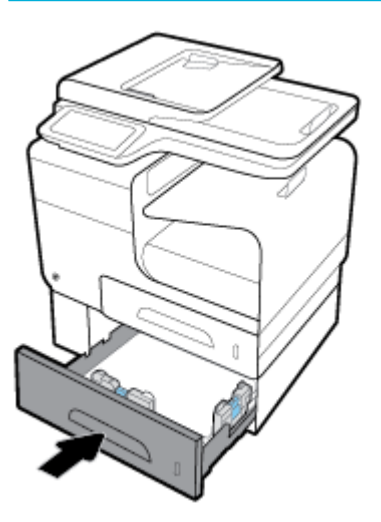

## **Iestrēguša papīra izņemšana pa kreisās puses durtiņām**

**1.** Atveriet kreisās puses durtiņas.

<span id="page-160-0"></span>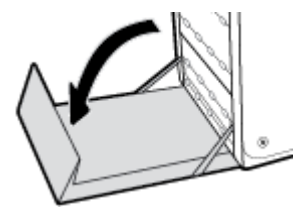

- **2.** Uzmanīgi izņemiet redzamo papīru no rullīšiem un izdruku padeves zonas.
- **PIEZĪME.** Ja loksne saplīst, pārliecinieties, vai visi fragmenti ir izņemti, un tikai pēc tam atsāciet drukāšanu. Papīra strēmeļu izņemšanai neizmantojiet asus priekšmetus.

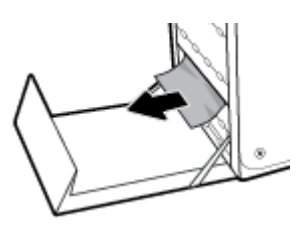

**3.** Aizveriet kreisās puses durtiņas.

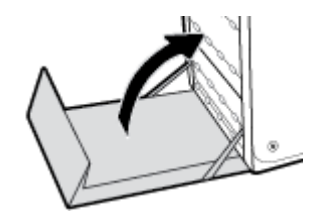

## **Iestrēguša papīra izņemšana no izdruku uztvērēja**

- **1.** Meklējiet iestrēgušo papīru izdruku uztvērēja apvidū.
- **2.** Izņemiet visu redzamo apdrukas materiālu.
	- **<sup>2</sup> PIEZĪME.** Ja lapa saplīst, pirms atsākt drukāšanu, noņemiet visus fragmentus.

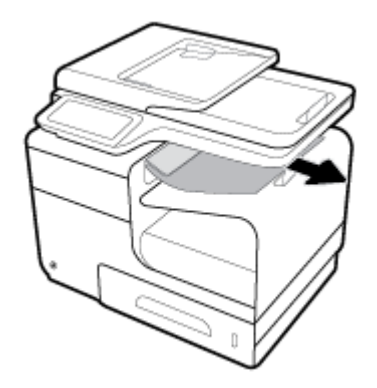

<span id="page-161-0"></span>**3.** Lai notīrītu ziņojumu, atveriet un aizveriet kreisās puses durtiņas.

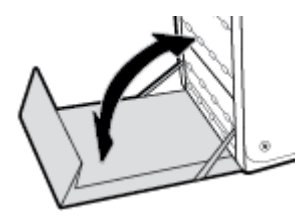

## **Iestrēguša papīra izņemšana no dupleksera**

**1.** Atveriet kreisās puses durtiņas.

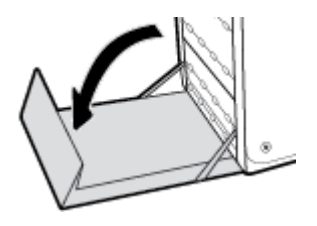

**2.** Noņemiet duplekseri, izvelkot to ar abām rokām. Novietojiet duplekseri malā, stāvus uz papīra lapas, lai novērstu izšļakstīšanos.

**PAZIŅOJUMS:** Izvelkot abpusējās drukas ierīci, izvairieties no tiešas saskares ar melno cilindru, lai novērstu tintes traipus uz ādas vai apģērba.

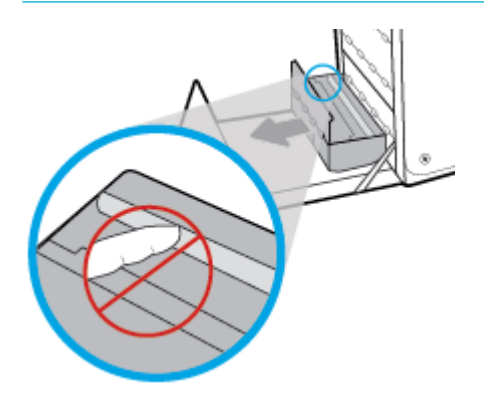

**3.** Nolaidiet veltni, nospiežot zaļo izcilni. Tādējādi iekārta mēģinās padot loksni pa drukas zonu. Ja loksne netiek padota, uzmanīgi izvelciet to ārā. Izņemiet loksni.

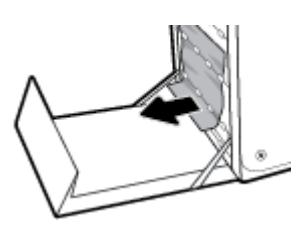

**4.** Paceliet zaļo izcilni, lai veltni ievietotu atpakaļ tā darba stāvoklī.

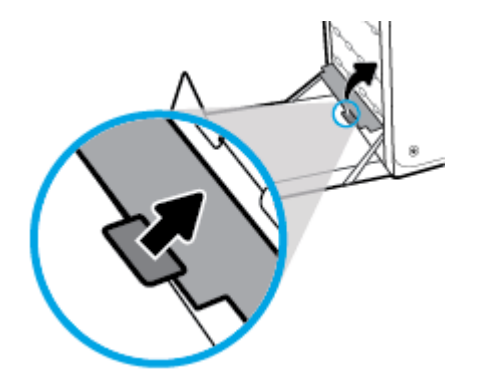

**5.** Ievietojiet atpakaļ duplekseri.

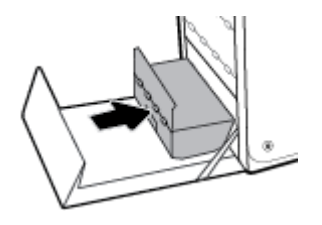

**6.** Aizveriet kreisās puses durtiņas.

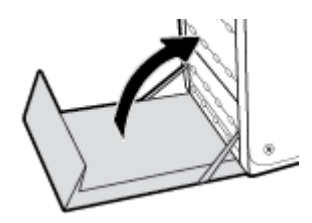

## <span id="page-163-0"></span>**Ar kasetnēm saistītas problēmas**

## **Uzpildītas vai pārstrādātas kasetnes**

HP neiesaka izmantot izejmateriālus, ko nav ražojusi HP, neatkarīgi no tā, vai tie ir jauni vai pārstrādāti. Tā kā šādas kasetnes nav HP produkti, kompānija nevar noteikt to konstrukciju un kontrolēt kvalitāti. Ja izmantojat atkārtoti uzpildītu vai pārstrādātu kasetni un neesat apmierināts ar drukas kvalitāti, nomainiet šo kasetni pret oriģinālo HP kasetni.

**PIEZĪME.** Ja cita ražotāja kasetne tiek aizstāta ar oriģinālo HP kasetni, drukas galviņā joprojām var būt neoriģinālā tinte, kamēr tā tiek iztērēta un tiek piegādāta tinte no ievietotās oriģinālās HP kasetnes. Kamēr cita ražotāja tinte nav izlietota, var tikt ietekmēta drukas kvalitāte.

## **Vadības paneļa kasetņu ziņojumu skaidrojums**

## **Ar IESTATĪŠANAS kasetnēm saistīta problēma**

#### **Apraksts**

Radusies ar IESTATĪŠANAS kasetnēm saistīta problēma, un printeris nevar pabeigt sistēmas inicializāciju.

#### **Ieteicamā darbība**

Apmeklējiet [HP klientu atbalsts](http://h20180.www2.hp.com/apps/Nav?h_pagetype=s-001&h_product=8878963&h_client&s-h-e023-1&h_lang=lv&h_cc=lv) tīmekļa vietni.

### **Ievietota autentiska HP kasetne**

#### **Apraksts**

Uzstādīta HP oriģinālā kasetne

#### **Ieteicamā darbība**

Darbība netiek pieprasīta.

#### **Ievietota viltota vai lietota [color] kasetne**

#### **Apraksts**

Oriģinālā HP tinte šajā kasetnē ir izlietota.

#### **Ieteicamā darbība**

Noklikšķiniet uz OK (Labi), lai turpinātu drukāt, vai nomainiet pret oriģinālu HP kasetni.

#### **Ievietotas kasetnes, kuru ražotājs nav HP**

#### **Apraksts**

Nav jāveic nekāda darbība; šis ir tikai paziņojums.

#### **Ieteicamā darbība**

Nav jāveic nekāda darbība; šis ir tikai paziņojums.

Tomēr HP nevar ieteikt izmantot izejmateriālus, ko nav ražojis HP, neatkarīgi no tā, vai tie ir jauni vai pārstrādāti. Pieskarieties Labi , lai turpinātu drukāt, vai nomainiet pret oriģinālu HP kasetni.

## **Install [color] cartridge (Uzstādiet [krāsa] kasetni)**

#### **Apraksts**

Šis ziņojums var tikt parādīts iekārtas sākotnējās iestatīšanas laikā vai arī pēc tam, kad iekārtas sākotnējā iestatīšana ir pabeigta.

Ja šis ziņojums tiek parādīts sākotnējās iestatīšanas laikā, tas nozīmē, ka kādai no krāsu kasetnēm nav aizvērts vāks. Iekārta nedarbojas, ja nav kasetnes.

Ja šis ziņojums parādās pēc iekārtas sākotnējās iestatīšanas, tas nozīmē, ka kasetnes trūkst vai tā ir uzstādīta, bet bojāta.

#### **Ieteicamā darbība**

Ievietojiet vai nomainiet norādītās krāsas kasetni.

#### **Izmantojiet UZSTĀDĪŠANAS kasetnes**

#### **Apraksts**

SETUP (Iestatījumu) kasetnes tika izņemtas, pirms iekārta pabeidza inicializāciju.

#### **Ieteicamā darbība**

Izmantojiet iekārtas komplektācijā iekļautās SETUP (Iestatījumu) kasetnes, lai veiktu iekārtas inicializāciju.

Pirmo reizi iestatot printeri, tajā jāievieto IESTATĪŠANAS kasetnes, kas tika iekļautas printera komplektācijā. Šīs kasetnes kalibrē printeri pirms pirmā drukas darba. Ja "SETUP" kasetnes netiek uzstādītas sākotnējās ierīces iestatīšanas laikā, rodas kļūda. Ja jūs ievietojāt parastās kasetnes, izņemiet tās un, lai pabeigtu printera iestatīšanu, ievietojiet "SETUP" kasetnes. Pēc tam, kad printera iestatīšana ir pabeigta, printerī var ievietot parastās kasetnes.

Ja joprojām saņemat kļūdu ziņojumus un printeris nevar beigt sistēmas inicializāciju, apmeklējiet tīmekļa vietni [HP Customer Support.](http://h20180.www2.hp.com/apps/Nav?h_pagetype=s-017&h_product=8878963&h_client&s-h-e023-1&h_lang=lv&h_cc=lv)

#### **Ļoti zems kasetnes līmenis**

#### **Apraksts**

Kasetnes derīgais lietošanas laiks ir pie beigām.

#### **Ieteicamā darbība**

Sagatavojiet rezerves kasetni. Kasetnes nav jāmaina, kamēr tas netiek pieprasīts.

## **Neizmantojiet UZSTĀDĪŠANAS kasetnes**

#### **Apraksts**

SETUP (Iestatījumu) kasetnes nevar izmantot pēc iekārtas inicializācijas.

#### **Ieteicamā darbība**

Izņemiet tās un uzstādiet citas, nevis SETUP (Iestatījumu) kasetnes.

## **Nesaderīga [krāsa]**

#### **Apraksts**

Ir ievietota kasetne, kas paredzēta lietošanai citā HP iekārtas modelī. Iekārta NEDARBOJAS, ja ir ievietota šī drukas kasetne.

#### **Ieteicamā darbība**

Ievietojiet iekārtā pareizo kasetni.

#### **Nesaderīgas kasetnes**

#### **Apraksts**

- Iespējams, kontakti uz kasetnes neveido savienojumu ar printeri.
- Kasetne nav saderīga ar printeri.

#### **Ieteicamā darbība**

- Uzmanīgi notīriet kontaktus uz kasetnes, izmantojot mīkstu drānu bez plūksnām, un atkal ievietojiet kasetni.
- Tūlīt izņemiet šo kasetni un nomainiet to pret saderīgu kasetni.

#### **Printera kļūme**

#### **Apraksts**

Printeris atsakās darboties.

#### **Ieteicamā darbība**

Sagatavojiet rezerves kasetni. Kasetnes nav jāmaina, kamēr tas netiek pieprasīts.

#### **Problēma ar printera sagatavošanu**

#### **Apraksts**

Printera pulkstenim radusies kļūme, un kasetnes sagatavošana var nebūt pabeigta. Novērtētā kasetnes līmeņa mērierīce var nebūt precīza.

#### **Ieteicamā darbība**

pārbaudiet drukas darba drukas kvalitātes iestatījumus. Ja tie nav apmierinoši, to var uzlabot, palaižot drukas galviņas tīrīšanas procedūru no rīklodziņa.

#### **Problēma saistībā ar drukas sistēmu**

#### **Apraksts**

Ziņojumā norādītās kasetnes trūkst, tā ir bojāta, nesaderīga vai ievietota nepareizā printera slotā.

#### **Ieteicamā darbība**

Drukāšanas funkcionalitāte ir atspējota. Apmeklējiet [HP klientu atbalsts](http://h20180.www2.hp.com/apps/Nav?h_pagetype=s-001&h_product=8878963&h_client&s-h-e023-1&h_lang=lv&h_cc=lv) tīmekļa vietni.

## **Tukša kasetne**

#### **Apraksts**

Kasetne ir tukša, un iekārta vairs nedrukās.

#### **Ieteicamā darbība**

Lai atsāktu drukāšanu, jānomaina tukšās kasetnes.

## **Used [color] installed (Ievietota lietota [krāsa] kasetne)**

#### **Apraksts**

Ir ievietota vai pārvietota lietota, tomēr oriģināla HP krāsu kasetne.

#### **Ieteicamā darbība**

Ievietota lietota, tomēr oriģināla HP kasetne. Nav nepieciešama nekāda darbība.

## **Zems kasetnes līmenis**

#### **Apraksts**

Kasetnes derīgais lietošanas laiks tuvojas beigām.

#### **Ieteicamā darbība**

Var turpināt drukāšanu, taču apsveriet rezerves kasetnes iegādi. Kasetnes nav jāmaina, kamēr tas netiek pieprasīts.

## <span id="page-167-0"></span>**Drukāšanas problēmas**

## **Iekārta nedrukā**

Ja iekārta nedrukā vispār, izmēģiniet šādus risinājumus.

- **1.** Pārliecinieties, vai iekārta ir ieslēgta un vadības panelī ir norādīts, ka tā ir gatava darbam.
	- Ja vadības panelī nav norādīts, ka iekārta ir gatava darbam, izslēdziet un ieslēdziet iekārtu.
	- Ja vadības panelī ir norādīts, ka iekārta ir gatava darbam, mēģiniet nosūtīt darbu vēlreiz.
- **2.** Ja vadības panelī ir norādīts, ka iekārtā ir kļūda, novērsiet to un mēģiniet no vadības paneļa izdrukāt testa lappusi. Ja testa lappuse tiek izdrukāta, iespējams, pastāv sakaru problēma starp iekārtu un datoru, no kura mēģināt drukāt.
- **3.** Pārliecinieties, vai visi kabeļi ir pareizi savienoti. Ja iekārta ir savienota ar tīklu, pārbaudiet šādus faktorus.
	- Pārbaudiet gaismas indikatoru, kas atrodas blakus iekārtas tīkla savienojumam. Ja tīkls ir aktīvs, indikators ir zaļš.
	- Pārliecinieties, vai tīkla savienojumam izmantojat tīkla kabeli, nevis tālruņa vadu.
	- Pārliecinieties, vai tīkla maršrutētājs, centrmezgls un slēdzis ir ieslēgts un darbojas pareizi.
- **4.** Instalējiet HP programmatūru no 123.hp.com/pagewide (ieteicams) vai HP programmatūras kompaktdiska, kas ir iekļauts printera komplektā. Ja tiek izmantoti vispārēji printera draiveri, var veidoties aiztures, izņemot darbus no drukas uzdevumu rindas.
- **5.** Datorā pieejamā printeru sarakstā ar peles labo pogu noklikšķiniet uz šīs iekārtas nosaukuma, noklikšķiniet uz **Rekvizīti** un atveriet cilni **Ports** (Porti).
	- Ja savienošanai ar tīklu izmantojat tīkla kabeli, pārbaudiet, vai printera nosaukums, kas norādīts cilnē Ports (Porti), atbilst iekārtas nosaukumam iekārtas konfigurācijas lapā.
	- Ja izmantojat USB kabeli un izveidojat savienojumu ar bezvadu tīklu, pārliecinieties, vai ir atzīmēta rūtiņa blakus **Virtual printer port for USB** (USB paredzētais virtuālais printera ports).
- **6.** Ja datorā izmantojat personīgo ugunsmūra sistēmu, tā, iespējams, bloķē saziņu ar iekārtu. Pamēģiniet uz neilgu laiku atspējot ugunsmūri, lai noskaidrotu, vai tas ir problēmas avots.
- **7.** Ja iekārta vai dators ir savienots ar bezvadu tīklu, zema signāla kvalitāte vai traucējumi var aizkavēt drukas darbus.

## **Iekārta drukā lēni**

Ja iekārta drukā, taču process šķiet lēns, izmēģiniet šādus risinājumus.

- **Pārliecinieties, vai dators atbilst iekārtas minimālajām specifikācijām. Specifikāciju sarakstu skatiet šeit:** [HP klientu atbalsts](http://h20180.www2.hp.com/apps/Nav?h_pagetype=s-001&h_product=8878963&h_client&s-h-e023-1&h_lang=lv&h_cc=lv) .
- Ja papīra tipa iestatījums neatbilst izmantotā papīra tipam, mainiet iestatījumu uz pareizo papīra tipu.
- Ja iekārta vai dators ir savienots ar bezvadu tīklu, zema signāla kvalitāte vai traucējumi var aizkavēt drukas darbus.
- Ja ieslēgts klusuma režīms, izslēdziet to. Šajā režīmā samazinās drukas ātrums. Papildinformāciju skatiet šeit: [Klusais režīms.](#page-29-0)

## **Plug-and-print USB problēmas**

- Izvēlne Memory Device Options (Atmiņas ierīces opcijas) neatveras, pievienojot USB piederumu
- Fails netiek drukāts no USB atmiņas ierīces
- Fails, kuru jūs vēlaties drukāt, nav norādīts izvēlnē Memory Device Options (Atmiņas ierīces opcijas)

#### **Izvēlne Memory Device Options (Atmiņas ierīces opcijas) neatveras, pievienojot USB piederumu**

- **1.** Iespējams, izmantojat USB atmiņas ierīci vai failu sistēmu, kuru šī iekārta neatbalsta. Saglabājiet failus standarta USB atmiņas ierīcē, kas lieto failu iedales tabulas (FAT) failu sistēmas. Iekārta atbalsta FAT12, FAT16 un FAT32 USB atmiņas papildierīces.
- **2.** Ja ir atvērta cita izvēlne, aizveriet to un pēc tam atkārtoti ievietojiet USB atmiņas ierīci.
- **3.** USB atmiņas ierīcei var būt vairāki nodalījumi. (Daži USB atmiņas ierīces ražotāji instalē programmatūru piederumā, kas veido nodalījumus, kas ir līdzīgi kompaktdiskam.) Pārformatējiet USB atmiņas ierīci, lai noņemtu nodalījumus, vai izmantojiet citu USB atmiņas ierīci.
- **4.** USB atmiņas ierīcei, iespējams, ir nepieciešams vairāk enerģijas, nekā iekārta var nodrošināt.
	- **a.** Noņemiet USB atmiņas ierīci.
	- **b.** Izslēdziet un ieslēdziet iekārtu.
	- **c.** Izmantojiet USB atmiņas ierīci, kurai ir savs barošanas bloks vai kas patērē mazāk enerģijas.
- **5.** USB atmiņas ierīce, iespējams, darbojas nepareizi.
	- **a.** Noņemiet USB atmiņas ierīci.
	- **b.** Izslēdziet un ieslēdziet iekārtu.
	- **c.** Mēģiniet drukāt no citas USB atmiņas ierīces.

#### **Fails netiek drukāts no USB atmiņas ierīces**

- **1.** Pārliecinieties, vai teknē ir ievietots papīrs.
- **2.** Pārbaudiet, vai vadības panelī nav ziņojumu. Ja iekārtā ir iestrēdzis papīrs, izņemiet to.

### **Fails, kuru jūs vēlaties drukāt, nav norādīts izvēlnē Memory Device Options (Atmiņas ierīces opcijas)**

**1.** Iespējams, mēģināt drukāt tāda tipa failu, kuru neatbalsta USB drukāšanas funkcija.

Var drukāt tālāk norādītos failu tipus.

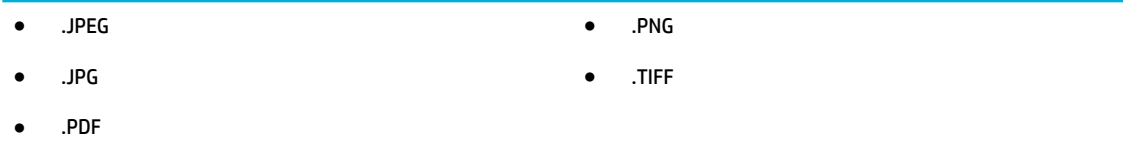

- **2.** USB atmiņas papildierīcē atsevišķā mapē, iespējams, ir pārāk daudz failu. Samaziniet failu skaitu mapē, pārvietojot tos apakšmapēs.
- **3.** Faila nosaukumā, iespējams, ir izmantota rakstzīmju kopa, kuru iekārta neatbalsta. Šajā gadījumā iekārta aizvieto failu nosaukumus ar rakstzīmēm no citas rakstzīmju kopas. Pārdēvējiet failus, izmantojot ASCII rakstzīmes.

## **Drukas kvalitātes uzlabošana**

Varat novērst vairumu drukas kvalitātes problēmu, ievērojot šīs vadlīnijas.

- Pārbaude, vai nav autentisku HP kasetņu
- **HP specifikācijām atbilstoša papīra izmantošana**
- [Printera draiverī izmantojiet pareizo papīra tipa iestatījumu.](#page-170-0)
- [Izmantojiet printera draiveri, kas vislabāk atbilst jūsu drukāšanas vajadzībām](#page-171-0)
- [Drukas galviņas izlīdzināšana](#page-171-0)
- [Drukas kvalitātes atskaites drukāšana](#page-171-0)

#### **Pārbaude, vai nav autentisku HP kasetņu**

Jūsu kasetne var nebūt autentiska HP kasetne. Papildinformāciju skatiet šeit: [Viltotas HP kasetnes](#page-79-0). Aizstājiet to ar oriģinālu HP kasetni.

#### **HP specifikācijām atbilstoša papīra izmantošana**

Pārbaudiet papīra tipa iestatījumu, ja rodas kāda no tālāk minētajām problēmām.

- Druka ir pārāk gaiša vai vietām izskatās izbalējusi.
- Uz izdrukātajām lapām ir redzami tintes traipi.
- Tinte izsmērējas uz izdrukātajām lapām.
- Izdrukātās rakstzīmes izskatās deformētas.
- Izdrukātās lapas ir sakrokotas.

Vienmēr izmantojiet tāda veida un svara papīru, ko atbalsta iekārta. Izvēloties papīru, ievērojiet šos norādījumus.

- Izmantojiet kvalitatīvu papīru, kuram nav iegriezumu, ierobu, plīsumu, plankumu, vaļīgu daļiņu, putekļu, krunku, tukšu poru, skavu vai saliektu malu.
- Izmantojiet papīru, uz kura iepriekš nav drukāts.
- <span id="page-170-0"></span>Izmantojiet PageWide printeriem paredzētu papīru.
- Izmantojiet papīru, kas nav pietiekami raupjš. Izmantojot gludāku papīru, parasti var panākt labāku drukas kvalitāti.

**PIEZĪME.** Ņemot vērā HP iekšējās pārbaudes, kurās tiek izmantots dažādu veidu parastais papīrs, HP šajā iekārtā iesaka izmantot papīru ar ColorLok® logotipu. Sīkāku informāciju skatiet tīmekļa vietnē [HP print](http://www.hp.com/go/printpermanence)  [permanence](http://www.hp.com/go/printpermanence) (HP drukas pastāvīgums).

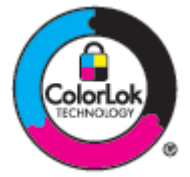

### **Printera draiverī izmantojiet pareizo papīra tipa iestatījumu.**

Pārbaudiet papīra tipa iestatījumu, ja rodas kāda no tālāk minētajām problēmām.

- Tinte izsmērējas uz izdrukātajām lapām.
- Uz izdrukātajām lapām vairākkārt ir redzami vienādi nospiedumi.
- Izdrukātās lapas ir sakrokotas.
- Izdrukātajās lapās ir nelieli neapdrukāti laukumiņi.

#### **Papīra tipa un izmēra iestatījuma maiņa (sistēmā Windows)**

- **1.** Programmatūras programmas izvēlnē **File** (Fails) noklikšķiniet uz **Print** (Drukāt).
- **2.** Atlasiet iekārtu un pēc tam noklikšķiniet uz **Rekvizīti** vai **Preferences (Preferences)** pogas.
- **3.** Noklikšķiniet uz cilnes **Paper/Quality** (Papīrs/kvalitāte).
- **4.** Nolaižamajā sarakstā **Paper Type** (Papīra veids) noklikšķiniet uz **More** (Vairāk).
- **5.** Paplašiniet opciju **Type Is** (Veids ir) sarakstu.
- **6.** Paplašiniet katru papīra veida kategoriju, lai atrastu izmantoto papīra veidu.
- **7.** Atlasiet jūsu izmantotā papīra veida opciju un noklikšķiniet uz **Labi** .

#### **Papīra tipa un izmēra iestatījuma maiņa (OS X)**

- **1.** Izvēlnē **File** (Fails) atlasiet **Page Setup** (Lappuses iestatīšana).
- **2.** Sadaļā **Format For:** (Paredzētais formāts) pārliecinieties, vai ir atlasīts jūsu printeris.
- **3.** Uznirstošajā izvēlnē **Paper Size** (Papīra izmērs) izvēlieties pareizo izmēru.
- **4.** No uznirstošās izvēlnes **Copies & Pages** (Kopijas un lappuses) atlasiet **Paper/Quality** (Papīrs/kvalitāte).
- **5.** Uznirstošajā izvēlnē **Media type:** (Materiāla veids) atlasiet pareizo materiāla veidu.

### <span id="page-171-0"></span>**Izmantojiet printera draiveri, kas vislabāk atbilst jūsu drukāšanas vajadzībām**

Jums, iespējams, jāizmanto cits printera draiveris, ja izdrukātajai lapai ir neparedzētas grafikas līnijas, trūkst teksta, trūkst grafikas, nepareizs formatējums vai aizstāti fonti.

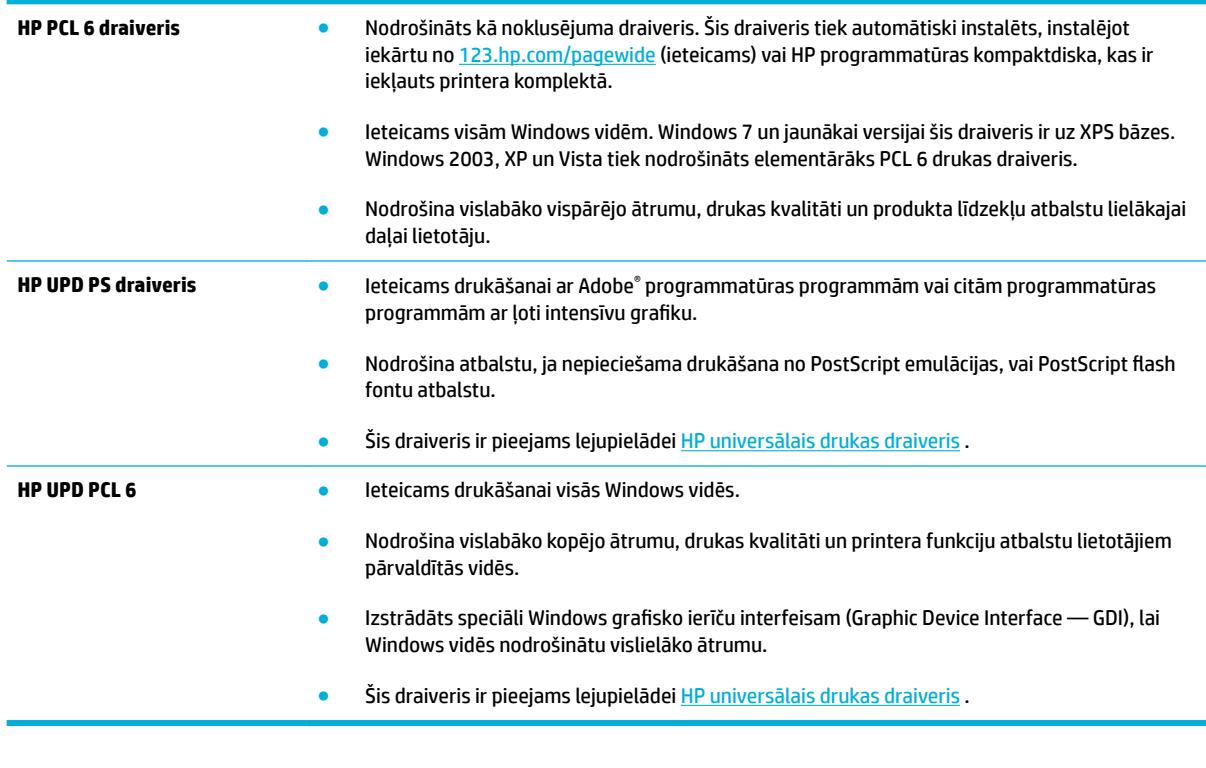

**<sup>2</sup> PIEZĪME.** Lejupielādējiet papildu printera draiverus no [HP klientu atbalsts](http://h20180.www2.hp.com/apps/Nav?h_pagetype=s-001&h_product=8878963&h_client&s-h-e023-1&h_lang=lv&h_cc=lv) tīmekļa vietnes.

#### **Drukas galviņas izlīdzināšana**

- **1.** Atveriet vadības paneļa informācijas paneli (pārslaukiet vadības paneļa cilni jebkura ekrāna augšdaļā uz leju vai pieskarieties paneļa apgabalam sākumekrānā).
- **2.** Vadības paneļa informācijas panelī pieskarieties  $\bullet$ .
- **3.** Pieskarieties Printer Maintenance (Printera apkope) un pēc tam pieskarieties Align Printhead (Izlīdzināt drukas galvinu).

#### **Drukas kvalitātes atskaites drukāšana**

Palaidiet drukas kvalitātes atskaiti un izpildiet instrukcijas. Papildinformāciju skatiet nodaļā [Informācijas](#page-148-0)  [lapas](#page-148-0).

## <span id="page-172-0"></span>**Skenēšanas problēmas**

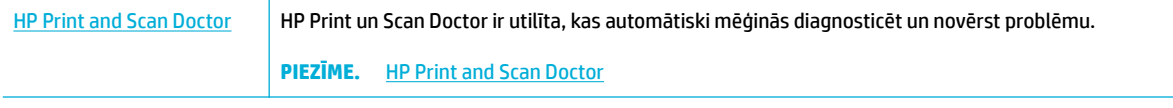

**PIEZĪME.** HP Print un Scan Doctor un HP tiešsaistes problēmu novēršanas vedņi var nebūt pieejami visās valodās.

[Padomi veiksmīgai kopēšanai un skenēšanai](#page-119-0)

## <span id="page-173-0"></span>**Faksa problēmas**

## **Faksa traucējummeklēšanas kontrolsaraksts**

Ir pieejamas vairākas labošanas iespējas. Pēc katras ieteicamās darbības izpildes mēģiniet veikt faksa darbu, lai noskaidrotu, vai problēma ir atrisināta.

Lai pēc iespējas labāk atrisinātu faksa problēmas, pārliecinieties, vai iekārtas līnijas vads ir pievienots tieši sienas tālruņa portam. Atvienojiet visas citas iekārtai pievienotās ierīces.

- **1.** Pārliecinieties, vai tālruņa vads ir pievienots pareizajam portam iekārtas aizmugurē.
- **2.** Pārbaudiet tālruņa līniju, izmantojot faksa testu. Vadības panelī pieskarieties lietojumprogrammas Fax (Fakss) mapei un displejā pieskarieties ikonai Setup (Iestatījums). Pēc tam pieskarieties Tools (Rīki) un pieskarieties Run Fax Test (Palaist faksa pārbaudi). Veicot šo pārbaudi, varat pārliecināties, vai tālruņa vads ir pievienots pareizajam portam un tālruņa līnijā ir signāls. Iekārta izdrukā atskaiti ar rezultātiem.

Atskaite var ietvert šādus iespējamos rezultātus:

- **Pass** (Izdevās): atskaite ietver visu pašreizējo faksa iestatījumu pārskatu.
- **Fail** (Neizdevās): vads ir pievienots nepareizam portam. Pārskats ietver padomus problēmas risināšanai.
- **Not run** (Nav palaists): tālruņa līnija nav aktīva. Pārskats ietver padomus problēmas risināšanai.
- **3.** Pārbaudiet, vai ir instalēta iekārtas jaunākā programmaparatūra.
	- **a.** Vadības paneļa izvēlnē Pārskati izdrukājiet konfigurācijas lapu, lai iegūtu pašreizējo programmaparatūras datuma kodu.
	- **b.** Dodieties uz [HP tīmekļa vietne](http://www.hp.com) .
		- **1.** Noklikšķiniet uz saites **Support** (Atbalsts).
		- **2.** Noklikšķiniet uz saites **Software and Driver** (Programmatūra un draiveris).
		- **3.** Laukā **Enter my HP model number** (Ievadīt manu HP modeļa numuru) ievadiet produkta modeļa numuru un noklikšķiniet uz pogas **Find my product** (Atrast manu iekārtu).
		- **4.** Noklikšķiniet uz saites ar savas operētājsistēmas nosaukumu.
		- **5.** Ritiniet tabulu līdz sadaļai Firmware (Programmaparatūra).
			- Ja sarakstā iekļautā versija atbilst konfigurācijas lapā esošajai versijai, jums ir visjaunākā versija.
			- Ja versijas ir dažādas, lejupielādējiet aparātprogrammatūras jauninājumu un atjauniniet iekārtas aparātprogrammatūru, izpildot ekrānā redzamos norādījumus.
			- **<sup>2</sup> PIEZĪME.** Lai varētu atjaunināt programmaparatūru, iekārta ir jāsavieno ar internetam pieslēgtu datoru.
			- Sūtiet faksu atkārtoti.
- **4.** Pārbaudiet, vai iekārtas programmatūras instalēšanas laikā ir iestatīta faksa funkcija.

Datorā palaidiet utilītu Fax Setup Utility, kas atrodama HP programmas mapē.

- **5.** Pārliecinieties, vai tālruņa pakalpojums atbalsta analogo faksu.
	- Ja izmantojat ISDN vai digitālo PBX, sazinieties ar pakalpojumu sniedzēju, lai iegūtu informāciju par analogās faksa līnijas konfigurēšanu.
	- Ja izmantojat VoIP pakalpojumu, mainiet iestatījumu Fax Speed (Faksa ātrums) Slow (9600 bps) (Lēns (9600 b/s)) vai atspējojiet Fast (33600 bps) (Ātrs (33 600 b/s)) no vadības paneļa. Uzziniet, vai pakalpojumu sniedzējs atbalsta faksu un noskaidrojiet ieteicamo faksa modema ātrumu. Izmantojot atsevišķu uzņēmumu pakalpojumus, var būt nepieciešams adapters.
	- Ja izmantojat DSL pakalpojumu, pārliecinieties, vai tālruņa līnijas savienojumā ar iekārtu ir iekļauts filtrs. Ja nē, tad sazinieties ar DSL pakalpojuma sniedzēju vai iegādājieties DSL filtru. Ja DSL filtrs ir instalēts, izmēģiniet citu filtru, jo filtrs var būt bojāts.
- **6.** Ja kļūdu neizdodas novērst, meklējiet detalizētākus problēmu risinājumus nākamajās nodaļās.

## **Mainiet kļūdu labošanas un faksa ātrumu**

#### **Iestatiet faksa kļūdu labošanas režīmu**

Parasti faksa sūtīšanas un saņemšanas laikā produkts pārrauga tālruņa līnijas signālus. Ja sūtīšanas laikā produkts nosaka kļūdu un kļūdu labošanas iestatījums ir režīmā Ieslēgts , produkts var pieprasīt daļu faksa sūtīt atkārtoti. Kļūdu labošanas rūpnīcas noklusējuma iestatījums ir Ieslēgts .

Kļūdu labošanas opcija jāizslēdz tikai tad, ja rodas problēmas ar faksu sūtīšanu vai saņemšanu un jūs vēlaties pieņemt kļūdas, kas radušās sūtīšanas laikā. Iestatījumu varētu izslēgt arī tad, ja mēģināt sūtīt vai saņemt faksu no ārzemēm vai ja izmantojat tālruņa satelītsavienojumu.

- **1.** Vadības panelī pieskarieties programmas mapei Fax (Fakss).
- **2.** Displejā pieskarieties ikonai Fax Setup (Faksa iestatījums).
- **3.** Pieskarieties Preferences (Preferences) , pēc tam pieskarieties Error Correction Mode (Kļūdu labošanas režīms) un ieslēdziet to vai izslēdziet.

#### **Mainiet faksa ātrumu**

Faksa ātruma iestatījums ir modema protokols, ko produkts izmanto faksu sūtīšanai. Tas ir pasaules standarts pilndupleksa modemiem, kas sūta un saņem datus pa tālruņu līnijām ar ātrumu līdz 33 600 bitiem sekundē (b/s). Faksa ātruma iestatījuma rūpnīcā iestatītā noklusējuma vērtība ir 33 600 b/s.

Iestatījums jāmaina tikai tad, ja radušās problēmas ar faksu sūtīšanu vai saņemšanu no konkrētas ierīces. Faksa ātrumu varētu samazināt arī tad, ja mēģināt sūtīt vai saņemt faksu no ārzemēm vai ja izmantojat tālruņa satelītsavienojumu.

- **1.** Vadības panelī pieskarieties programmas mapei Fax (Fakss).
- **2.** Displejā pieskarieties ikonai Fax Setup (Faksa iestatījums).
- **3.** Pieskarieties Preferences (Preferences) un pēc tam pieskarieties Speed (Ātrums), lai atlasītu izmantojamo iestatījumu.

## **Faksa žurnāli un atskaites**

Ievērojiet šos norādījumus, lai drukātu faksa žurnālus un atskaites.

### **Drukājiet personīgās faksa atskaites**

- **1.** Atveriet vadības paneļa informācijas paneli (pārslaukiet vadības paneļa cilni jebkura ekrāna augšdaļā uz leju vai pieskarieties paneļa apgabalam sākumekrānā).
- **2.** Vadības paneļa informācijas panelī pieskarieties  $\bullet$ .
- **3.** Pieskarieties Pārskati un pēc tam pieskarieties Fax Reports (Faksa atskaites).
- **4.** Atlasiet tās atskaites nosaukumu, kuru vēlaties drukāt.

#### **Iestatiet faksa kļūdas atskaites drukāšanu**

Faksa kļūdu atskaite ir īsa atskaite, kas norāda uz radušos faksa darba kļūdu. Varat iestatīt, lai atskaite tiktu izdrukāta pēc šādiem notikumiem:

- katra faksa kļūda (rūpnīcas noklusējuma iestatījums);
- faksa sūtīšanas kļūda;
- faksa saņemšanas kļūda;
- **Nekad**
- **PIEZĪME.** Izvēloties šo opciju, netiks paziņots par nesekmīgu faksa sūtīšanu, ja vien neizdrukāsit faksa darbību žurnālu.

Norādījumus skatiet sadaļā [Informācijas lapas](#page-148-0).

- **1.** Vadības panelī pieskarieties programmas mapei Fax (Fakss).
- **2.** Displejā pieskarieties ikonai Fax Setup (Faksa iestatījums).
- **3.** Pieskarieties Pārskati un pēc tam pieskarieties Fax Error Reports (Faksa kļūdu atskaites).
- **4.** Pieskarieties, lai izvēlētos kādu no tālāk minētajām opcijām.

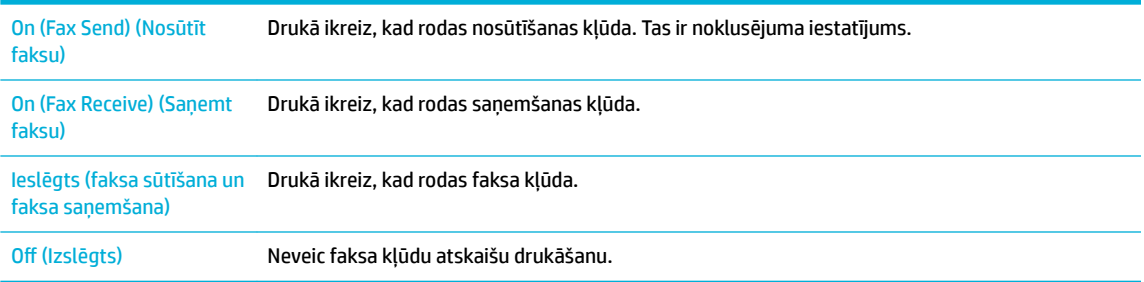

## **Faksa kļūdas ziņojumi**

Trauksmes un brīdinājuma ziņojumi parādās īslaicīgi, un jums tie var būt jāapstiprina, pieskaroties pogai Labi , lai atsāktu, vai pieskaroties atcelšanas pogai, lai atceltu darbu. Ir brīdinājumi, kuri neļauj pabeigt darbu vai ietekmē darba drukas kvalitāti. Ja brīdinājums vai brīdinājuma ziņojums ir saistīts ar drukāšanu un ir ieslēgta automātiskās turpināšanas funkcija, iekārta mēģinās atsākt drukas darbu, kad brīdinājums ir bijis redzams 10 sekundes un nav apstiprināts.

### **Dokumentu padevēja durtiņas ir atvērtas. Atcelts fakss.**

#### **Apraksts**

Ir atvērts dokumentu padevēja vāks, un iekārta nevar nosūtīt faksu.

#### **Ieteicamā darbība**

Aizveriet vāku un nosūtiet faksu vēlreiz.

### **Faksa atmiņa ir pilna. Faksa saņemšanas atcelšana.**

#### **Apraksts**

Ienākošā faksa uzglabāšanai nepietiek atmiņas.

#### **Ieteicamā darbība**

Izdzēsiet faksus no atmiņas. Vadības panelī pieskarieties programmas mapei Fax (Fakss). Displejā pieskarieties ikonai Setup (Iestatījums). Pēc tam pieskarieties Tools (Rīki) un pieskarieties Clear Fax Logs/ Memory (Notīrīt faksa žurnālus/atmiņu).

### **Faksa atmiņa ir pilna. Faksa sūtīšanas atcelšana.**

#### **Apraksts**

Faksa darba laikā atmiņa tika piepildīta. Lai faksa darbs nosūtītos pareizi, visām faksa lapām jābūt saglabātām atmiņā. Nosūtītas tikai tās lapas, kas saglabātas atmiņā.

#### **Ieteicamā darbība**

- Atceliet pašreizējo darbu. Izslēdziet un ieslēdziet iekārtu. Mēģiniet vēlreiz nosūtīt darbu.
- Ja atkārtoti rodas kļūda, atceliet darbu, vēlreiz izslēdziet iekārtu un pēc tam to atkal ieslēdziet. Iekārtai, iespējams, trūkst atmiņas, lai veiktu dažus darbus.

#### **Faksa saņemšanas kļūda.**

#### **Apraksts**

Kļūda radusies, mēģinot saņemt faksu.

#### **Ieteicamā darbība**

- Lūdziet sūtītāju atkārtoti sūtīt faksu.
- Mēģiniet nosūtīt faksu atpakaļ sūtītājam vai citai faksa iekārtai.
- Pārbaudiet tālruņa līnijas signālu, pieskaroties pogai Sūtīt faksu .
- Pārbaudiet, vai tālruņa vads ir kārtīgi savienots, to atvienojot un iespraužot no jauna.
- Pārliecinieties, vai izmantojat tālruņa vadu, kas pieejams kopā ar produktu.
- Vadības panelī pieskarieties lietojumprogrammas Fax (Fakss) mapei un displejā pieskarieties ikonai Setup (Iestatījums). Pēc tam pieskarieties Tools (Rīki) un pieskarieties Run Fax Test (Palaist faksa pārbaudi). Veicot šo pārbaudi, varat pārliecināties, vai tālruņa vads ir pievienots pareizajam portam un tālruņa līnijā ir signāls. Iekārta izdrukā atskaiti ar rezultātiem.
- Samaziniet faksa ātrumu. Lūdziet sūtītāju atkārtoti sūtīt faksu.
- Izslēdziet kļūdu labošanas režīmu. Lūdziet sūtītāju atkārtoti sūtīt faksu.
- **<sup>2</sup> PIEZĪME.** Izslēdzot kļūdu labošanas režīmu, var pasliktināties attēla kvalitāte.
- Savienojiet produktu ar citu tālruņa līniju.

Ja kļūda saglabājas, apmeklējiet [HP klientu atbalsts](http://h20180.www2.hp.com/apps/Nav?h_pagetype=s-001&h_product=8878963&h_client&s-h-e023-1&h_lang=lv&h_cc=lv) vai pārskatiet produkta kārbā ievietoto atbalsta bukletu.

#### **Faksa sūtīšanas kļūda.**

#### **Apraksts**

Kļūda radusies, mēģinot sūtīt faksu.

#### **Ieteicamā darbība**

- Mēģiniet atkārtoti nosūtīt faksu.
- Mēģiniet sūtīt uz citu faksa numuru.
- Pārbaudiet tālruņa līnijas signālu, pieskaroties pogai Sūtīt faksu .
- Pārbaudiet, vai tālruņa vads ir kārtīgi savienots, to atvienojot un iespraužot no jauna.
- Pārliecinieties, vai izmantojat tālruņa vadu, kas pieejams kopā ar produktu.
- Lai pārliecinātos, vai tālruņa līnija darbojas, atvienojiet iekārtu, pievienojiet tālruņa vadu tālruņa līnijai un veiciet balss zvanu.
- Savienojiet produktu ar citu tālruņa līniju.
- Faksa izšķirtspēju iestatiet uz <mark>Standard</mark> (Standarts) (noklusējuma Fine (Laba) vietā).

Ja kļūda saglabājas, apmeklējiet [HP klientu atbalsts](http://h20180.www2.hp.com/apps/Nav?h_pagetype=s-001&h_product=8878963&h_client&s-h-e023-1&h_lang=lv&h_cc=lv) vai pārskatiet produkta kārbā ievietoto atbalsta bukletu.

#### **Fakss ir aizņemts. Gaida atkārtotu numura sastādīšanu.**

#### **Apraksts**

Faksa līnija, kurai sūtījāt faksu, bija aizņemta Produkts automātiski atkārto zvanu uz aizņemto numuru.

#### **Ieteicamā darbība**

- Ļaujiet iekārtai vēlreiz mēģināt nosūtīt faksu.
- Zvaniet saņēmējam, lai pārliecinātos, vai faksa iekārta ir ieslēgta un gatava saņemšanai.
- Pārbaudiet, vai sastādāt pareizu faksa numuru.
- Vadības panelī pieskarieties lietojumprogrammas Fax (Fakss) mapei un displejā pieskarieties ikonai Setup (Iestatījums). Pēc tam pieskarieties Tools (Rīki) un pieskarieties Run Fax Test (Palaist faksa pārbaudi). Veicot šo pārbaudi, varat pārliecināties, vai tālruņa vads ir pievienots pareizajam portam un tālruņa līnijā ir signāls. Iekārta izdrukā atskaiti ar rezultātiem.

Ja kļūda saglabājas, apmeklējiet [HP klientu atbalsts](http://h20180.www2.hp.com/apps/Nav?h_pagetype=s-001&h_product=8878963&h_client&s-h-e023-1&h_lang=lv&h_cc=lv) vai pārskatiet produkta kārbā ievietoto atbalsta bukletu.

### **Fakss ir aizņemts. Sūtīšana atcelta.**

#### **Apraksts**

Faksa līnija, kurai sūtījāt faksu, bija aizņemta Produkts atcēlis faksa sūtīšanu.

#### **Ieteicamā darbība**

- Zvaniet saņēmējam, lai pārliecinātos, vai faksa iekārta ir ieslēgta un gatava saņemšanai.
- Pārbaudiet, vai sastādāt pareizu faksa numuru.
- Pārbaudiet, vai ir iespējota opcija Busy Redial (Ja aizņemts, zvanīt atkārtoti).
- Vadības panelī pieskarieties lietojumprogrammas Fax (Fakss) mapei un displejā pieskarieties ikonai Setup (Iestatījums). Pēc tam pieskarieties Tools (Rīki) un pieskarieties Run Fax Test (Palaist faksa pārbaudi). Veicot šo pārbaudi, varat pārliecināties, vai tālruņa vads ir pievienots pareizajam portam un tālruņa līnijā ir signāls. Iekārta izdrukā atskaiti ar rezultātiem.

Ja kļūda saglabājas, apmeklējiet [HP klientu atbalsts](http://h20180.www2.hp.com/apps/Nav?h_pagetype=s-001&h_product=8878963&h_client&s-h-e023-1&h_lang=lv&h_cc=lv) vai pārskatiet produkta kārbā ievietoto atbalsta bukletu.

#### **Fakss nav konstatēts.**

#### **Apraksts**

Produkts atbildēja uz saņemtu zvanu, bet nekonstatēja zvanu no faksa iekārtas.

#### **Ieteicamā darbība**

- Ļaujiet produktam vēlreiz mēģināt saņemt faksu.
- Mēģiniet izmantot citu tālruņa vadu.
- Iespraudiet iekārtas tālruņa vadu citas tālruņa līnijas pieslēgligzdā.

Ja kļūda saglabājas, apmeklējiet [HP klientu atbalsts](http://h20180.www2.hp.com/apps/Nav?h_pagetype=s-001&h_product=8878963&h_client&s-h-e023-1&h_lang=lv&h_cc=lv) vai pārskatiet produkta kārbā ievietoto atbalsta bukletu.

#### **Nav numura sastādīšanas signāla.**

#### **Apraksts**

Produkts nevarēja noteikt zvana signālu.

#### **Ieteicamā darbība**

- Pārbaudiet tālruņa līnijas signālu, pieskaroties pogai Sūtīt faksu.
- Atvienojiet tālruņa vadu gan no produkta, gan no sienas un iespraudiet vadu vēlreiz.
- Pārliecinieties, vai izmantojat tālruņa vadu, kas pieejams kopā ar produktu.
- Atvienojiet tālruņa vadu no sienas, iespraudiet tālruni un mēģiniet veikt balss zvanu.
- Pārliecinieties, vai tālruņa vads no tālruņa sienas ligzdas ir pievienots ieejošās līnijas portam.
- Pievienojiet iekārtas tālruņa vadu citas tālruņa līnijas portam.
- Pārbaudiet tālruņa līniju, izdrukājot Run Fax Test (Veikt faksa pārbaudi) . Vadības panelī pieskarieties lietojumprogrammas Fax (Fakss) mapei un displejā pieskarieties ikonai Setup (Iestatījums). Pēc tam pieskarieties Tools (Rīki) un pieskarieties Run Fax Test (Palaist faksa pārbaudi). Veicot šo pārbaudi, varat

pārliecināties, vai tālruņa vads ir pievienots pareizajam portam un tālruņa līnijā ir signāls. Iekārta izdrukā atskaiti ar rezultātiem.

**<sup>2</sup> PIEZĪME.** Šo iekārtu nav paredzēts savienot ar ciparu PBX vai VOIP sistēmu. Atspējojiet numura sastādīšanas signāla noteikšanu un mēģiniet vēlreiz.

Ja kļūda saglabājas, apmeklējiet [HP klientu atbalsts](http://h20180.www2.hp.com/apps/Nav?h_pagetype=s-001&h_product=8878963&h_client&s-h-e023-1&h_lang=lv&h_cc=lv) vai pārskatiet produkta kārbā ievietoto atbalsta bukletu.

#### **Sakaru kļūda.**

#### **Apraksts**

Faksa saziņas kļūda, kas radusies starp produktu un sūtītāju vai saņēmēju.

#### **Ieteicamā darbība**

- Ļaujiet iekārtai vēlreiz mēģināt nosūtīt faksu. Atvienojiet iekārtas tālruņa vadu no sienas, iespraudiet tālruņa vadu un mēģiniet zvanīt. Iespraudiet iekārtas tālruņa vadu citas tālruņa līnijas pieslēgligzdā.
- Mēģiniet izmantot citu tālruņa vadu.
- Iestatiet opciju Fax Speed (Faksa ātrums) uz Slow (9600 bps) (Lēns (9600 b/s)) vai faksa ātrumu iestatiet uz zemāku vērtību.
- Izslēdziet līdzekli Error Correction Mode (Kļūdu labošanas režīms) , lai novērstu automātisku kļūdu labošanu.
- **<sup>2</sup> PIEZĪME.** Izslēdzot līdzekli Error Correction Mode (Kļūdu labošanas režīms), var pasliktināties attēla kvalitāte.
- Izdrukājiet atskaiti Fax Activity Log (Faksa aktivitāšu žurnāls) no vadības paneļa, lai noteiktu, vai kļūda rodas konkrētam faksa numuram.

Ja kļūda saglabājas, apmeklējiet [HP klientu atbalsts](http://h20180.www2.hp.com/apps/Nav?h_pagetype=s-001&h_product=8878963&h_client&s-h-e023-1&h_lang=lv&h_cc=lv) vai pārskatiet produkta kārbā ievietoto atbalsta bukletu.

#### **Uz faksu neatbild. Gaida atkārtotu numura sastādīšanu.**

#### **Apraksts**

Faksa saņēmēja līnija neatbildēja. Produkts pēc dažām minūtēm mēģinās atkārtot zvanu.

#### **Ieteicamā darbība**

- Ļaujiet iekārtai vēlreiz mēģināt nosūtīt faksu.
- Zvaniet saņēmējam, lai pārliecinātos, vai faksa iekārta ir ieslēgta un gatava saņemšanai.
- Pārbaudiet, vai sastādāt pareizu faksa numuru.
- Ja produkts turpina atkārtot zvanu, atvienojiet produkta tālruņa vadu no sienas, iespraudiet tālruni un mēģiniet veikt balss zvanu.
- Pārliecinieties, vai tālruņa vads no tālruņa sienas ligzdas ir pievienots ieejošās līnijas portam.
- Iespraudiet iekārtas tālruņa vadu citas tālruņa līnijas pieslēgligzdā.
- Mēģiniet izmantot citu tālruņa vadu.

Ja kļūda saglabājas, apmeklējiet [HP klientu atbalsts](http://h20180.www2.hp.com/apps/Nav?h_pagetype=s-001&h_product=8878963&h_client&s-h-e023-1&h_lang=lv&h_cc=lv) vai pārskatiet produkta kārbā ievietoto atbalsta bukletu.
#### **Uz faksu neatbild. Sūtīšana atcelta.**

#### **Apraksts**

Faksa numura atkārtotas sastādīšanas mēģinājumi neizdevās vai ir izslēgta opcija No Answer Redial (Ja nav atbildes, zvanīt atkārtoti).

#### **Ieteicamā darbība**

- Zvaniet saņēmējam, lai pārliecinātos, vai faksa iekārta ir ieslēgta un gatava saņemšanai.
- Pārbaudiet, vai sastādāt pareizu faksa numuru.
- Pārbaudiet, vai iespējota atkārtotas zvanīšanas opcija.
- Atvienojiet tālruņa vadu gan no produkta, gan no sienas un iespraudiet vadu vēlreiz.
- Atvienojiet tālruņa vadu no sienas, iespraudiet tālruni un mēģiniet veikt balss zvanu.
- Pārliecinieties, vai tālruņa vads no tālruņa sienas ligzdas ir pievienots ieejošās līnijas portam.
- Iespraudiet iekārtas tālruņa vadu citas tālruņa līnijas pieslēgligzdā.

Ja kļūda saglabājas, apmeklējiet [HP klientu atbalsts](http://h20180.www2.hp.com/apps/Nav?h_pagetype=s-001&h_product=8878963&h_client&s-h-e023-1&h_lang=lv&h_cc=lv) vai pārskatiet produkta kārbā ievietoto atbalsta bukletu.

#### **Ar faksu sūtīšanu saistīto problēmu risināšana**

- Vadības panelī ir redzams kļūdas ziņojums
- [Vadības panelī tiek parādīts ziņojums Ready \(Gatavs\), nemēģinot sūtīt faksu.](#page-181-0)
- [Vadības panelī parādās ziņojums "saņem 1. lappusi", un tālākās darbības nenotiek.](#page-181-0)
- [Faksi tiek saņemti, taču tos nevar nosūtīt](#page-181-0)
- [Nevar piekļūt faksa funkcijām no vadības paneļa](#page-181-0)
- [Nedarbojas ātrie zvani](#page-181-0)
- [Nedarbojas grupu zvani](#page-182-0)
- [Sūtot faksu, tiek saņemts kļūdas ziņojums no tālruņu kompānijas.](#page-182-0)
- [Neizdodas nosūtīt faksu, kad iekārtai ir pievienots tālrunis](#page-182-0)

#### **Vadības panelī ir redzams kļūdas ziņojums**

Informāciju par faksa kļūdu ziņojumiem skatiet šeit: [Faksa kļūdas ziņojumi .](#page-175-0)

#### **Iestrēdzis papīrs dokumentu padevējā**

- Pārliecinieties, vai papīrs atbilst iekārtas izmēra prasībām. Iekārtas faksa funkcija neatbalsta lapas, kas garākas par 381 mm 15 collām.
- Nokopējiet vai izdrukājiet oriģinālu uz vēstules, A4 vai Legal formāta papīra un pārsūtiet faksu.

#### <span id="page-181-0"></span>**Skenera kļūda**

- Pārliecinieties, vai papīrs atbilst iekārtas izmēra prasībām. Iekārtas faksa funkcija neatbalsta lapas, kas garākas par 381 mm 15 collām.
- Nokopējiet vai izdrukājiet oriģinālu uz vēstules, A4 vai Legal formāta papīra un pārsūtiet faksu.

#### **Vadības panelī tiek parādīts ziņojums Ready (Gatavs), nemēģinot sūtīt faksu.**

Pārbaudiet, vai faksa darbību žurnālā nav kļūdu.

Papildinformāciju skatiet nodaļā [Informācijas lapas.](#page-148-0)

- Ja starp iekārtu un sienas ligzdu ir pievienots tālrunis, pārliecinieties, vai tā klausule ir nolikta.
- Savienojiet iekārtu tieši ar sienas tālruņa ligzdu un nosūtiet faksu vēlreiz.

#### **Vadības panelī parādās ziņojums "saņem 1. lappusi", un tālākās darbības nenotiek.**

Izdzēsiet no atmiņas uzglabātos faksus.

#### **Faksi tiek saņemti, taču tos nevar nosūtīt**

Fakss tiek nosūtīts, taču nekas nenotiek.

- **1.** Pārbaudiet tālruņa līnijas signālu, nospiežot pogu Sūtīt faksu .
- **2.** Izslēdziet un ieslēdziet iekārtu.
- **3.** Konfigurîjiet faksa laika, datuma un faksa galvenes informāciju, izmantojot vadības paneli vai HP faksa iestatīšanas vedni.

Papildinformāciju skatiet šeit: Konfigurējiet faksa iestatījumus.

- **4.** Pārliecinieties, vai ir noliktas visu līnijas papildu tālruņu klausules.
- **5.** Ja tālruņa līnija nodrošina DSL pakalpojumu, pārliecinieties, vai tālruņa līnijas savienojumā ar iekārtu ir iekļauts augsto frekvenču filtrs.

#### **Nevar piekļūt faksa funkcijām no vadības paneļa**

- lespējams, iekārta ir aizsargāta ar paroli. Izmantojiet HP iegulto Web serveri, HP Toolbox programmatūru vai vadības paneli, lai iestatītu paroli.
- Ja nezināt iekārtas paroli, sazinieties ar sistēmas administratoru.
- Vērsieties pie sistēmas administratora arī, lai uzzinātu, vai faksa funkcija nav atspējota.

#### **Nedarbojas ātrie zvani**

- Pārliecinieties, vai faksa numurs ir derīgs.
- Ja ārējai līnijai ir nepieciešams prefikss, ieslēdziet opciju Numura sastādīšanas prefikss vai iekļaujiet prefiksu ātrā zvana numurā.

Papildinformāciju skatiet šeit: [Zvanīšanas prefiksa iestatīšana](#page-126-0).

#### <span id="page-182-0"></span>**Nedarbojas grupu zvani**

- Pārliecinieties, vai faksa numurs ir derīgs.
- Ja ārējai līnijai ir nepieciešams prefikss, ieslēdziet opciju Numura sastādīšanas prefikss vai iekļaujiet prefiksu ātrā zvana numurā.

Papildinformāciju skatiet šeit: [Zvanīšanas prefiksa iestatīšana](#page-126-0).

- lestatiet visas grupas ievadnes kā ātro zvanu ievadnes.
	- **a.** Atveriet neizmantotu ātrā zvana ievadni.
	- **b.** Ievadiet ātrā zvana faksa numuru.
	- **c.** Pieskarieties pogai Labi , lai saglabātu ātro zvanu.

#### **Sūtot faksu, tiek saņemts kļūdas ziņojums no tālruņu kompānijas.**

- Pārliecinieties, vai ir ievadīts pareizs faksa numurs un tālruņa pakalpojums nav bloķēts. Piemēram, atsevišķi tālruņa pakalpojumi var neatbalstīt tālsarunas.
- Ja ārējai līnijai ir nepieciešams prefikss, ieslēdziet opciju Numura sastādīšanas prefikss vai iekļaujiet prefiksu ātrā zvana numurā.

Papildinformāciju skatiet šeit: [Zvanīšanas prefiksa iestatīšana](#page-126-0).

- **<sup>2</sup> PIEZĪME.** Lai nosūtītu faksu bez prefiksa, sūtiet to manuāli, kad ir ieslēgta opcija Numura sastādīšanas prefikss .
- Nosūtiet faksu uz starptautisku numuru.
	- **a.** Ja nepieciešams prefikss, ievadiet numuru kopā ar prefiksu.
	- **b.** Pirms tālruņa numura ievadīšanas ievadiet valsts/reģiona kodu.
	- **c.** Dzirdot tālruņa signālus, pagaidiet pauzi.
	- **d.** Sūtiet faksu manuāli, izmantojot vadības paneli.

#### **Neizdodas nosūtīt faksu, kad iekārtai ir pievienots tālrunis**

- Pārliecinieties, vai tālruņa klausule ir nolikta.
- Pārliecinieties, vai faksa darbības laikā tālrunis līnijā netiek izmantots balss zvanam.
- Atvienojiet tālruni no līnijas un mēģiniet nosūtīt faksu.

#### **Problēmu ar faksu saņemšanu risināšana**

- [Vadības panelī ir redzams kļūdas ziņojums](#page-183-0)
- [Fakss nereaģē](#page-183-0)
- [Sūtītājs saņem aizņemtas līnijas signālu](#page-183-0)
- [Nevar nosūtīt vai saņemt faksu pa PBX līniju](#page-183-0)

#### <span id="page-183-0"></span>**Vadības panelī ir redzams kļūdas ziņojums**

Skatiet šeit: [Faksa kļūdas ziņojumi](#page-175-0) .

#### **Fakss nereaģē**

#### **Balss pasts ir pieejams faksa līnijā**

Pievienojiet tālruņa līnijai atšķirīgu zvana pakalpojumu un iekārtā mainiet iestatījumu Distinctive Ring (Atšķirīgs zvans), lai tas atbilstu tālruņa uzņēmuma nodrošinātajam zvana paraugam. Lai iegūtu informāciju, sazinieties ar tālruņu kompāniju.

Papildinformāciju skatiet šeit: [Zvanīšanas prefiksa iestatīšana](#page-126-0).

● Iegādājieties faksam īpaši atvēlētu tālruņa līniju.

#### **Iekārta ir savienota ar DSL tālruņa pakalpojumu**

- Pārbaudiet instalācijas un funkciju parametrus. Lai izmantotu DSL modemu, tālruņa līnijas savienojumā ar iekārtu jāizmanto augsto frekvenču filtrs. Lai iegūtu filtru, sazinieties ar DSL pakalpojumu sniedzēju vai nopērciet filtru.
- Pārliecinieties, vai filtrs ir pievienots.
- Nomainiet pašreizējo filtru, lai pārliecinātos, vai tas nav bojāts.

#### **Iekārta izmanto IP telefoniju vai VoIP tālruņa pakalpojumu**

lestatiet Fax Speed (Faksa ātrums) uz Slow (9600 bps) (Lēns (9600 b/s)) vai Medium (14400 bps) (Vidējs (14 400 b/s)) vai atspējojiet iestatījumu Fast (33600 bps) (Ātrs (33 600 b/s)).

Papildinformāciju skatiet šeit: [Mainiet faksa ātrumu.](#page-174-0)

● Sazinieties ar pakalpojumu sniedzēju, lai uzzinātu, vai faksa funkcijas ir atbalstītas, kā arī noskaidrotu ieteicamos faksa ātruma iestatījumus. Izmantojot atsevišķu uzņēmumu pakalpojumus, var būt nepieciešams adapters.

#### **Sūtītājs saņem aizņemtas līnijas signālu**

#### **Klausule ir savienota ar iekārtu**

- Pārliecinieties, vai tālruņa klausule ir nolikta.
- Ieslēdziet Auto Answer (Automātiskais atbildētājs) . Papildinformāciju skatiet nodaļā Konfigurējiet faksa [iestatījumus.](#page-121-0)

#### **Tiek lietots tālruņa līnijas sadalītājs**

- Ja lietojat tālruņa līnijas sadalītāju, noņemiet sadalītāju un iestatiet tālruni kā izejošo ierīci.
- Pārliecinieties, vai tālruņa klausule ir nolikta.
- Pārliecinieties, vai faksa darbību laikā tālrunis netiek izmantots balss zvanam.

#### **Nevar nosūtīt vai saņemt faksu pa PBX līniju**

Ja izmantojat PBX tālruņa līniju, sazinieties ar PBX administratoru, lai konfigurētu analogo faksa līniju iekārtai.

## **Vispārēju faksa problēmu risināšana**

- Faksa sūtījumi noris lēni
- Faksa kvalitāte ir vāja
- Fakss nogriež attēlu vai drukā uz divām lapām

#### **Faksa sūtījumi noris lēni**

Tālruņa līnijas kvalitāte ir zema.

- Mēģiniet pārsūtīt faksu, kad tālruņa līnijas darbība būs labāka.
- Sazinieties ar tālruņa līnijas pakalpojumu sniedzēja, lai uzzinātu, vai līnija atbalsta faksu.
- Izslēdziet iestatījumu Error Correction Mode (Kļūdu labošanas režīms) .

Papildinformāciju skatiet nodaļā [Iestatiet noklusējuma izšķirtspēju.](#page-128-0)

**PIEZĪME.** Šādi var samazināties attēla kvalitāte.

- Oriģinālam izmantojiet baltu papīru. Neizmantojiet krāsas, piemēram, pelēko, dzelteno vai sārto.
- Palieliniet faksa ātrumu.

Papildinformāciju skatiet nodaļā [Mainiet faksa ātrumu](#page-174-0).

- Lielus faksa sūtījumus sadaliet mazākās daļās un nosūtiet tās atsevišķi.
- Vadības paneļa faksa iestatījumos atlasiet zemāku izšķirtspēju.

Papildinformāciju skatiet nodaļā lestatiet noklusējuma izšķirtspēju.

#### **Faksa kvalitāte ir vāja**

Faksa sūtījums ir izplūdis vai blāvs.

Sūtot faksu, palieliniet tā izšķirtspēju. Izšķirtspēja neietekmē saņemtos faksa ziņojumus.

Papildinformāciju skatiet nodaļā [Iestatiet noklusējuma izšķirtspēju.](#page-128-0)

**PIEZĪME.** Lielāka izšķirtspēja palēnina pārraides ātrumu.

- Vadības panelī aktivizējiet iestatījumu Error Correction Mode (Kļūdu labošanas režīms) .
- Pārbaudiet un, ja nepieciešams, nomainiet kasetnes.
- Lūdziet sūtītājam savā faksa iekārtā iestatīt tumšāku kontrastu un pārsūtīt faksu vēlreiz.

#### **Fakss nogriež attēlu vai drukā uz divām lapām**

Veiciet iestatījumu Default Paper Size (Noklusējuma papīra formāts) . Faksi drukā uz viena izmēra papīra, kas atkarīgs no Default Paper Size (Noklusējuma papīra formāts) iestatījumiem.

Papildinformāciju skatiet nodaļā Konfigurējiet faksa iestatījumus.

lestatiet papīra veidu un izmēru faksa teknei.

**PIEZĪME.** Ja Default Paper Size (Noklusējuma papīra formāts) iestatījums ir Letter, Legal formāta oriģināls tiek drukāts uz divām lapām.

## **Savienojamības problēmas**

## **Tiešā USB savienojuma problēmu novēršana**

Ja produkts ir savienots tieši ar datoru, pārbaudiet USB kabeli.

- Pārliecinieties, vai kabelis ir pievienots datoram un iekārtai.
- Pārbaudiet, vai kabeļa garums nepārsniedz 5 m. Mēģiniet izmantot īsāku kabeli.
- Pārliecinieties, vai kabelis darbojas pareizi, pievienojot to citai iekārtai. Pēc nepieciešamības nomainiet kabeli.

## **Tīkla problēmu novēršana**

Pārbaudiet tālāk norādītos vienumus, lai konstatētu, vai iekārta veic saziņu ar tīklu. Pirms sākt, izdrukājiet konfigurācijas lapu no vadības paneļa un atrodiet šajā lappusē norādīto produkta IP adresi.

- Slikts fiziskais savienojums
- Dators iekārtai izmanto nepareizu IP adresi
- [Dators nevar sazināties ar iekārtu](#page-187-0)
- lekārta izmanto nepareizu saiti un dupleksos tīkla iestatījumus
- [Jaunas programmatūras programmas var izraisīt saderības problēmas](#page-187-0)
- lespējams, nepareizi iestatīts dators vai darbstacija
- [Atspējota iekārta vai nepareizi citi tīkla iestatījumi](#page-187-0)

#### **Slikts fiziskais savienojums**

- **1.** Pārbaudiet, vai iekārta ir pievienota pareizajam Ethernet portam, izmantojot pareizu kabeli.
- **2.** Pārbaudiet, vai kabeļi ir pievienoti pietiekami stipri.
- **3.** Aplūkojiet Ethernet portu iekārtas aizmugurē un pārliecinieties, vai deg dzeltenais darbības indikators un zaļais saites statusa indikators.
- **4.** Ja problēma nepazūd, mēģiniet izmantot citu tīkla maršrutētāja, slēdža vai centrmezgla kabeli vai portu.

#### **Dators iekārtai izmanto nepareizu IP adresi**

- **1.** Datorā atveriet printera rekvizītus un noklikšķiniet uz cilnes **Ports** (Porti). Pārbaudiet, vai ir atlasīta iekārtas pašreizējā IP adrese. Iekārtas IP adrese ir norādīta iekārtas konfigurācijas lapā vai vadības panelī.
- **2.** Ja iekārta ir uzstādīta, izmantojot HP standarta TCP/IP portu, atzīmējiet rūtiņu ar marķējumu **Always print to this printer, even if its IP address changes** (Vienmēr drukājiet ar šo printeri, pat ja tā IP adrese mainās).

<span id="page-187-0"></span>**3.** Ja iekārta ir uzstādīta, izmantojot Microsoft standarta TCP/IP portu, IP adreses vietā izmantojiet resursdatora nosaukumu.

Ja iekārtu instalējāt no 123.hp.com/pagewide (ieteicams) vai HP programmatūras kompaktdiska, kas iekļauts printera komplektācijā, varat skatīt vai mainīt iekārtas IP adresi, izmantojot tālāk norādītās darbības:

- **a.** Atveriet HP Printer Assistant (HP printera palīgs). Papildinformāciju skatiet nodaļā [HP Printer](#page-55-0) [Assistant \(HP printera palīgs\) atvēršana.](#page-55-0)
- **b.** Noklikšķiniet uz cilnes **Tools (Rīki)**.
- **c.** Noklikšķiniet uz **Update IP Address** (Atjaunināt IP adresi), lai atvērtu utilītu, kurā ir norādīta iekārtas zināmā ("iepriekšējā") IP adrese un varētu mainīt IP adresi (ja nepieciešams).
- **4.** Ja IP adrese ir pareiza, izdzēsiet iekārtas ievadni no instalēto printeru saraksta un pēc tam pievienojiet to vēlreiz.

#### **Dators nevar sazināties ar iekārtu**

- **1.** Pārbaudiet tīkla saziņu, ehotestējot iekārtu.
	- **a.** Datorā atveriet komandrindas uzvedni. Sistēmai Windows noklikšķiniet uz **Sākums** , noklikšķiniet uz **Run** (Palaist) un pēc tam ievadiet cmd.
	- **b.** Ievadiet ping, kam seko jūsu iekārtas IP adrese.
	- **c.** Ja logā ir redzami apraides laiki, tīkls un ierīce darbojas.
- **2.** Ja ehotestēšanas komanda neizdodas, pārliecinieties, vai tīkla maršrutētājs, centrmezgli un slēdži ir ieslēgti, un pēc tam pārliecinieties, vai tīkla iestatījumi, iekārta un dators ir konfigurēti vienam un tam pašam tīklam.

#### **Iekārta izmanto nepareizu saiti un dupleksos tīkla iestatījumus**

HP iesaka iziet no šī iestatījuma automātiskajā režīmā (noklusētais iestatījums). Ja jūs maināt šos iestatījumus, tie jāmaina arī jūsu tīklam.

#### **Jaunas programmatūras programmas var izraisīt saderības problēmas**

Pārbaudiet, vai visas programmatūras programmas ir pareizi instalētas un izmanto pareizo printera draiveri.

#### **Iespējams, nepareizi iestatīts dators vai darbstacija**

- **1.** Pārbaudiet tīkla draiveru, printera draiveru un tīkla pārvirzījumu.
- **2.** Pārbaudiet, vai operētājsistēma ir pareizi konfigurēta.

#### **Atspējota iekārta vai nepareizi citi tīkla iestatījumi**

- 1. Pārskatiet konfigurācijas lapu, lai pārbaudītu tīkla protokola statusu. Iespējojiet pēc nepieciešamības.
- **2.** Pārkonfigurējiet tīkla iestatījumus pēc nepieciešamības.

## **Bezvadu tīkla problēmas**

## **Bezvadu savienojumu kontrolsaraksts**

- lekārta un bezvadu maršrutētājs ir ieslēgti, un tiem ir strāvas padeve. Tāpat pārbaudiet, vai iekārtā ir ieslēgts bezvadu radio.
- Pakalpojumu kopas identifikators (SSID) ir pareizs. Izdrukājiet konfigurācijas lapu, lai noteiktu SSID. Ja neesat pārliecināts, vai SSID ir pareizs, vēlreiz palaidiet bezvadu iestatījumu.
- Droša tīkla gadījumā pārbaudiet, vai drošības informācija ir pareiza. Ja drošības informācija nav pareiza, vēlreiz palaidiet bezvadu tīkla iestatīšanas programmu.
- Ja bezvadu tīkls darbojas pareizi, mēģiniet piekļūt citiem datoriem bezvadu tīklā. Ja tīklam ir piekļuve internetam, mēģiniet izveidot savienojumu ar internetu, izmantojot bezvadu savienojumu.
- Šifrēšanas metode (AES vai TKIP) iekārtai un bezvadu piekļuves punktam, piemēram, bezvadu maršrutētājam, ir vienāda (tīklos, kas izmanto WPA drošību).
- lekārta atrodas bezvadu tīkla diapazonā. Vairumam tīklu iekārtai ir jāatrodas 30 m atstatumā no bezvadu piekļuves punkta (bezvadu maršrutētāja).
- Šķēršļi nebloķē bezvadu signālu. Noņemiet lielus metāliskus objektus, kas atrodas starp piekļuves punktu un iekārtu. Pārliecinieties, vai starp iekārtu un bezvadu piekļuves punktu neatrodas statīvi, sienas vai atbalsta kolonnas, kas satur metālu vai betonu.
- Iekārta atrodas drošā attālumā no elektroniskām ierīcēm, kas var traucēt bezvadu signāla pārraidi. Daudzas ierīces var traucēt bezvadu signāla pārraidi, tostarp motori, bezvadu tālruņi, drošības sistēmu kameras, citi bezvadu tīkli un dažas Bluetooth ierīces.
- Datorā ir instalēts printera draiveris.
- Ir atlasīts pareizais printera ports.
- Dators un iekārta ir pievienota tam pašam bezvadu tīklam.

## **Iekārta nedrukā, un datoram ir instalēts trešās puses ugunsmūris**

- **1.** Atjauniniet ugunsmūri ar nesenāko atjauninājumi, kas ir pieejams no ražotāja.
- **2.** Ja tad, kad jūs instalējat iekārtu vai mēģināt drukāt, programmas pieprasa ugunsmūra piekļuvi, pārliecinieties, vai programmām ir atļauts darboties.
- **3.** Īslaicīgi izslēdziet ugunsmūri un pēc tam instalējiet datorā bezvadu iekārtu. Ja esat pabeidzis bezvadu savienojuma instalāciju, iespējojiet ugunsmūri.

#### **Bezvadu savienojums nedarbojas pēc bezvadu maršrutētāja vai iekārtas pārvietošanas**

Pārliecinieties, vai maršrutētājs vai iekārta ir pievienoti tam pašam tīklam, kuram pievienots jūsu dators.

- **1.** Atveriet vadības paneļa informācijas paneli (pārslaukiet vadības paneļa cilni jebkura ekrāna augšdaļā uz leju vai pieskarieties paneļa apgabalam sākumekrānā).
- **2.** Vadības paneļa informācijas panelī pieskarieties  $\bullet$ .
- **3.** Pieskarieties Pārskati un pēc tam pieskarieties Network Configuration Page (Tīkla konfigurācijas lapa), lai izdrukātu atskaiti.
- 4. Salīdziniet pakalpojumu kopas identifikatoru (SSID), kas redzams konfigurācijas atskaitē, ar SSID, kas datorā redzams printera konfigurācijas sadaļā.
- **5.** Ja SSID neatbilst, ierīces nav pievienotas tam pašam tīklam. Atkārtoti konfigurîjiet iekārtas bezvadu tīkla iestatīšanu.

#### **Bezvadu iekārtai nevar pievienot vairākus datorus**

- **1.** Pārliecinieties, vai citi datori atrodas bezvadu sakaru diapazonā un vai nekādi šķēršļi nebloķē signālu. Vairumam tīklu bezvadu savienojuma diapazons ir 30 m attālumā no bezvadu piekļuves punkta.
- **2.** Pārliecinieties, vai iekārta ir ieslēgta un ir gatavības stāvoklī.
- **3.** Izslēdziet datorā visus trešo pušu ugunsmūrus.
- **4.** Pārliecinieties, vai bezvadu tīkls darbojas pareizi.
	- **a.** Atveriet vadības paneļa informācijas paneli (pārslaukiet vadības paneļa cilni jebkura ekrāna augšdaļā uz leju vai pieskarieties paneļa apgabalam sākumekrānā).
	- **b.** Vadības paneļa informācijas panelī pieskarieties  $\bullet$ .
	- **c.** Pieskarieties Pārskati un pēc tam pieskarieties Web Access Report (Tīmekļa piekļuves atskaite), lai izdrukātu atskaiti.
- **5.** Pārliecinieties, vai ir izvēlēts pareizais ports vai iekārta.
	- Printeriem, kas uzstādīti *bez* pilnas funkcionalitātes uzstādītāja:
		- **a.** Datorā pieejamā printeru sarakstā ar peles labo pogu noklikšķiniet uz šīs iekārtas nosaukuma, noklikšķiniet uz **Printer Properties** (Printera rekvizīti) un pēc tam atveriet cilni **Ports** (Porti).
		- **b.** Pārbaudiet, vai ir atzīmēta rūtiņa blakus **Virtual printer port for USB** (USB virtuālais printera ports).
	- Ja printera programmatūru instalējāt no 123.hp.com/pagewide (ieteicams) vai HP programmatūras kompaktdiska, kas iekļauts printera komplektā, varat skatīt vai mainīt iekārtas IP adresi, izmantojot tālāk norādītās darbības:
		- **a.** Noklikšķiniet uz **Start** (Sākt).
		- **b.** Noklikšķiniet uz **All Programs** (Visas programmas).
		- **c.** Noklikšķiniet uz **HP** (Labi).
		- **d.** Noklikšķiniet uz savas iekārtas.
		- **e.** Noklikšķiniet uz **Update IP Address** (Atjaunināt IP adresi), lai atvērtu utilītu, kurā ir norādīta iekārtas zināmā ("iepriekšējā") IP adrese un varētu mainīt IP adresi (ja nepieciešams).
- **6.** Pārliecinieties, vai dators darbojas pareizi. Ja nepieciešams, restartējiet datoru.

#### **Bezvadu iekārta zaudē saziņu pēc savienojuma ar VPN izveidošanu**

Parasti vienlaicīgi nevar izveidot savienojumu ar VPN un citiem tīkliem.

## **Tīkls neparādās bezvadu tīklu sarakstā**

- Pārbaudiet, vai bezvadu maršrutētājs ir ieslēgts un tam ir strāvas padeve.
- Tīkls var būt slēpts. Tomēr jūs joprojām varat izveidot savienojumu ar slēptu tīklu.

#### **Bezvadu tīkls nedarbojas**

- **1.** Lai pārbaudītu, vai tīklam ir zuduši sakari, mēģiniet tīklam pievienot citas ierīces.
- **2.** Pārbaudiet tīkla saziņu, ehotestējot tīklu.
	- **a.** Datorā atveriet komandrindas uzvedni. Sistēmā Windows noklikšķiniet uz **Sākums** , noklikšķiniet uz **Run** (Palaist) un pēc tam ievadiet cmd.
	- **b.** Ievadiet ping, kam seko jūsu tīkla pakalpojuma iestatījuma identifikators (SSID).
	- **c.** Ja logā ir redzami cikla laiki, tīkls darbojas.
- **3.** Lai pārliecinātos, vai maršrutētājs vai iekārta ir pievienoti tam pašam tīklam, kuram pievienots jūsu dators, izdrukājiet tīkla konfigurācijas lapu. Norādījumus skatiet sadaļā [Informācijas lapas](#page-148-0).

## **Iekārtas programmatūras problēmas (sistēmā Windows)**

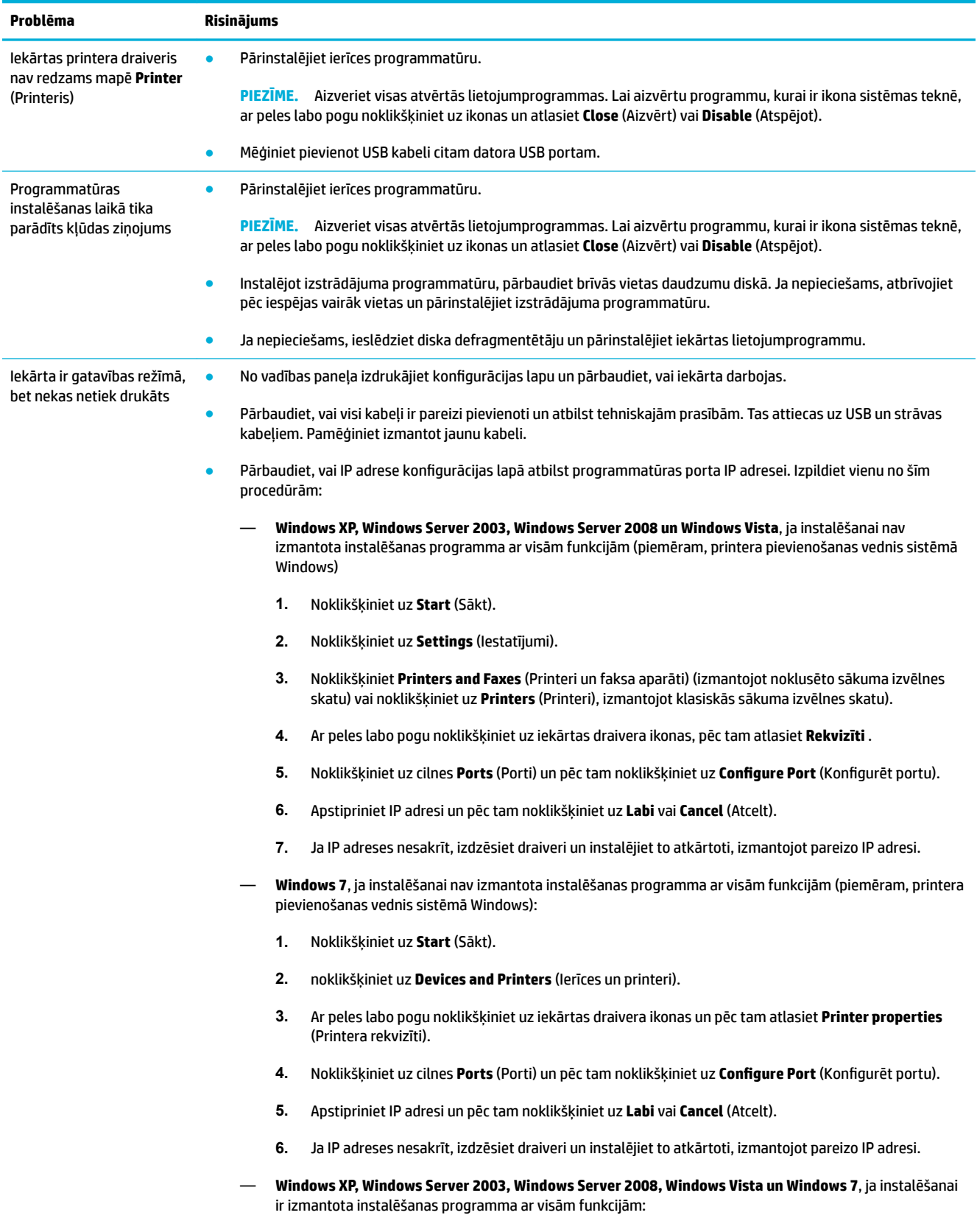

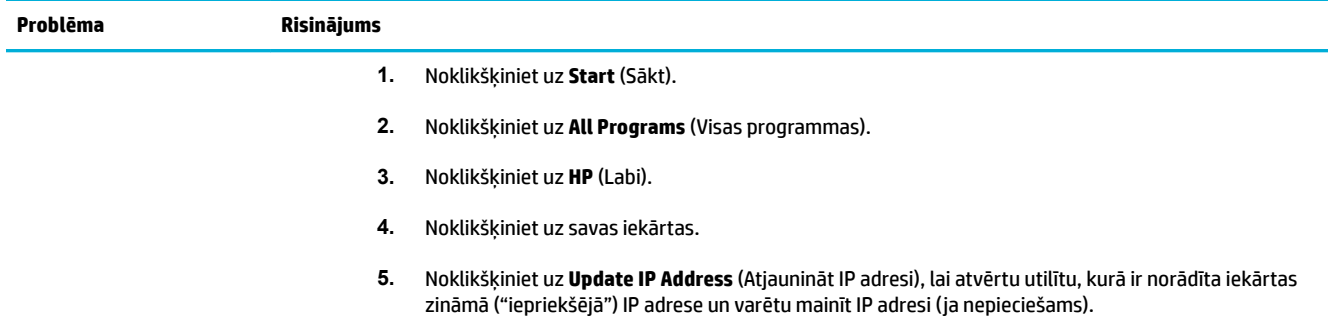

## **Iekārtas programmatūras problēmas (OS X)**

## **Printera draiveris nav iekļauts sarakstā Print & Scan (Printeris un skeneris)**

- **1.** Pārbaudiet, vai iekārtas .GZ fails atrodas šajā cietā diska mapē: Library/Printers/PPDs/ Contents/Resources. Ja nepieciešams, atkārtoti instalējiet programmatūru.
- **2.** Ja .GZ fails atrodas mapē, PPD fails var būt bojāts. Izdzēsiet PPD failu un pēc tam atkārtoti instalējiet programmatūru.

### **Iekārtas nosaukums nav iekļauts saraksta Print & Scan (Printeris un skeneris) iekārtu sarakstā**

- **1.** Pārbaudiet, vai kabeļi ir pievienoti pareizi un iekārta ir ieslēgta.
- 2. Izdrukājiet konfigurācijas lapu, lai pārbaudītu produkta nosaukumu. Pārliecinieties, vai konfigurācijas lapā norādītais nosaukums atbilst nosaukumam sarakstā Print & Scan (Printeris un skeneris).
- **3.** Nomainiet USB vai tīkla Ethernet kabeli pret augstākas kvalitātes kabeli.

### **Printera draiveris automātiski neiestata sarakstā Print & Scan (Printeris un skeneris) atlasīto iekārtu.**

- **1.** Pārbaudiet, vai kabeļi ir pievienoti pareizi un iekārta ir ieslēgta.
- **2.** Pārbaudiet, vai iekārtas .GZ fails atrodas šajā cietā diska mapē: Library/Printers/PPDs/ Contents/Resources. Ja nepieciešams, atkārtoti instalējiet programmatūru.
- **3.** Ja GZ fails atrodas mapē, PPD fails var būt bojāts. Izdzēsiet failu un pēc tam atkārtoti instalējiet programmatūru.
- **4.** Nomainiet USB vai Ethernet kabeli pret augstākas kvalitātes kabeli.

## **Drukas darbs netika nosūtīts uz vēlamo produktu**

- **1.** Atveriet drukas rindu un restartējiet drukas darbu.
- **2.** Drukas uzdevumu, iespējams, saņēma cits produkts ar tādu pašu vai līdzīgu nosaukumu. Izdrukājiet konfigurācijas lapu, lai pārbaudītu produkta nosaukumu. Pārliecinieties, vai konfigurācijas lapā norādītais nosaukums atbilst nosaukumam printeru un skeneru sarakstā.

#### **Ja iekārta ir savienota ar USB kabeli, pēc draivera atlasīšanas iekārta nav redzama sarakstā Print & Scan (Printeris un skeneris).**

#### **Programmatūras problēmu novēršana**

**▲** Pārbaudiet, vai Mac operētājsistēma ir OS X v10.9 vai jaunāka.

#### **Aparatūras traucējummeklēšana**

- **1.** Fiksatoram, kas tur drukas galviņu, ir jābūt kārtīgi noslēgtam.
- **2.** Pārliecinieties, vai USB kabelis ir pievienots pareizi.
- **3.** Pārliecinieties, vai jūs izmantojat atbilstīgu ātrdarbīgu USB kabeli.
- **4.** Pārbaudiet, vai jums nav pārāk daudz USB ierīču, kas ņem strāvu no shēmas. Atvienojiet visas ierīces no shēmas un kabeli pievienojiet tieši datora USB portam.
- **5.** Pārbaudiet, vai shēmas virknē ir pievienoti vairāk nekā divi USB centrmezgli bez strāvas. Atvienojiet visas ierīces no shēmas un kabeli pēc tam pievienojiet tieši datora USB portam.
	- *PIEZĪME.* IMac tastatūra ir USB centrmezgls bez strāvas.

### **Izmantojot USB savienojumu, jūs izmantojat vispārēju printera draiveri**

Ja USB kabelis tiek pievienots pirms programmatūras instalēšanas, jūs, iespējams, šīs iekārtas draivera vietā izmantojat vispārēju printera draiveri.

- **1.** Izdzēsiet vispārēju printera draiveri.
- **2.** Pārinstalējiet programmatūru no iekārtas kompaktdiska. Nepievienojiet USB kabeli, iekams programmatūras instalēšanas programmā nav redzams atbilstošs uzaicinājums.
- **3.** Ja tiek instalēti vairāki printeri, pārbaudiet, vai uznirstošajā izvēlnē **Format For** (Paredzētais formāts) dialoglodziņā **Druka** ir atlasīts pareizais printeris.

# **10 Apkope un atbalsts**

- [Klientu atbalsts](#page-196-0)
- [HP paziņojums par ierobežoto garantiju](#page-197-0)

## <span id="page-196-0"></span>**Klientu atbalsts**

Ja problēmas novēršanai nepieciešama HP tehniskā atbalsta pārstāvja palīdzība, sazinieties ar HP klientu [atbalstu](http://h20180.www2.hp.com/apps/Nav?h_pagetype=s-017&h_product=8878963&h_client&s-h-e023-1&h_lang=lv&h_cc=lv).

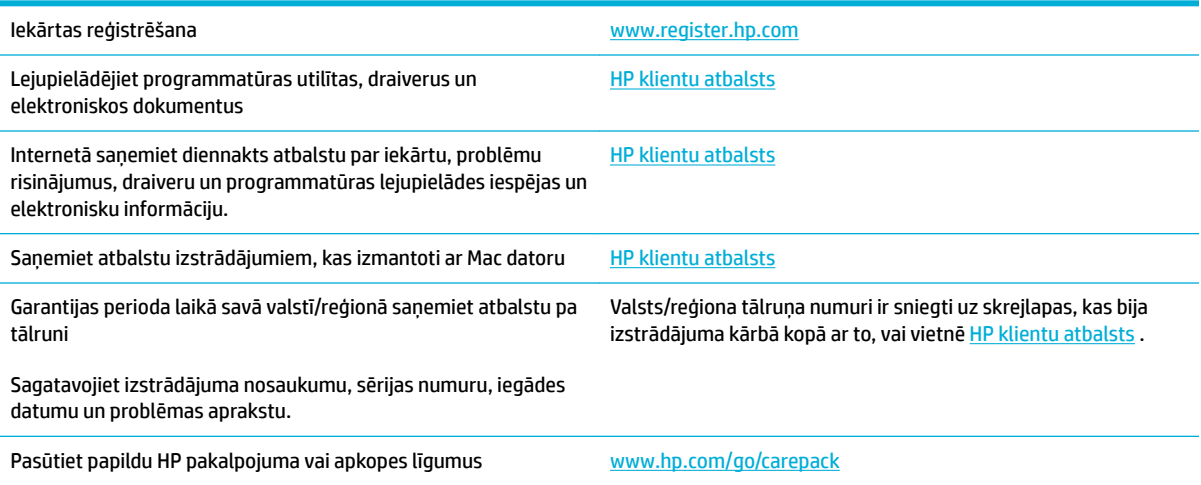

## <span id="page-197-0"></span>**HP paziņojums par ierobežoto garantiju**

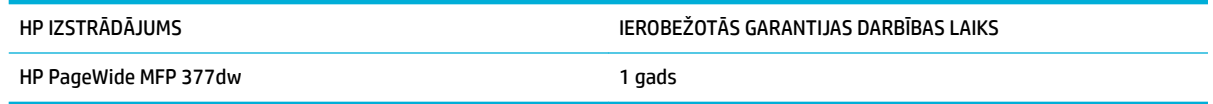

HP garantē jums – klientam un lietotājam, ka HP aparatūrai un piederumiem nebūs apdrukājamo materiālu un ražošanas defektu iepriekš norādītajā laika periodā, sākot ar iegādes brīdi. Ja HP garantijas perioda laikā saņem paziņojumu par šādiem defektiem, HP apņemas pēc savas izvēles izlabot vai nomainīt iekārtu, kurai ir pierādīts defekts. Nomainītās iekārtas var būt jaunas vai ar tādu pašu veiktspēju kā jaunas.

HP garantē, ka HP programmatūra nepārtrauks izpildīt programmēšanas norādījumus iepriekš norādītajā laika periodā, sākot ar iegādes brīdi apdrukājamo materiālu vai ražošanas defektu dēļ, ja tā tiek pareizi instalēta un lietota. Ja garantijas perioda laikā HP saņem paziņojumu par šādiem defektiem, HP apņemas nomainīt programmatūru, kas šādu defektu dēļ neizpilda programmēšanas norādījumus.

HP negarantē, ka HP iekārta darbosies bez pārtraukumiem un kļūdām. Ja HP pieņemamā laikā nevarēs salabot vai nomainīt iekārtu tā, lai iekārta darbotos saskaņā ar garantiju, jums, laicīgi atdodot šo iekārtu, būs tiesības saņemt atpakaļ iztērēto naudu.

HP iekārtās var būt pārstrādātas detaļas, kuru veiktspēja atbilst jaunām detaļām, vai arī detaļas, kuras dažas reizes ir izmantotas.

Garantija neattiecas uz defektiem, kurus izraisījusi: (a) nepareiza vai neatbilstoša apkope vai kalibrācija, (b) programmatūra, interfeiss, detaļas vai izejmateriāli, kurus nav piegādājusi HP, (c) neatļauta modificēšana vai izmantošana neparedzētiem mērķiem, (d) darbs vidē, kuras specifikācija atšķiras no šai iekārtai publicētās, vai (e) neatbilstoša apkope vai neatbilstoša darba vietas sagatavošana.

HP ierobežotā garantija tiek anulēta, ja printeris tiek pievienots pēcpārdošanas iekārtai vai sistēmai, kas maina printera funkcionalitāti, piemēram, nepārtrauktās tintes padeves sistēmai.

CIKTĀL TO PIEĻAUJ VIETĒJĀ LIKUMDOŠANA, IEPRIEKŠ MINĒTĀS GARANTIJAS IR VIENĪGĀS, UN NE TIEŠI, NE NETIEŠI, NE RAKSTISKĀ, NE MUTISKĀ VEIDĀ NAV NOTEIKTA NEKĀDA CITA GARANTIJA VAI NOTEIKUMI. HP JO ĪPAŠI NEATZĪST NEKĀDAS DOMĀJAMĀS GARANTIJAS VAI NOTEIKUMUS, KAS SAISTĪTI AR PIEMĒROTĪBU PĀRDOŠANAI, APMIERINOŠU KVALITĀTI UN ATBILSTĪBU KONKRĒTAM MĒRĶIM. Dažās valstīs/reģionos, štatos vai provincēs netiek atļauti domājamās garantijas termiņa ierobežojumi, tāpēc iepriekš minētie ierobežojumi vai izņēmumi, iespējams, uz jums neattiecas. Šī garantija dod jums konkrētas juridiskas tiesības, un jums var būt arī citas tiesības, kas atšķiras atkarībā no valsts/reģiona.

HP ierobežotā garantija ir spēkā jebkurā valstī/reģionā vai apvidū, kurā HP nodrošina šīs iekārtas tehnisko atbalstu un kurā HP pārdod šo iekārtu. Garantijas apkalpošanas līmenis var atšķirties atkarībā no vietējiem standartiem. HP nemainīs iekārtas formu, izmērus vai funkcijas, lai panāktu tā darbības iespējamību kādā valstī/reģionā, kurā to nav bijis paredzēts ieviest likuma vai reglamentējošo prasību dēļ.

JA TAS NAV PRETRUNĀ AR VIETĒJO LIKUMDOŠANU, ATLĪDZINĀJUMI ŠAJĀ GARANTIJAS PAZIŅOJUMĀ IR TIKAI UN VIENĪGI JŪSU ATLĪDZINĀJUMI. IZŅEMOT IEPRIEKŠ MINĒTO, HP VAI TĀS IZSTRĀDĀJUMU PIEGĀDĀTĀJI NEKĀDĀ GADĪJUMĀ NAV ATBILDĪGI PAR DATU ZAUDĒJUMU VAI PAR TIEŠU, TĪŠU, NEJAUŠU, IZRIETOŠU (IESKAITOT ZAUDĒTOS IENĀKUMUS VAI DATUS) VAI CITA VEIDA ZAUDĒJUMU NEATKARĪGI NO TĀ, VAI TO NOSAKA LĪGUMS, LIKUMĀ NOTEIKTIE ATLĪDZINĀMIE ZAUDĒJUMI VAI KAS CITS. Dažas valstis/reģioni, štati vai provinces nepieļauj izņēmumus vai ierobežojumus nejaušiem vai izrietošiem bojājumiem, tāpēc iepriekš minētie ierobežojumi vai izņēmumi var uz jums neattiekties.

GARANTIJAS NOTEIKUMI, KAS IETVERTI ŠAJĀ PAZIŅOJUMĀ, IZŅEMOT LIKUMĪGI ATĻAUTĀ APJOMA PĀRSNIEGŠANU, NEIZSLĒDZ, NEIEROBEŽO UN NEPĀRVEIDO, BET IR PAPILDINĀJUMS LIKUMĪGI SAISTOŠAJĀM TIESĪBĀM, KAS ATTIECAS UZ ŠĪS IEKĀRTAS PĀRDOŠANU JUMS.

## **Apvienotā Karaliste un Malta**

The HP Limited Warranty is a commercial guarantee voluntarily provided by HP. The name and address of the HP entity responsible for the performance of the HP Limited Warranty in your country/region is as follows:

**UK**: HP Inc UK Limited, Cain Road, Amen Corner, Bracknell, Berkshire, RG12 1HN

**Ireland**: Hewlett-Packard Ireland Limited, Liffey Park Technology Campus, Barnhall Road, Leixlip, Co.Kildare

**Malta**: Hewlett-Packard Europe B.V., Amsterdam, Meyrin Branch, Route du Nant-d'Avril 150, 1217 Meyrin, **Switzerland** 

**United Kingdom**: The HP Limited Warranty benefits apply in addition to any legal rights to a guarantee from seller of nonconformity of goods with the contract of sale. These rights expire six years from delivery of goods for products purchased in England or Wales and five years from delivery of goods for products purchased in Scotland. However various factors may impact your eligibility to receive these rights. For further information, please consult the following link: Consumer Legal Guarantee ([www.hp.com/go/eu-legal\)](http://www.hp.com/go/eu-legal) or you may visit the European Consumer Centers website [\(http://ec.europa.eu/consumers/](http://ec.europa.eu/consumers/solving_consumer_disputes/non-judicial_redress/ecc-net/index_en.htm) [solving\\_consumer\\_disputes/non-judicial\\_redress/ecc-net/index\\_en.htm](http://ec.europa.eu/consumers/solving_consumer_disputes/non-judicial_redress/ecc-net/index_en.htm)). Consumers have the right to choose whether to claim service under the HP Limited Warranty or against the seller under the legal guarantee.

**Ireland**: The HP Limited Warranty benefits apply in addition to any statutory rights from seller in relation to nonconformity of goods with the contract of sale. However various factors may impact your eligibility to receive these rights. Consumer statutory rights are not limited or affected in any manner by HP Care Pack. For further information, please consult the following link: Consumer Legal Guarantee [\(www.hp.com/go/eu-legal](http://www.hp.com/go/eu-legal)) or you may visit the European Consumer Centers website ([http://ec.europa.eu/consumers/](http://ec.europa.eu/consumers/solving_consumer_disputes/non-judicial_redress/ecc-net/index_en.htm) [solving\\_consumer\\_disputes/non-judicial\\_redress/ecc-net/index\\_en.htm](http://ec.europa.eu/consumers/solving_consumer_disputes/non-judicial_redress/ecc-net/index_en.htm)). Consumers have the right to choose whether to claim service under the HP Limited Warranty or against the seller under the legal guarantee.

**Malta**: The HP Limited Warranty benefits apply in addition to any legal rights to a two-year guarantee from seller of nonconformity of goods with the contract of sale; however various factors may impact your eligibility to receive these rights. Consumer statutory rights are not limited or affected in any manner by the HP Limited Warranty. For further information, please consult the following link: Consumer Legal Guarantee ([www.hp.com/go/eu-legal](http://www.hp.com/go/eu-legal)) or you may visit the European Consumer Centers website ([http://ec.europa.eu/](http://ec.europa.eu/consumers/solving_consumer_disputes/non-judicial_redress/ecc-net/index_en.htm) [consumers/solving\\_consumer\\_disputes/non-judicial\\_redress/ecc-net/index\\_en.htm\)](http://ec.europa.eu/consumers/solving_consumer_disputes/non-judicial_redress/ecc-net/index_en.htm). Consumers have the right to choose whether to claim service under the HP Limited Warranty or against the seller under two-year legal guarantee.

## **Austrija, Beļģija, Vācija un Luksemburga**

Die beschränkte HP Herstellergarantie ist eine von HP auf freiwilliger Basis angebotene kommerzielle Garantie. Der Name und die Adresse der HP Gesellschaft, die in Ihrem Land für die Gewährung der beschränkten HP Herstellergarantie verantwortlich ist, sind wie folgt:

**Deutschland**: HP Deutschland GmbH, Schickardstr. 32, D-71034 Böblingen

**Österreich**: HP Austria GmbH., Technologiestrasse 5, A-1120 Wien

**Luxemburg**: Hewlett-Packard Luxembourg S.C.A., 75, Parc d'Activités Capellen, Rue Pafebruc, L-8308 Capellen

**Belgien**: HP Belgium BVBA, Hermeslaan 1A, B-1831 Diegem

Die Rechte aus der beschränkten HP Herstellergarantie gelten zusätzlich zu den gesetzlichen Ansprüchen wegen Sachmängeln auf eine zweijährige Gewährleistung ab dem Lieferdatum. Ob Sie Anspruch auf diese Rechte haben, hängt von zahlreichen Faktoren ab. Die Rechte des Kunden sind in keiner Weise durch die

beschränkte HP Herstellergarantie eingeschränkt bzw. betroffen. Weitere Hinweise finden Sie auf der folgenden Website: Gewährleistungsansprüche für Verbraucher ([www.hp.com/go/eu-legal\)](http://www.hp.com/go/eu-legal) oder Sie können die Website des Europäischen Verbraucherzentrums [\(http://ec.europa.eu/consumers/](http://ec.europa.eu/consumers/solving_consumer_disputes/non-judicial_redress/ecc-net/index_en.htm) [solving\\_consumer\\_disputes/non-judicial\\_redress/ecc-net/index\\_en.htm](http://ec.europa.eu/consumers/solving_consumer_disputes/non-judicial_redress/ecc-net/index_en.htm)) besuchen. Verbraucher haben das Recht zu wählen, ob sie eine Leistung von HP gemäß der beschränkten HP Herstellergarantie in Anspruch nehmen oder ob sie sich gemäß der gesetzlichen zweijährigen Haftung für Sachmängel (Gewährleistung) sich an den jeweiligen Verkäufer wenden.

## **Beļģija, Francija un Luksemburga**

La garantie limitée HP est une garantie commerciale fournie volontairement par HP. Voici les coordonnées de l'entité HP responsable de l'exécution de la garantie limitée HP dans votre pays:

France: HP France SAS, société par actions simplifiée identifiée sous le numéro 448 694 133 RCS Evry, 1 Avenue du Canada, 91947, Les Ulis

**G.D. Luxembourg**: Hewlett-Packard Luxembourg S.C.A., 75, Parc d'Activités Capellen, Rue Pafebruc, L-8308 Capellen

**Belgique**: HP Belgium BVBA, Hermeslaan 1A, B-1831 Diegem

**France**: Les avantages de la garantie limitée HP s'appliquent en complément des droits dont vous disposez au titre des garanties légales applicables dont le bénéfice est soumis à des conditions spécifiques. Vos droits en tant que consommateur au titre de la garantie légale de conformité mentionnée aux articles L. 211-4 à L. 211-13 du Code de la Consommation et de celle relatives aux défauts de la chose vendue, dans les conditions prévues aux articles 1641 à 1648 et 2232 du Code de Commerce ne sont en aucune façon limités ou affectés par la garantie limitée HP. Pour de plus amples informations, veuillez consulter le lien suivant : Garanties légales accordées au consommateur [\(www.hp.com/go/eu-legal](http://www.hp.com/go/eu-legal)). Vous pouvez également consulter le site Web des Centres européens des consommateurs ([http://ec.europa.eu/consumers/](http://ec.europa.eu/consumers/solving_consumer_disputes/non-judicial_redress/ecc-net/index_en.htm) [solving\\_consumer\\_disputes/non-judicial\\_redress/ecc-net/index\\_en.htm](http://ec.europa.eu/consumers/solving_consumer_disputes/non-judicial_redress/ecc-net/index_en.htm)). Les consommateurs ont le droit de choisir d'exercer leurs droits au titre de la garantie limitée HP, ou auprès du vendeur au titre des garanties légales applicables mentionnées ci-dessus.

#### **POUR RAPPEL:**

Garantie Légale de Conformité:

*« Le vendeur est tenu de livrer un bien conforme au contrat et répond des défauts de conformité existant lors de la délivrance.*

*Il répond également des défauts de conformité résultant de l'emballage, des instructions de montage ou de l'installation lorsque celle-ci a été mise à sa charge par le contrat ou a été réalisée sous sa responsabilité ».*

Article L211-5 du Code de la Consommation:

*« Pour être conforme au contrat, le bien doit:*

*1° Etre propre à l'usage habituellement attendu d'un bien semblable et, le cas échéant:*

*- correspondre à la description donnée par le vendeur et posséder les qualités que celui-ci a présentées à l'acheteur sous forme d'échantillon ou de modèle;*

*- présenter les qualités qu'un acheteur peut légitimement attendre eu égard aux déclarations publiques faites par le vendeur, par le producteur ou par son représentant, notamment dans la publicité ou l'étiquetage;*

*2° Ou présenter les caractéristiques dÄƬQLeV d'un commun accord par les parties ou être propre à tout usage spécial recherché par l'acheteur, porté à la connaissance du vendeur et que ce dernier a accepté ».*

Article L211-12 du Code de la Consommation:

*« L'action résultant du défaut de conformité se prescrit par deux ans à compter de la délivrance du bien ».*

Garantie des vices cachés

Article 1641 du Code Civil : *« Le vendeur est tenu de la garantie à raison des défauts cachés de la chose vendue qui la rendent impropre à l'usage auquel on la destine, ou qui diminuent tellement cet usage que l'acheteur ne l'aurait pas acquise, ou n'en aurait donné qu'un moindre prix, s'il les avait connus. »*

Article 1648 alinéa 1 du Code Civil:

*« L'action résultant des vices rédhibitoires doit être intentée par l'acquéreur dans un délai de deux ans à compter de la découverte du vice. »*

**G.D. Luxembourg et Belgique**: Les avantages de la garantie limitée HP s'appliquent en complément des droits dont vous disposez au titre de la garantie de non-conformité des biens avec le contrat de vente. Cependant, de nombreux facteurs peuvent avoir un impact sur le bénéfice de ces droits. Vos droits en tant que consommateur au titre de ces garanties ne sont en aucune façon limités ou affectés par la garantie limitée HP. Pour de plus amples informations, veuillez consulter le lien suivant : Garanties légales accordées au consommateur [\(www.hp.com/go/eu-legal](http://www.hp.com/go/eu-legal)) ou vous pouvez également consulter le site Web des Centres européens des consommateurs ([http://ec.europa.eu/consumers/solving\\_consumer\\_disputes/non](http://ec.europa.eu/consumers/solving_consumer_disputes/non-judicial_redress/ecc-net/index_en.htm)[judicial\\_redress/ecc-net/index\\_en.htm\)](http://ec.europa.eu/consumers/solving_consumer_disputes/non-judicial_redress/ecc-net/index_en.htm). Les consommateurs ont le droit de choisir de réclamer un service sous la garantie limitée HP ou auprès du vendeur au cours d'une garantie légale de deux ans.

## **Itālija**

La Garanzia limitata HP è una garanzia commerciale fornita volontariamente da HP. Di seguito sono indicati nome e indirizzo della società HP responsabile della fornitura dei servizi coperti dalla Garanzia limitata HP nel vostro Paese:

**Italia**: HP Italy S.r.l., Via G. Di Vittorio 9, 20063 Cernusco S/Naviglio

I vantaggi della Garanzia limitata HP vengono concessi ai consumatori in aggiunta ai diritti derivanti dalla garanzia di due anni fornita dal venditore in caso di non conformità dei beni rispetto al contratto di vendita. Tuttavia, diversi fattori possono avere un impatto sulla possibilita' di beneficiare di tali diritti. I diritti spettanti ai consumatori in forza della garanzia legale non sono in alcun modo limitati, né modificati dalla Garanzia limitata HP. Per ulteriori informazioni, si prega di consultare il seguente link: Garanzia legale per i clienti [\(www.hp.com/go/eu-legal](http://www.hp.com/go/eu-legal)), oppure visitare il sito Web dei Centri europei per i consumatori [\(http://ec.europa.eu/consumers/solving\\_consumer\\_disputes/non-judicial\\_redress/ecc-net/index\\_en.htm](http://ec.europa.eu/consumers/solving_consumer_disputes/non-judicial_redress/ecc-net/index_en.htm)). I consumatori hanno il diritto di scegliere se richiedere un servizio usufruendo della Garanzia limitata HP oppure rivolgendosi al venditore per far valere la garanzia legale di due anni.

#### **Spānija**

Su Garantía limitada de HP es una garantía comercial voluntariamente proporcionada por HP. El nombre y dirección de las entidades HP que proporcionan la Garantía limitada de HP (garantía comercial adicional del fabricante) en su país es:

**España**: Hewlett-Packard Española S.L. Calle Vicente Aleixandre, 1 Parque Empresarial Madrid - Las Rozas, E-28232 Madrid

Los beneficios de la Garantía limitada de HP son adicionales a la garantía legal de 2 años a la que los consumidores tienen derecho a recibir del vendedor en virtud del contrato de compraventa; sin embargo, varios factores pueden afectar su derecho a recibir los beneficios bajo dicha garantía legal. A este respecto, la Garantía limitada de HP no limita o afecta en modo alguno los derechos legales del consumidor ([www.hp.com/go/eu-legal](http://www.hp.com/go/eu-legal)). Para más información, consulte el siguiente enlace: Garantía legal del

consumidor o puede visitar el sitio web de los Centros europeos de los consumidores [\(http://ec.europa.eu/](http://ec.europa.eu/consumers/solving_consumer_disputes/non-judicial_redress/ecc-net/index_en.htm) [consumers/solving\\_consumer\\_disputes/non-judicial\\_redress/ecc-net/index\\_en.htm\)](http://ec.europa.eu/consumers/solving_consumer_disputes/non-judicial_redress/ecc-net/index_en.htm). Los clientes tienen derecho a elegir si reclaman un servicio acogiéndose a la Garantía limitada de HP o al vendedor de conformidad con la garantía legal de dos años.

## **Dānija**

Den begrænsede HP-garanti er en garanti, der ydes frivilligt af HP. Navn og adresse på det HP-selskab, der er ansvarligt for HP's begrænsede garanti i dit land, er som følger:

**Danmark**: HP Inc Danmark ApS, Engholm Parkvej 8, 3450, Allerød

Den begrænsede HP-garanti gælder i tillæg til eventuelle juridiske rettigheder, for en toårig garanti fra sælgeren af varer, der ikke er i overensstemmelse med salgsaftalen, men forskellige faktorer kan dog påvirke din ret til at opnå disse rettigheder. Forbrugerens lovbestemte rettigheder begrænses eller påvirkes ikke på nogen måde af den begrænsede HP-garanti. Se nedenstående link for at få yderligere oplysninger: Forbrugerens juridiske garanti ([www.hp.com/go/eu-legal\)](http://www.hp.com/go/eu-legal) eller du kan besøge De Europæiske Forbrugercentres websted [\(http://ec.europa.eu/consumers/solving\\_consumer\\_disputes/non](http://ec.europa.eu/consumers/solving_consumer_disputes/non-judicial_redress/ecc-net/index_en.htm)[judicial\\_redress/ecc-net/index\\_en.htm\)](http://ec.europa.eu/consumers/solving_consumer_disputes/non-judicial_redress/ecc-net/index_en.htm). Forbrugere har ret til at vælge, om de vil gøre krav på service i henhold til HP's begrænsede garanti eller hos sælger i henhold til en toårig juridisk garanti.

## **Norvēģija**

HPs garanti er en begrenset og kommersiell garanti som HP selv har valgt å tilby. Følgende lokale selskap innestår for garantien:

**Norge**: HP Norge AS, Rolfbuktveien 4b, 1364 Fornebu

HPs garanti kommer i tillegg til det mangelsansvar HP har i henhold til norsk forbrukerkjøpslovgivning, hvor reklamasjonsperioden kan være to eller fem år, avhengig av hvor lenge salgsgjenstanden var ment å vare. Ulike faktorer kan imidlertid ha betydning for om du kvalifiserer til å kreve avhjelp iht slikt mangelsansvar. Forbrukerens lovmessige rettigheter begrenses ikke av HPs garanti. Hvis du vil ha mer informasjon, kan du klikke på følgende kobling: Juridisk garanti for forbruker ([www.hp.com/go/eu-legal\)](http://www.hp.com/go/eu-legal) eller du kan besøke nettstedet til de europeiske forbrukersentrene [\(http://ec.europa.eu/consumers/solving\\_consumer\\_disputes/](http://ec.europa.eu/consumers/solving_consumer_disputes/non-judicial_redress/ecc-net/index_en.htm) [non-judicial\\_redress/ecc-net/index\\_en.htm](http://ec.europa.eu/consumers/solving_consumer_disputes/non-judicial_redress/ecc-net/index_en.htm)). Forbrukere har retten til å velge å kreve service under HPs garanti eller iht selgerens lovpålagte mangelsansvar.

## **Zviedrija**

HP:s begränsade garanti är en kommersiell garanti som tillhandahålls frivilligt av HP. Namn och adress till det HP-företag som ansvarar för HP:s begränsade garanti i ditt land är som följer:

**Sverige**: HP PPS Sverige AB, SE-169 73 Stockholm

Fördelarna som ingår i HP:s begränsade garanti gäller utöver de lagstadgade rättigheterna till tre års garanti från säljaren angående varans bristande överensstämmelse gentemot köpeavtalet, men olika faktorer kan påverka din rätt att utnyttja dessa rättigheter. Konsumentens lagstadgade rättigheter varken begränsas eller påverkas på något sätt av HP:s begränsade garanti. Mer information får du om du följer denna länk: Lagstadgad garanti för konsumenter ([www.hp.com/go/eu-legal\)](http://www.hp.com/go/eu-legal) eller så kan du gå till European Consumer Centers webbplats [\(http://ec.europa.eu/consumers/solving\\_consumer\\_disputes/non-judicial\\_redress/ecc](http://ec.europa.eu/consumers/solving_consumer_disputes/non-judicial_redress/ecc-net/index_en.htm)[net/index\\_en.htm](http://ec.europa.eu/consumers/solving_consumer_disputes/non-judicial_redress/ecc-net/index_en.htm)). Konsumenter har rätt att välja om de vill ställa krav enligt HP:s begränsade garanti eller på säljaren enligt den lagstadgade treåriga garantin.

## **Portugāle**

A Garantia Limitada HP é uma garantia comercial fornecida voluntariamente pela HP. O nome e a morada da entidade HP responsável pela prestação da Garantia Limitada HP no seu país são os seguintes:

**Portugal**: HPCP – Computing and Printing Portugal, Unipessoal, Lda., Edificio D. Sancho I, Quinta da Fonte, Porto Salvo, Lisboa, Oeiras, 2740 244

As vantagens da Garantia Limitada HP aplicam-se cumulativamente com quaisquer direitos decorrentes da legislação aplicável à garantia de dois anos do vendedor, relativa a defeitos do produto e constante do contrato de venda. Existem, contudo, vários fatores que poderão afetar a sua elegibilidade para beneficiar de tais direitos. Os direitos legalmente atribuídos aos consumidores não são limitados ou afetados de forma alguma pela Garantia Limitada HP. Para mais informações, consulte a ligação seguinte: Garantia legal do consumidor ([www.hp.com/go/eu-legal\)](http://www.hp.com/go/eu-legal) ou visite o Web site da Rede dos Centros Europeus do Consumidor ([http://ec.europa.eu/consumers/solving\\_consumer\\_disputes/non-judicial\\_redress/ecc-net/index\\_en.htm](http://ec.europa.eu/consumers/solving_consumer_disputes/non-judicial_redress/ecc-net/index_en.htm)). Os consumidores têm o direito de escolher se pretendem reclamar assistência ao abrigo da Garantia Limitada HP ou contra o vendedor ao abrigo de uma garantia jurídica de dois anos.

## **Grieķija un Kipra**

Η Περιορισμένη εγγύηση HP είναι μια εμπορική εγγύηση η οποία παρέχεται εθελοντικά από την HP. Η επωνυμία και η διεύθυνση του νομικού προσώπου ΗΡ που παρέχει την Περιορισμένη εγγύηση ΗΡ στη χώρα σας είναι η εξής:

**Ελλάδα /Κύπρoς**: HP Printing and Personal Systems Hellas EPE, Tzavella 1-3, 15232 Chalandri, Attiki

**Ελλάδα /Κύπρoς**: HP Συστήματα Εκτύπωσης και Προσωπικών Υπολογιστών Ελλάς Εταιρεία Περιορισμένης Ευθύνης, Tzavella 1-3, 15232 Chalandri, Attiki

Τα προνόμια της Περιορισμένης εγγύησης HP ισχύουν επιπλέον των νόμιμων δικαιωμάτων για διετή εγγύηση έναντι του Πωλητή για τη μη συμμόρφωση των προϊόντων με τις συνομολογημένες συμβατικά ιδιότητες, ωστόσο η άσκηση των δικαιωμάτων σας αυτών μπορεί να εξαρτάται από διάφορους παράγοντες. Τα νόμιμα δικαιώματα των καταναλωτών δεν περιορίζονται ούτε επηρεάζονται καθ' οιονδήποτε τρόπο από την Περιορισμένη εγγύηση HP. Για περισσότερες πληροφορίες, συμβουλευτείτε την ακόλουθη τοποθεσία web: Νόμιμη εγγύηση καταναλωτή [\(www.hp.com/go/eu-legal](http://www.hp.com/go/eu-legal)) ή μπορείτε να επισκεφτείτε την τοποθεσία web των Ευρωπαϊκών Κέντρων Καταναλωτή [\(http://ec.europa.eu/consumers/solving\\_consumer\\_disputes/non](http://ec.europa.eu/consumers/solving_consumer_disputes/non-judicial_redress/ecc-net/index_en.htm)[judicial\\_redress/ecc-net/index\\_en.htm\)](http://ec.europa.eu/consumers/solving_consumer_disputes/non-judicial_redress/ecc-net/index_en.htm). Οι καταναλωτές έχουν το δικαίωμα να επιλέξουν αν θα αξιώσουν την υπηρεσία στα πλαίσια της Περιορισμένης εγγύησης ΗΡ ή από τον πωλητή στα πλαίσια της νόμιμης εγγύησης δύο ετών.

#### **Ungārija**

A HP korlátozott jótállás egy olyan kereskedelmi jótállás, amelyet a HP a saját elhatározásából biztosít. Az egyes országokban a HP mint gyártó által vállalt korlátozott jótállást biztosító HP vállalatok neve és címe:

**Magyarország**: HP Inc Magyarország Kft., H-1117 Budapest, Alíz utca 1.

A HP korlátozott jótállásban biztosított jogok azokon a jogokon felül illetik meg Önt, amelyek a termékeknek az adásvételi szerződés szerinti minőségére vonatkozó kétéves, jogszabályban foglalt eladói szavatosságból, továbbá ha az Ön által vásárolt termékre alkalmazandó, a jogszabályban foglalt kötelező eladói jótállásból erednek, azonban számos körülmény hatással lehet arra, hogy ezek a jogok Önt megilletik-e. További információért kérjük, keresse fel a következő webhelyet: Jogi Tájékoztató Fogyasztóknak ([www.hp.com/go/eu-legal](http://www.hp.com/go/eu-legal)) vagy látogassa meg az Európai Fogyasztói Központok webhelyét ([http://ec.europa.eu/consumers/solving\\_consumer\\_disputes/non-judicial\\_redress/ecc-net/index\\_en.htm](http://ec.europa.eu/consumers/solving_consumer_disputes/non-judicial_redress/ecc-net/index_en.htm)). A fogyasztóknak jogában áll, hogy megválasszák, hogy a jótállással kapcsolatos igényüket a HP korlátozott

jótállás alapján vagy a kétéves, jogszabályban foglalt eladói szavatosság, illetve, ha alkalmazandó, a jogszabályban foglalt kötelező eladói jótállás alapján érvényesítik.

## **Čehija**

Omezená záruka HP je obchodní zárukou dobrovolně poskytovanou společností HP. Názvy a adresy společností skupiny HP, které odpovídají za plnění omezené záruky HP ve vaší zemi, jsou následující:

**Česká republika**: HP Inc Czech Republic s. r. o., Za Brumlovkou 5/1559, 140 00 Praha 4

Výhody, poskytované omezenou zárukou HP, se uplatňuji jako doplňek k jakýmkoli právním nárokům na dvouletou záruku poskytnutou prodejcem v případě nesouladu zboží s kupní smlouvou. Váš nárok na uznání těchto práv však může záviset na mnohých faktorech. Omezená záruka HP žádným způsobem neomezuje ani neovlivňuje zákonná práva zákazníka. Další informace získáte kliknutím na následující odkaz: Zákonná záruka spotřebitele ([www.hp.com/go/eu-legal\)](http://www.hp.com/go/eu-legal) případně můžete navštívit webové stránky Evropského spotřebitelského centra ([http://ec.europa.eu/consumers/solving\\_consumer\\_disputes/non-judicial\\_redress/](http://ec.europa.eu/consumers/solving_consumer_disputes/non-judicial_redress/ecc-net/index_en.htm) [ecc-net/index\\_en.htm](http://ec.europa.eu/consumers/solving_consumer_disputes/non-judicial_redress/ecc-net/index_en.htm)). Spotřebitelé mají právo se rozhodnout, zda chtějí službu reklamovat v rámci omezené záruky HP nebo v rámci zákonem stanovené dvouleté záruky u prodejce.

## **Slovākija**

Obmedzená záruka HP je obchodná záruka, ktorú spoločnosť HP poskytuje dobrovoľne. Meno a adresa subjektu HP, ktorý zabezpečuje plnenie vyplývajúce z Obmedzenej záruky HP vo vašej krajine:

**Slovenská republika**: HP Inc Slovakia, s.r.o., Galvaniho 7, 821 04 Bratislava

Výhody Obmedzenej záruky HP sa uplatnia vedľa prípadných zákazníkových zákonných nárokov voči predávajúcemu z vád, ktoré spočívajú v nesúlade vlastností tovaru s jeho popisom podľa predmetnej zmluvy. Možnosť uplatnenia takých prípadných nárokov však môže závisieť od rôznych faktorov. Služby Obmedzenej záruky HP žiadnym spôsobom neobmedzujú ani neovplyvňujú zákonné práva zákazníka, ktorý je spotrebiteľom. Ďalšie informácie nájdete na nasledujúcom prepojení: Zákonná záruka spotrebiteľa ([www.hp.com/go/eu-legal](http://www.hp.com/go/eu-legal)), prípadne môžete navštíviť webovú lokalitu európskych zákazníckych stredísk ([http://ec.europa.eu/consumers/solving\\_consumer\\_disputes/non-judicial\\_redress/ecc-net/index\\_en.htm](http://ec.europa.eu/consumers/solving_consumer_disputes/non-judicial_redress/ecc-net/index_en.htm)). Spotrebitelia majú právo zvoliť si, či chcú uplatniť servis v rámci Obmedzenej záruky HP alebo počas zákonnej dvojročnej záručnej lehoty u predajcu.

## **Polija**

Ograniczona gwarancja HP to komercyjna gwarancja udzielona dobrowolnie przez HP. Nazwa i adres podmiotu HP odpowiedzialnego za realizację Ograniczonej gwarancji HP w Polsce:

**Polska**: HP Inc Polska sp. z o.o., Szturmowa 2a, 02-678 Warszawa, wpisana do rejestru przedsiębiorców prowadzonego przez Sąd Rejonowy dla m.st. Warszawy w Warszawie, XIII Wydział Gospodarczy Krajowego Rejestru Sądowego, pod numerem KRS 0000546115, NIP 5213690563, REGON 360916326, GIOŚ E0020757WZBW, kapitał zakładowy 480.000 PLN.

Świadczenia wynikające z Ograniczonej gwarancji HP stanowią dodatek do praw przysługujących nabywcy w związku z dwuletnią odpowiedzialnością sprzedawcy z tytułu niezgodności towaru z umową (rękojmia). Niemniej, na możliwość korzystania z tych praw mają wpływ różne czynniki. Ograniczona gwarancja HP w żaden sposób nie ogranicza praw konsumenta ani na nie nie wpływa. Więcej informacji można znaleźć pod następującym łączem: Gwarancja prawna konsumenta [\(www.hp.com/go/eu-legal](http://www.hp.com/go/eu-legal)), można także odwiedzić stronę internetową Europejskiego Centrum Konsumenckiego [\(http://ec.europa.eu/consumers/](http://ec.europa.eu/consumers/solving_consumer_disputes/non-judicial_redress/ecc-net/index_en.htm) [solving\\_consumer\\_disputes/non-judicial\\_redress/ecc-net/index\\_en.htm](http://ec.europa.eu/consumers/solving_consumer_disputes/non-judicial_redress/ecc-net/index_en.htm)). Konsumenci mają prawo wyboru co do możliwosci skorzystania albo z usług gwarancyjnych przysługujących w ramach Ograniczonej gwarancji HP albo z uprawnień wynikających z dwuletniej rękojmi w stosunku do sprzedawcy.

## **Bulgārija**

Ограничената гаранция на HP представлява търговска гаранция, доброволно предоставяна от HP. Името и адресът на дружеството на HP за вашата страна, отговорно за предоставянето на гаранционната поддръжка в рамките на Ограничената гаранция на HP, са както следва:

HP Inc Bulgaria EOOD (Ейч Пи Инк България ЕООД), гр. София 1766, район р-н Младост, бул. Околовръстен Път No 258, Бизнес Център Камбаните

Предимствата на Ограничената гаранция на HP се прилагат в допълнение към всички законови права за двугодишна гаранция от продавача при несъответствие на стоката с договора за продажба. Въпреки това, различни фактори могат да окажат влияние върху условията за получаване на тези права. Законовите права на потребителите не са ограничени или засегнати по никакъв начин от Ограничената гаранция на HP. За допълнителна информация, моля вижте Правната гаранция на потребителя [\(www.hp.com/go/eu-legal](http://www.hp.com/go/eu-legal)) или посетете уебсайта на Европейския потребителски център [\(http://ec.europa.eu/consumers/solving\\_consumer\\_disputes/non-judicial\\_redress/ecc-net/index\\_en.htm](http://ec.europa.eu/consumers/solving_consumer_disputes/non-judicial_redress/ecc-net/index_en.htm)). Потребителите имат правото да избират дали да претендират за извършване на услуга в рамките на Ограничената гаранция на HP или да потърсят такава от търговеца в рамките на двугодишната правна гаранция.

#### **Rumānija**

Garanția limitată HP este o garanție comercială furnizată în mod voluntar de către HP. Numele și adresa entității HP răspunzătoare de punerea în aplicare a Garanției limitate HP în țara dumneavoastră sunt următoarele:

**Romănia**: HP Inc Romania SRL, 5 Fabrica de Glucoza Str., Building F, Ground Floor & Floor 8, 2nd District, Bucureşti

Beneficiile Garanției limitate HP se aplică suplimentar față de orice drepturi privind garanția de doi ani oferită de vânzător pentru neconformitatea bunurilor cu contractul de vânzare; cu toate acestea, diverşi factori pot avea impact asupra eligibilităţii dvs. de a beneficia de aceste drepturi. Drepturile legale ale consumatorului nu sunt limitate sau afectate în vreun fel de Garanția limitată HP. Pentru informaţii suplimentare consultaţi următorul link: garanția acordată consumatorului prin lege ([www.hp.com/go/eu-legal\)](http://www.hp.com/go/eu-legal) sau puteți accesa siteul Centrul European al Consumatorilor [\(http://ec.europa.eu/consumers/solving\\_consumer\\_disputes/non](http://ec.europa.eu/consumers/solving_consumer_disputes/non-judicial_redress/ecc-net/index_en.htm)[judicial\\_redress/ecc-net/index\\_en.htm\)](http://ec.europa.eu/consumers/solving_consumer_disputes/non-judicial_redress/ecc-net/index_en.htm). Consumatorii au dreptul să aleagă dacă să pretindă despăgubiri în cadrul Garanței limitate HP sau de la vânzător, în cadrul garanției legale de doi ani.

#### **Beļģijā un Nīderlandē**

De Beperkte Garantie van HP is een commerciële garantie vrijwillig verstrekt door HP. De naam en het adres van de HP-entiteit die verantwoordelijk is voor het uitvoeren van de Beperkte Garantie van HP in uw land is als volgt:

**Nederland**: HP Nederland B.V., Startbaan 16, 1187 XR Amstelveen

**België**: HP Belgium BVBA, Hermeslaan 1A, B-1831 Diegem

De voordelen van de Beperkte Garantie van HP vormen een aanvulling op de wettelijke garantie voor consumenten gedurende twee jaren na de levering te verlenen door de verkoper bij een gebrek aan conformiteit van de goederen met de relevante verkoopsovereenkomst. Niettemin kunnen diverse factoren een impact hebben op uw eventuele aanspraak op deze wettelijke rechten. De wettelijke rechten van de consument worden op geen enkele wijze beperkt of beïnvloed door de Beperkte Garantie van HP. Raadpleeg voor meer informatie de volgende webpagina: Wettelijke garantie van de consument ([www.hp.com/go/eu](http://www.hp.com/go/eu-legal)[legal](http://www.hp.com/go/eu-legal)) of u kan de website van het Europees Consumenten Centrum bezoeken [\(http://ec.europa.eu/](http://ec.europa.eu/consumers/solving_consumer_disputes/non-judicial_redress/ecc-net/index_en.htm) [consumers/solving\\_consumer\\_disputes/non-judicial\\_redress/ecc-net/index\\_en.htm\)](http://ec.europa.eu/consumers/solving_consumer_disputes/non-judicial_redress/ecc-net/index_en.htm). Consumenten hebben het recht om te kiezen tussen enerzijds de Beperkte Garantie van HP of anderzijds het aanspreken van de verkoper in toepassing van de wettelijke garantie.

#### **Somija**

HP:n rajoitettu takuu on HP:n vapaaehtoisesti antama kaupallinen takuu. HP:n myöntämästä takuusta maassanne vastaavan HP:n edustajan yhteystiedot ovat:

**Suomi**: HP Finland Oy, Piispankalliontie, FIN - 02200 Espoo

HP:n takuun edut ovat voimassa mahdollisten kuluttajansuojalakiin perustuvien oikeuksien lisäksi sen varalta, että tuote ei vastaa myyntisopimusta. Saat lisätietoja seuraavasta linkistä: Kuluttajansuoja [\(www.hp.com/go/eu-legal](http://www.hp.com/go/eu-legal)) tai voit käydä Euroopan kuluttajakeskuksen sivustolla ([http://ec.europa.eu/](http://ec.europa.eu/consumers/solving_consumer_disputes/non-judicial_redress/ecc-net/index_en.htm) [consumers/solving\\_consumer\\_disputes/non-judicial\\_redress/ecc-net/index\\_en.htm\)](http://ec.europa.eu/consumers/solving_consumer_disputes/non-judicial_redress/ecc-net/index_en.htm). Kuluttajilla on oikeus vaatia virheen korjausta HP:n takuun ja kuluttajansuojan perusteella HP:lta tai myyjältä.

#### **Slovēnija**

Omejena garancija HP je prostovoljna trgovska garancija, ki jo zagotavlja podjetje HP. Ime in naslov poslovne enote HP, ki je odgovorna za omejeno garancijo HP v vaši državi, sta naslednja:

**Slovenija**: Hewlett-Packard Europe B.V., Amsterdam, Meyrin Branch, Route du Nant-d'Avril 150, 1217 Meyrin, Switzerland

Ugodnosti omejene garancije HP veljajo poleg zakonskih pravic, ki ob sklenitvi kupoprodajne pogodbe izhajajo iz dveletne garancije prodajalca v primeru neskladnosti blaga, vendar lahko na izpolnjevanje pogojev za uveljavitev pravic vplivajo različni dejavniki. Omejena garancija HP nikakor ne omejuje strankinih z zakonom predpisanih pravic in ne vpliva nanje. Za dodatne informacije glejte naslednjo povezavo: Strankino pravno jamstvo [\(www.hp.com/go/eu-legal](http://www.hp.com/go/eu-legal)); ali pa obiščite spletno mesto evropskih središč za potrošnike [\(http://ec.europa.eu/consumers/solving\\_consumer\\_disputes/non-judicial\\_redress/ecc-net/index\\_en.htm](http://ec.europa.eu/consumers/solving_consumer_disputes/non-judicial_redress/ecc-net/index_en.htm)). Potrošniki imajo pravico izbrati, ali bodo uveljavljali pravice do storitev v skladu z omejeno garancijo HP ali proti prodajalcu v skladu z dvoletno zakonsko garancijo.

## **Horvātija**

HP ograničeno jamstvo komercijalno je dobrovoljno jamstvo koje pruža HP. Ime i adresa HP subjekta odgovornog za HP ograničeno jamstvo u vašoj državi:

**Hrvatska**: HP Computing and Printing d.o.o. za računalne i srodne aktivnosti, Radnička cesta 41, 10000 Zagreb

Pogodnosti HP ograničenog jamstva vrijede zajedno uz sva zakonska prava na dvogodišnje jamstvo kod bilo kojeg prodavača s obzirom na nepodudaranje robe s ugovorom o kupnji. Međutim, razni faktori mogu utjecati na vašu mogućnost ostvarivanja tih prava. HP ograničeno jamstvo ni na koji način ne utječe niti ne ograničava zakonska prava potrošača. Dodatne informacije potražite na ovoj adresi: Zakonsko jamstvo za potrošače [\(www.hp.com/go/eu-legal](http://www.hp.com/go/eu-legal)) ili možete posjetiti web-mjesto Europskih potrošačkih centara [\(http://ec.europa.eu/consumers/solving\\_consumer\\_disputes/non-judicial\\_redress/ecc-net/index\\_en.htm](http://ec.europa.eu/consumers/solving_consumer_disputes/non-judicial_redress/ecc-net/index_en.htm)). Potrošači imaju pravo odabrati žele li ostvariti svoja potraživanja u sklopu HP ograničenog jamstva ili pravnog jamstva prodavača u trajanju ispod dvije godine.

#### **Latvija**

HP ierobežotā garantija ir komercgarantija, kuru brīvprātīgi nodrošina HP. HP uzņēmums, kas sniedz HP ierobežotās garantijas servisa nodrošinājumu jūsu valstī:

**Latvija**: HP Finland Oy, PO Box 515, 02201 Espoo, Finland

HP ierobežotās garantijas priekšrocības tiek piedāvātas papildus jebkurām likumīgajām tiesībām uz pārdevēja un/vai rażotāju nodrošinātu divu gadu garantiju gadījumā, ja preces neatbilst pirkuma līgumam, tomēr šo tiesību saņemšanu var ietekmēt vairāki faktori. HP ierobežotā garantija nekādā veidā neierobežo un neietekmē patērētāju likumīgās tiesības. Lai iegūtu plašāku informāciju, izmantojiet šo saiti: Patērētāju likumīgā garantija [\(www.hp.com/go/eu-legal](http://www.hp.com/go/eu-legal)) vai arī Eiropas Patērētāju tiesību aizsardzības centra tīmekļa vietni [\(http://ec.europa.eu/consumers/solving\\_consumer\\_disputes/non-judicial\\_redress/ecc-net/](http://ec.europa.eu/consumers/solving_consumer_disputes/non-judicial_redress/ecc-net/index_en.htm) [index\\_en.htm\)](http://ec.europa.eu/consumers/solving_consumer_disputes/non-judicial_redress/ecc-net/index_en.htm). Patērētājiem ir tiesības izvēlēties, vai pieprasīt servisa nodrošinājumu saskaņā ar HP ierobežoto garantiju, vai arī pārdevēja sniegto divu gadu garantiju.

#### **Lietuva**

HP ribotoji garantija yra HP savanoriškai teikiama komercinė garantija. Toliau pateikiami HP bendrovių, teikiančių HP garantiją (gamintojo garantiją) jūsų šalyje, pavadinimai ir adresai:

**Lietuva**: HP Finland Oy, PO Box 515, 02201 Espoo, Finland

HP ribotoji garantija papildomai taikoma kartu su bet kokiomis kitomis įstatymais nustatytomis teisėmis į pardavėjo suteikiamą dviejų metų laikotarpio garantiją dėl prekių atitikties pardavimo sutarčiai, tačiau tai, ar jums ši teisė bus suteikiama, gali priklausyti nuo įvairių aplinkybių. HP ribotoji garantija niekaip neapriboja ir neįtakoja įstatymais nustatytų vartotojo teisių. Daugiau informacijos rasite paspaudę šią nuorodą: Teisinė vartotojo garantija ([www.hp.com/go/eu-legal\)](http://www.hp.com/go/eu-legal) arba apsilankę Europos vartotojų centro internetinėje svetainėje [\(http://ec.europa.eu/consumers/solving\\_consumer\\_disputes/non-judicial\\_redress/ecc-net/](http://ec.europa.eu/consumers/solving_consumer_disputes/non-judicial_redress/ecc-net/index_en.htm) [index\\_en.htm\)](http://ec.europa.eu/consumers/solving_consumer_disputes/non-judicial_redress/ecc-net/index_en.htm). Vartotojai turi teisę prašyti atlikti techninį aptarnavimą pagal HP ribotąją garantiją arba pardavėjo teikiamą dviejų metų įstatymais nustatytą garantiją.

#### **Igaunija**

HP piiratud garantii on HP poolt vabatahtlikult pakutav kaubanduslik garantii. HP piiratud garantii eest vastutab HP üksus aadressil:

**Eesti**: HP Finland Oy, PO Box 515, 02201 Espoo, Finland

HP piiratud garantii rakendub lisaks seaduses ettenähtud müüjapoolsele kaheaastasele garantiile, juhul kui toode ei vasta müügilepingu tingimustele. Siiski võib esineda asjaolusid, mille puhul teie jaoks need õigused ei pruugi kehtida. HP piiratud garantii ei piira ega mõjuta mingil moel tarbija seadusjärgseid õigusi. Lisateavet leiate järgmiselt lingilt: tarbija õiguslik garantii ([www.hp.com/go/eu-legal\)](http://www.hp.com/go/eu-legal) või võite külastada Euroopa tarbijakeskuste veebisaiti ([http://ec.europa.eu/consumers/solving\\_consumer\\_disputes/non-judicial\\_redress/](http://ec.europa.eu/consumers/solving_consumer_disputes/non-judicial_redress/ecc-net/index_en.htm) [ecc-net/index\\_en.htm](http://ec.europa.eu/consumers/solving_consumer_disputes/non-judicial_redress/ecc-net/index_en.htm)). Tarbijal on õigus valida, kas ta soovib kasutada HP piiratud garantiid või seadusega ette nähtud müüjapoolset kaheaastast garantiid.

## **Krievija**

#### **Срок службы принтера для России**

Срок службы данного принтера HP составляет пять лет в нормальных условиях эксплуатации. Срок службы отсчитывается с момента ввода принтера в эксплуатацию. В конце срока службы HP рекомендует посетить веб-сайт нашей службы поддержки по адресу http://www.hp.com/support и/или связаться с авторизованным поставщиком услуг HP для получения рекомендаций в отношении дальнейшего безопасного использования принтера.

# **A Tehniskā informācija**

- [Ierīces tehniskie parametri](#page-208-0)
- [Vides produktu uzraudzības programma](#page-210-0)
- [Normatīvā informācija](#page-216-0)

## <span id="page-208-0"></span>**Ierīces tehniskie parametri**

- Drukas tehniskie dati
- **•** Fiziskās specifikācijas
- · Strāvas patēriņa un elektrības specifikācijas
- · Akustiskās emisijas specifikācijas
- Vides tehniskie parametri

## **Drukas tehniskie dati**

Atbalstīto drukas risinājumu sarakstu skatiet printera atbalsta tīmekļa vietnē [HP klientu atbalsts](http://h20180.www2.hp.com/apps/Nav?h_pagetype=s-001&h_product=8878963&h_client&s-h-e023-1&h_lang=lv&h_cc=lv) .

## **Fiziskās specifikācijas**

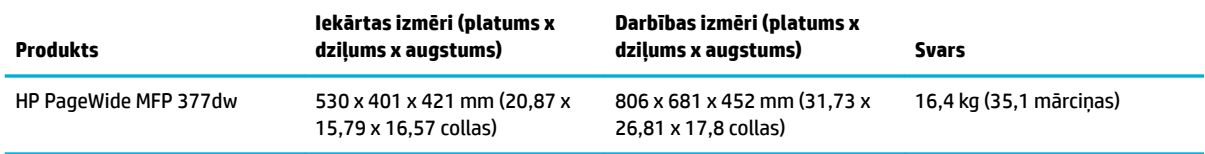

## **Strāvas patēriņa un elektrības specifikācijas**

**UZMANĪBU!** Strāvas stipruma prasības ir atkarīgas no valsts/reģiona, kur printeris tiek pārdots. Nepārveidojiet darba spriegumus. Tādējādi tiks bojāta iekārta, un šādu bojājumu nesedz HP ierobežotā garantija un pakalpojumu līgumi.

## **Akustiskās emisijas specifikācijas**

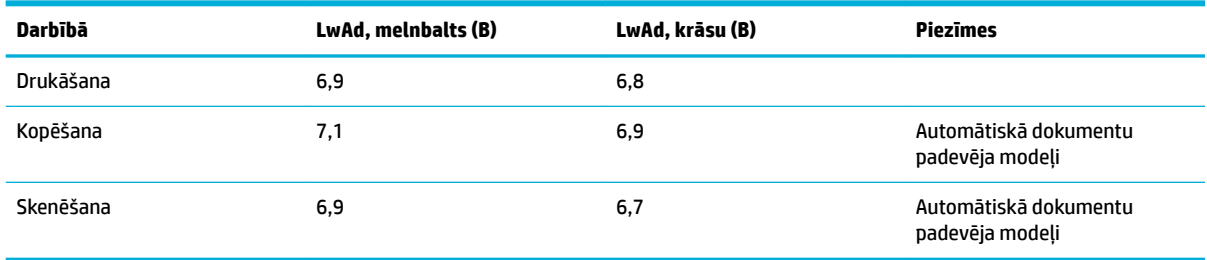

<sup>2</sup> PIEZĪME. HP iesaka printeri novietot telpā, kur nav izvietota neviena darbinieka darbstacija.

## **Vides tehniskie parametri**

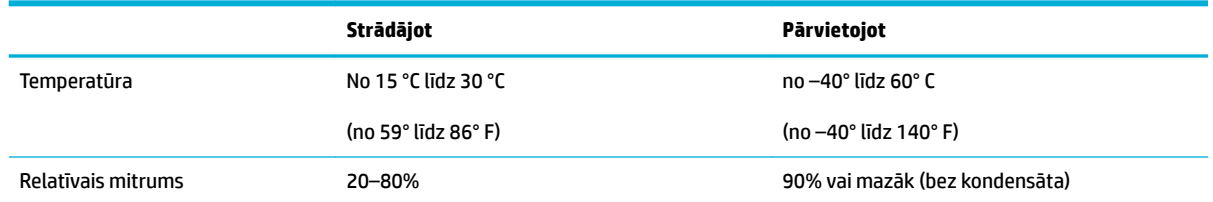

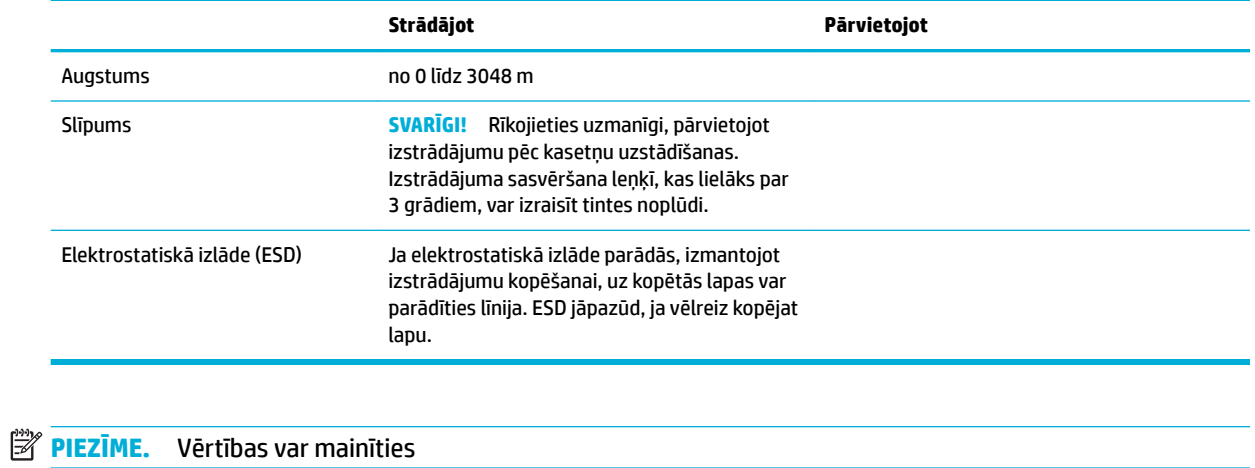

## <span id="page-210-0"></span>**Vides produktu uzraudzības programma**

- Vides aizsardzība
- Ozona izdalīšanās
- [Elektroenerģijas patēriņš](#page-211-0)
- [Eiropas Savienības Komisijas Regula 1275/2008](#page-211-0)
- **[Papīrs](#page-211-0)**
- [HP PageWide drukāšanas izejmateriāli](#page-211-0)
- **[Plastmasa](#page-211-0)**
- [Elektroniskās aparatūras pārstrāde](#page-211-0)
- [Materiāla ierobežojumi](#page-211-0)
	- [Vispārīga informācija par akumulatoru](#page-212-0)
	- [Atbrīvošanās no akumulatora Taivānā](#page-212-0)
	- [Kalifornijas paziņojums par perhlorāta materiāliem](#page-212-0)
	- [ES akumulatoru direktīva](#page-212-0)
	- [Paziņojums par akumulatoru lietotājiem Brazīlijā](#page-213-0)
- [Ķīmiskas vielas](#page-213-0)
- **[EPEAT](#page-213-0)**
- [Atbrīvošanās no vecā aprīkojuma](#page-213-0)
- [Toksisko un bīstamo vielu tabula \(Ķīna\)](#page-214-0)
- [Paziņojums par bīstamu vielu izmantošanas ierobežošanu \(Turcija\)](#page-214-0)
- Pazinojums par bīstamu vielu izmantošanas ierobežošanu (Ukraina)
- [Bīstamo vielu paziņojuma ierobežojumi \(Indija\)](#page-214-0)
- [Ķīnas enerģijas marķējums printerim, faksam un kopētājam](#page-215-0)
- [Ķīnas SEPA Eco uzlīmes lietotāja informācija](#page-215-0)

## **Vides aizsardzība**

HP ir apņēmies nodrošināt kvalitatīvus izstrādājumus ekoloģiski drošā veidā. Šim izstrādājumam piemīt vairākas īpašības, kas samazina tā ietekmi uz apkārtējo vidi.

Apmeklējiet [www.hp.com/go/environment](http://www.hp.com/go/environment) vai [www.hp.com/hpinfo/globalcitizenship/environment,](http://www.hp.com/hpinfo/globalcitizenship/environment) lai iegūtu papildinformāciju par HP un vidi, iekļaujot šo produktu vides profila lapas, materiālu datu drošības lapas un HP atdošanas un pārstrādes programmas.

## **Ozona izdalīšanās**

Šis izstrādājums nerada manāmu ozona gāzes (O $_{\text{3}}$ ) daudzumu.

## <span id="page-211-0"></span>**Elektroenerģijas patēriņš**

HP drukas un attēlveidošanas aparatūru, kas marķēta ar ENERGY STAR® logotipu, ir sertificîjusi ASV Vides aizsardzības aģentūra. Attēlveidošanas ierīcēm, kas atbilst ENERGY STAR prasībām, jābūt šādam marķējumam:

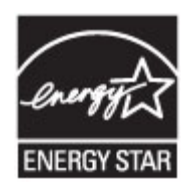

Papildinformācija par attēlveidošanas izstrādājumu modeļiem, kas atbilst ENERGY STAR specifikācijai, ir atrodama šeit: [www.hp.com/go/energystar](http://www.hp.com/go/energystar)

## **Eiropas Savienības Komisijas Regula 1275/2008**

Informāciju par izstrādājuma jaudas datiem, tostarp izstrādājuma elektroenerģijas patēriņu, ja tas ir pievienots tīklam un atrodas gaidstāves režīmā, ja ir pievienoti visi vadu tīkla porti un aktivizēti visi bezvadu tīkla porti, lūdzu, skatiet produkta IT ECO Deklarācijas sadaļu P14 "Papildinformācija" vietnē [www.hp.com/](http://www.hp.com/hpinfo/globalcitizenship/environment/productdata/itecodesktop-pc.html) [hpinfo/globalcitizenship/environment/productdata/itecodesktop-pc.html](http://www.hp.com/hpinfo/globalcitizenship/environment/productdata/itecodesktop-pc.html).

## **Papīrs**

Šī iekārta var izmantot pārstrādātu papīru un vieglu papīru (EcoFFICIENT™), kad papīrs atbilst iekārtas drukas materiālu instrukcijas ietvertajās vadlīnijās. Šī iekārta ir piemērota pārstrādāta papīra un viegla papīra (EcoFFICIENT™) izmantošanai saskaņā ar standartu EN12281:2002.

## **HP PageWide drukāšanas izejmateriāli**

Oriģinālie HP materiāli tika izstrādāti, domājot par apkārtējo vidi. HP atvieglo resursu saglabāšanu un papīru drukājot. Pēc pabeigšanas mēs nodrošinām vienkāršu un bezmaksas pārstrādi. Programmas pieejamība ir atšķirīga. Plašāku informāciju skatiet vietnē www.hp.com/recycle. Lai iesaistītos HP Planet Partners atgriešanas un pārstrādes programmā, apmeklējiet www.hp.com/recycle. Izvēlieties savu valsti/reģionu, lai uzzinātu, kā nodot atpakaļ HP PageWide drukāšanas izejmateriālus.

**PIEZĪME.** Apmeklējiet tīmekļa vietni [HP ilgtspējība](http://www.hp.com/recycle) , lai iegūtu pilnu informāciju par pārstrādi un pasūtītu apmaksātu pasta maksājumu uzlīmes, aploksnes vai kārbas utilizācijas nolūkiem.

#### **Plastmasa**

Plastmasas detaļas, kuru svars pārsniedz 25 gramus, tiek marķētas saskaņā ar starptautiskajiem standartiem, kas uzlabo iespēju identificît plastmasu pārstrādes nolūkos, kad izstrādājuma ekspluatācijas laiks ir beidzies.

## **Elektroniskās aparatūras pārstrāde**

HP aicina lietotājus nodot lietoto elektronisko aparatūru otrreizējai pārstrādei. Papildinformāciju par pārstrādes programmām skatiet [HP ilgtspējība](http://www.hp.com/recycle) tīmekļa vietnē.

## **Materiāla ierobežojumi**

- [Vispārīga informācija par akumulatoru](#page-212-0)
- [Atbrīvošanās no akumulatora Taivānā](#page-212-0)
- <span id="page-212-0"></span>Kalifornijas paziņojums par perhlorāta materiāliem
- **ES akumulatoru direktīva**
- [Paziņojums par akumulatoru lietotājiem Brazīlijā](#page-213-0)

#### **Vispārīga informācija par akumulatoru**

Šajā HP iekārtā nav speciāli pievienota dzīvsudraba.

Šis HP izstrādājums satur akumulatoru, ar kuru pēc ekspluatācijas beigām ir jārīkojas īpašā veidā. Akumulatori, kas ievietoti šajā izstrādājumā vai kurus piegādā HP, iekļauj tālāk norādīto.

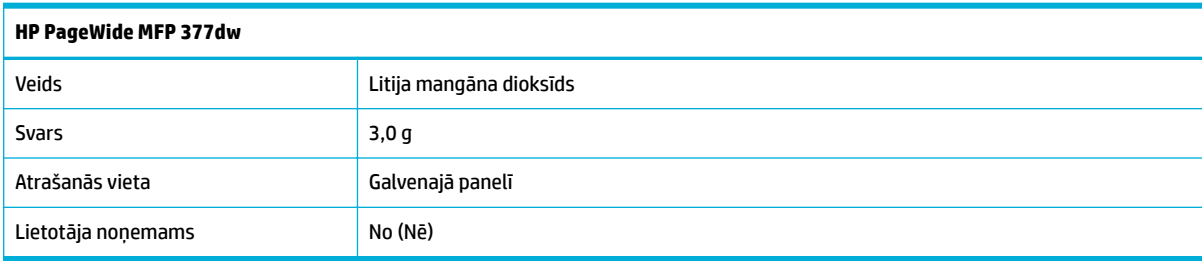

#### **Atbrīvošanās no akumulatora Taivānā**

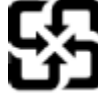

廢電池請回收

Please recycle waste batteries.

## **Kalifornijas paziņojums par perhlorāta materiāliem**

#### California Perchlorate Material Notice

Perchlorate material - special handling may apply. See: http://www.dtsc.ca.gov/hazardouswaste/perchlorate/

This product's real-time clock battery or coin cell battery may contain perchlorate and may require special handling when recycled or disposed of in California.

#### **ES akumulatoru direktīva**

Šajā iekārtā ir akumulators, ko izmanto, lai uzturētu reāllaika pulksteņa vai produkta iestatījumu datu integritāti, un tas ir paredzēts iekārtas kalpošanas laika pagarināšanai. Jebkurš mēģinājums veikt apkopi vai aizstāt akumulatoru ir jāveic kvalificētam tehniskajam apkopes speciālistam.

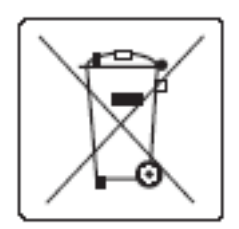

#### <span id="page-213-0"></span>**Paziņojums par akumulatoru lietotājiem Brazīlijā**

A bateria deste equipamento não foi projetada para ser removida pelo cliente.

### **Ķīmiskas vielas**

Uzņēmums HP ir apņēmies sniegt klientiem informāciju par ķīmiskām vielām savos izstrādājumos, lai ievērotu REACH (Eiropas Parlamenta un Padomes Regula (EK) nr. 1907/2006) juridiskās prasības. Atskaiti par ķīmisko informāciju šim produktam var atrast[http://www.hp.com/go/reach](hhttp://www.hp.com/go/reach).

#### **EPEAT**

Most HP products are designed to meet EPEAT. EPEAT is a comprehensive environmental rating that helps identify greener electronics equipment. For more information on EPEAT go to [www.epeat.net.](http://www.epeat.net) For information on HP's EPEAT registered products go to [www.hp.com/hpinfo/globalcitizenship/environment/pdf/](http://www.hp.com/hpinfo/globalcitizenship/environment/pdf/epeat_printers.pdf) [epeat\\_printers.pdf](http://www.hp.com/hpinfo/globalcitizenship/environment/pdf/epeat_printers.pdf).

## **Atbrīvošanās no vecā aprīkojuma**

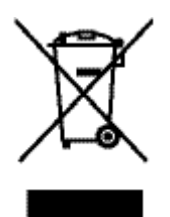

Šis simbols nozīmē, ka nedrīkstat atbrīvoties no iekārtas, izmetot to kopā ar citiem mājsaimniecības atkritumiem. Lai aizsargātu cilvēku veselību un vidi, vecais aprīkojums ir jānodod specializētā savākšanas vietā, kas nodrošina vecā elektriskā un elektroniskā aprīkojuma otrreizēju pārstrādi. Papildinformāciju skatiet vietnē http://www.hp.com/recycle

## <span id="page-214-0"></span>**Toksisko un bīstamo vielu tabula (Ķīna)**

 $m = 14$  . The second section

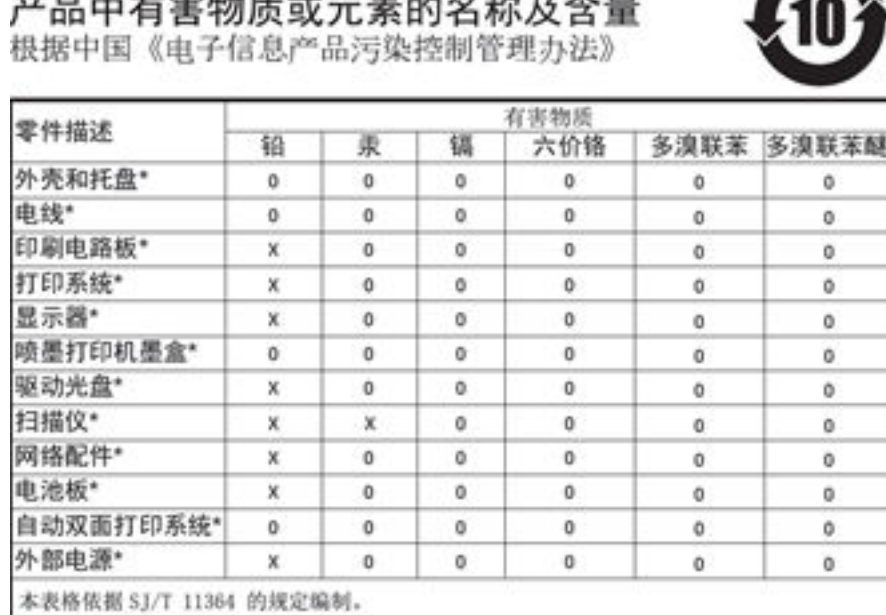

0: 表示该有害物质在该部件所有均质材料中的含量均在 GB/T 26572 规定的限量要求以下。 X: 表示该有害物质至少在该部件的某一均质材料中的含量超出 GB/T 26572 规定的限量要求。

此表中所有名称中含 "X" 的部件均符合欧盟 RoHS 立法。

注:环保使用期限的参考标识取决于产品正常工作的温度和湿度等条件

## **Paziņojums par bīstamu vielu izmantošanas ierobežošanu (Turcija)**

Türkiye Cumhuriyeti: EEE Yönetmeliğine Uygundur

## **Paziņojums par bīstamu vielu izmantošanas ierobežošanu (Ukraina)**

Обладнання відповідає вимогам Технічного регламенту щодо обмеження використання деяких небезпечних речовин в електричному та електронному обладнанні, затвердженого постановою Кабінету Міністрів України від 3 грудня 2008 № 1057

## **Bīstamo vielu paziņojuma ierobežojumi (Indija)**

#### Restriction of hazardous substances (India)

This product complies with the "India E-waste (Management and Handling) Rule 2011" and prohibits use of lead, mercury, hexavalent chromium, polybrominated biphenyls or polybrominated diphenyl ethers in concentrations exceeding 0.1 weight % and 0.01 weight % for cadmium, except for the exemptions set in Schedule 2 of the Rule.

<span id="page-215-0"></span>**Ķīnas enerģijas marķējums printerim, faksam un kopētājam**

# 复印机、打印机和传真机能源效率标识 实施规则

依据"复印机、打印机和传真机能源效率标识实施规则",本打印机具有中国能效标签。根据"复印机、打印机 和传真机能效限定值及能效等级"( "GB21521" ) 决定并计算得出该标签上所示的能效等级和 TEC (典型能耗) 值。

1.能效等级

能效等级分为三个等级,等级1级能效最高。根据产品类型和打印速度标准决定能效限定值。

2.能效信息

2.1 LaserJet 打印机和高性能喷墨打印机

• 典型能耗

典型能耗是正常运行 GB21521 测试方法中指定的时间后的耗电量。此数据表示为每周千瓦时 (kWh) 。

标签上所示的能效数字按涵盖根据"复印机、打印机和传真机能源效率标识实施规则"选择的登记装置中所有 配置的代表性配置测定而得。因此,本特定产品型号的实际能耗可能与标签上所示的数据不同。

有关规范的详情信息,请参阅 GB21521 标准的当前版本。

#### **Ķīnas SEPA Eco uzlīmes lietotāja informācija**

中国环境标识认证产品用户说明 噪声大于63.0Db(A)的办公设备不宜放置于办公室内,请在独立的隔离区域使用。 如需长时间使用本产品或打印大量文件,请确保在通风良好的房间内使用。 如您需要确认本产品处于零能耗状态,请按下电源关闭按钮,并将插头从电源插 座断开。 您可以使用再生纸,以减少资源耗费。
# **Normatīvā informācija**

- Normatīvie paziņojumi
- [VCCI paziņojums \(Japāna\)](#page-217-0)
- [Strāvas vada norādes](#page-217-0)
- [Paziņojums par strāvas vadu \(Japāna\)](#page-217-0)
- [EMC paziņojums \(Koreja\)](#page-217-0)
- [Paziņojums lietotājiem Vācijā par vizuālajiem displejiem darbvietās](#page-217-0)
- [Eiropas Savienības normatīvais paziņojums](#page-217-0)
- [Papildu paziņojumi par telekomunikāciju \(faksa\) izstrādājumiem](#page-218-0)
- [Papildu paziņojumi par bezvadu iekārtām](#page-221-0)

# **Normatīvie paziņojumi**

#### **Normatīvs modeļa identifikācijas numurs**

Likumā paredzētās identifikācijas nolūkā izstrādājumam ir piešķirts obligātais modeļa identifikācijas numurs. Šo regulējošās institūcijas modeļa numuru nedrīkst sajaukt ar mārketinga nosaukumu vai izstrādājumu numuriem.

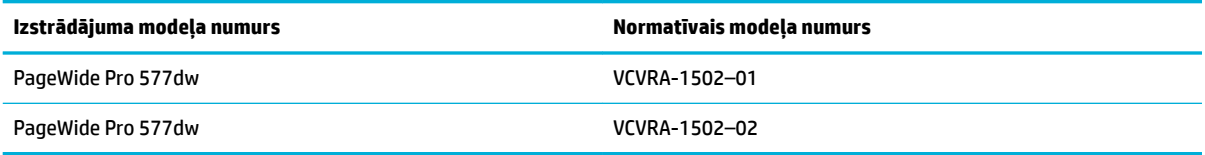

# **FCC paziņojums**

Šis aprīkojums ir testēts un atzīts par atbilstošu B klases digitālo ierīču ierobežojumiem saskaņā ar FCC noteikumu 15. daļu. Šie ierobežojumi ir izstrādāti, lai nodrošinātu pietiekamu aizsardzību pret kaitīgo interferenci, ja aprīkojums uzstādīts dzīvojamā vidē. Šī aparatūra ģenerē, izmanto un var izstarot radio frekvenču enerģiju un, ja netiek uzstādīta un izmantota atbilstoši instrukcijām, var izraisīt kaitīgus radiosakaru traucējumus. Tomēr nav garantijas, ka interferenci neizraisīs kāda konkrēta instalācija. Ja šī aparatūra izraisa kaitīgu interferenci, uztverot radio vai televīziju, ko var noteikt, izslēdzot un ieslēdzot aparatūru, lietotājam ieteicams to novērst ar viena vai vairāku turpmāk minēto līdzekļu palīdzību:

- Mainiet uztvērējantenas orientāciju vai novietojiet to citā vietā.
- Palieliniet atstatumu starp aprīkojumu un uztvērēju.
- Pievienot ierīci citas elektriskās ķēdes kontaktligzdai, kurai nav pievienots uztvērējs.
- konsultējieties ar izplatītāju vai pieredzējušu radio vai televīzijas tehniķi, kurš varētu jums palīdzēt.

**PIEZĪME.** Jebkuras šai ierīcei veiktās izmaiņas vai modifikācijas, kuras nav tieši apstiprinājis HP, var anulēt lietotāja tiesības uz aprīkojuma izmantošanu.

Izmantojot ekranētu datu kabeli, jāievēro FCC noteikumu 15. daļas B klases ierobežojumi.

<span id="page-217-0"></span>Lai saņemtu papildinformāciju, sazinieties ar: Manager of Corporate Product Regulations, HP Inc., 1501 Page Mill Road, Palo Alto, CA 94304, USA.

Šī ierīce atbilst FCC noteikumu 15. daļai. Darbību nosaka šādi apstākļi: (1) šī ierīce nedrīkst izraisīt kaitīgu iejaukšanos un (2) šai ierīcei ir jāpieņem visa saņemtā iejaukšanās, ieskaitot iejaukšanos, kura var izraisīt nevēlamas darbības.

# **VCCI paziņojums (Japāna)**

```
この装置は、情報処理装置等電波障害自主規制協議会(VCCI)の基準
に基づくクラス日情報技術装置です。この装置は、家庭環境で使用すること
使用されると、受信障害を引き起こすことがあります。
取扱説明書に従って正しい取り扱いをして下さい。
```
# **Strāvas vada norādes**

Pārliecinieties, vai barošanas avots ir atbilstošs izstrādājuma sprieguma nominālam. Strāvas nomināls ir norādīts izstrādājuma marķējumā. Izstrādājums izmanto 100–240 V maiņstrāvu vai 200–240 V maiņstrāvu un 50/60 Hz.

**UZMANĪBU!** Lai novērstu izstrādājuma bojājumus, izmantojiet tikai barošanas vadu, kas ir iekļauts izstrādājuma komplektā.

# **Paziņojums par strāvas vadu (Japāna)**

製品には、同梱された電源コードをお使い下さい。 同梱された電源コードは、他の製品では使用出来ません。

# **EMC paziņojums (Koreja)**

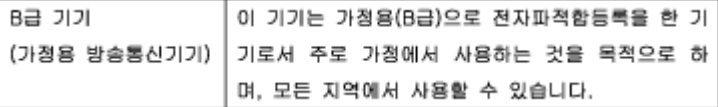

# **Paziņojums lietotājiem Vācijā par vizuālajiem displejiem darbvietās**

Das Gerät ist nicht für die Benutzung im unmittelbaren Gesichtsfeld am Bildschirmarbeitsplatz vorgesehen. Um störende Reflexionen am Bildschirmarbeitsplatz zu vermeiden, darf dieses Produkt nicht im unmittelbaren Gesichtsfeld platziert warden.

# **Eiropas Savienības normatīvais paziņojums**

- [Eiropas Savienības normatīvais paziņojums](#page-218-0)
- Tikai bezvadu modeļi
- [Tikai modeļiem ar faksa iespēju](#page-218-0)

# <span id="page-218-0"></span>**Eiropas Savienības normatīvais paziņojums**

 $\epsilon$ 

Produkti ar CE marķējumu atbilst vienai vai vairākām turpmāk minētajām ES direktīvām, kuras var būt piemērojamas: Zemsprieguma direktīva 2006/95/EK, EMC direktīva 2004/108/EK, Ekodizaina direktīva 2009/125/EK, R&TTE direktīva 1999/5/EK, RoHS direktīva 2011/65/ES. Atbilstība šīm direktīvām ir novērtēta, izmantojot piemērojamos Eiropas saskaņotos standartus. Pilna atbilstības deklarācija ir pieejama šajā tīmekļa vietnē: [www.hp.com/go/certificates](http://www.hp.com/go/certificates) (meklējiet pēc produkta modeļa nosaukuma vai tā obligātā modeļa numura (RMN), kuru var atrast uz normatīvās uzlīmes).

Kontaktadrese informācijai par normatīviem jautājumiem ir sekojoša:

Hewlett-Packard GmbH, Dept./MS: HQ-TRE, Herrenberger Strasse 140, 71034 Boeblingen, VĀCIJA

# **Tikai bezvadu modeļi**

#### **EMF**

Šis produkts atbilst starptautiskajām vadlīnijām (ICNIRP) par radiofrekvences starojuma iedarbību.

Ja tas ietver radio pārraides un uztveršanas ierīci, tad normālas lietošanas laikā 20 cm atstatums nodrošina radio frekvences iedarbības līmeņu atbilstību ES prasībām.

#### **Bezvadu funkcionalitāte Eiropā**

● Šis produkts ir paredzēts lietošanai bez ierobežojumiem visās ES valstīs, kā arī Īslandē, Lihtenšteinā, Norvēģijā un Šveicē.

# **Tikai modeļiem ar faksa iespēju**

HP produkti ar FAKSA iespēju atbilst R&TTE direktīvas 1999/5/EK prasībām (II pielikums), un saskaņā ar to tiem ir piešķirta CE zīme. Tomēr sakarā ar atšķirībām starp atsevišķiem PSTN, kas izveidoti dažādās valstīs/ reģionos, šis apstiprinājums pats par sevi nedod absolūtu garantiju par katras PSTN tīkla galaiekārtas sekmīgu darbību. Ja rodas problēmas, vispirms jāsazinās ar ierīces piegādātāju.

# **Papildu paziņojumi par telekomunikāciju (faksa) izstrādājumiem**

- New Zealand Telecom pazinojumi
- [Additional FCC statement for telecom products \(US\)](#page-219-0)
- **[Industry Canada CS-03 requirements](#page-220-0)**
- [Paziņojums Kanādas tālruņu tīkla lietotājiem](#page-221-0)
- [Paziņojums par vadu faksu lietotājiem Austrālijā](#page-221-0)
- [Paziņojums Vācijas tālruņu tīkla lietotājiem](#page-221-0)

# <span id="page-219-0"></span>**New Zealand Telecom paziņojumi**

Pievienošanas atļaujas piešķiršanas jebkādam galiekārtas vienumam paredz, ka Telecom atzīst, ka vienums sader ar minimālajiem nosacījumiem, lai pieslēgtos Telecom tīklam. Tā nenorāda, ka Telecom apstiprinājis iekārtu, tāpat arī nedod nekāda veida garantiju. Turklāt tā nedod garantiju, ka jebkura iekārta visos veidos darbosies pareizi kopā ar citu atšķirīga ražotāja vai modeļa iekārtu, kam piešķirta pievienošanas atļauja, tā arī neparedz, ka jebkura iekārta ir saderīga ar Telecom tīkla pakalpojumiem.

Šī iekārta netiks iestatīta, lai veiktu automātiskus zvanus uz Telecom "111" avārijas dienestu.

# **Additional FCC statement for telecom products (US)**

This equipment complies with Part 68 of the FCC rules and the requirements adopted by the ACTA. On the rear (or bottom) of this equipment is a label that contains, among other information, a product identifier in the format US:AAAEQ##TXXXX. If requested, this number must be provided to the telephone company.

Applicable connector jack Universal Service Order Codes ("USOC") for the Equipment is: RJ-11C.

A plug and jack used to connect this equipment to the premises wiring and telephone network must comply with the applicable FCC Part 68 rules and requirements adopted by the ACTA. A compliant telephone cord and modular plug is provided with this product. It is designed to be connected to a compatible modular jack that is also compliant. See installation instructions for details.

The REN is used to determine the number of devices that may be connected to a telephone line. Excessive RENs on a telephone line may result in the devices not ringing in response to an incoming call. In most but not all areas, the sum of RENs should not exceed five (5.0). To be certain of the number of devices that may be connected to a line, as determined by the total RENs, contact the local telephone company. For products approved after July 23, 2001, the REN for this product is part of the product identifier that has the format US:AAAEQ##TXXXX. The digits represented by ## are the REN without a decimal point (e.g., 00 is a REN of 0.0).

If this equipment causes harm to the telephone network, the telephone company will notify you in advance that temporary discontinuance of service may be required. But if advance notice isn't practical, the telephone company will notify the customer as soon as possible. Also, you will be advised of your right to file a complaint with the FCC if you believe it is necessary.

The telephone company may make changes in its facilities, equipment, operations or procedures that could affect the operation of the equipment. If this happens the telephone company will provide advance notice in order for you to make necessary modifications to maintain uninterrupted service.

If trouble is experienced with this equipment, please contact the manufacturer, or look elsewhere in this manual, for repair or warranty information. If the equipment is causing harm to the telephone network, the telephone company may request that you disconnect the equipment until the problem is resolved.

Connection to party line service is subject to state tariffs. Contact the state public utility commission, public service commission or corporation commission for information.

**UZMANĪBU!** If your home has specially wired alarm equipment connected to the telephone line, ensure the installation of this equipment does not disable your alarm equipment. If you have questions about what will disable alarm equipment, consult your telephone company or a qualified installer.

WHEN PROGRAMMING EMERGENCY NUMBERS AND(OR) MAKING TEST CALLS TO EMERGENCY NUMBERS:

- Remain on the line and briefly explain to the dispatcher the reason for the call.
- Perform such activities in the off-peak hours, such as early morning or late evening.

## <span id="page-220-0"></span>**PIEZIME.** The FCC hearing aid compatibility rules for telephones are not applicable to this equipment.

The Telephone Consumer Protection Act of 1991 makes it unlawful for any person to use a computer or other electronic device, including FAX machines, to send any message unless such message clearly contains in a margin at the top or bottom of each transmitted page or on the first page of the transmission, the date and time it is sent and an identification of the business or other entity, or other individual sending the message and the telephone number of the sending machine or such business, other entity, or individual. (The telephone number provided may not be a 900 number or any other number for which charges exceed local or long-distance transmission charges.)

In order to program this information into your FAX machine, you should complete the steps described in the software.

# **Industry Canada CS-03 requirements**

**Notice**: The Industry Canada label identifies certified equipment. This certification means the equipment meets certain telecommunications network protective, operational, and safety requirements as prescribed in the appropriate Terminal Equipment Technical Requirement document(s). The Department does not guarantee the equipment will operate to the user's satisfaction. Before installing this equipment, users should ensure that it is permissible for the equipment to be connected to the facilities of the local telecommunications company. The equipment must also be installed using an acceptable method of connection. The customer should be aware that compliance with the above conditions may not prevent degradation of service in some situations. Repairs to certified equipment should be coordinated by a representative designated by the supplier. Any repairs or alterations made by the user to this equipment, or equipment malfunctions, may give the telecommunications company cause to request the user to disconnect the equipment. Users should ensure for their own protection that the electrical ground connections of the power utility, telephone lines, and internal metallic water pipe system, if present, are connected together. This precaution can be particularly important in rural areas.

**UZMANĪBU!** Users should not attempt to make such connections themselves, but should contact the appropriate electric inspection authority, or electrician, as appropriate. The Ringer Equivalence Number (REN) of this device is 0,1.

Notice: The Ringer Equivalence Number (REN) assigned to each terminal device provides an indication of the maximum number of terminals allowed to be connected to a telephone interface. The termination on an interface may consist of any combination of devices subject only to the requirement that the sum of the Ringer Equivalence Number of all the devices does not exceed five (5.0). The standard connecting arrangement code (telephone jack type) for equipment with direct connections to the telephone network is CA11A.

# <span id="page-221-0"></span>**Paziņojums Kanādas tālruņu tīkla lietotājiem**

#### Note à l'attention des utilisateurs du réseau téléphonique Canadien/notice to users of the Canadian telephone network

Cet appareil est conforme aux spécifications techniques des équipements terminaux d'Industrie Canada. Le numéro d'enregistrement atteste de la conformité de l'appareil. L'abréviation IC qui précède le numéro d'enregistrement indique que l'enregistrement a été effectué dans le cadre d'une Déclaration de conformité stipulant que les spécifications techniques d'Industrie Canada ont été respectées. Néanmoins, cette abréviation ne signifie en aucun cas que l'appareil a été validé par Industrie Canada.

Pour leur propre sécurité, les utilisateurs doivent s'assurer que les prises électriques reliées à la terre de la source d'alimentation, des lignes téléphoniques et du circuit métallique d'alimentation en eau sont, le cas échéant, branchées les unes aux autres. Cette précaution est particulièrement importante dans les zones rurales.

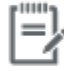

Remarque Le numéro REN (Ringer Equivalence Number) attribué à chaque appareil terminal fournit une indication sur le nombre maximal de terminaux qui peuvent être connectés à une interface téléphonique. La terminaison d'une interface peut se composer de n'importe quelle combinaison d'appareils, à condition que le total des numéros REN ne dépasse pas 5.

Basé sur les résultats de tests FCC Partie 68, le numéro REN de ce produit est 0.1.

This equipment meets the applicable Industry Canada Terminal Equipment Technical Specifications. This is confirmed by the registration number. The abbreviation IC before the registration number signifies that registration was performed based on a Declaration of Conformity indicating that Industry Canada technical specifications were met. It does not imply that Industry Canada approved the equipment. Users should ensure for their own protection that the electrical ground connections of the power utility, telephone lines and internal metallic water pipe system, if present, are connected together. This precaution might be particularly important in rural areas.

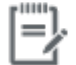

The Ringer Equivalence Number (REN) assigned to each terminal device Note provides an indication of the maximum number of terminals allowed to be connected to a telephone interface. The termination on an interface might consist of any combination of devices subject only to the requirement that the sum of the Ringer Equivalence Numbers of all the devices does not exceed 5.

The REN for this product is 0.1, based on FCC Part 68 test results.

# **Paziņojums par vadu faksu lietotājiem Austrālijā**

In Australia the HP device must be connected to the Telecommunications Network through a line cord which meets the requirements of the Technical Standard AS/ACIF S008.

#### **Paziņojums Vācijas tālruņu tīkla lietotājiem**

Dieses HP Faxprodukt ist ausschließlich für den Anschluss an das analoge öffentliche Telefonnnetz vorgesehen. Stecken Sie den TAE N-Telefonstecker, der im Lieferumfang des Geräts enthalten ist, in eine Ncodierte TAE 6-Anschlussdose. Dieses HP Faxprodukt kann als einzelnes Gerät und/oder zusammen (Reihenschaltung) mit anderen zugelassenen Endgeräten verwendet werden.

# **Papildu paziņojumi par bezvadu iekārtām**

- [Pakļaušana radiofrekvenču starojuma iedarbībai](#page-222-0)
- [Paziņojums lietotājiem Brazīlijā](#page-222-0)
- <span id="page-222-0"></span>● Kanādas paziņojumi
- Japānas paziņojums
- [Paziņojums lietotājiem Korejā](#page-223-0)
- [Taivānas paziņojums](#page-223-0)
- [Meksikas paziņojums](#page-223-0)

# **Pakļaušana radiofrekvenču starojuma iedarbībai**

#### **Exposure to radio frequency radiation**

Caution The rediated output power of this device is far below the FCC redio frequency exposure limits. Nevertheless, the device shall be used in such a manner that the potential for human contact during normal operation is minimized. This product and any attached external antenna, if supported, shall be placed in such a manner to minimize the potential for human contact during normal operation. In order to avoid the possibility of exceeding the FCC radio frequency exposure limits, human proximity to the antonna shall not be less than 20 cm (8 inches) during normal operation.

# **Paziņojums lietotājiem Brazīlijā**

#### Aviso aos usuários no Brasil

Este equipamento opera em caráter secundário, isto é, não tem direito à proteção contra interferência prejudicial, mesmo de estações do mesmo tipo, e não pode causar interferência a sistemas operando em caráter primário.

# **Kanādas paziņojumi**

Under Industry Canada regulations, this radio transmitter may only operate using an antenna of a type and maximum (or lesser) gain approved for the transmitter by Industry Canada. To reduce potential radio interference to other users, the antenna type and its gain should be so chosen that the equivalent isotropically radiated power (e.i.r.p.) is not more than that necessary for successful communication.

This device complies with Industry Canada licence-exempt RSS standard(s). Operation is subject to the following two conditions: (1) this device may not cause interference, and (2) this device must accept any interference, including interference that may cause undesired operation of the device.

**BRĪDINĀJUMS!** Exposure to Radio Frequency Radiation The radiated output power of this device is below the Industry Canada radio frequency exposure limits. Nevertheless, the device should be used in such a manner that the potential for human contact is minimized during normal operation.

To avoid the possibility of exceeding the Industry Canada radio frequency exposure limits, human proximity to the antennas should not be less than 20 cm (8 inches).

## **Japānas paziņojums**

この機器は技術基準適合証明又は工事設計認証を受けた 無線設備を搭載しています。

# <span id="page-223-0"></span>**Paziņojums lietotājiem Korejā**

# 해당 무선설비는 전파혼신 가능성이 있으므로 인명안전과 관련된 서비스는 할 수 없음

# **Taivānas paziņojums**

#### 低功率電波輻射性電機管理辦法

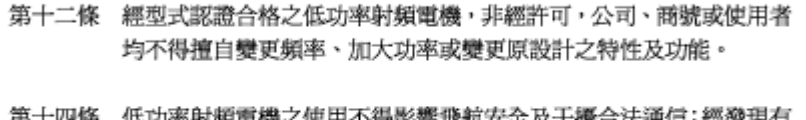

'低切举射頻電機之使用个符影響飛机女芏及十攬台法週信;經驶現有 弟丁四味 干擾現象時,應立即停用,並改善至無干擾時方得繼續使用。 前項合法通信,指依電信法規定作業之無線電通信。 低功率射頻電機須忍受合法通信或工業、科學及醫療用電波輻射性電 機設備之干擾。

## **Meksikas paziņojums**

Aviso para los usuarios de México

La operación de este equipo está sujeta a las siguientes dos condiciones: (1) es posible que este equipo o dispositivo no cause interferencia perjudicial y (2) este equipo o dispositivo debe aceptar cualquier interferencia, incluyendo la que pueda causar su operación no deseada. Para saber el modelo de la tarjeta inalámbrica utilizada, revise la etiqueta regulatoria de la impresora.

# **Alfabētiskais rādītājs**

#### **Simboli/Skaitļi**

1. tekne nosprostojumi, tīrīšana [142](#page-157-0) 2. tekne iestrēdzis papīrs, izņemšana [142](#page-157-0) 3. tekne nosprostojumi, tīrīšana [143](#page-158-0)

# **A**

abpusējās drukas iestatījumi, mainīšana [26](#page-41-0) aizņemts signāls, zvana atkārtošanas opcijas [112](#page-127-0) akustiskās specifikācijas [193](#page-208-0) Alternatīvais iespiedveidlapas režīms ievades tekne [58,](#page-73-0) [59](#page-74-0) apakštīkla maska [25](#page-40-0) apkārtējās vides raksturlielumi [2](#page-17-0) aplokšņu ievietošana ievades tekne [56,](#page-71-0) [57](#page-72-0) apstiprinājuma atskaites, fakss [126](#page-141-0) ar TWAIN saderīga programmatūra, skenēšana no [99](#page-114-0) ar WIA saderīga programmatūra, skenēšana no [99](#page-114-0) atbalsts tiešsaiste [181](#page-196-0) atbrīvošanās darbmūža beigās [196](#page-211-0) Atbrīvošanās no atkritumiem [198](#page-213-0) atbrīvošanās, darbmūža beigas [196](#page-211-0) atcelšana kopēt darbus [93](#page-108-0) atmiņa faksa ziņojuma dzēšana [123](#page-138-0) faksu atkārtota drukāšana [123](#page-138-0) atskaites apstiprinājums, fakss [126](#page-141-0) kļūda, fakss [127](#page-142-0)

kvalitātes atskaite [133](#page-148-0) notikumu žurnāls [133](#page-148-0) PCL fontu saraksts [134](#page-149-0) PCL6 fontu saraksts [134](#page-149-0) printera statusa atskaite [133](#page-148-0) PS fontu saraksts [134](#page-149-0) tīkla konfigurācijas lapa [133](#page-148-0) automātiskie atbildētāji, savienošana faksa iestatījumi [115](#page-130-0)

# **Ā**

ārējās līnijas numura sastādīšanas prefiksi [111](#page-126-0) paužu ievietošana [111](#page-126-0) ātrā numura izsaukšana programmēšana [118](#page-133-0) ātrās numuru sastādīšanas ieraksti rediģēšana [125](#page-140-0) veidošana [125](#page-140-0)

# **B**

bezvadu tīkla savienojums [17](#page-32-0) bezvadu tīkls draivera instalēšana [23](#page-38-0) konfigurēšana ar iestatījumu vedni [18](#page-33-0)

# **D**

dokumentu lieluma mainīšana kopēšana [90](#page-105-0) dokumentu mērogošana kopēšana [90](#page-105-0) dokumentu padevējs iestrēgšana [141](#page-156-0) ievietošana [59](#page-74-0) dokumentu palielināšana kopēšana [90](#page-105-0)

dokumentu samazināšana kopēšana [90](#page-105-0) drukas kasetnes otrreizējā izejvielu pārstrāde [67](#page-82-0), [196](#page-211-0) drukāšana faksa atskaites [126](#page-141-0) faksa žurnāli [127](#page-142-0) no USB krātuves piederumiem [82](#page-97-0) pēdējā faksa informācija [128](#page-143-0) Drukāšana no pievienota USB diska [82](#page-97-0) drukāšanas kvalitāte uzlabošana [154,](#page-169-0) [155](#page-170-0) DSL faksu pārraide [109](#page-124-0)

# **E**

elektroniskie faksa ziņojumi sūtīšana [120](#page-135-0) elektropadeves specifikācija [193](#page-208-0)

# **F**

faksa atskaites kļūda [160](#page-175-0) faksa automātiskas samazināšanas iestatījumi [116](#page-131-0) faksa datums, iestatījums HP ciparu faksa iestatījuma vedņa izmantošana [107](#page-122-0) vadības paneļa izmantošana [106](#page-121-0) faksa galvene, iestatījums HP ciparu faksa iestatījuma vedņa izmantošana [107](#page-122-0) vadības paneļa izmantošana [106](#page-121-0)

faksa iestatījums Pielāgot lapas izmēram [116](#page-131-0) faksa kļūdas atskaite drukāšana [160](#page-175-0) faksa kļūdu labošanas iestatījums [159](#page-174-0) faksa laiks, iestatījums HP ciparu faksa iestatījuma vedņa izmantošana [107](#page-122-0) vadības paneļa izmantošana [106](#page-121-0) faksa numuru atbloķēšana [115](#page-130-0) faksa protokola iestatījumi [159](#page-174-0) faksa traucējummeklēšana kontrolsaraksts [158](#page-173-0) faksa žurnāli kļūda [160](#page-175-0) fakss apstiprinājuma atskaites [126](#page-141-0) apzīmogot saņemot [117](#page-132-0) atkārtota drukāšana no atmiņas [123](#page-138-0) atskaites [126](#page-141-0) automātiska samazināšana [116](#page-131-0) ātrā numura izsaukšana [118](#page-133-0) bloķēšana [115](#page-130-0) DSL, PBX vai ISDN izmantošana [109](#page-124-0) dzēšana no atmiņas [123](#page-138-0) iestatījums V.34 [159](#page-174-0) kļūdas atskaites drukāšana [160](#page-175-0) kļūdu atskaites [127](#page-142-0) kļūdu labošana [159](#page-174-0) kontrasta iestatījums [113](#page-128-0) kontrolētā numura sastādīšana [120](#page-135-0) manuāla saņemšana [123](#page-138-0) nevar nosūtīt [165](#page-180-0) nevar saņemt [167](#page-182-0) numura sastādīšana tonis vai impulss [112](#page-127-0) numura sastādīšanas prefiksi [111](#page-126-0) paužu ievietošana [111](#page-126-0) pārsūtīšana [114](#page-129-0) pēdējās operācijas informācijas drukāšana [128](#page-143-0) skaļuma iestatījumi [117](#page-132-0) sūtīšana no programmatūras [120](#page-135-0)

vispārēju problēmu risināšana [169](#page-184-0) VoIP lietošana [110](#page-125-0) zvana atkārtošanas iestatījumi [112](#page-127-0) zvana signāli [116](#page-131-0) zvani līdz atbildei [115](#page-130-0) žurnāls, drukāšana [127](#page-142-0) žurnāls, notīrīšana [128](#page-143-0) faksu atkārtota drukāšana [123](#page-138-0) faksu bloķēšana [115](#page-130-0) faksu izdzēšana no atmiņas [123](#page-138-0) faksu pārraide no datora (OS X) [120](#page-135-0) no datora (Windows) [120](#page-135-0) faksu pārsūtīšana [114](#page-129-0) faksu saņemšana kļūdas atskaites drukāšana [160](#page-175-0) manuāli [123](#page-138-0) faksu sūtīšana atmiņa, no [121](#page-136-0) kļūdas atskaites drukāšana [160](#page-175-0) kontrolētā numura sastādīšana [120](#page-135-0) fotoattēli kopēšana [92](#page-107-0)

# **G**

gaišuma/tumšuma iestatījumi fakss [113](#page-128-0) gaišums faksa gaišums/tumšums [113](#page-128-0) kopijas kontrasts [90](#page-105-0) garantija produkta [182](#page-197-0) glabāšana kasetnes [65](#page-80-0) grupas numuru sastādīšanas ieraksti rediģēšana [125](#page-140-0) veidošana [125](#page-140-0)

# **H**

HP klientu atbalsts [181](#page-196-0) HP utilītprogramma (OS X) atvēršana [43](#page-58-0) HP viltojumu novēršanas tīmekļa vietne [64](#page-79-0)

# **I**

identifikācijas kartes kopēšana [91](#page-106-0)

iebūvēts tīkla serveris iespējas [28](#page-43-0) iegultais tīmekļa serveris Webscan (skenēšana no tīmekļa) [100](#page-115-0) iekārtas pārskats [2](#page-17-0) iekļautie akumulatori [196](#page-211-0) iepriekš apdrukāto veidlapu ievietošana ievades tekne [59](#page-74-0) ieskenētā materiāla sūtīšana OCR apstrādei [101](#page-116-0) iespējas [2](#page-17-0) iespiedveidlapas ievietošana [59](#page-74-0) ievades tekne [58](#page-73-0) **iestatījumi** rūpnīcas noklusējuma iestatījumi, atjaunošana [135](#page-150-0) iestatījums V.34 [159](#page-174-0) iestatījums Zvani līdz atbildei [115](#page-130-0) iestrēdzis papīrs izdruku uztvērējs, izņemšana [145](#page-160-0) papīra ceļš, izņemšana [144](#page-159-0) iestrēgšana atrašanās vieta [140](#page-155-0) cēloņi — [139](#page-154-0) dokumentu padevējs, izņemšana [141](#page-156-0) papīrs, kura izmantošana nav ieteicama [62](#page-77-0) ievades tekne ievietošana [53](#page-68-0), [56](#page-71-0), [57,](#page-72-0) [58,](#page-73-0) [59](#page-74-0) ievietošana iepriekš apdrukātas veidlapas [58](#page-73-0) impulsa numura sastādīšana [112](#page-127-0) instalēšana izstrādājums vadu tīklos [17](#page-32-0) IPv4 adrese [25](#page-40-0) ISDN faksu pārraide [109](#page-124-0) izdruku uztvērējs iestrēdzis papīrs, izņemšana [145](#page-160-0) izejvielas cita ražotāja [64](#page-79-0) otrreizējā izejvielu pārstrāde [67](#page-82-0), [196](#page-211-0) viltots [64](#page-79-0)

izmēri, materiāli iestatījums Pielāgot lapas izmēram, faksa darbības [116](#page-131-0) izmērs, kopija samazināšana vai palielināšana [90](#page-105-0) izstrādājums bez dzīvsudraba [196](#page-211-0)

#### **J**

Japānas VCCI paziņojums [202](#page-217-0)

#### **K**

kasetnes [67](#page-82-0) cita ražotāja [64](#page-79-0) glabāšana [65](#page-80-0) kasetnes līmeņu pārbaude [66](#page-81-0) otrreizējā izejvielu pārstrāde [67](#page-82-0), [196](#page-211-0) kasetnes līmenis, pārbaude [66](#page-81-0) klientu atbalsts tiešsaiste [181](#page-196-0) kļūdas programmatūra [176](#page-191-0) kļūdas ziņojumi, fakss [160](#page-175-0), [165,](#page-180-0) [167](#page-182-0) kļūdu atskaites, fakss [127](#page-142-0) kontrasta iestatījumi kopija [90](#page-105-0) kontrolētā numura sastādīšana [120](#page-135-0) kontrolsaraksts faksa traucējummeklēšana [158](#page-173-0) kopēšana abpusējā [93](#page-108-0) atcelšana [93](#page-108-0) fotoattēli [92](#page-107-0) gaišuma/tumšuma iestatījumi [90](#page-105-0) kontrasts, regulēšana [90](#page-105-0) palielināšana [90](#page-105-0) samazināšana [90](#page-105-0) Korejas EMC paziņojums [202](#page-217-0) krāsains izdruka salīdzinājumā ar monitoru [77](#page-92-0) pielāgošana [75](#page-90-0) saskaņošana [77](#page-92-0) krāsains teksts un OCR [101](#page-116-0) krāsu savietošana [77](#page-92-0)

kreisās puses durtiņas iestrēdzis papīrs, izņemšana [144](#page-159-0)

# **M**

Mac problēmas, traucējummeklēšana [178](#page-193-0) Macintosh atbalsts [181](#page-196-0) manuāla faksa sūtīšana saņemšana [123](#page-138-0) sūtīšana [120](#page-135-0) materiāla ierobežojumi [196](#page-211-0) materiālu pārstrāde [67](#page-82-0) mazi dokumenti kopēšana [91](#page-106-0) modelis salīdzinājums [1](#page-16-0) modeļi, funkciju pārskats [2](#page-17-0)

#### **N**

neoriģināli izejmateriāli [64](#page-79-0) nestandarta izmēru kopijas [90](#page-105-0) noklusējuma iestatījumi, atjaunošana [135](#page-150-0) noklusējuma vārteja, iestatīšana [25](#page-40-0) notīrīšana faksa žurnāli [128](#page-143-0)

# **O**

OCR skenētu dokumentu rediģēšana [101](#page-116-0) OS X HP Utility (HP utilītprogramma) [43](#page-58-0) skenēšana no TWAIN saderīgas programmatūras [99](#page-114-0) otrreizējā izejvielu pārstrāde [196](#page-211-0) otrreizējā pārstrāde [2](#page-17-0)

# **P**

papīra ceļš iestrēdzis papīrs, izņemšana [144](#page-159-0) papīra ievietošana ievades tekne [53](#page-68-0) papīra paņemšanas problēmas risināšana [139](#page-154-0)

papīra tips mainīšana [155](#page-170-0) papīrs faksa automātiskās samazināšanas iestatījumi [116](#page-131-0) iestrēgšana [139](#page-154-0) izvēle [62,](#page-77-0) [154](#page-169-0) teknes noklusētais izmērs [52](#page-67-0) paužu ievietošana [111](#page-126-0) PBX faksu pārraide [109](#page-124-0) pievienošana bezvadu tīklam [17](#page-32-0) pret viltošanu aizsargāti izejmateriāli [64](#page-79-0) printera draiveri izvēle [156](#page-171-0) printera draiveris bezvadu tīkla konfigurēšana [23](#page-38-0) printera programmatūra (OS X) atvēršana [43](#page-58-0) printera programmatūra (sistēmā Windows) printera programmatūras (sistēmā Windows) atvēršana [24](#page-39-0) problēmu risināšana fakss [169](#page-184-0) lēna reakcija [152](#page-167-0) nereaģē [152](#page-167-0) produkts modeļa salīdzinājums [1](#page-16-0) programmatūra OCR [101](#page-116-0) problēmas [176](#page-191-0) skenēšana no TWAIN vai WIA [99](#page-114-0) sūta faksus [120](#page-135-0) Webscan (skenēšana no tīmekļa) [100](#page-115-0)

# **R**

rediģēšana teksts OCR programmā [101](#page-116-0) risināšana faksa problēmas [165](#page-180-0) Plug and Print USB diska drukāšanas problēmas [153](#page-168-0) tīkla problēmas [171](#page-186-0) USB tiešā savienojuma problēmas [171](#page-186-0)

rūpnīcas noklusējuma iestatījumi, atjaunošana [135](#page-150-0) rūpnīcas noklusējuma iestatījumu atjaunošana [135](#page-150-0)

## **S**

saites ātruma iestatījumi [26](#page-41-0) salīdzinājums, iekārtas modeļi [1](#page-16-0) saņem faksus atkārtota drukāšana [123](#page-138-0) automātiskas samazināšanas iestatījumi [116](#page-131-0) bloķēšana [115](#page-130-0) iestatījumi Zvani līdz atbildei [115](#page-130-0) iestatījums apzīmogot saņemot [117](#page-132-0) zvanu paraugi, iestatījumi [116](#page-131-0) savienojamība problēmu novēršana [171](#page-186-0) USB [16](#page-31-0) skaļums, regulēšana [117](#page-132-0) skārienekrāns, tīrīšana [137](#page-152-0) skeneris stikla tīrīšana [136](#page-151-0) skenēšana TWAIN-compliant programmatūra [99](#page-114-0) WIA-compliant programmatūra [99](#page-114-0) skenēt izmantojot Webscan [100](#page-115-0) OCR [101](#page-116-0) specifikācijas elektriskās un akustiskās [193](#page-208-0) stikls, tīrīšana [136](#page-151-0) strāva patēriņš [193](#page-208-0) sūta faksus no programmatūras [120](#page-135-0) pārsūtīšana [114](#page-129-0)

#### **T**

tālrunis, fakss no saņemšana [123](#page-138-0) tālruņu grāmata, fakss ievadņu pievienošana [118](#page-133-0) TCP/IP IPv4 parametru manuāla konfigurēšana [25](#page-40-0)

tehniskais atbalsts tiešsaiste [181](#page-196-0) tehniskā apkope kasetnes līmeņu pārbaude [66](#page-81-0) teknes iestrēdzis papīrs, izņemšana [142](#page-157-0) noklusējuma papīra formāts [52](#page-67-0) nosprostojumi, tīrīšana [143](#page-158-0) tiešsaistes atbalsts [181](#page-196-0) tīkla pārvaldība [25](#page-40-0) tīkli apakštīkla maska [25](#page-40-0) IPv4 adrese [25](#page-40-0) noklusējuma vārteja [25](#page-40-0) tīkli, vadu izstrādājuma instalēšana [17](#page-32-0) tīkls iestatījumi, mainīšana [25](#page-40-0) iestatījumi, skatīšana [25](#page-40-0) parole, iestatījums [25](#page-40-0) parole, mainīšana [25](#page-40-0) tīmekļa vietnes klientu atbalsts [181](#page-196-0) Macintosh klientu atbalsts [181](#page-196-0) viltotas atskaites [64](#page-79-0) tīrīšana drukas galviņa [136](#page-151-0) skārienekrāns [137](#page-152-0) stikls [136](#page-151-0) toņa numura sastādīšana [112](#page-127-0) traucējummeklēšana faksa kļūdu labošanas iestatījums [159](#page-174-0) faksa saņemšana [167](#page-182-0) faksa sūtīšana [165](#page-180-0) faksi [158](#page-173-0) iestrēgšana [139](#page-154-0) kontrolsaraksts [130](#page-145-0) Mac problēmas [178](#page-193-0) papīra padeves problēmas [139](#page-154-0) Plug and Print USB diska drukāšanas problēmas [153](#page-168-0) tīkla problēmas [171](#page-186-0) USB tiešā savienojuma

problēmas [171](#page-186-0) tumšuma iestatījumi fakss [113](#page-128-0)

kopēšana [90](#page-105-0)

tumšums, kontrasta iestatījumi

#### **U**

ugunsmūris [17](#page-32-0) USB konfigurācija [16](#page-31-0) USB krātuves piederumi drukāšana no [82](#page-97-0)

#### **V**

vadības panelis skārienekrāna tīrīšana [137](#page-152-0) tīrīšanas lapa, drukāšana [136](#page-151-0) vārteja, noklusējuma iestatīšana [25](#page-40-0) viltojumu novēršanas vietne [64](#page-79-0) viltoti izejmateriāli [64](#page-79-0) Vispārīgas biroja kvalitātes iestatījums [65](#page-80-0) VoIP faksu pārraide [110](#page-125-0)

#### **W**

Webscan (skenēšana no tīmekļa) [100](#page-115-0) Windows skenēšana no TWAIN vai WIA programmatūras [99](#page-114-0) Wireless Setup Wizard (Bezvadu savienojuma iestatīšanas vednis) bezvadu tīkla konfigurēšana [18](#page-33-0)

# **Z**

zvana atkārtošana automātiski, iestatījumi [112](#page-127-0) zvana izšķiršanas iestatījumi [116](#page-131-0) zvana signāli [116](#page-131-0) zvanīšana automātiska zvana atkārtošana, iestatījumi [112](#page-127-0) paužu ievietošana [111](#page-126-0) prefiksi, ievietošana [111](#page-126-0) toņu vai impulsa iestatījumi [112](#page-127-0) zvanīšanas prefiksi [111](#page-126-0) zvanu signāli atšķirīgs [116](#page-131-0)

# **Ž**

žurnāls, fakss drukāšana [127](#page-142-0)